# **SIEMENS**

## **SIMATIC HMI**

## **SIMATIC Panel PC 670 Computing Unit**

**Equipment Manual**

Preface, Contents

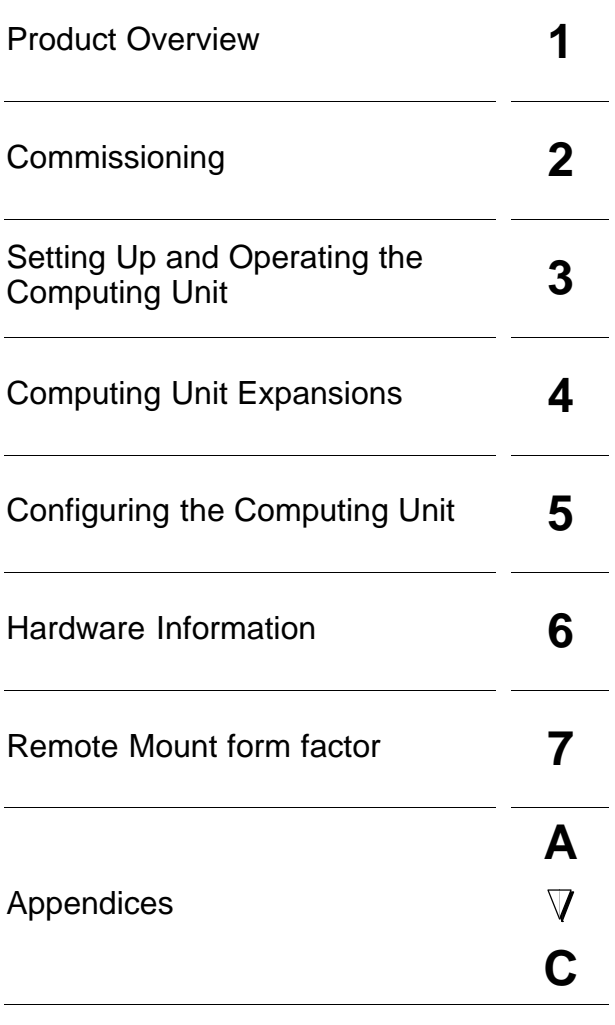

Glossary, Index

**This manual is part of the documentation package with the order number: 6AV7691-0AA00-1AB0**

**Edition 12/01**

This manual contains notices which you should observe to ensure your own personal safety, as well as to protect the product and connected equipment. These notices are highlighted in the manual by a warning triangle and are marked as follows according to the level of danger:

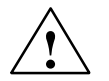

#### **! Danger**

indicates an imminently hazardous situation which, if not avoided, will result in death or serious injury.

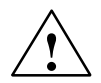

#### **! Warning**

indicates a potentially hazardous situation which, if not avoided, could result in death or serious injury.

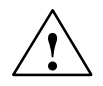

#### **Caution**

used with the safety alert symbol indicates a potentially hazardous situation which, if not avoided, may result in minor or moderate injury.

#### **Caution**

used without the safety alert symbol indicates a potentially hazardous situation which, if not avoided, may result in property damage.

#### **Notice**

indicates a potential situation which, if not avoided, may result in an undesirable result or state.

#### **Note**

is an important piece of information about the product, the handling of the product or the respective part of the documentation which should be noted in particular.

#### **Qualified Personnel**

Equipment may be commissioned and operated only by **qualified personnel**. Qualified personnel within the meaning of the safety notices in this manual are persons who are authorized to commission, ground and identify equipment, systems and circuits in accordance with safety engineering standards.

#### **Correct Usage**

Note the following:

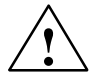

#### **! Warning**

The equipment may be used only for the applications stipulated in the catalog and in the technical description and only in conjunction with other equipment and components recommended or approved by Siemens.

Startup must not take place until it is established that the machine, which is to accommodate this component, is in conformity with the guideline 98/37/EEC.

Faultless and safe operation of the product presupposes proper transportation, proper storage, erection and installation as well as careful operation and maintenance.

#### **Trademarks**

You will find the registered trademarks of Siemens AG in the preface. Some of the other designations used in these documents are also registered trademarks; the owner's rights may be violated if they are used be third parties for their own purposes.

#### **Impressum**

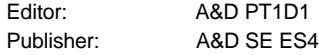

#### **Copyright Siemens AG 2000 All rights reserved Disclaimer of Liability**

The reproduction, transmission or use of this document or its contents is not<br>permitted without express written authority. Offenders will be liable for<br>damages. All rights, including rights created by patent grant or regis

Postfach 4848, D-90327 Nuernberg Manual Manual Manual Manual Manual Manual Manual Manual Manual Manual Manual Siemens AG Automation & Drives SIMATIC Human Machine Interface A&D PT1

Siemens Aktiengesellschaft

We have checked the contents of this manual for agreement with the hardware and software described. Since deviations cannot be precluded entirely. we cannot guarantee full agreement. However, the data in this manual are reviewed regularly and any necessary corrections included in subsequent editions. Suggestions for improvement are welcomed.

Index-3

© Siemens AG 2000 Technical data subject to change.

Order No. 6AV7691–0AA00–0AB0

## **Preface**

#### **About this manual**

The SIMATIC Panel PC 670 equipment manual is part of the SIMATIC HMI documentation and consists of two parts: control unit and computing unit. It provides information for operators, mechanics, project engineers and maintenance personnel about the computing unit's installation, functionality, operation and technical structure.

#### **Where to find what**

The Operating Unit equipment manual contains the following chapters:

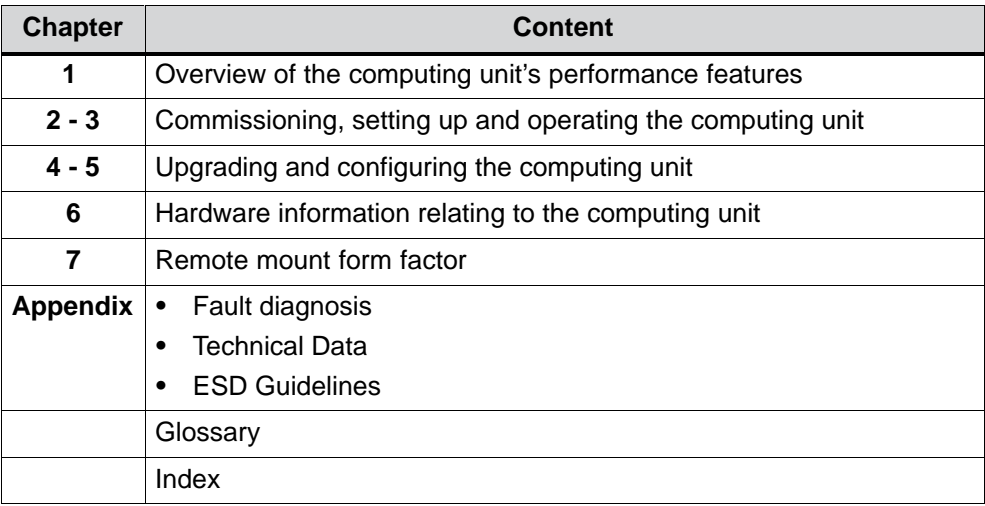

#### **Notation**

The following conventions are used in this manual:

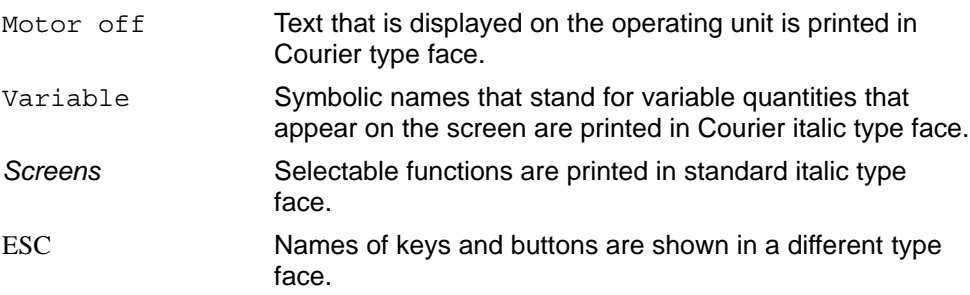

#### **History**

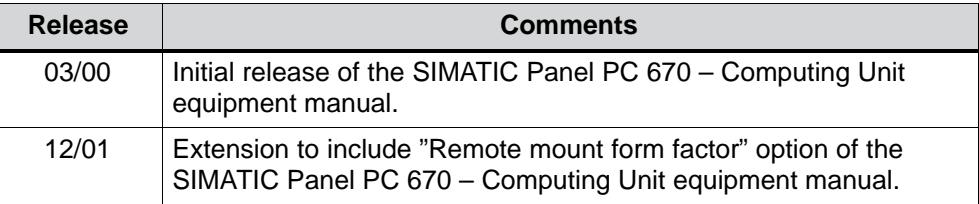

#### **Trademarks**

The following designations are registered trademarks of Siemens AG:

- SIMATIC<sup>®</sup>
- SIMATIC HMI<sup>®</sup>
- HMI®
- ProTool<sup>®</sup>
- ProTool/Lite®
- ProTool/Pro<sup>®</sup>
- SIMATIC Multi Panel<sup>®</sup>
- SIMATIC Multifunctional Platform<sup>®</sup>
- MP 270®
- ProAgent<sup>®</sup>

#### **Other Sources of Assistance**

In the event of technical queries, please get into touch with your point of contact at the Siemens agency or branch which takes care of your affairs.

#### **Automation and Drives, Service & Support**

Der Service & Support von A&D ist weltweit jederzeit erreichbar.

The languages of the SIMATIC Hotlines are generally German and English, in addition, French, Italian and Spanish are spoken on the authorization hotline.

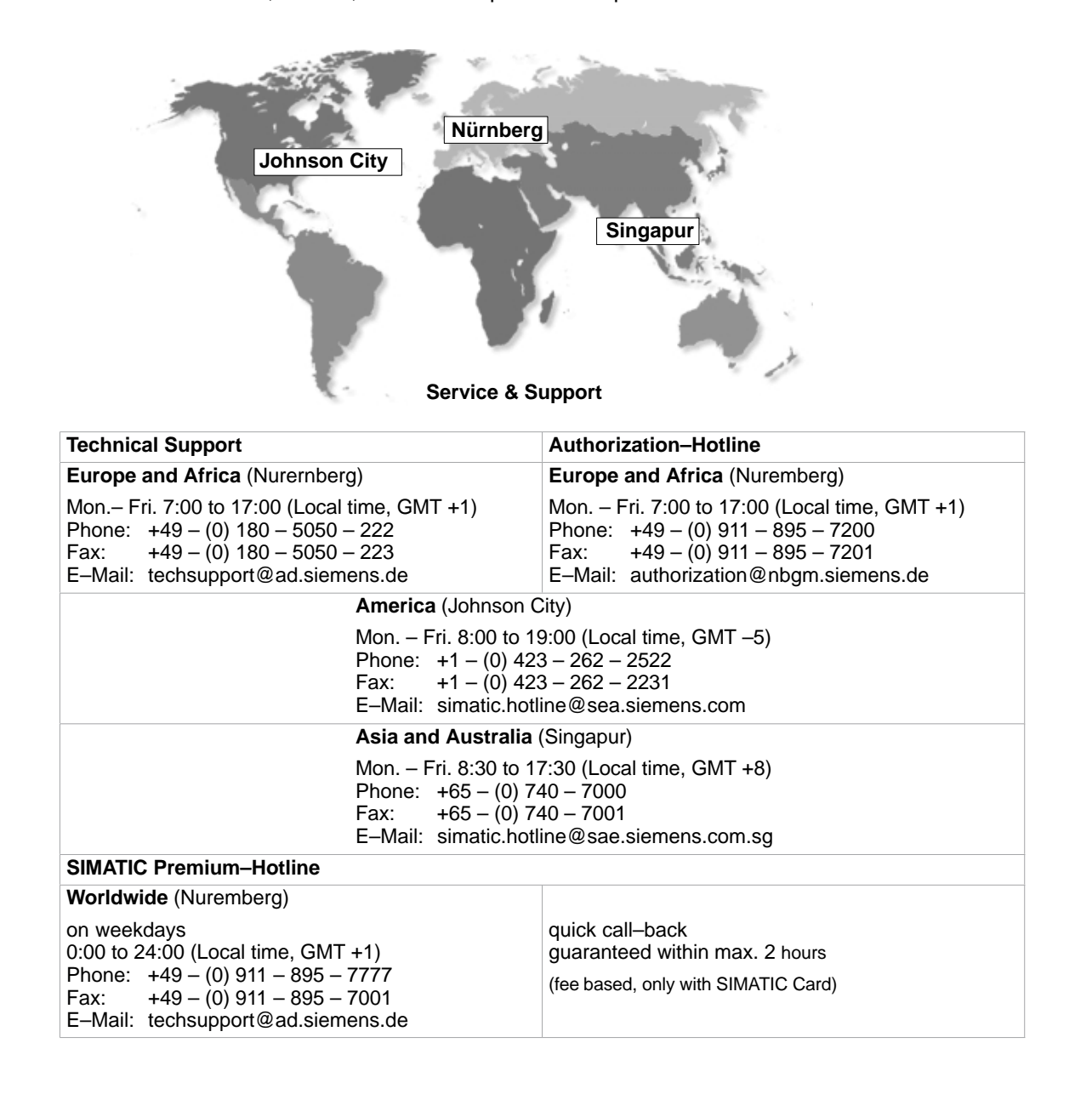

#### **Training Center**

To help you become familiar with SIMATIC S7 programmable controllers, we offer training courses. Please contact your regional training center or the central training center in D 90327 Nuremberg.

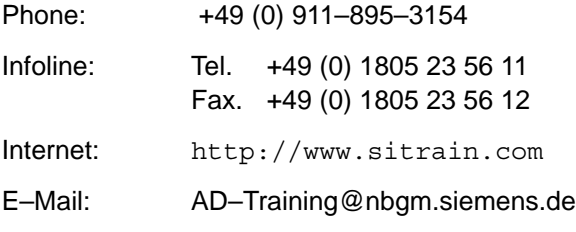

For information on high–availability SIMATIC S7 automation systems, the H/F Competence Center in Nuremberg offers a special workshop. The H/F Competence Center will also support you during configuring, start–up and in case of any problems occurring at site.

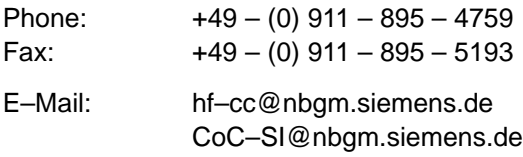

#### **Technical Support Online Services**

SIMATIC Customer Support provides you with a wide range of additional information on SIMATIC products in the online services:

- You can obtain general up–to–date information as follows:
	- on the Internet: address http://www.siemens.de/simatic–net
	- at fax polling no. +49 (0) 8765-93 02 77 95 00
- For current product information, FAQs, tips and hints and downloads which may be helpful for your application, see:
	- On the Internet: address http://www.siemens.de/automation/service&support
	- From the bulletin board system (BBS) in Nuremberg (*SIMATIC Customer Support Mailbox)* at the number +49 (0) 911 895-7100.

To dial the mailbox, use a modem with up to V.34 (28.8 Kbaud), with the following parameters: 8, N, 1, ANSI, or dial on ISDN (x.75, 64 Kbits).

## **Further Support**

If you have further questions about SIMATIC NET products, contact your local Siemens representative.

You will find the addresses:

- in our catalog IK PI
- on the Internet http://www.siemens.de/automation/partner
- in our interactive catalog CA01 http://www.siemens.de/automation/ca01
- on our quick-start CD

## **Table of Contents**

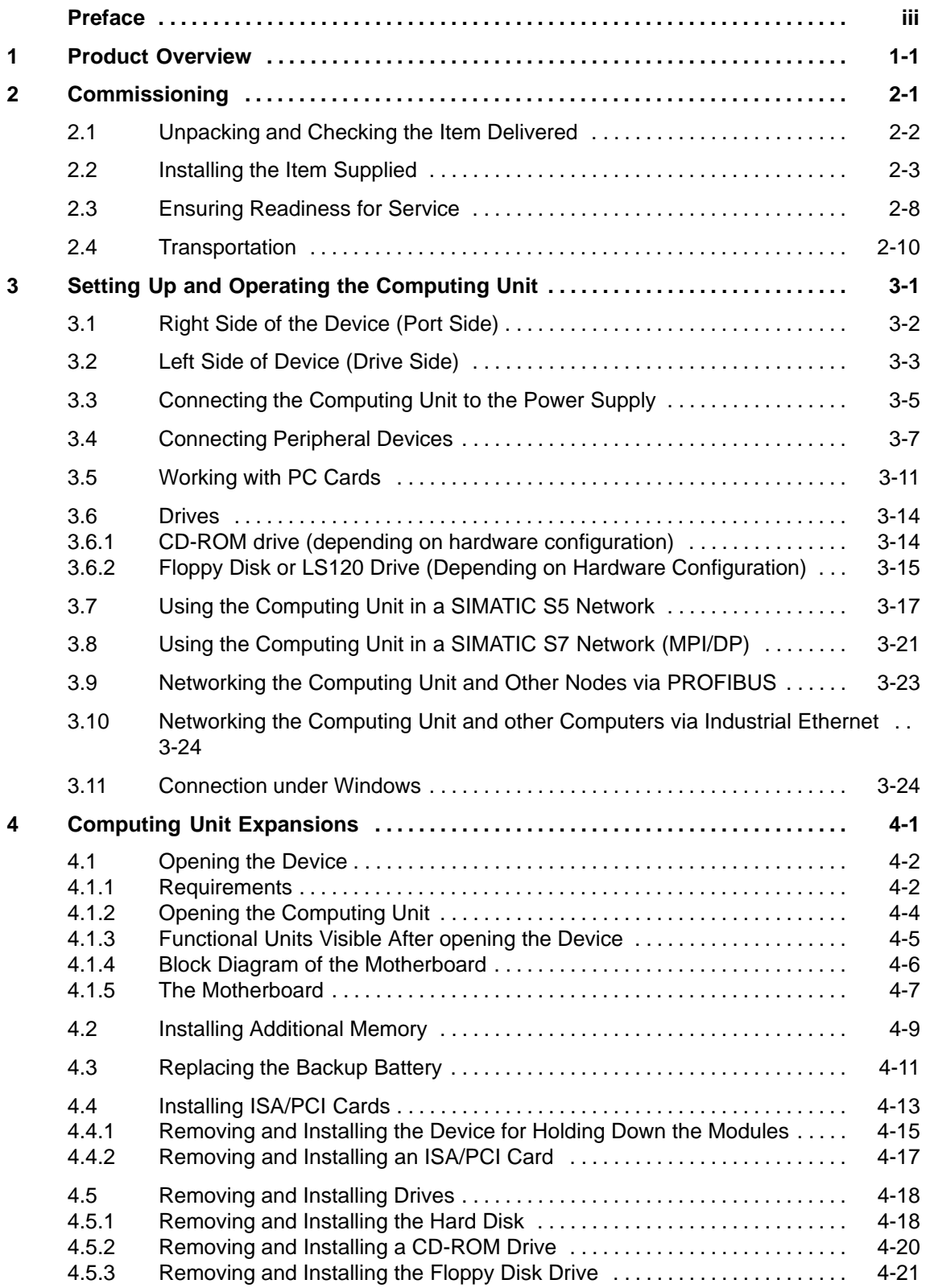

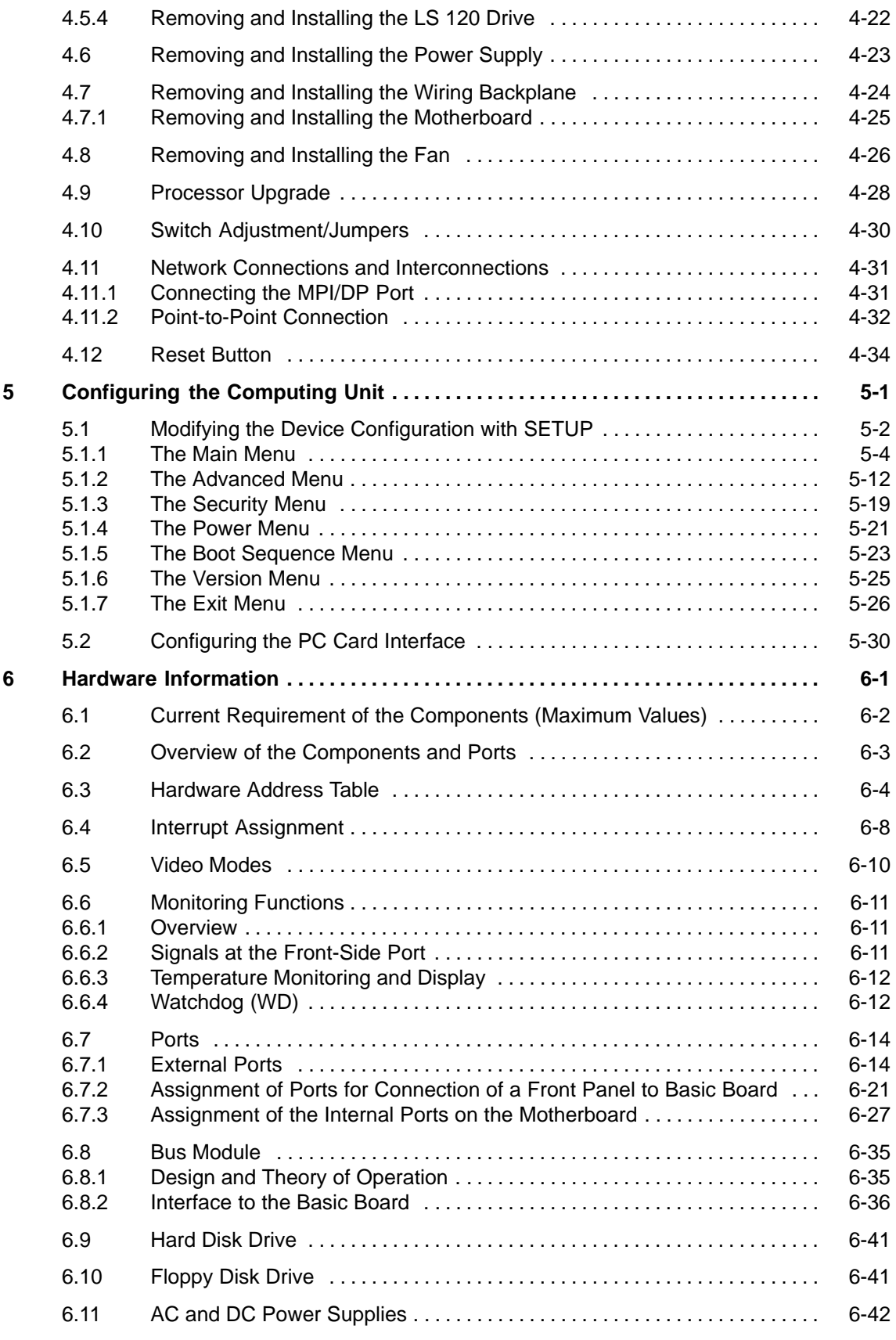

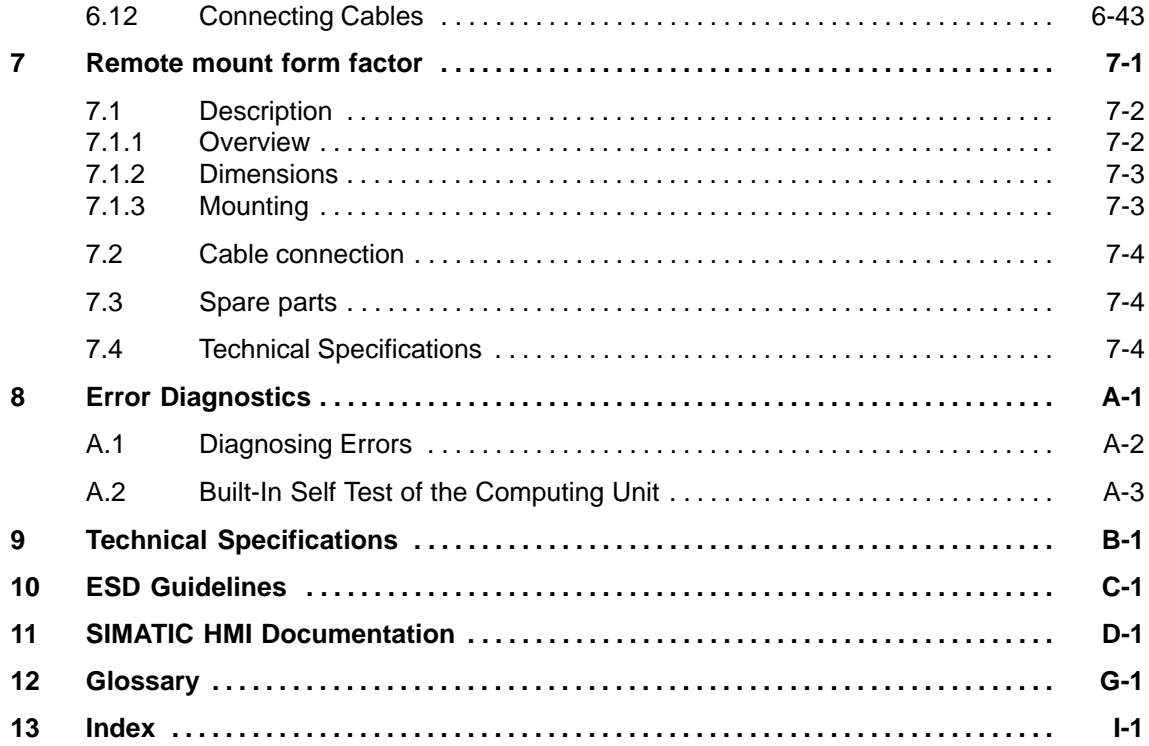

## **Product Overview**

#### **Overview**

The computing unit is used as an entry-level system to PC-based automation, as a basic component for the PC-based HMI devices (Panel PC), as a basic component for PC-based machine operating panels (OP031, OP032S, OP032L, Trumpf OEM BT) and in special configurations as a basis for custom-configured devices.

The computing unit is intended for use in industry as well as in the residential, business and commercial areas and can also be used in building system automation or in public facilities, in addition to industrial applications.

The computing unit is a compact box computer with Pentium II mobile technology. It is a particularly powerful industrial PC for installation as a box system.

#### **Quality**

The computing unit is characterized by its high quality, which is attributable, for example, by:

- extensive climate, vibration and shock tests to ensure industrial compatibility;
- electromagnetic compatibility conforming to CE and FCC;
- UL/CSA approvals;
- hotline, service, spare parts;
- quality assurance conforming to ISO 9001;
- compliance with the requirements for a fire enclosure to EN60950/UL1950 in other words, it may be used without an additional fire enclosure;
- compact dimensions;
- suitability for use in a wide ambient temperature range;
- a design that is easy to service and maintain.

**1**

#### **Installation**

The computing unit can be installed in virtually all the usual locations (refer to Chapter 2.2).

There are anchorage points on both of the longs sides for securing the computing unit. Mounting brackets are screwed onto these anchorage points.

#### **Functions**

The computing unit is equipped with software which allows it to be used universally. It includes the Windows NT or Windows 98 operating system. (Windows 2000 is in preparation.)

The computing unit additionally allows the use of:

- SIMATIC supplementary software
- software from the entire world of automation
- software from the PC world

#### **Additional applications:**

The computing unit can also be used in other areas of automation engineering (SIMATIC HMI; TELEPERM; SINUMERIK; SIROTEC, etc.).

#### **Remote mount form factor**

As an alternative to the integrated standard configuration, Remote mount form factor is possible. The advantages are that

- The control unit can be installed closer to the machine and inclined at an angle or is possible. The advantages are that<br>The control unit can be installed closer to the machine<br>of up to 70 ° – for example, in a swivel arm ("boom"),
- The more sensitive computing unit (hard disk!) can be installed vertically some distance away from the machine where vibration is low – for example, in a cabinet.

With this configuration, additional components are required for communication between the control unit and the computing unit:

- The transmitter, which is mounted on the computing unit.
- The receiver, which is mounted on the control unit; and
- The cable, which links the two of them.

The present equipment manual describes

- - Chapters 2 to 7 basically describe the specific characteristics of the computing unit, but also make reference to the complete unit where necessary – for example, with regard to the dimensions for mounting, maintenance and technical specifications.
- -Chapter 7 describes the Remote Mount form factor of the Panel PC.

#### **Advantages of the computing unit**

- The computing unit is rugged in design and its functions make it particularly suitable for use on site under harsh industrial conditions. It meets the specific requirements of an industrial environment, such as noise immunity, compliance with standards, ruggedness and continuous operation.
- $\bullet$  Owing to the variable operating location and the many options for installation, the computing unit can be used virtually anywhere.
- Integrated on the computing unit are all the ports required for SIMATIC automation. Specifically, these are:
	- parallel port (LPT 1)
	- serial ports (1x V.24, 1x V.24/TTY)
	- PS/2 keyboard port (supports PG720/740 keyboard with trackball)
	- PS/2 mouse port
	- USB port (1x internal, 1x external)
	- MPI/L2-DP (max. 12 MBaud)
	- Cardbus interface, 1 slot (type III)
	- VGA interface for external monitor
	- LVDS interface for flat-screen display

# **2**

## **Commissioning**

#### **Chapter Overview**

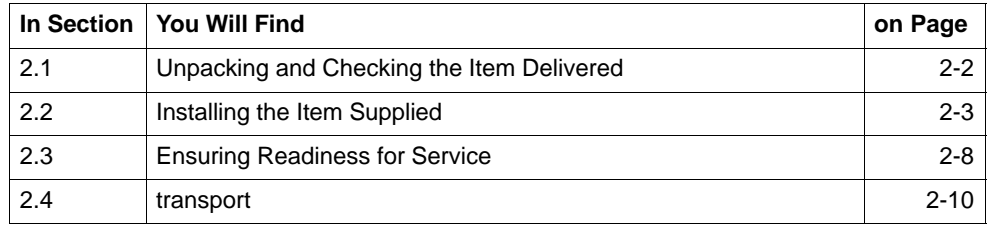

## **2.1 Unpacking and Checking the Item Delivered**

#### **Unpacking the item**

Unpack the item delivered to you as follows:

- 1. Remove the packaging.
- 2. Do not throw the original packaging away. Keep it in case you have to transport your PC at some time in the future.
- 3. Please keep the enclosed documentation in a safe place. You will require it when you first start up the item delivered to you and it is part of the device.
- 4. Check the packaging and the package contents for any visible damage.

#### **Recording the serial number (F-No.)**

1. Record the serial number of your computing unit in the table; you will find it on the nameplate above the floppy disk drive on the side of the device.

The repair center will be able to identify the device by the F-No. and MLFB-No. if it is submitted for repair.

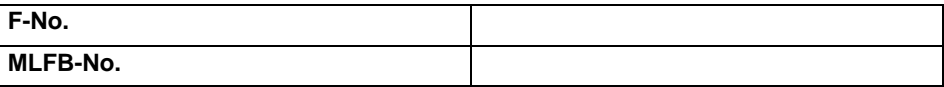

#### **2.2 Installing the Item Supplied**

The item delivered to you is particularly suitable for installation in consoles, cabinets and panels.

The device complies with the requirements for a fire enclosure to EN60950. It can therefore be installed without an additional fire enclosure;

Please observe the following points when installing your device:

- Avoid extreme environmental conditions whenever possible. Protect your device from dust, moisture and heat.
- $\bullet$ Do not expose your device to direct sunlight.
- $\bullet$  The device must be installed in such a way that it presents no danger of any kind (for example, by tipping over).
- $\bullet$  The clearance around the device must be at least 100 mm to make sure it is sufficiently ventilated.
- -Never cover the ventilation slots.
- -Observe the installation locations allowed when you install your device.

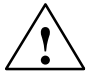

**/**<br>
If systems are installed at a non-approved installation location, the approvals to UL 1950 and EN60950 are no longer valid!

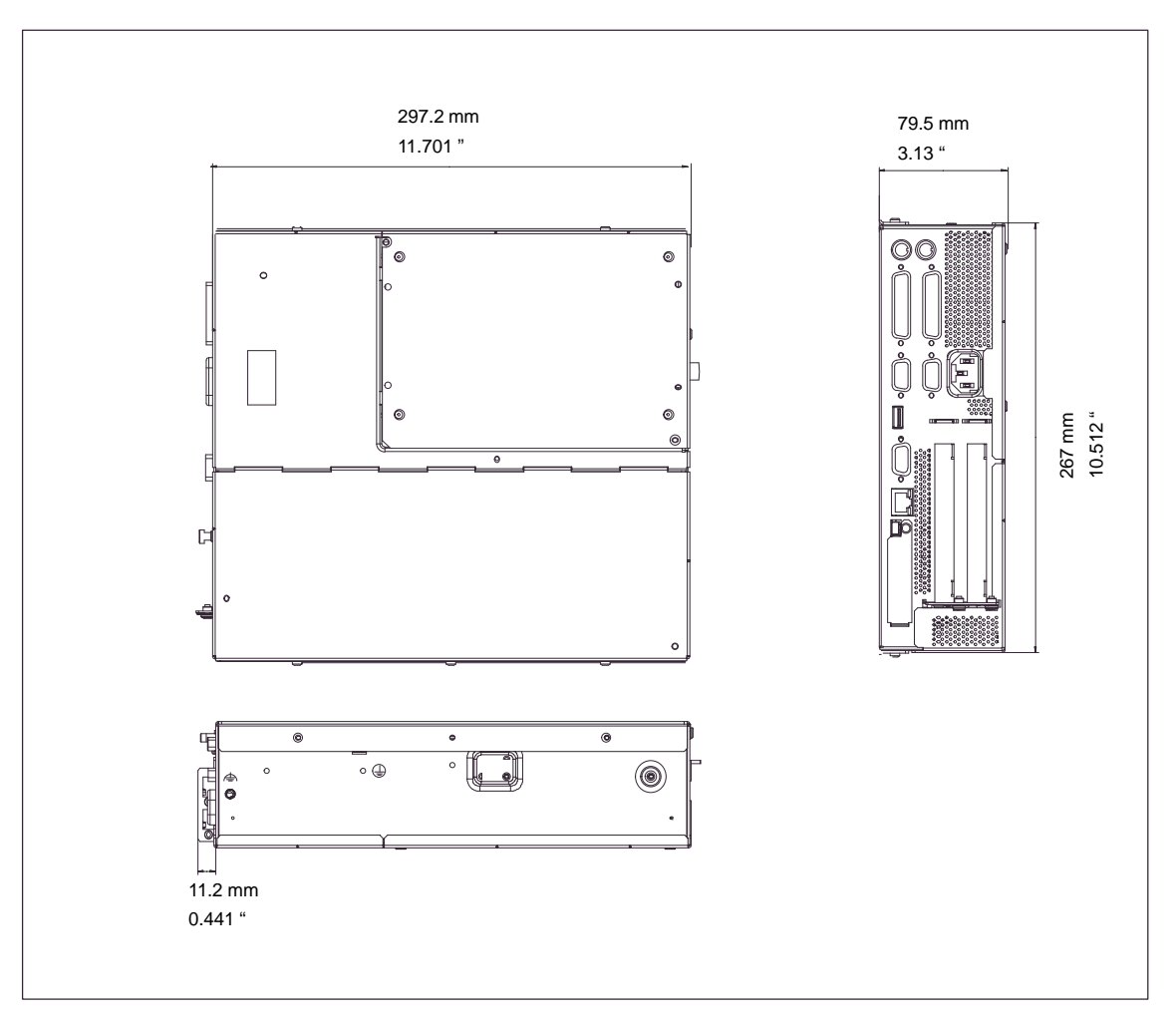

Figure 2-1 Dimension Drawings for Installing in Panel with Installation Bracket (Device without CD-ROM Drive)

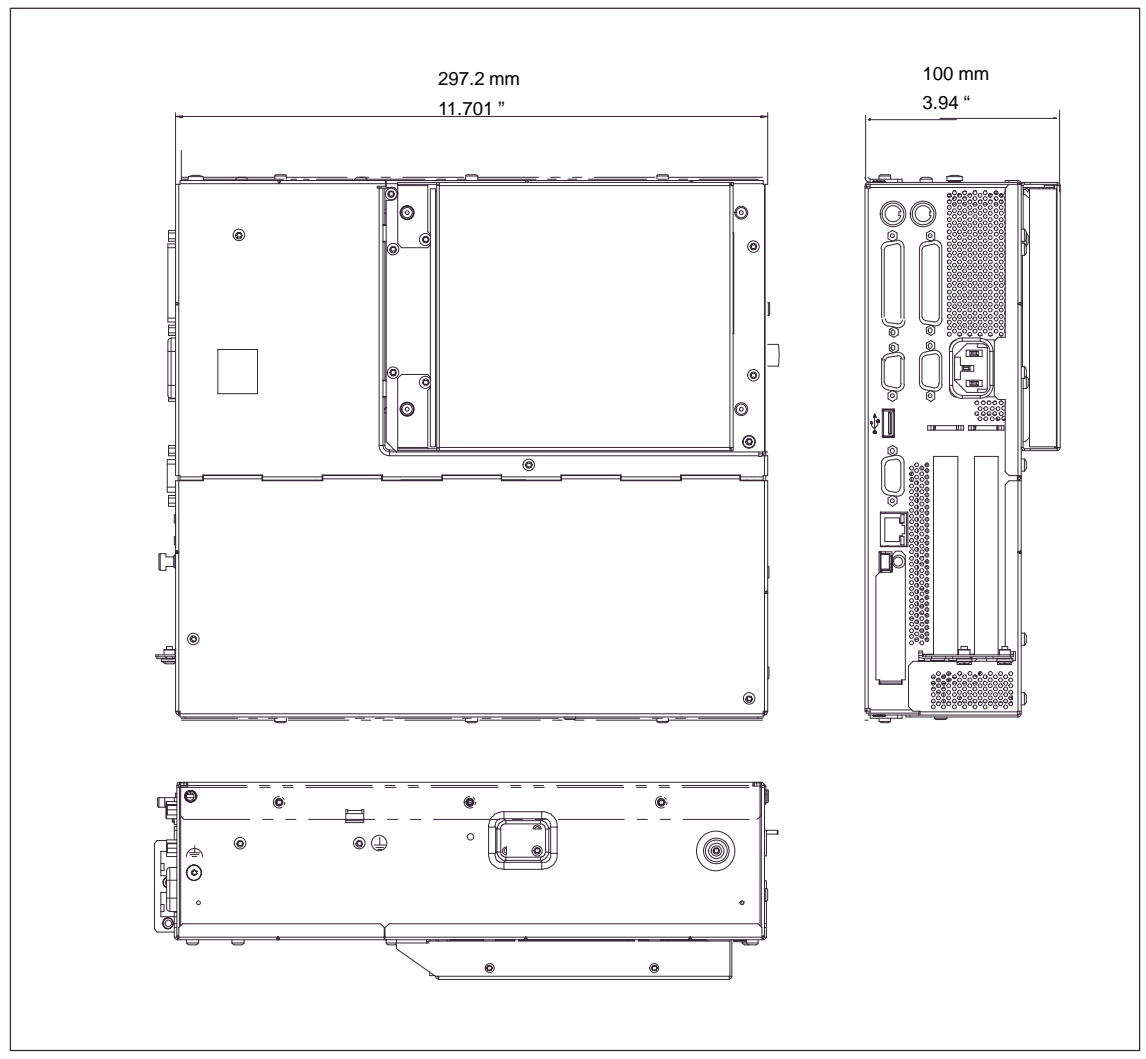

Figure 2-2 Dimension Drawings for Installing in Panel (Device with CD-ROM Drive)

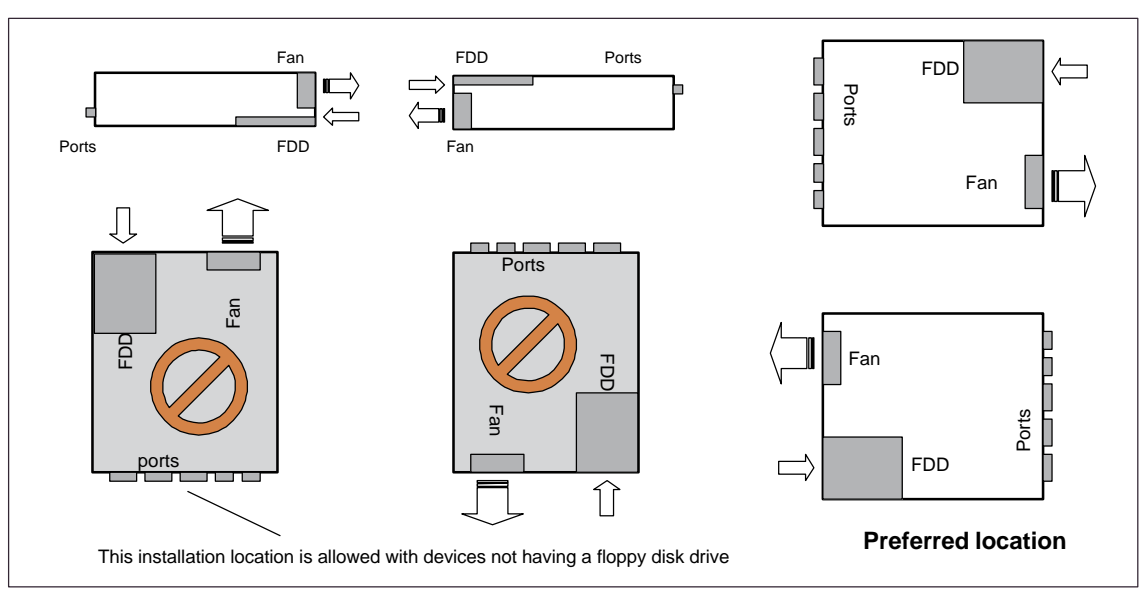

**Permissible installation locations for the computing unit with floppy disk drive**

An inclined position of  $\pm 20^{\circ}$  is allowed at each of the permissible storage locations.

Figure 2-3 Permissible installation locations for the computing unit with floppy disk drive

#### **Permissible installation locations for the computing unit having an LS 120 drive (option for custom solutions)**

An inclined position of  $\pm 15^\circ$  is allowed at each of the permissible storage locations.

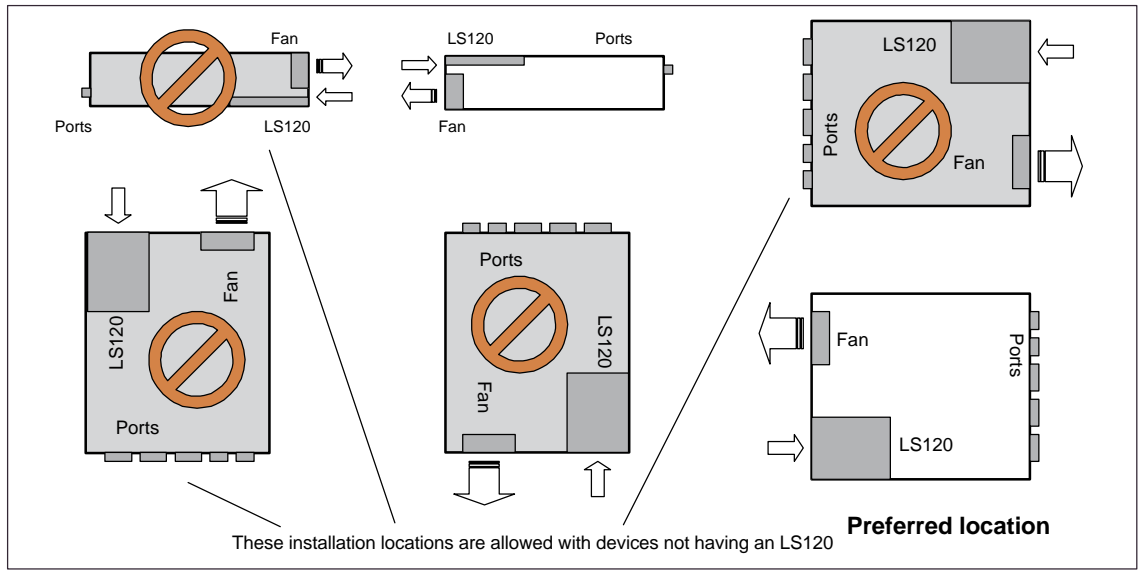

Figure 2-4 Permissible installation locations for the computing unit having an LS120

#### **Note**

The possible installation locations for the computing unit do not agree with the permissible installation location of Panel PC 670 (refer to the commissioning instructions).

#### **2.3 Ensuring Readiness for Service**

#### **Grounding Measures**

Low-resistance grounding connections ensure that the user of the installation is protected against electric shock (for example, if a short-circuit occurs or if there are defects in the system). Moreover, they discharge interference transmitted by external power supply cables, signal cables or cables to I/O devices.

You should therefore create a low-resistance connection (a large surface acting as the contact) between the grounding point on the system housing and the central grounding point of the cabinet or the installation in which the computer is to be installed. The minimum cross-section should not be less than 5 mm2.

The grounding terminal is located on the side of the device and is identified by a

 $\overline{\oplus}$ symbol.

#### **Connecting to the power supply**

#### **Note**

The computing unit is equipped with a safety-tested power supply cable and may be connected only to a socket outlet with grounding contact.

Make sure that the socket outlet on the device or the socket outlet with grounding contact of the building wiring system is freely accessible and located as near to the device as possible.

The computing unit does not have a mains switch. To completely disconnect the PC from the mains power supply, you must pull the plug. This connection must be easily accessible.

If the PC is to be installed in a cabinet, a central disconnector must be provided.

The standard power supply of the computing unit is designed for 120/230 V systems.

The power supply has automatic mains voltage changeover. There is no need to adjust the voltage range.

#### **Connecting and turning on the computing unit**

Before you connect the computing unit to the mains, connect the front panels ready for operation.

- 1. Insert the connecting cables into the appropriate sockets on the port side of the computing unit (refer to section 3.4.)
- 2. Once the peripheral devices have been connected, the device is ready for mains operation. Connect your device to the mains supply. The computing unit is now operating.

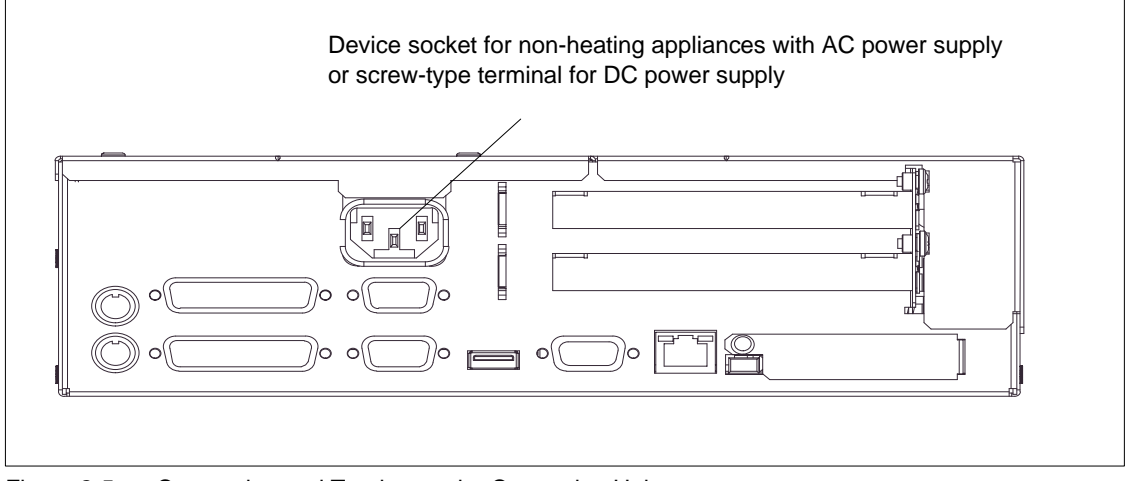

Figure 2-5 Connecting and Turning on the Computing Unit

#### **Turning off the computing unit**

The computing unit does not have a mains switch and is isolated from the mains supply only by detaching the mains supply plug.

#### **2.4 Transportation**

#### **Shipping**

Despite the rugged design of the computing unit, its built-in components are sensitive to severe vibrations and shock. You must therefore protect your computing unit from severe mechanical stress when it is in transit.

#### **Caution**

Risk of computing unit suffering damage

When in transit in cold weather and the device is subjected to extreme differences in temperature, care must be taken to ensure that moisture is not deposited on or in the device (moisture condensation).

Allow the device slowly to rise to room temperature before taking it into operation. If condensation has formed, wait for approximately 4 hours before turning the device on.

## **Setting Up and Operating the Computing Unit**

## **Chapter Overview**

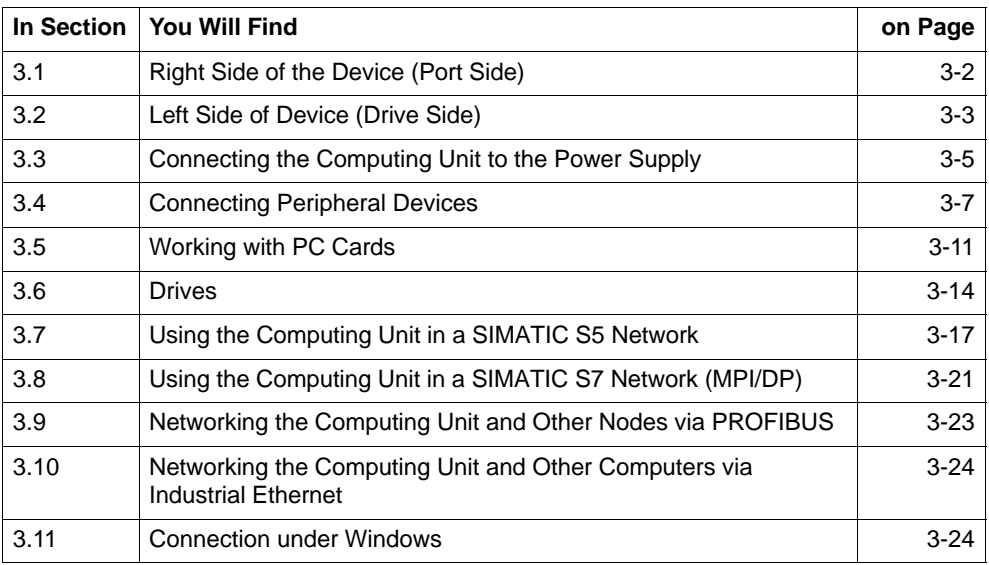

**3**

#### **3.1 Right Side of the Device (Port Side)**

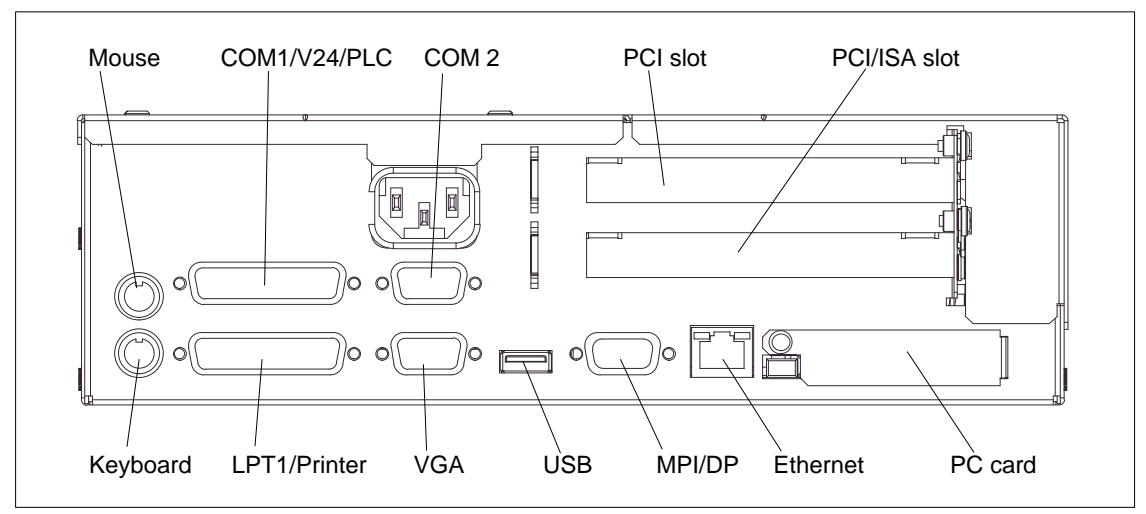

Figure 3-1 Right Side of Device with Ports

#### **Note**

When connecting I/O devices, always be sure to use shielded cables and metal connectors to avoid invalidating your operating permit. Use a screwdriver to fasten the interface cable connectors on the housing of the computing unit to improve electrical shielding.

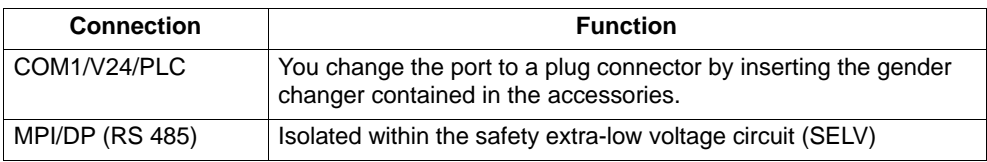

If expansion boards are installed on the computing unit, there are additional interfaces. Please refer to the description of the relevant module for the significance of these additional interfaces.

#### **3.2 Left Side of Device (Drive Side)**

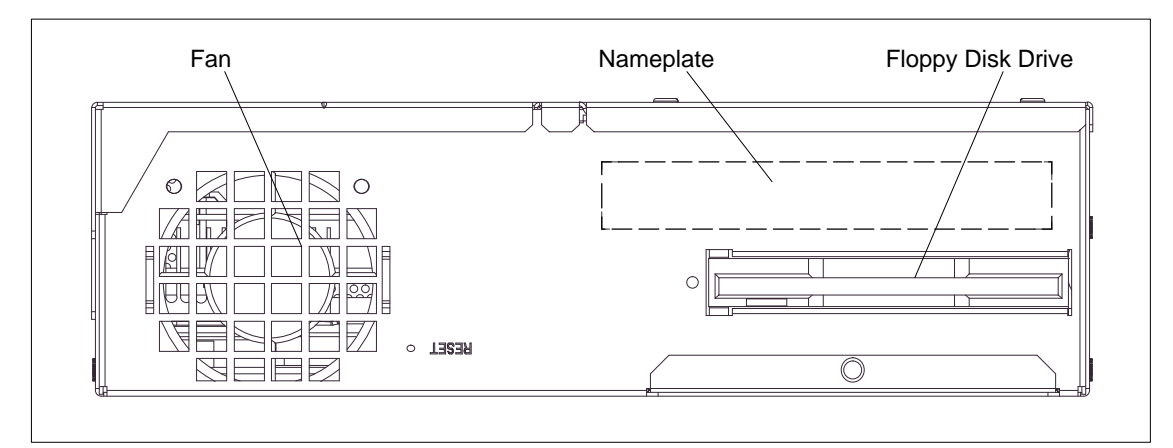

Figure 3-2 Left Side of Device

#### **Reset Key**

The Reset key can only be pressed with the aid of a pointed object (for example, elongated paper clip).

Pressing the Reset key triggers a hardware reset. The computing unit restarts.

#### **Caution**

There may be a loss of data with a hardware reset.

#### **Front ports**

The following front ports are located beneath the floppy disk drive:

- I/O port for connecting front components
- LVDS display port

#### **VGA port**

Please observe the following note on operating a flat display and an external monitor:

#### **Note**

The default setting of the display is simultaneous operation of a flat display and an external monitor. If no front display element is connected, the external monitor is used for the display, at a resolution of 640 x 480 pixels. Modes with a lower resolution and text modes are expanded to this format.

To optimize the display on the external monitor, set "CRT/LCD selection: CRT enabled" in Setup on the main menu using the "Hardware Options" dialog box. A resolution of 1024 x 768 pixels with a higher image refresh rate is then possible.

#### **3.3 Connecting the Computing Unit to the Power Supply**

#### **Connecting to the power supply**

The computing unit can be operated using the device socket for non-heating appliances on 120 V and 230 V power systems. Voltage changeover is automatic.

- 1. Insert the power supply cable supplied with the device into the device socket for non-heating appliances.
- 2. Connect the mains lead to a socket having a grounded protective ground conductor.
- 3. The device is then prepared for mains operation and operating.

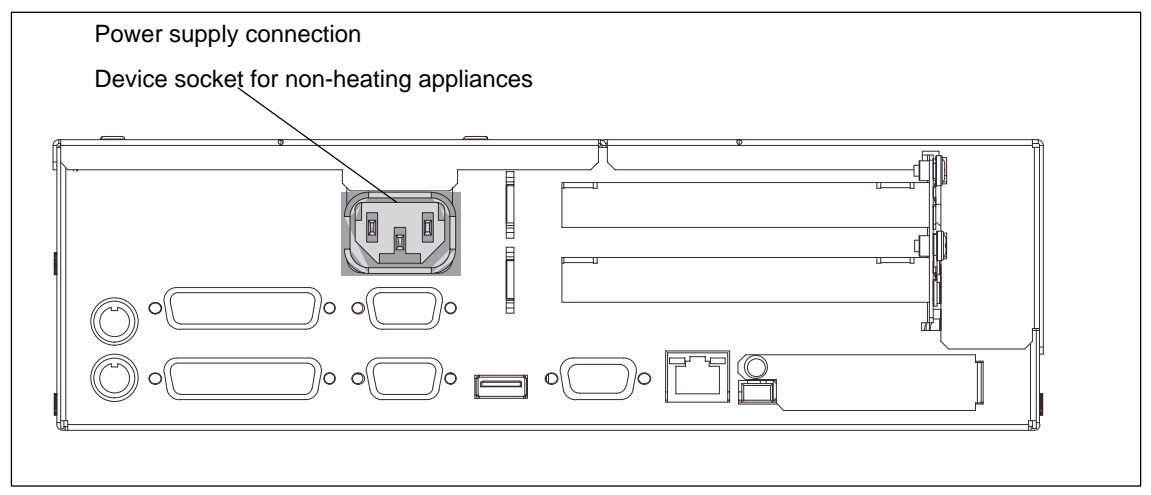

Figure 3-3 Power Supply Connection (Device Socket for Non-Heating Appliances )

#### **Mains supply**

The device is intended for connection to grounded power supply systems (TN networks to VDE 0100, Part 300, or IEC 364-3).

No provision is made for connection to non-grounded or impedance-grounded power supply systems (IT networks).

The power cable should comply with the safety guidelines of the country concerned.

Check to make sure that the rated voltage for the device is the same as the local mains voltage.

This device is equipped with a safety-tested power supply cable and may be connected only to a socket outlet with grounding contact.

Make sure that the socket outlet on the device or the socket outlet with grounding contact of the building wiring system is freely accessible and located as near to the device as possible.

To completely disconnect the PC from the mains power supply, you must pull the plug. This connection must be easily accessible. If the PC is to be installed in a cabinet, a central disconnector must be provided.

Lay the cables so that no one can step on or trip over them. When connecting the device, carefully study the pertinent information given in Chapter 2.

Never connect or disconnect power cables or data transmission lines during a thunderstorm.

In an emergency situation (for instance, damage to the housing, controls or power cable, penetration by liquids or foreign bodies), pull the power plug and contact the authorized service department.

The computing unit must be switched off before connecting/disconnecting I/O devices (keyboard, mouse, printer, etc.). Failure to do so can result in damage to the computing unit.

A connector safety interlock is supplied with a 120 V/230 V power supply.

As an option, the computing unit can alternatively be equipped with a 24 V power supply unit.

#### **Country-Specific Notes**

#### **For the USA and Canada:**

For operation in Canada and the United States, use CSA or UL-listed power cables.

The connector must comply with the NEMA 5-15 specification.

#### **120 V power supply**

A flexible cable with UL approval and CSA marking and the following features must be used: SJT design with three conductors, at least 18 AWG cross-section, a maximum length of 4.5 meters and parallel grounding-type plug (15 A, at least 125 V).

#### **230 V power supply**

A flexible cable with UL approval and CSA marking and the following features must be used: SJT design with three conductors, at least 18 AWG cross-section, a maximum length of 4.5 meters and Tandem grounding-type plug (15 A, at least 250 V).

#### **230 V supply voltage outside the USA and Canada**

A flexible cable with the following features must be used: at least 18 AWG cross-section and grounding-type plug (15 A, 250 V). The cables must conform to the relevant safety guidelines of the country in which they are installed and bear the specified markings.

#### **3.4 Connecting Peripheral Devices**

#### **Note**

Make sure the components you insert exhibit industrial compatibility when connecting peripheral devices

#### **Printer connection via parallel port**

To connect your printer, perform the following steps:

- 1. Turn off the computing unit and the printer.
- 2. Plug the printer cable onto the parallel port, LPT 1.
- 3. Connect the printer cable to the printer.
- 4. Tighten (screw) the connector on the port.

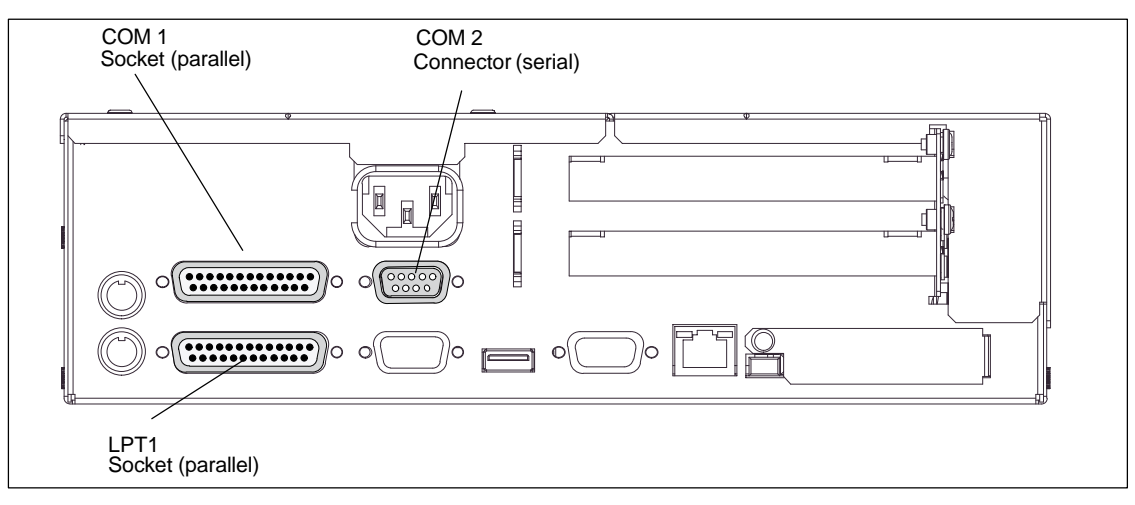

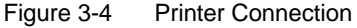

#### **Caution**

Danger of damage being caused to the device

Connect printers to the parallel port only when the device on the LPT 1 port is turned off (printer likewise turned off).

#### **Make sure you are using the correct port. If you interchange the connectors, or use wrong connecting cables, the port might be damaged.**

Before inserting the connecting cables, the static charge of your body, the device and the connecting cables must be brought to the same level. You can do this by briefly touching the metal housing.

Use the original cable to establish the connection.

#### **Printer connection via serial port**

Alternatively, you can connect your printer via a serial COM interface to the computing unit. You will find information on how to adapt and set your port and on the connecting cable you should use in the user manual for your printer.

#### **Using a mouse**

A PS/2, USB or a serial mouse can be used in conjunction with the computing unit.

#### **Connecting a PS/2 mouse**

You can connect an external PS/2 mouse or another external input device (pointing device) to the PS/2 mouse port.

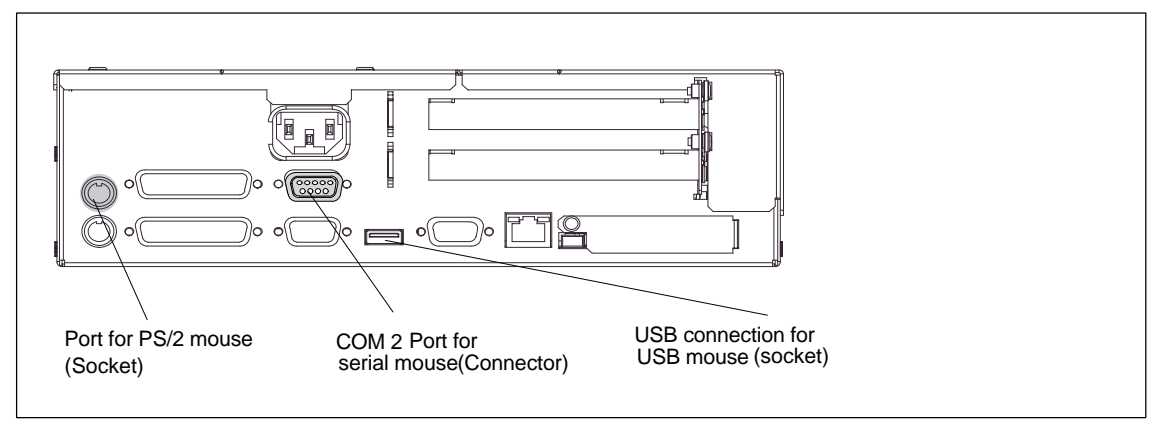

Figure 3-5 Connecting the Mouse

Proceed as follows:

- 1. Turn your device off.
- 2. Insert the cable of the PS/2 mouse or of another external input device (pointing device) into the mouse socket.
- 3. Restart your device.
#### **Connecting a serial mouse**

You can connect a serial mouse to the serial port COM 2. To operate a serial mouse, you have to install and assign parameters to the suitable mouse driver. To do this, please refer to the description of your mouse or the description of your operating system for the necessary information.

- 1. Turn your device off.
- 2. Plug your serial mouse onto the mouse connector labeled COM 2.
- 3. Screw the connector tight.
- 4. Restart your device.

You can read how to connect a USB mouse in "Connecting USB devices".

### **Connecting a PS/2 keyboard**

You can connect a PS/2 keyboard to your liking to the computing unit.

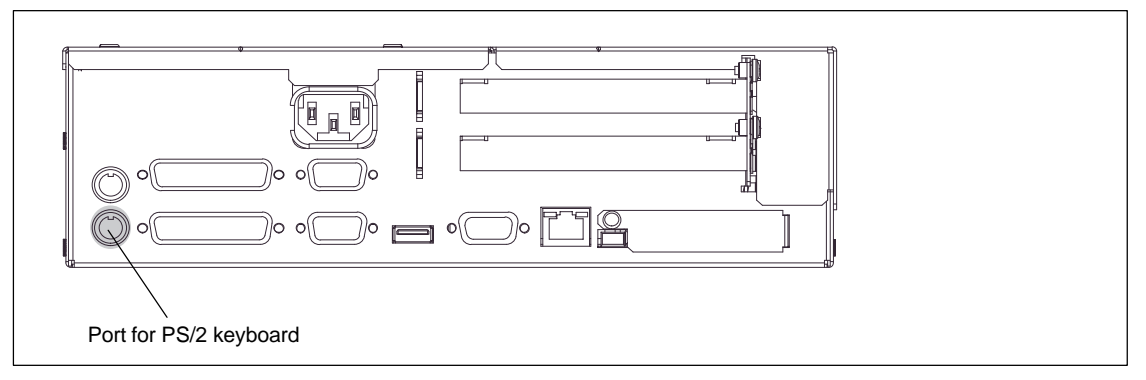

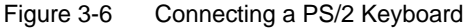

Proceed as follows:

- 1. Plug in the PS/2 keyboard connector.
- 2. Restart your device.

#### **Note**

We recommend you to use a keyboard with a straight keyboard connector so that the connector does not conceal adjacent ports.

#### **Connecting USB devices**

You can connect devices having a USB interface to the USB interface.

• Plug in the USB cable.

The device is detected automatically by a "plug and play" operating system such as Windows 98 and is then available.

A USB keyboard can be operated to run BIOS setup.

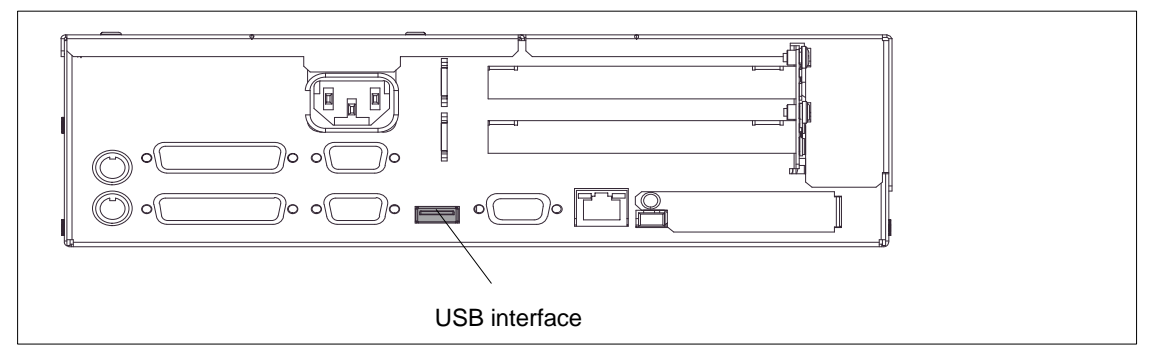

Figure 3-7 USB Connection

#### **Note**

Operating systems which do not support "plug and play" (Windows NT 4.0, for example) generally do not allow operation of USB devices.

# **3.5 Working with PC Cards**

#### **PC cards**

Card bus cards (32 bit) and PCMCIA cards (16 bit) can be operated in the PC card interface. The computing unit features a PC card interface. Communication modules for MODEM, FAX/MODEM, ISDN, Token Ring, ETHERNET, memory expansions and check-card sized SCSI interface modules can be plugged into this interface.

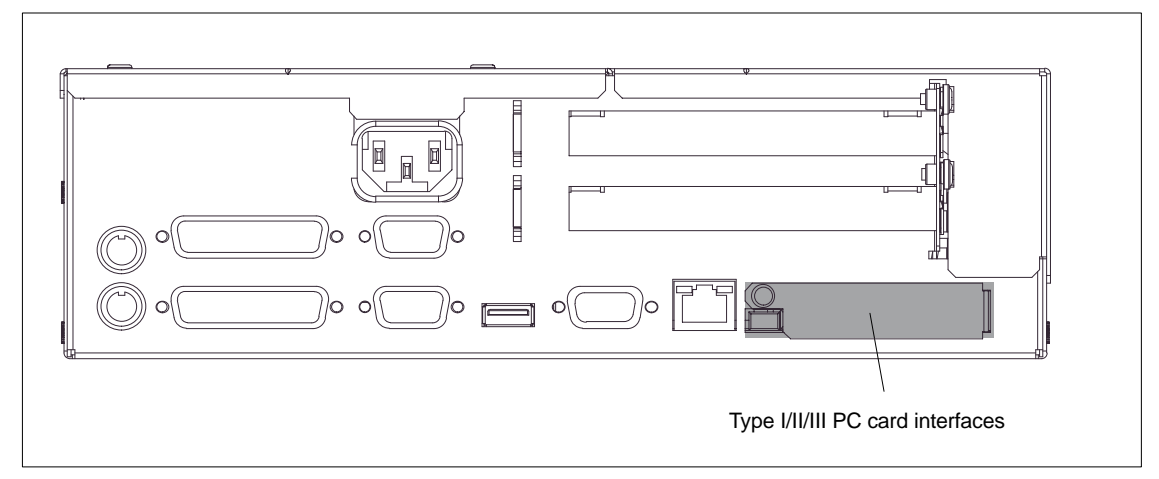

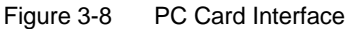

Take note of the following when working with Cardbus/PC cards:

- 1. Open the port cover on the left side of the device by loosening the plastic rivet with a flat screwdriver.
- 2. Remove the metal cover from the guide rail.
- 3. Insert the PCMCIA card or Cardbus card you require.

#### **Caution**

Make sure that the eject button for Cardbus/PC cards is fully depressed before inserting the PC card. If this is not the case, a card may jam in the slot when inserting thin PC cards (flash memory cards, for example). The PC card can then not be inserted properly.

The nameplate of the PC card must be visible to the rear of the device on being inserted.

Do not remove the cared until data transfer has stopped (danger of loss of data and system crash).

#### **Caution**

Always discharge your body's charge before inserting or removing Cardbus/PC cards by briefly touching a grounded object (refer also the ESD Guideline, section C).

Damage could occur if you do not.

#### **Note**

Peak currents of 650 mA at 5 V referred to 3 s are allowed.

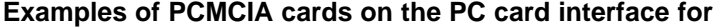

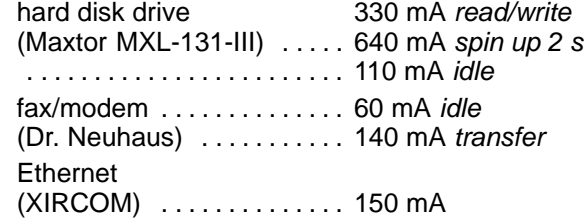

#### **Installing PC cards**

Observe the following points when you install these cards:

#### **Note**

Depending on the configuration of the computing unit, it could be that there are no free interrupts for the operation of PC cards. In this case, reserve interrupts in setup.

To reserve interrupts, proceed as follows:

On the "Advanced" BIOS setup menu, set the interrupt which will be required for the PC cards to "reserved" ( default: available) on the "PCI Configuration" line at "PCI/PNP ISA IRQ Resource Exclusion".

#### **Caution**

Danger of PC cards and the computing unit being damaged.

The PC card must be plugged into the interface with its front facing the rear side of the computing unit. This side is normally marked with a company or product name and the wording "This side up" or something similar.

If you attempt to insert the cared wrongly, the computing unit and the PC card might become damaged.

Before inserting the connecting cables, the static charge your body, the device and the connecting cables must be brought to the same level. You can do this by briefly touching the metal housing.

#### **Note**

To operate the PC card, "Card bus/PCMCIA Slot" has to be set to "Enabled" in BIOS SETUP: *Main* menu, *Hardware Option* submenu.

## **3.6 Drives**

# **3.6.1 CD-ROM drive (depending on hardware configuration)**

#### **Note**

The EJECT function offered by various applications for opening the CD-ROM tray does not work with this drive.

Once you have closed the tray, the CD is tested and the access LED on the drive starts to flash:

- If the LED flashes continually, the CD is faulty but can still be read.
- If the LED flashes several times and then remains list, the CD you have inserted is defective and cannot be read.
- The access light is normally on when reading information from the CD.

#### **CD-ROM front**

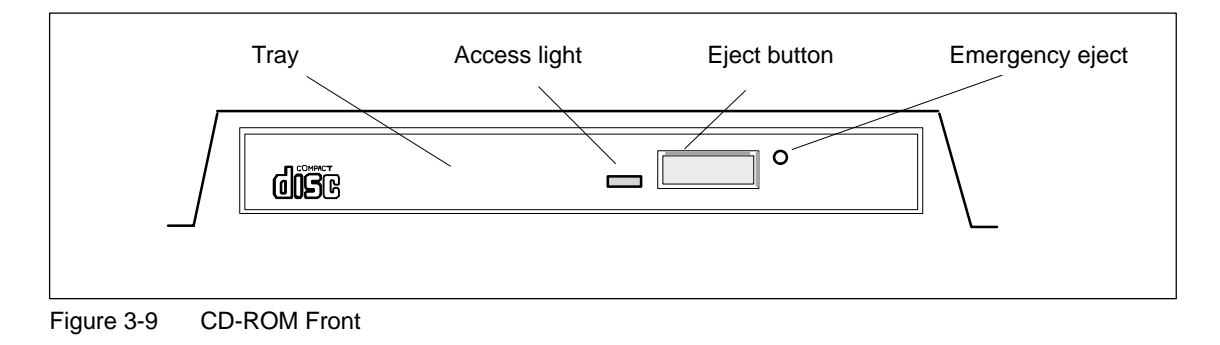

#### **Caution**

Danger of data being lost and the drive damaged

CD-ROM drives are very sensitive to unacceptable vibrations. During operation, vibrations might damage the drive and/or the data medium. You can read the permissible values in the technical specifications in Chapter 7 of the instruction manual.

#### **Emergency eject**

The following procedure is used to remove the data medium when the eject button is locked by software or no power is being supplied to the drive. Motor-driven opening is not possible in this case.

- 1. Make sure that there is no power supply to the drive (switch off the PC).
- 2. Insert a max.1.3 mm thick and at least 55 mm long object (for example an elongated paper clip) into the emergency removal hole at the front of the drive. Careful pressure opens the drive tray and pushes the data medium out of the drive. Pull the CD tray manually further out of the housing and remove the CD.

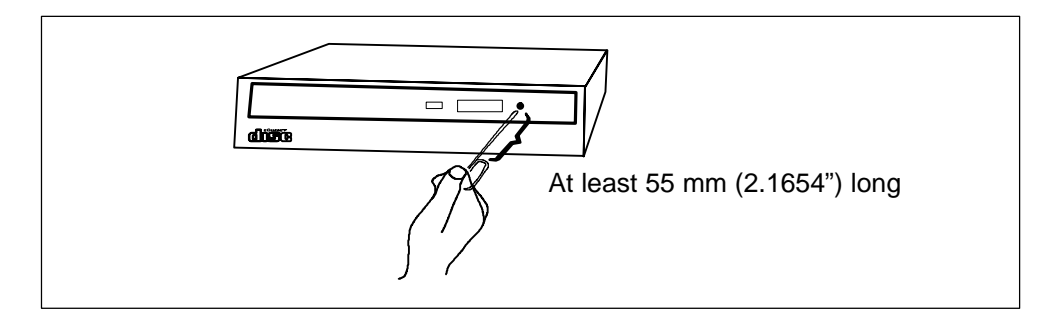

Figure 3-10 Emergency Eject

# **3.6.2 Floppy Disk or LS120 Drive (Depending on Hardware Configuration)**

With the floppy disk drive, you can save programs and data to floppy disk and load them from disks onto the computing unit.

As an alternative to a floppy disk drive, the computing unit can be equipped with an LS 120 drive for custom solutions.

#### **Floppy disk types**

You can use the following floppy disks with the floppy disk drive: Double Sided High Density, 3.5 in, 1,44 MB (135TPI).

With an LS 120, you can save larger amounts of data on data media than with a 1.44 MB floppy disk drive. The LS 120 has the following properties:

- LS 120 is compatible with the 1.44 MB floppy disk drive in other words, it also supports 1.44 MB floppy disks.
- The maximum aggregate is 120 MB with an LS 120 data medium.
- LS 120 is connected via an ATAPI (IDE) interface.

## **Floppy disk handling with floppy disk drive**

Insert the floppy disks into the drive as illustrated, depending on the installation location:

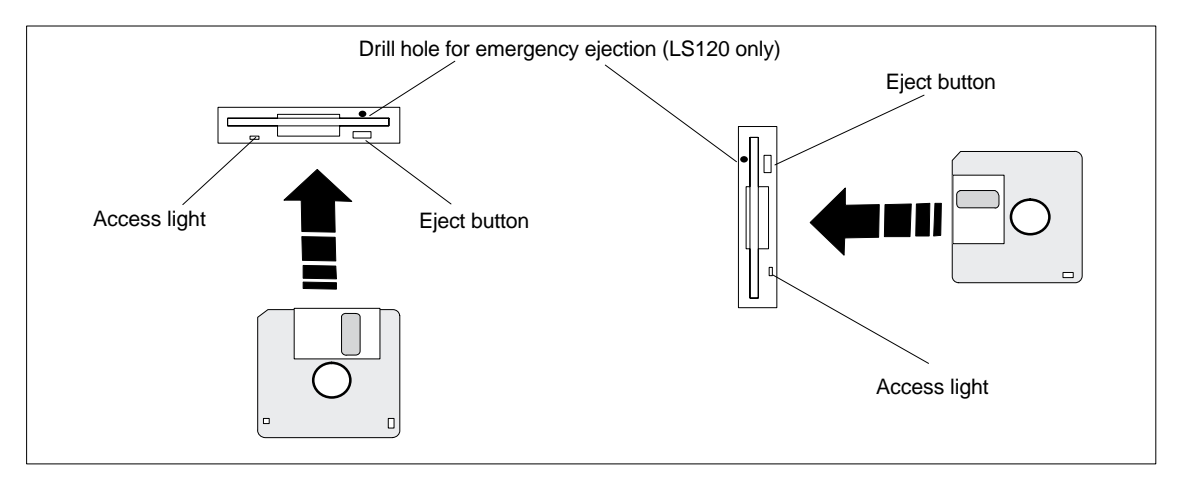

Figure 3-11 Handling Floppy Disks

The access light is on when the drive is being accessed.

Emergency removal with the LS120 works in the same manner as with the CD-ROM drive. Refer to section 3.6.1 for details.

#### **Caution**

Caution: This could result in loss of data!

The eject button must never be pressed while the green LED on the drive is on.

LS 120 drives are very sensitive when it comes to unacceptable vibrations. During operation, vibrations might damage the drive and/or the data medium. (Refer to section B for permissible values.)

# **3.7 Using the Computing Unit in a SIMATIC S5 Network**

#### **Point-to-point connection,**

This section describes the options for connecting your computing unit to a programming unit or an S5 programmable controller in a point-to-point connection.

A point-to-point connection is possible by connecting the computing unit to another programming unit or a programmable controller by means of:

- a V.24 connection
- a TTY connection

#### **Configuring notes for interfaces with current loop (TTY, 20 mA)**

Different criteria have to be taken into account for reliable operation of a connection. The maximum data transfer rate (baud rate) depends on the required distance, the type of cable, the pin assignment of the interface and external interference.

#### **Rules**

To reduce interference by a favorable choice and correct connection of the cable, you should comply with the following rules:

- The shielded cable used must have a low line resistance ( $<$  130  $\Omega$  / km) and a low capacitance ( $<$  90 pF/m). Twisted-pair cables are less susceptible to inductive interference. A low line resistance result in reduced voltage excursions and shorter charge reversal times; the line resistance decreases with increasing conductor cross-section for the same length of cable.
- - The shorter the data transmission link, the higher the maximum possible transfer rate.
- - If there is an active transmitter and an active receiver at the same end of the transmission link, the sequence of access priority to the transmission circuit must be taken into account in order to achieve the longest possible transmission link.
- - Signal lines and power lines must not be run together. Signal lines must be installed as far away as possible from sources of strong interference (for example, 400 V 3-phase power cables).
- - The active TTY interface with a 12 V open-circuit voltage has been tested on a 100 m long cable at a transmission rate of 9600 bps in an environment with normal levels of noise (field strength  $<$  3 V/m). If a LiYCY 5 x 1x 0.14 shielded cable is used, reliable transmission is possible over a distance of up to 100 m. The AS511 driver was used for testing (only one transmitter at a time).

#### **Note**

The interference field of the source of interference is reduced by the square of the distance.

#### **Connecting the computing unit to an S5 programmable controller**

You can connect the computing unit to a SIMATIC S5 programmable controller using the COM 1/TTY interface.

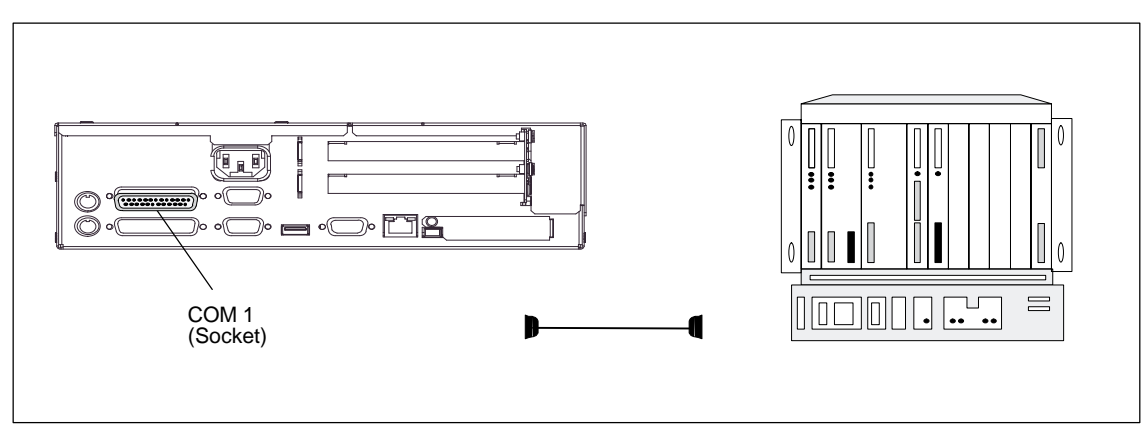

Figure 3-12 Connection to an S5 Programmable Controller

To connect the computing unit to a SIMATIC S5 programmable controller, perform the following steps:

- 1. Turn your device off.
- 2. Plug the connecting cable onto the COM 1 port.
- 3. Screw the connector tight.
- 4. Plug the connecting cable into the corresponding port on the CPU of the programmable controller.
- 5. In order to enable TTY operation, you must set TTY to "enabled" in the BIOS setup.

#### **Caution**

Danger of damage being caused to the device

If you interchange the connectors, or use wrong connecting cables, the port might be damaged.

#### **Be careful not to plug the TTY cable in the LPT 1 port of the computing unit instead of the COM 1/TTY port.**

Before inserting the connecting cables, the static charge of your body, the device and the connecting cables must be brought to the same level. You can do this by briefly touching the metal housing.

Use only the original connecting cable for the connection to the programmable controller.

#### **Connecting the computing unit via an adapter**

An adapter is available for connecting the computing unit to the PLC with earlier standard connecting cables.

Table 3-1 Adapter for Computing Unit Connection

| <b>Interface</b>     | <b>Connection</b>                                         | <b>Connecting</b><br>cable<br>Order No. | <b>Adapter</b> |
|----------------------|-----------------------------------------------------------|-----------------------------------------|----------------|
| COM 1 as<br>TTY port | Computing unit to a SIMATIC S5<br>programmable controller | 6ES5 731-1xxx0<br>$15$ -pin             | 6ES5 731-6AG00 |
|                      |                                                           | 6ES5 731-0xxx0<br>25-pin                | 6ES5 731-6AG00 |

In order to maintain a data transmission rate of 9600 bps up to a distance of 100 m, the receive diode is connected to ground (reference) via the connecting cable.

#### **Connecting the computing unit to programming units (V.24, TTY)**

If you want to connect your computing unit to a different programming unit, you can order the corresponding connecting cable (refer to Table 3-2).

| <b>Interface</b>   | <b>Connection</b>     | <b>Connecting cable</b>                                                                   | <b>Adapter</b> |
|--------------------|-----------------------|-------------------------------------------------------------------------------------------|----------------|
| COM 1 as V.24 port | PG 7xx with<br>PG 7xx |                                                                                           |                |
| COM 1 as TTY port  | PG 7xx with<br>PG 6xx | Series connection of<br>6ES5 733 -2xxx0 <sup>2)</sup> and<br>6ES5 731-6AG00 <sup>1)</sup> | 6ES5 731-6AG00 |

Table 3-2 Connecting the Computing Unit to Other Programming Units

1) When connecting the programming units is series, make sure you connect the cable the right way round (refer to Figure 3-13).

<sup>2)</sup> The connecting cable is available for order only as a spare part. A description of the connecting cable is given in Chapter 6.

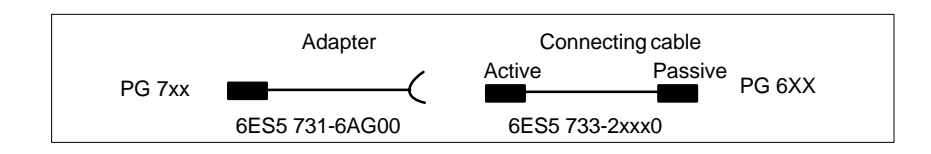

Figure 3-13 Direction of Connection: Adapter - Connecting Cable

#### **Note**

When connecting the computing unit to another programming unit, you must switch the TTY ports (COM1) in one of the programming units by changing the jumper setting. When the computing unit is delivered to you, this port is always set to active.

#### **Switching the computing unit active/passive**

The COM 1 (TTY) serial port is set to active (20 mA current loop) when the computing unit is delivered to you. When you connect to a programming unit using the COM 1 (TTY) serial port, you must set one of the ports to passive. The switch for this on the computing unit is located on the motherboard.

These jumpers are accessible by opening the module cover.

#### **Jumper settings**

Change the jumper setting as shown in Figure 3-14:

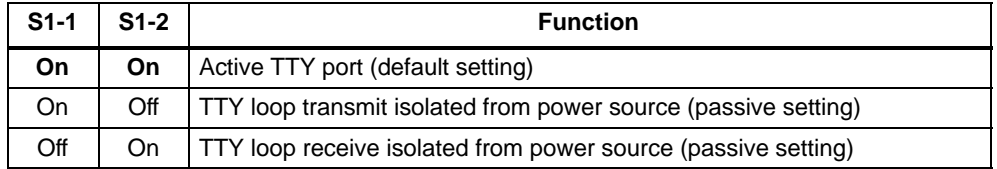

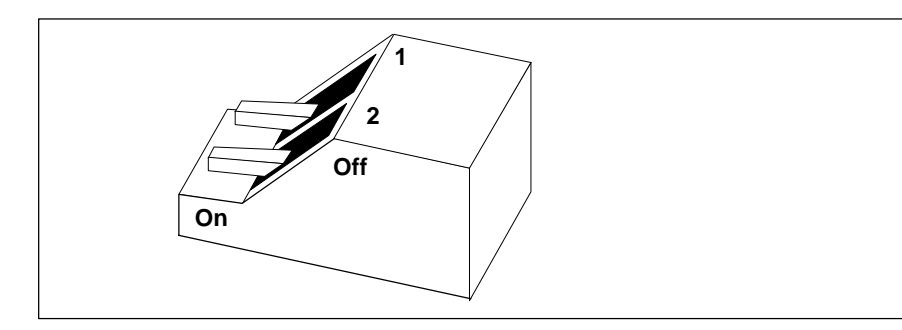

Figure 3-14 Jumper Setting, TTY Port Active

#### **Changing the jumper setting**

Proceed as follows to set the computing unit to passive:

- 1. Turn your device off.
- 2. Open the cover of the module .
- 3. Place the two jumpers in the "open" position (refer to Figure 3-14).
- 4. Close the cover of the module .

# **3.8 Using the Computing Unit in a SIMATIC S7 Network (MPI/DP)**

#### **Connecting to an S7 programmable controller via the MPI/DP interface**

You can connect the computing unit to a SIMATIC S7 programmable controller or to a PROFIBUS network using an isolated\*) MPI/DP interface. The MPI connecting cable (5m) for the connection to SIMATIC S7 CPUs (Order No. 6ES7901-0BF00-0AA0) is supplied with the computing unit. Only transfer rates up to 187.5 kbps are possible with this connecting cable. For baud rates from 1.5 Mbps, you require the 12 Mbps PROFIBUS connecting cable (Order No. 6ES7901-4BD00-0XA0).

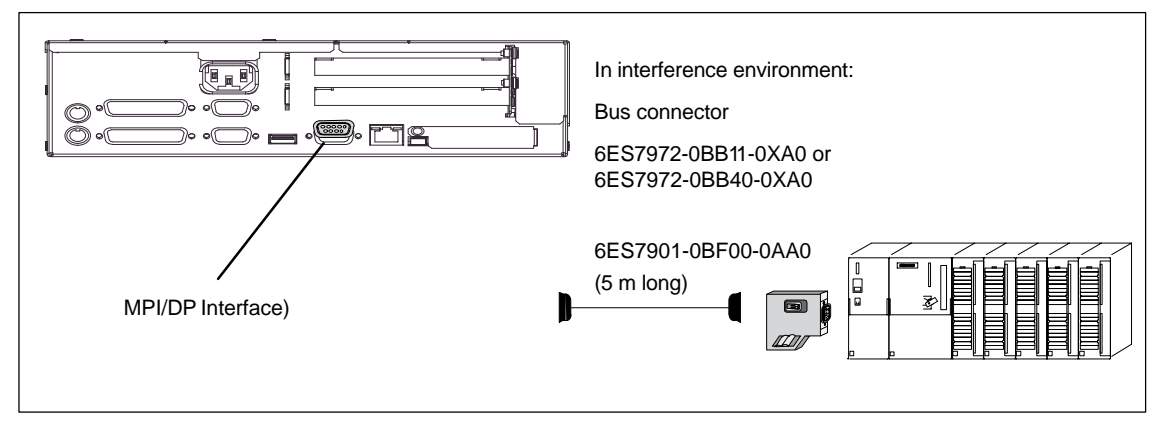

Figure 3-15 Connection Using the MPI/DP Interface

To connect the computing unit to a SIMATIC S7 programmable controller, perform the following steps:

- 1. Turn your device off.
- 2. Plug the connecting cable onto the MPI/DP interface

#### **Caution**

Danger of damage being caused to the device

Before inserting the connecting cables, the static charge your body, the device and the connecting cables must be brought to the same level. You can do this by briefly touching the metal housing.

Optically isolated within the SELV circuit

#### **Connection**

Using the MPI/DP interface, it is possible to connect programming units with:

- MPI networks (S7 200, S7 300 and S7 400) or
- PROFIBUS-DP networks (DP components)

#### **MPI/PROFIBUS-DP network**

Up to 32 devices (PCs, programming units or PLCs) can be connected to the MPI/DP interface to form a network segment. The physical connection to the MPI/PROFIBUS-DP network is via an isolated RS485 interface, which is an integral part of the programming unit basic board.

Several MPI/PROFIBUS-DP network segments can be connected via repeaters. The complete MPI/PROFIBUS-DP network can consist of up to 127 nodes. Data transfer rates from 9.6 kbps to 12 Mbps are possible on the MPI network PROFIBUS-DP.

#### **Note**

You will find information on configuring an MPI/DP network in the manual *Profibus Networks* or *SIMATIC NET*.

# **3.9 Networking the Computing Unit and Other Nodes via PROFIBUS**

#### **Networking the computing unit via PROFIBUS**

PROFIBUS is an open and rugged bus system for industrial use. It can be used to configure networks with up to 32 nodes per segment. PROFIBUS-DP supports data rates of 9.6 KBaud to 12 MBaud.

#### **How the network functions**

The network operates on the "token passing with subordinate master/slave" principle (complying with DIN 19245, PROFIBUS). It distinguishes between active and passive nodes. An active node receives the token and passes it on to the next node within a specified time.

#### **Hardware requirements**

Using the following components, for example, you can connect or network the computing unit to/with PROFIBUS:

- interface RS 485, MPI/DP interface, integrated
- shielded, twisted pair (bus cable or spur line)

#### **Note**

Please refer to the SIMATIC NET Catalog IK 10 for further information on the SIMATIC Net PC cards.

# **3.10 Networking the Computing Unit and other Computers via Industrial Ethernet**

#### **Networking the computing unit via Industrial Ethernet**

Industrial Ethernet is an industry standard bus system based on ETHERNET (ISO 8802/3). The main features of Industrial Ethernet are:

speed (10 Mbps), simple expansion, open communications and widespread application.

#### **How the network functions**

Industrial Ethernet is the generic name of networks and network components operating according to the CSMA/CD (ETHERNET) principle. Industrial Ethernet is a network having a bus structure, data transmission being performed with a triaxial cable (H1).

#### **Note**

Please refer to the SIMATIC NET Catalog IK 10 for further information on the SIMATIC Net PC cards.

# **3.11 Connection under Windows**

Windows supports point-to-point connection via the LPT or COM. The connecting cables are standard, commercially available connecting cables. Refer to the section on networks in your Windows description or online Help "Connection to Another Computer".

# **Computing Unit Expansions**

#### **What does this chapter contain?**

You can enhance the functionality of your computing unit by installing additional main memory. This chapter describes how to expand your computing unit. Please observe the safety notes it contains.

#### **Chapter Overview**

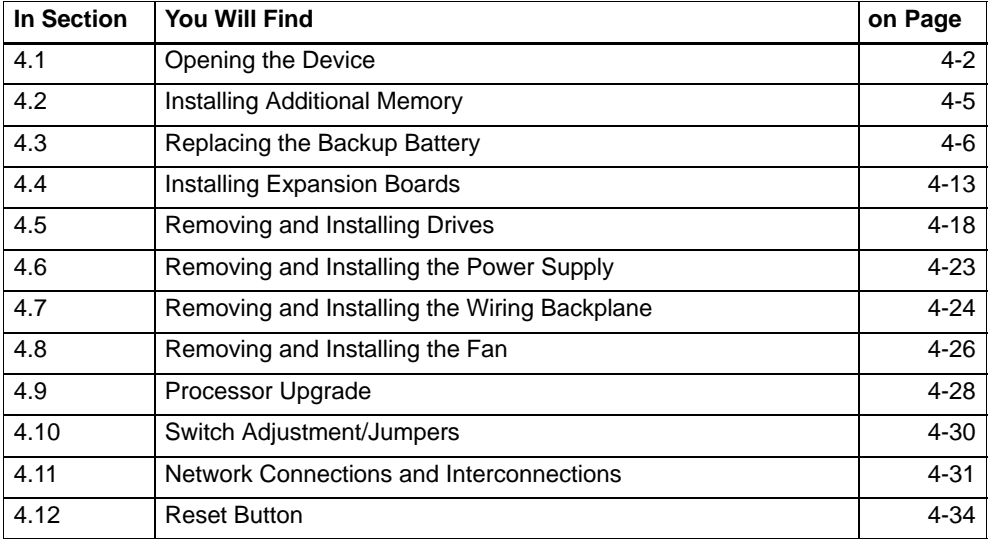

# **4.1 Opening the Device**

# **4.1.1 Requirements**

The device is designed for easy maintenance so that any work that may be necessary can be done quickly and economically.

#### **Caution**

The electronic components on the printed circuit boards are extremely sensitive to electrostatic discharge. Certain precautionary measures are therefore necessary when handling such components. These measures are explained in the guidelines for electrostatic sensitive devices at the end of this manual (ESD Guidelines).

#### **Limitation of liability**

All technical specifications and approvals apply only to expansion modules approved by SIEMENS.

No liability can be accepted for impairment of functions caused by the use of non-Siemens devices or non-Siemens components.

All the modules and components are electrostatically sensitive. Please study the notes on electrostatic sensitive devices. The following symbol indicates that electrostatically sensitive modules are present.

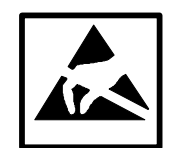

#### **Before opening the device**

Note the following rules before opening the device:

- $\bullet$  Before you disconnect the power supply cable, discharge the electrostatic charge on your body. You can do this by briefly touching the mounting plate for the interfaces on the left side of the device.
- $\bullet$ Discharge the electrostatic charge from tools you are using.
- $\bullet$ Wear a grounding strap when handling components.
- $\bullet$  Leave components and component parts in their packaging until you are ready to install them.
- Disconnect the device from its power supply before plugging in or removing any components or component parts.
- $\bullet$  Touch components and module only on their edges. Do not touch contact pins or printed conductors.
- $\bullet$ Never operate the device with the cover open.

#### **Tools**

You can perform all necessary installation work on the computing unit with screwdrivers of the type TORX T10 and TORX T8.

# **4.1.2 Opening the Computing Unit**

To open the computing unit, perform the following steps:

- 1. Turn off the computing unit, pull out the mains connector and remove all interconnecting cables and connecting cables from the device, including the keyboard cable.
- 2. Remove the computing unit from its mounting/cabinet (only necessary if mounting screws are inaccessible as a result of installation).
- 3. Undo the two screws (refer to Figure 4-1) on the housing cover.
- 4. Raise the cover slightly.
- 5. You can then remove the housing cover.

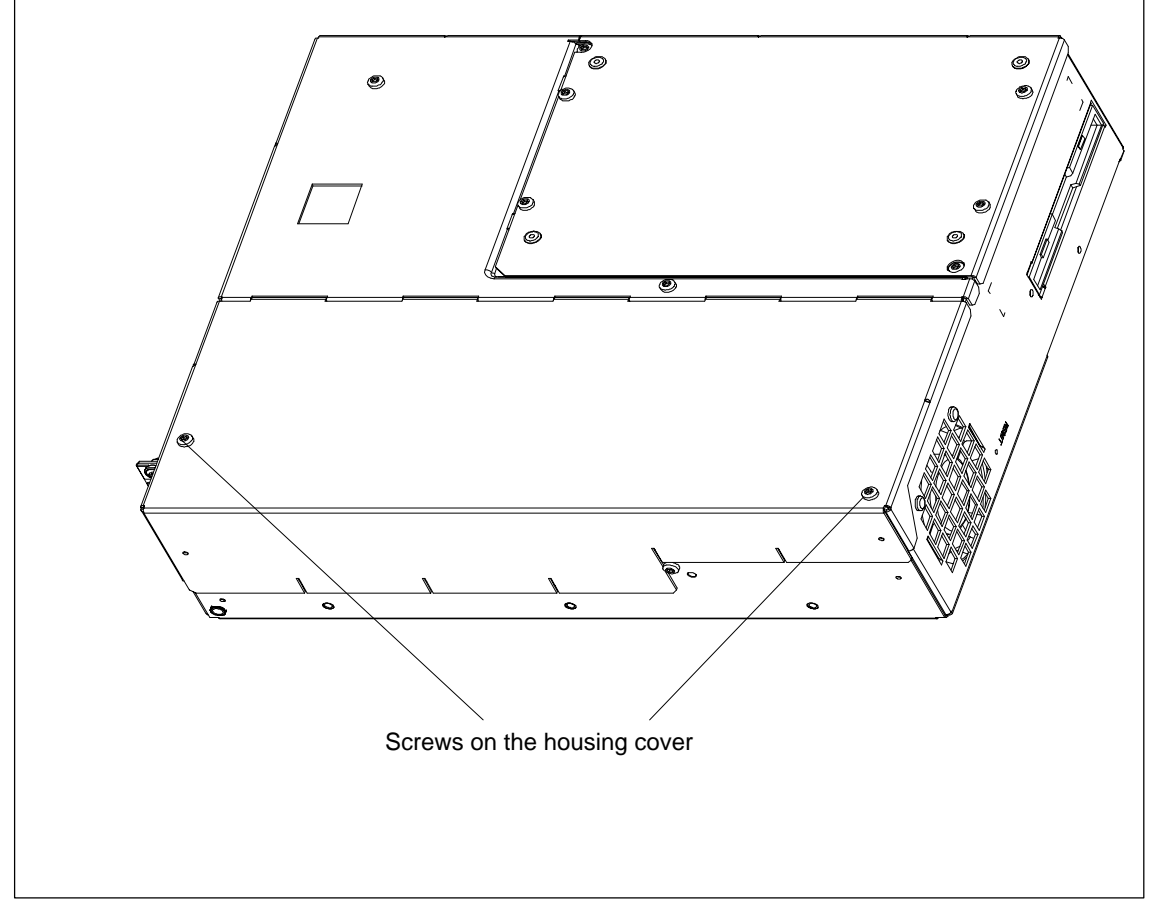

Figure 4-1 Computing Unit Prepared for Opening

# **4.1.3 Functional Units Visible After opening the Device**

Once you have removed the top cover of your unit, the functional units are visible.

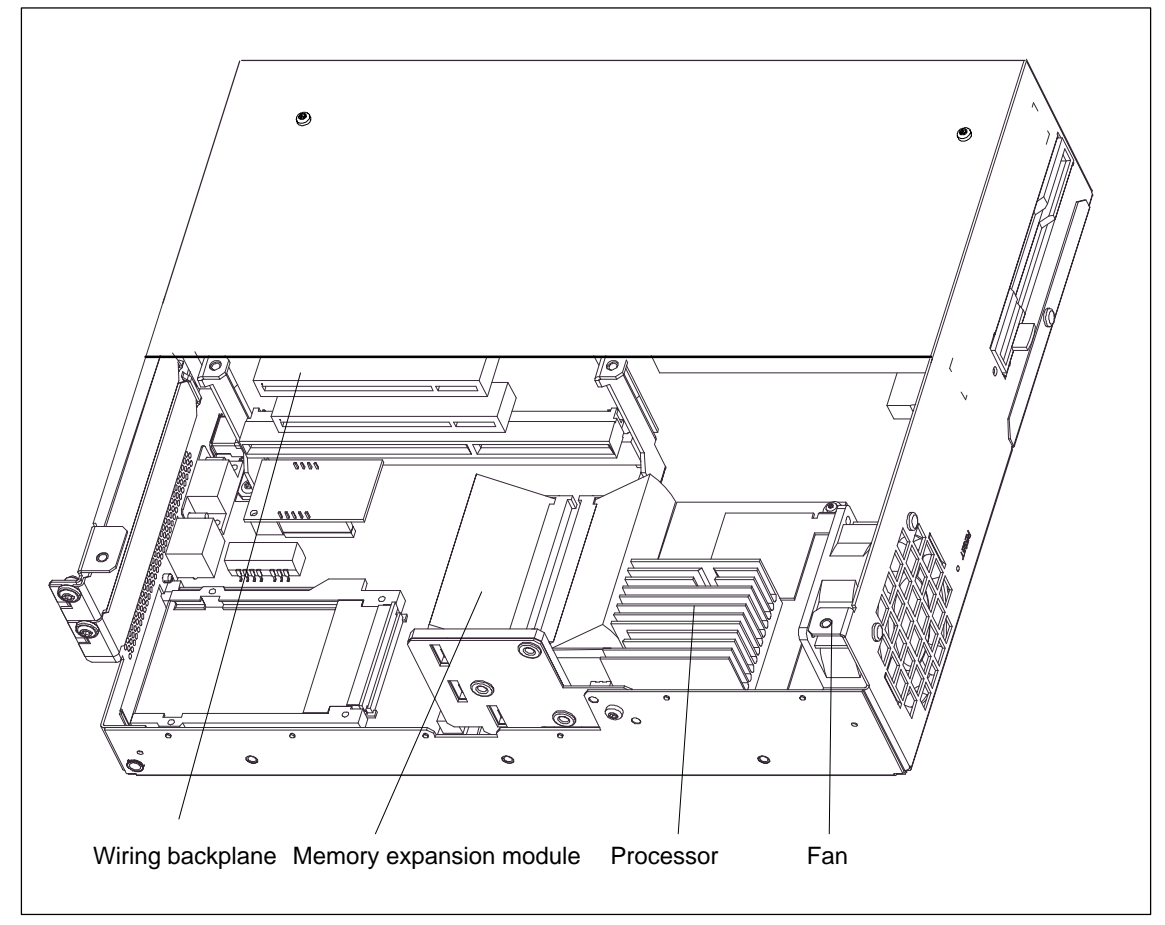

Figure 4-2 Computing Unit Open

**View**

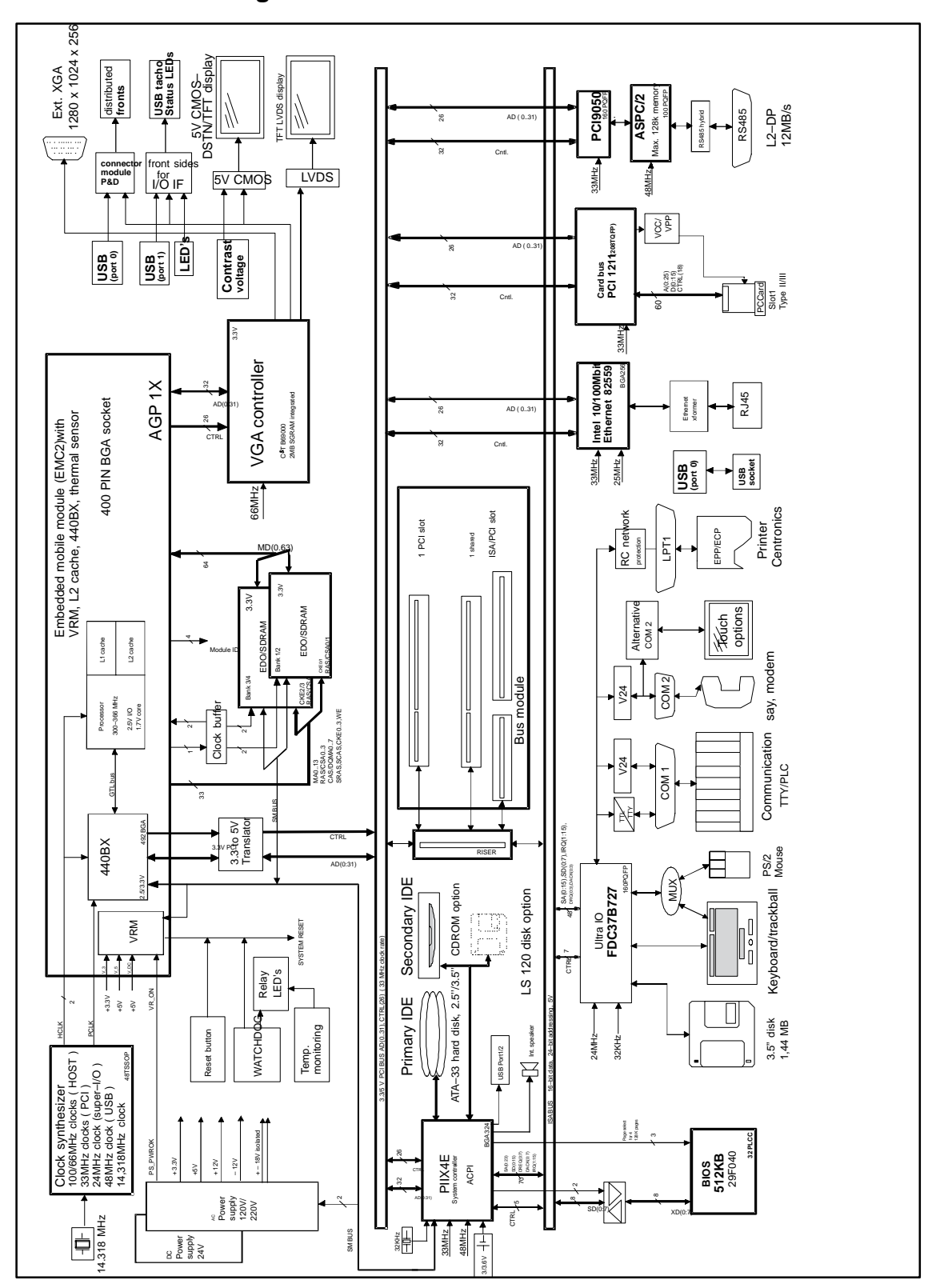

# **4.1.4 Block Diagram of the Motherboard**

Figure 4-3 Block Diagram, Computing Unit

# **4.1.5 The Motherboard**

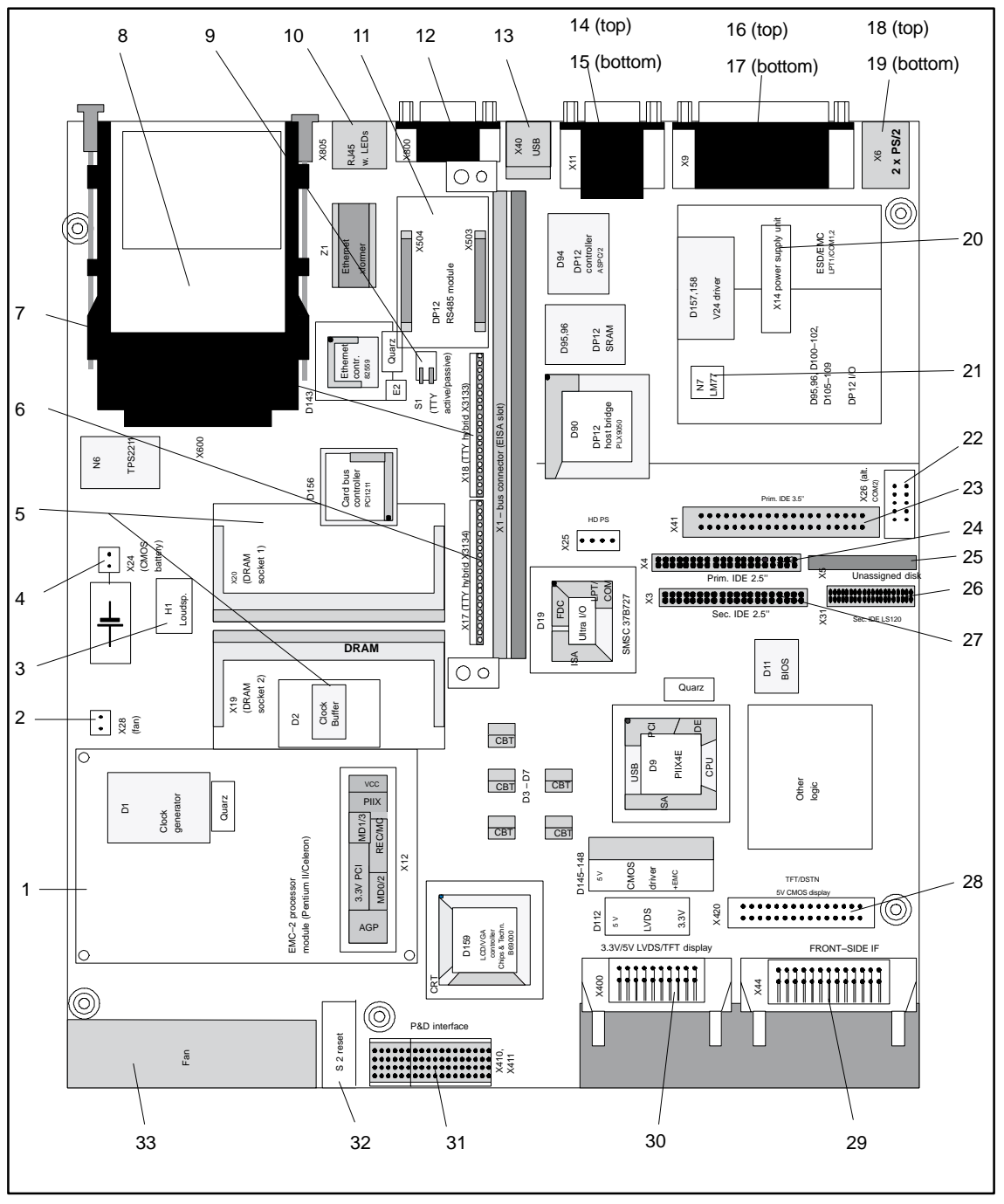

The motherboard is the heart of the computing unit. Here, data are processed and stored, and interfaces and device I/Os are controlled.

Figure 4-4 Motherboard

# **Components on the motherboard**

The following components are located on the computing unit:

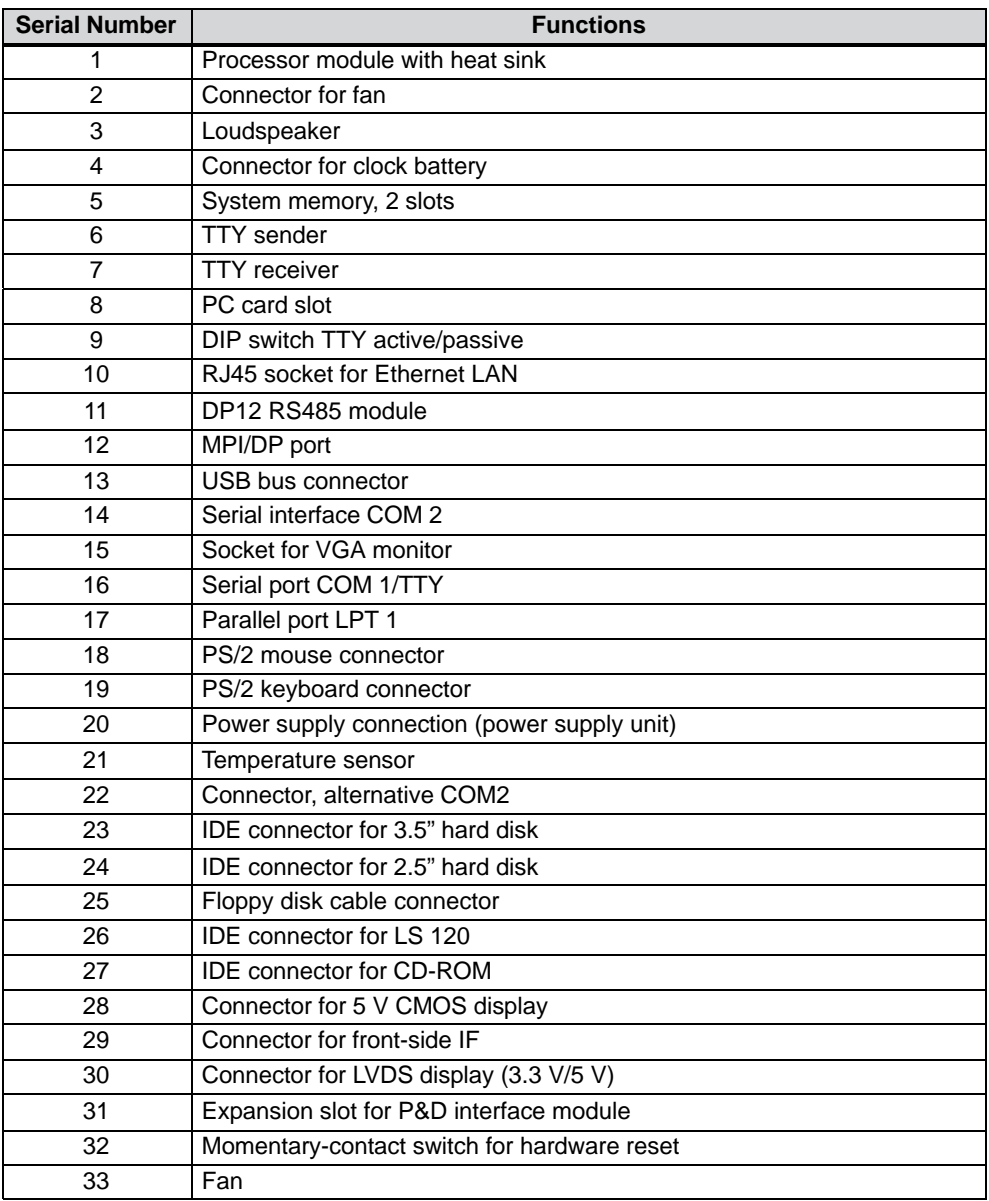

# **4.2 Installing Additional Memory**

#### **Standard memory**

The motherboard has 2 slots for 144 pin SO DIMM memory submodules. This allows you to expand the memory capacity of your computing unit to 256 Mbytes.

The basic configuration – depending on the device configuration you ordered – consists of a SDAM module of up to 256 Mbytes. Only one module has to be installed.

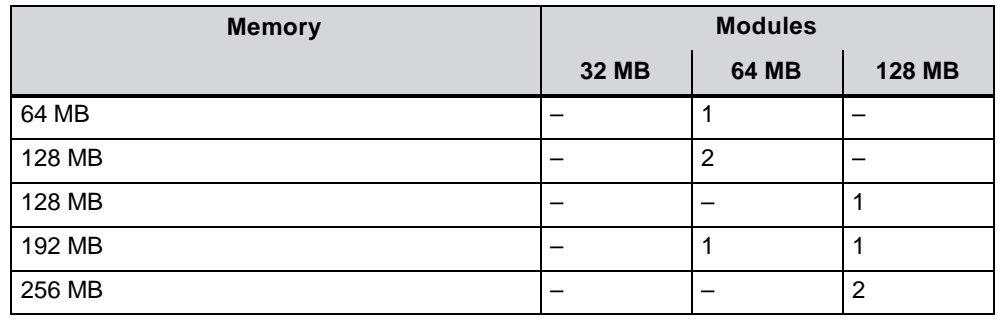

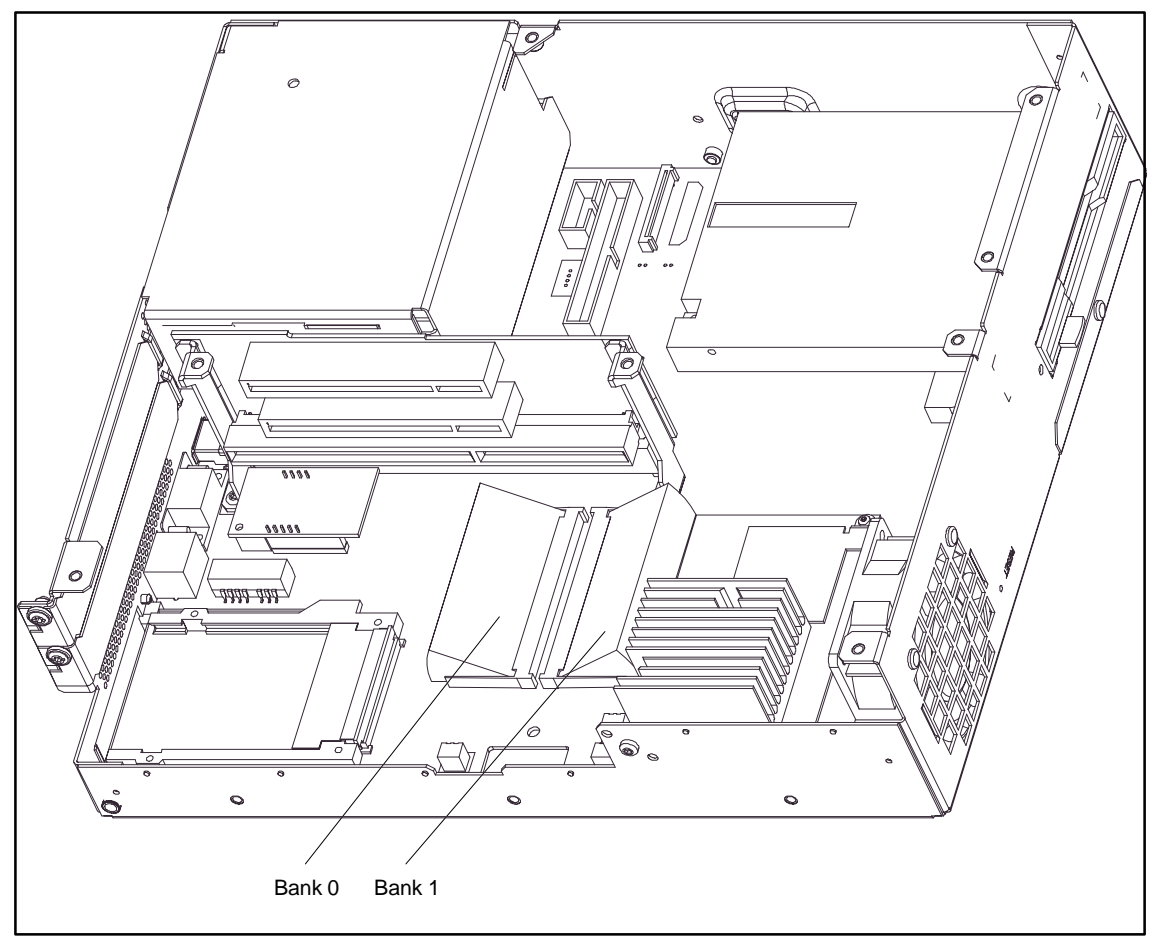

Figure 4-5 Position of SO DIMM Memory Submodules

SIMATIC Panel PC 670 Computing Unit Equipment Manual Edition 12/01

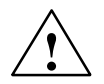

#### **Caution**

The electronic components on the printed circuit boards are extremely sensitive to electrostatic discharge. Certain precautionary measures, therefore, have to be taken when handling them. These measures are explained in the guidelines for electrostatic sensitive devices (ESD Guidelines at the end of this manual).

#### **Installing the SO DIMM Submodules**

To insert the submodules, perform the following steps:

- 1. Open the unit first as described in section 4.1.
- 2. Insert the submodules into the sockets. Note the cutout (locking element) on the connector side of the SO DIMM module.
- 3. Press the submodule down applying light pressure until it locks into place.
- 4. Close the device.

#### **Caution**

Danger of damage!

The submodules must be sit securely in the slots, otherwise they might fall out and be damaged.

#### **Installation**

The memory capacity is detected automatically. When you switch on the device, the distribution of base and extended memory is displayed on the screen.

# **4.3 Replacing the Backup Battery**

#### **Battery power supply for real-time clock and configuration**

A backup battery (3.6 V lithium battery) powers the real-time clock even after the device is turned off. In addition to the time of day, all the information about the device (device configuration) is stored. If the backup battery fails or is removed from its plug, these data are lost.

The clock uses very little power and the lithium battery has a high capacity so that the battery can provide back-up power for the real-time clock for many years. The battery seldom needs to be replaced for that reason.

#### **Battery voltage too low**

If the battery voltage is too low, the time is lost, and a correct configuration of the device can no longer be guaranteed.

#### **Replacing the battery**

In this case, you must replace the backup battery. The battery is on the motherboard.

To change the battery, perform the following steps:

- 1. Turn off you device, and remove the mains cable and all interconnecting cables.
- 2. Open the device as described in section 4.1.
- 3. Change the backup battery inserted in the motherboard by pulling out the cable and undoing the cable tie.
- 4. Secure the new battery in its mounting with a cable tie.
- 5. Insert the battery connector in the motherboard.
- 6. Close the device.

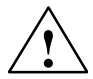

# **Caution**

Danger of damage!

Only replace the lithium battery with an identical battery or with a type recommended by the manufacturer (Order No: W79084-E1003-B1).

Dispose of used batteries in keeping with local regulations.

Improper replacement of the battery poses danger of explosion.

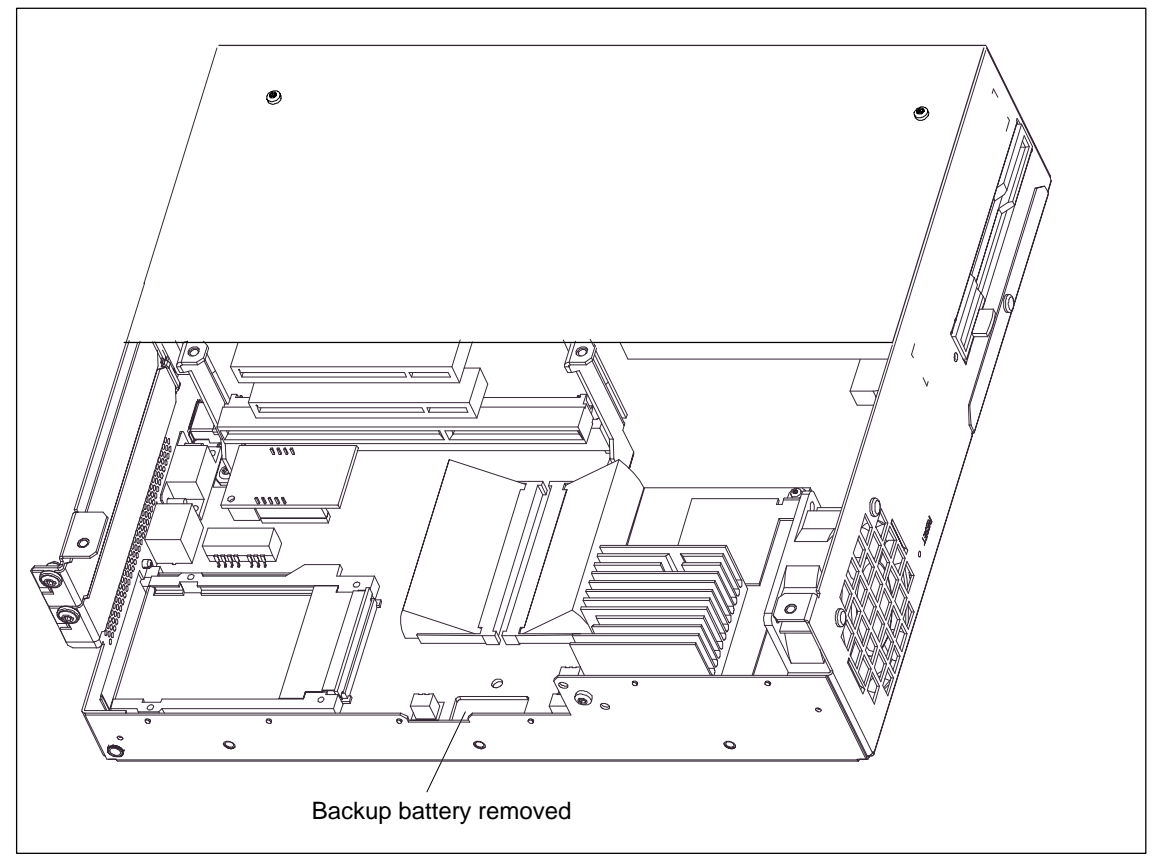

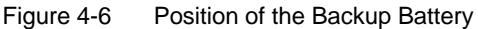

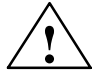

**Warning**<br>
Danger of bodily injury and damage to property, danger of release of noxious matter.

> A lithium battery can explode if mistreated and noxious matter might be released if old batteries are disposed of wrongly.

Do not throw new or empty lithium batteries into the fire, and do not solder on the cell housing; do not recharge lithium batteries or force them open.

Obtain lithium batteries only from Siemens (Order No: W79084-E1003-B1).

If possible, return old lithium batteries to the manufacturer or recycling facility or dispose of them as special garbage.

#### **Changing SETUP**

If you change a battery or unplug the battery connector, you must run SETUP to reset your device's configuration data (refer to Chapter 5).

# **4.4 Installing ISA/PCI Cards**

#### **Notes about the cards**

The computing unit is designed for the use of cards as per the AT/PCI specification. The dimensions of the cards must not exceed the stated dimensions. If the height is exceeded, contact problems, malfunctions and difficulties with installation cannot be ruled out. The illustrations show full length AT/PCI cards. Depending on the slot, there might be constraints concerning the overall length.

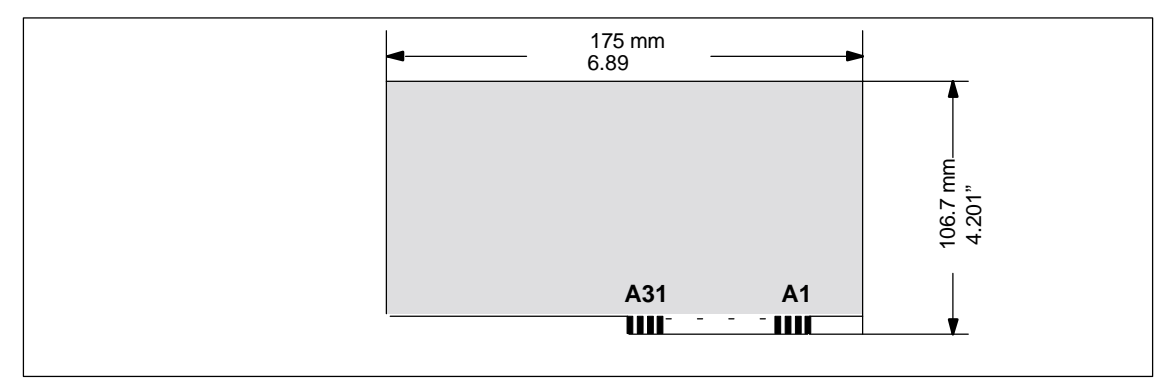

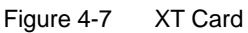

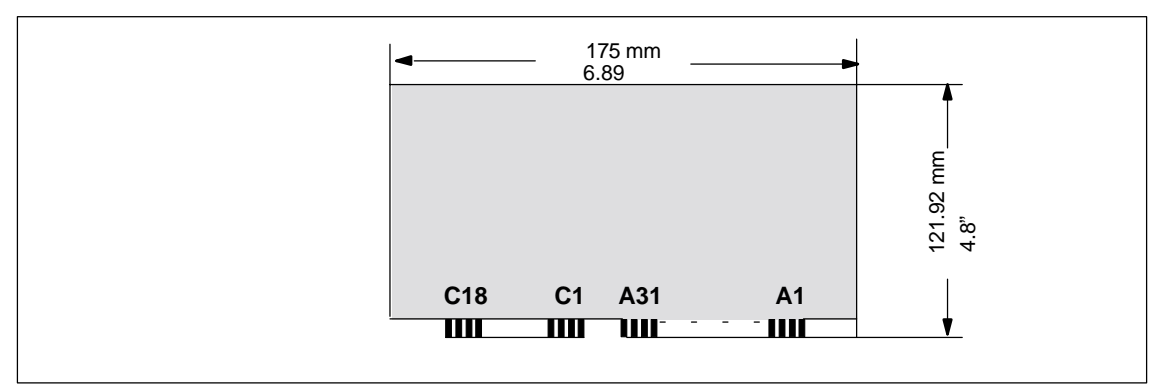

Figure 4-8 AT Card

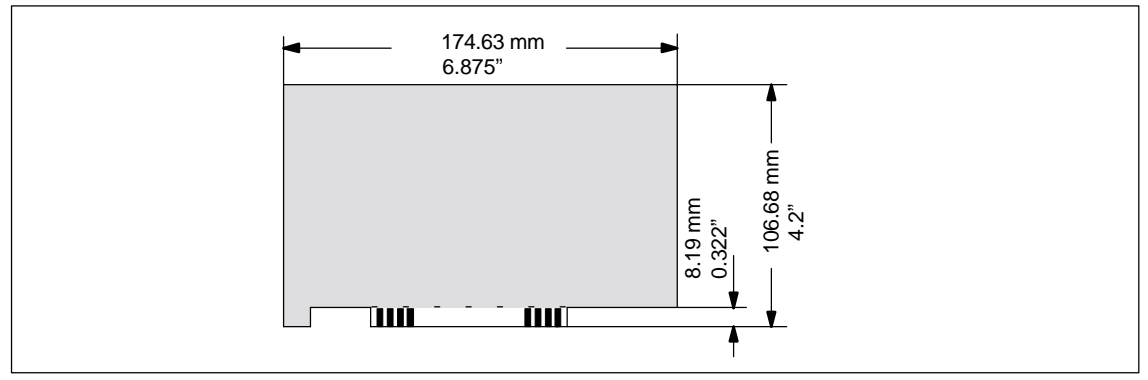

Figure 4-9 Short PCI Card (5 V)

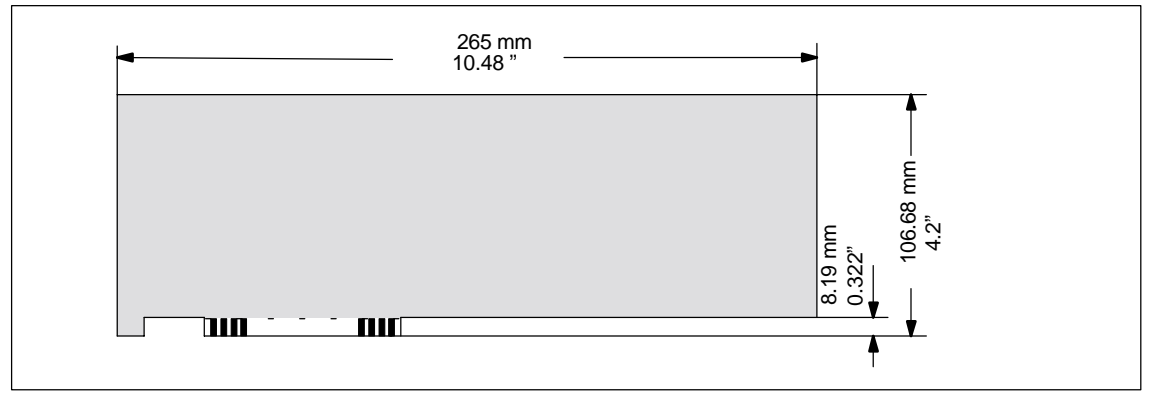

Figure 4-10 Long PCI Card (5 V)

#### **Note about long PCI cards**

Before long PCI cards can be inserted in the guides of the fan trough, they must be fitted with an extender (this should be included with the long PCI board). Long PCI cards can be inserted in the guides of ISA modules by means of this extender.

# **4.4.1 Removing and Installing the Device for Holding Down the Modules**

Use of devices for holding down the modules increases the resistance of the modules to vibration. The device for holding down the modules is attached to the system housing with a screw. It has three slits, through which the slide elements are inserted.

Proceed as follows:

- 1. Open the housing as described in section 4.1.
- 2. Undo the fixing screw of the device for holding down the modules.
- 3. During assembly, ensure that the device for holding down the modules is resting on the guide on the system housing.

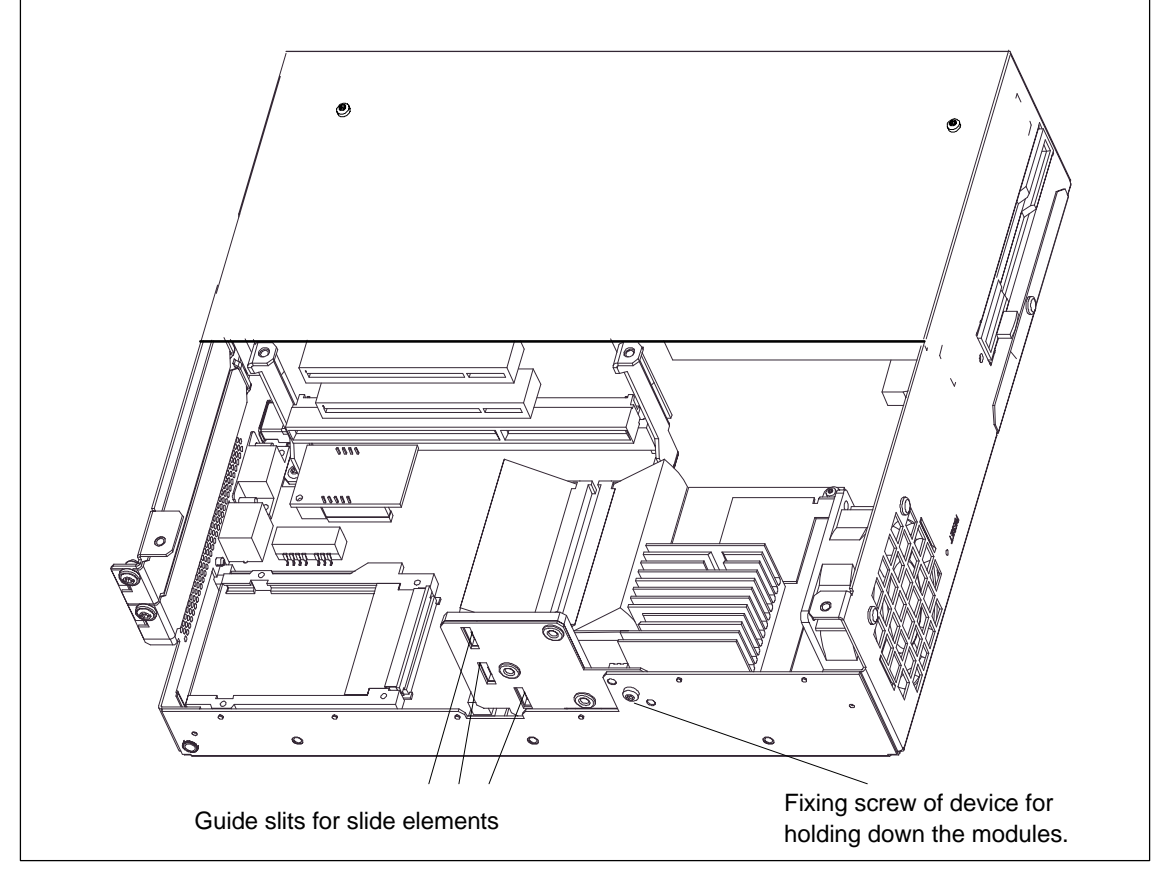

Figure 4-11 Removing and Installing an Expansion Board

#### **Note**

The slide elements are in the enclosed bag.

#### **Aligning the device for holding down the modules:**

To install the device for holding down the modules, perform the following steps.

1. Insert the slide element through the guide slit until it is resting firmly on the module. The module must now be introduced into the notch.

#### **Caution**

Do not exert pressure on the module! Therefore, do not use force to press the slide module onto the module.

- 2. Remove the surplus slide element:
	- Score the slide element at the top edge of the support with a knife and snap it off.
	- Nip off the surplus with a sharp side cutter.

# **4.4.2 Removing and Installing an ISA/PCI Card**

Proceed as follows:

- 1. Open the housing as described in section 4.1.
- 2. Remove all the connectors from the module and make a note of their assignment.
- 3. Remove the device for holding down the modules as described in section 4.4.1.
- 4. Undo the screw on the slot plate of the module.
- 5. Pull the module out of its slot.
- 6. Proceed in the reverse order to install the new module.

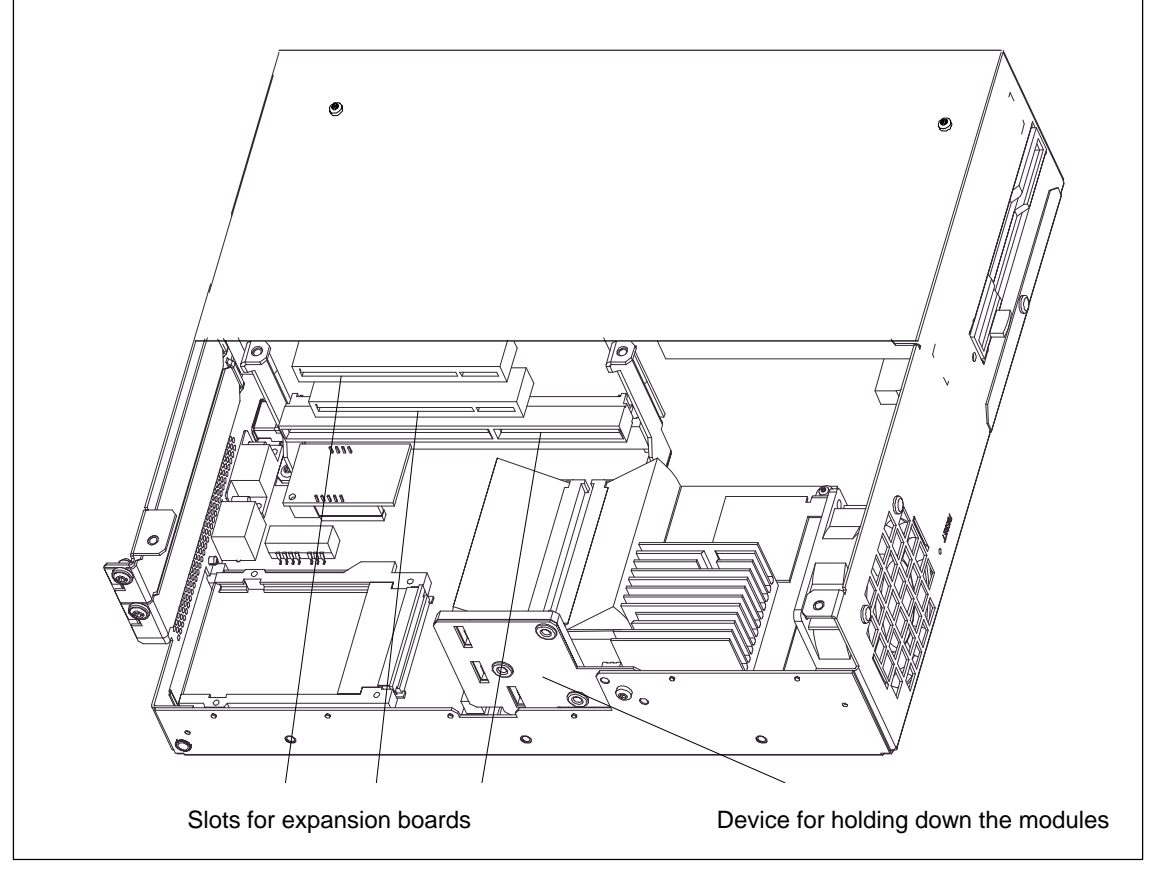

Figure 4-12 Removing and Installing an Expansion Board

# **4.5 Removing and Installing Drives**

The basic configuration of the computing unit includes a 3.5" floppy disk drive and a 3.5" hard disk. An LS 120 drive is possible for custom solutions.

# **4.5.1 Removing and Installing the Hard Disk**

The hard disk is used to store large quantities of data. It is installed on a vibration-damped mounting that is easy to replace.

#### **Caution**

Danger of data being lost and the drive damaged Drives are very sensitive to unacceptable vibrations. During operation, vibrations can result in a loss of data or damage to the drive or a data medium.

If you wish to ship the device, wait until the drive has come to rest after you turn off the device. (Approximately 20 s.)

- 1. Undo the 4 screws on the back of the system housing.
- 2. Swing open the drive cage.
- 3. Detach the drive cage from its mounting and place the drive cage face down on the system housing.
- 4. Make a note of the cable assignment and detach the cables.
- 5. Proceed in the reverse order to install the new drive. The new drive must be of the same type as the one removed.

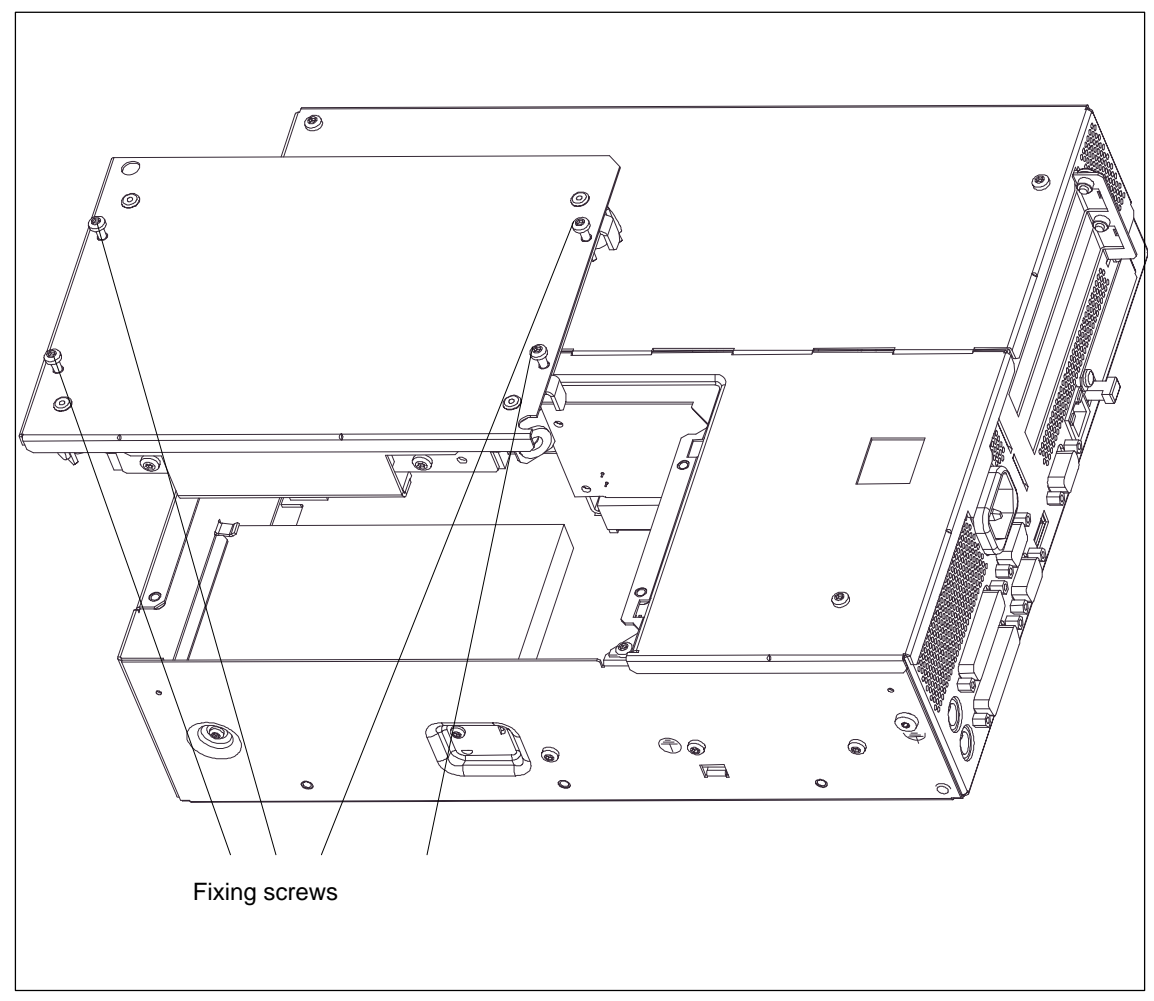

Figure 4-13 Removing and Installing the Drive Cage

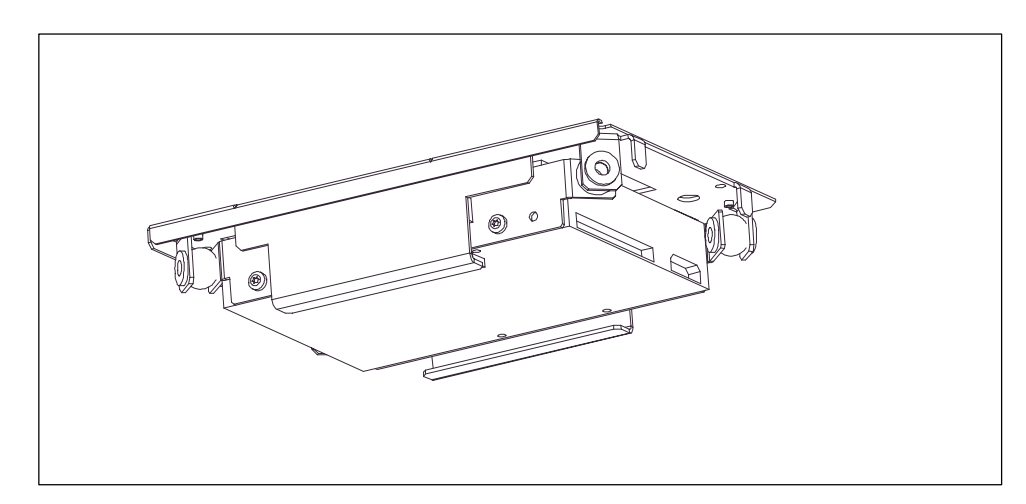

Figure 4-14 Hard Disk with Cage Removed

# **4.5.2 Removing and Installing a CD-ROM Drive**

Depending on the hardware configuration of the device, a CD-ROM drive is installed on the computing unit. The mounting depth of the SIMATIC PC is increased by 20 mm as a result of its installation.

- 1. Undo the 2 screws on the back of the system housing.
- 2. Remove the cover of the CD-ROM drive.
- 3. Undo the three screws which secure the CD-ROM on the mounting.
- 4. Remove the CD-ROM drive from the mounting and carefully pull off the data cable.
- 5. Proceed in the reverse order to install the new drive. Fixing screws for CD-ROM cover **Fixing Screws for CD-ROM cover**

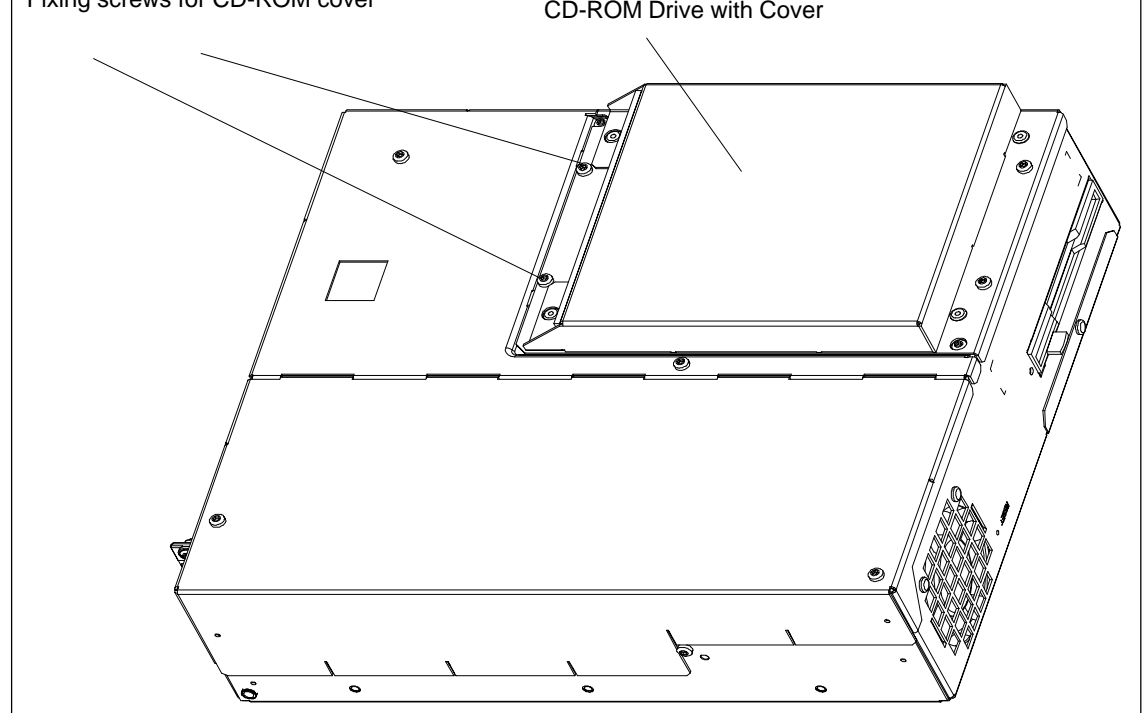

Figure 4-15 Computing unit with CD-ROM drive
# **4.5.3 Removing and Installing the Floppy Disk Drive**

- 1. Remove the hard disk mounting as described in section 4.5.1.
- 2. Undo the interlocking of the controller flexible cable on the motherboard and pull the flexible cable out of the plug connection.
- 3. Undo the two fixing screws (TORX T8) on the system housing.
- 4. Lift the floppy disk drive upwards out of the housing.
- 5. Proceed in the reverse order to install the new drive. The new drive must be of the same type as the one removed.

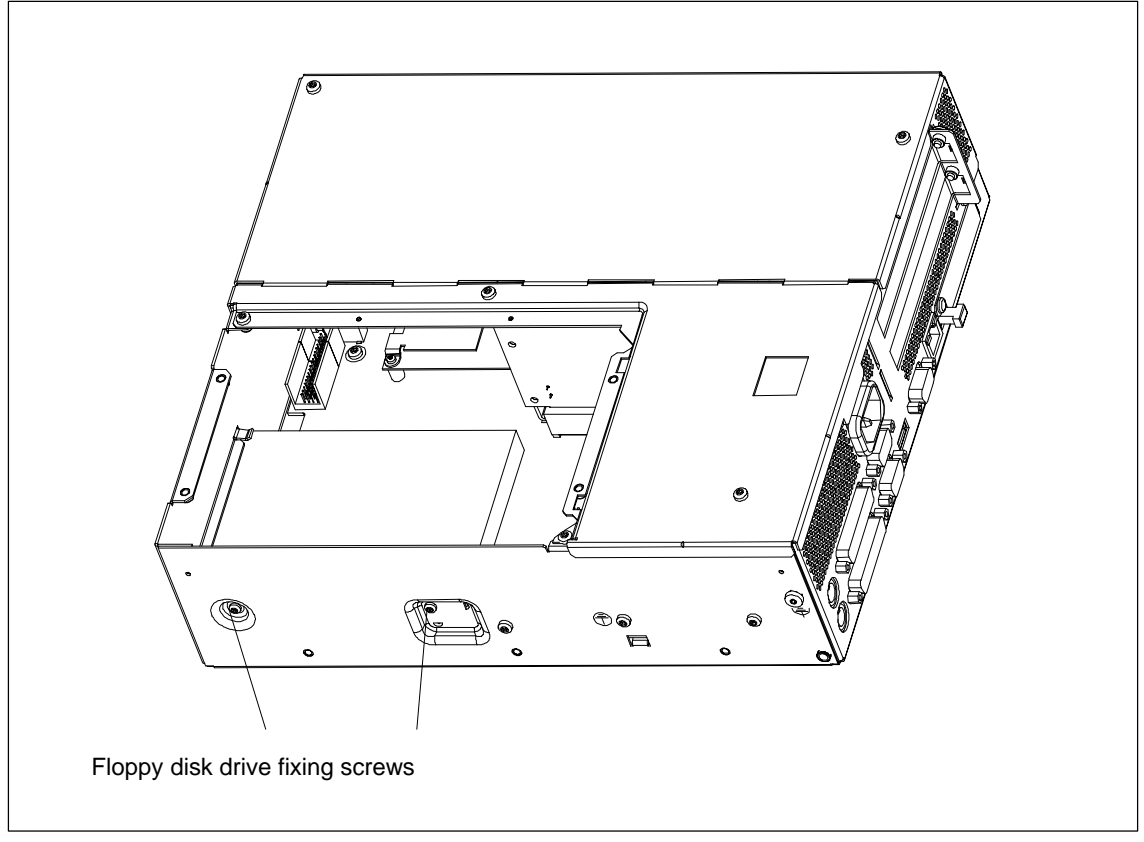

Figure 4-16 Installing the floppy disk drive

# **4.5.4 Removing and Installing the LS 120 Drive**

To remove and install the LS120 drive, perform the same steps as for installing the floppy disk drive.

- 1. Remove the hard disk mounting as described in section 4.5.1.
- 2. Release the cable clamp assembly of the controller flexible cable on and pull the flexible cable out of the plug connection.
- 3. Undo the two fixing screws (TORX T8) on the system housing.
- 4. Lift the LS120 drive upwards out of the housing.
- 5. Proceed in the reverse order to install the new drive.

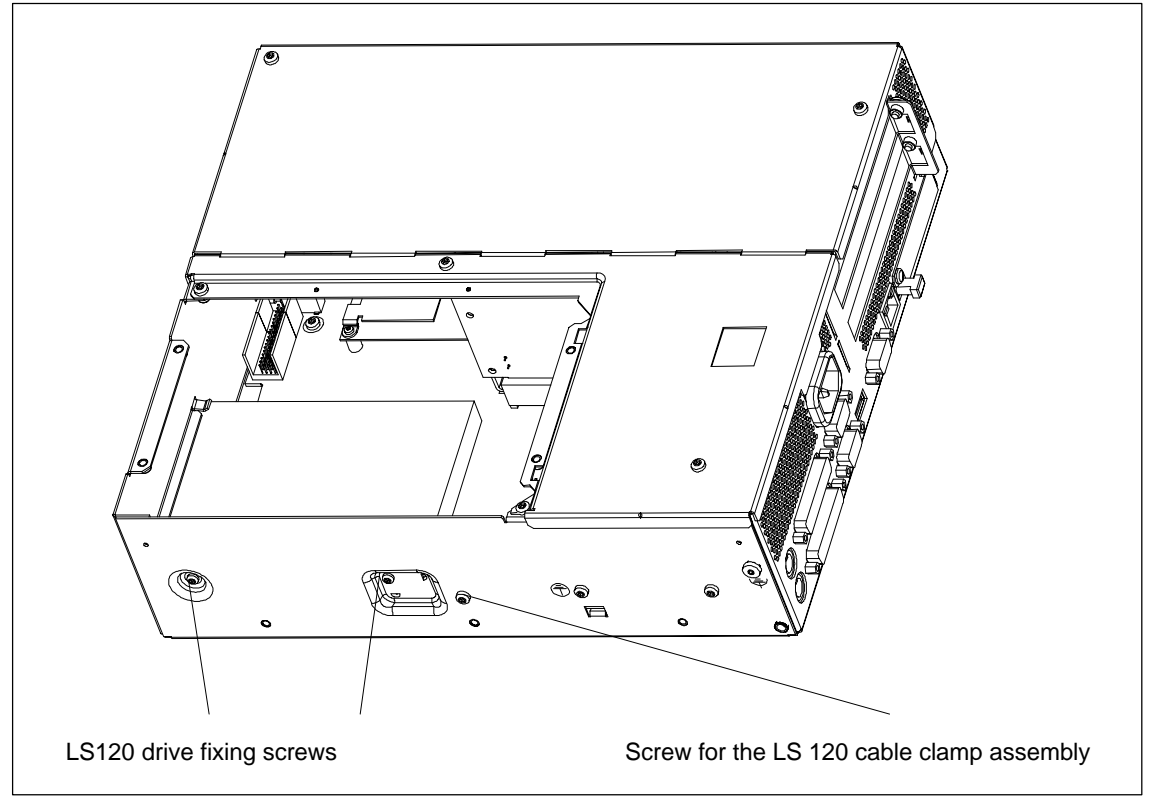

Figure 4-17 Installing the LS120 Drive

# **4.6 Removing and Installing the Power Supply**

- 1. Open the system housing as described in section 4.1.
- 2. Remove the drive mounting as described in section 4.5.1.
- 3. Undo and remove the 3 screws of the cover of the power supply unit from the system housing.
- 4. Undo the two fixing screws (TORX T10) on the system housing.
- 5. Pull the power supply unit upwards out of the system housing.
- 6. Proceed in the reverse order to install the new power supply unit.

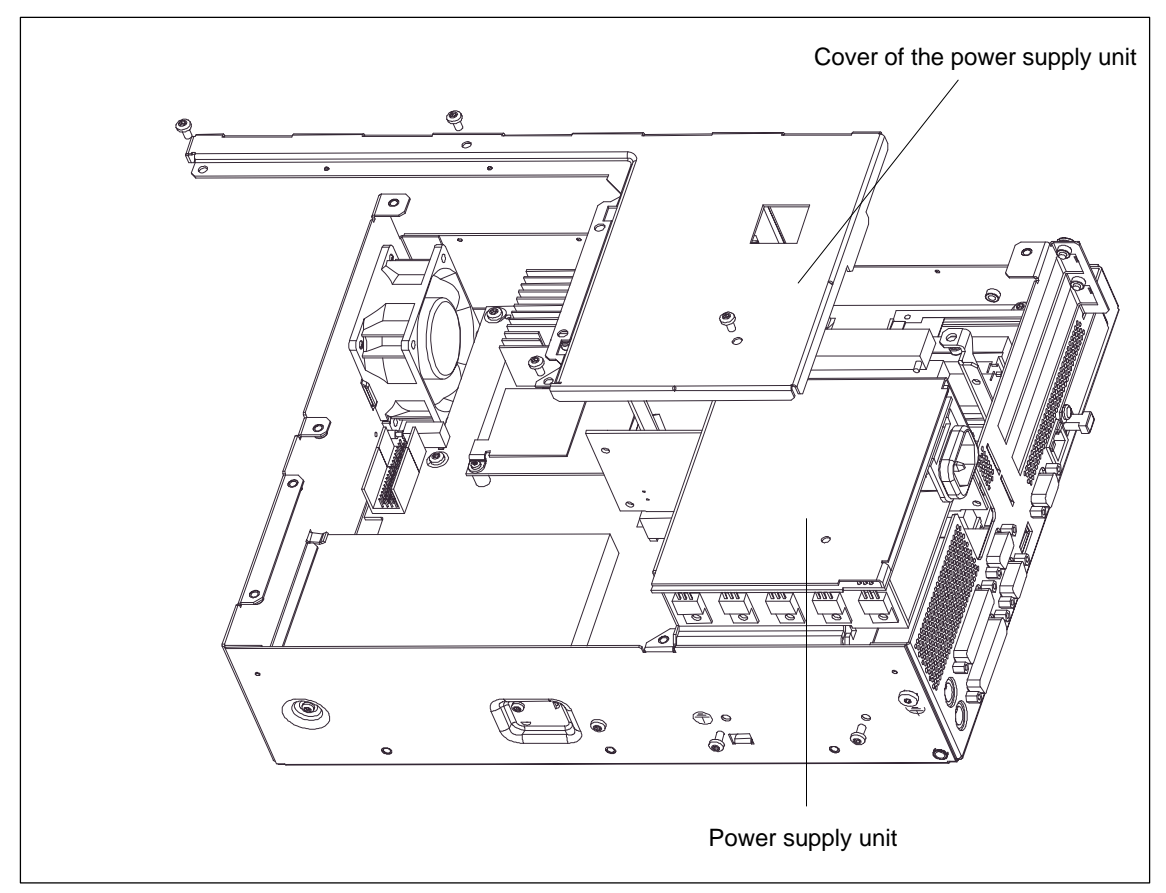

Figure 4-18 Removing and Installing the Power Supply

# **4.7 Removing and Installing the Wiring Backplane**

- 1. Open the system housing as described in section 4.1.
- 2. Remove all the modules from their slots (perform the steps described in section 4.4.2).
- 3. Remove the drive mounting as described in section 4.5.1.
- 4. Remove the power supply unit as described in section 4.6.
- 5. Undo the screw on the motherboard.
- 6. Pull the wiring backplane from the motherboard.
- 7. Proceed in the reverse order to install the new wiring backplane.

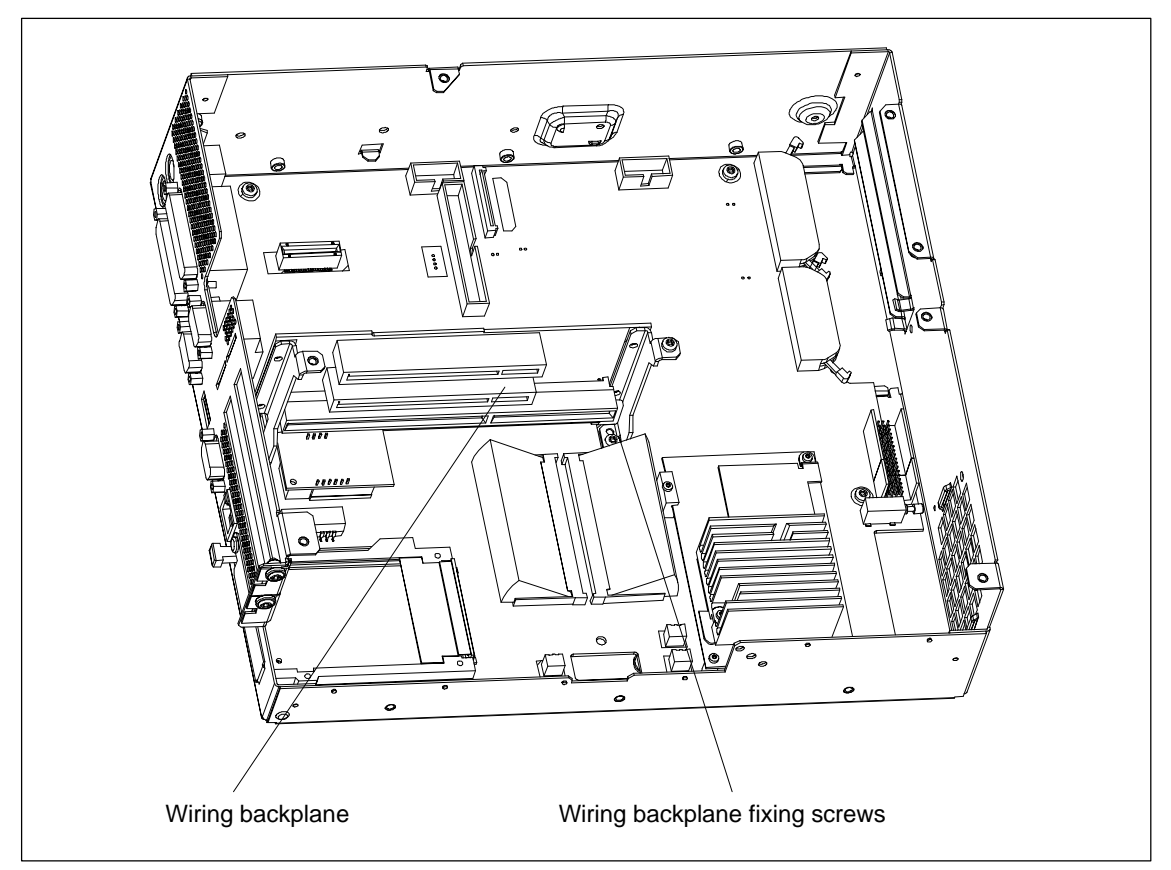

Figure 4-19 Removing and Installing the Wiring Backplane

# **4.7.1 Removing and Installing the Motherboard**

- 1. Open the system housing as described in section 4.1.
- 2. Remove all the modules from their slots (perform the steps described in section 4.4.2).
- 3. Remove the drive mounting as described in section 4.5.1.
- 4. Remove the power supply unit as described in section 4.6.
- 5. Undo 7 screws on the motherboard and undo 10 hexagon head cap screws at the interfaces.
- 6. Remove the wiring backplane and the motherboard.
- 7. Proceed in the reverse order to install the motherboard.

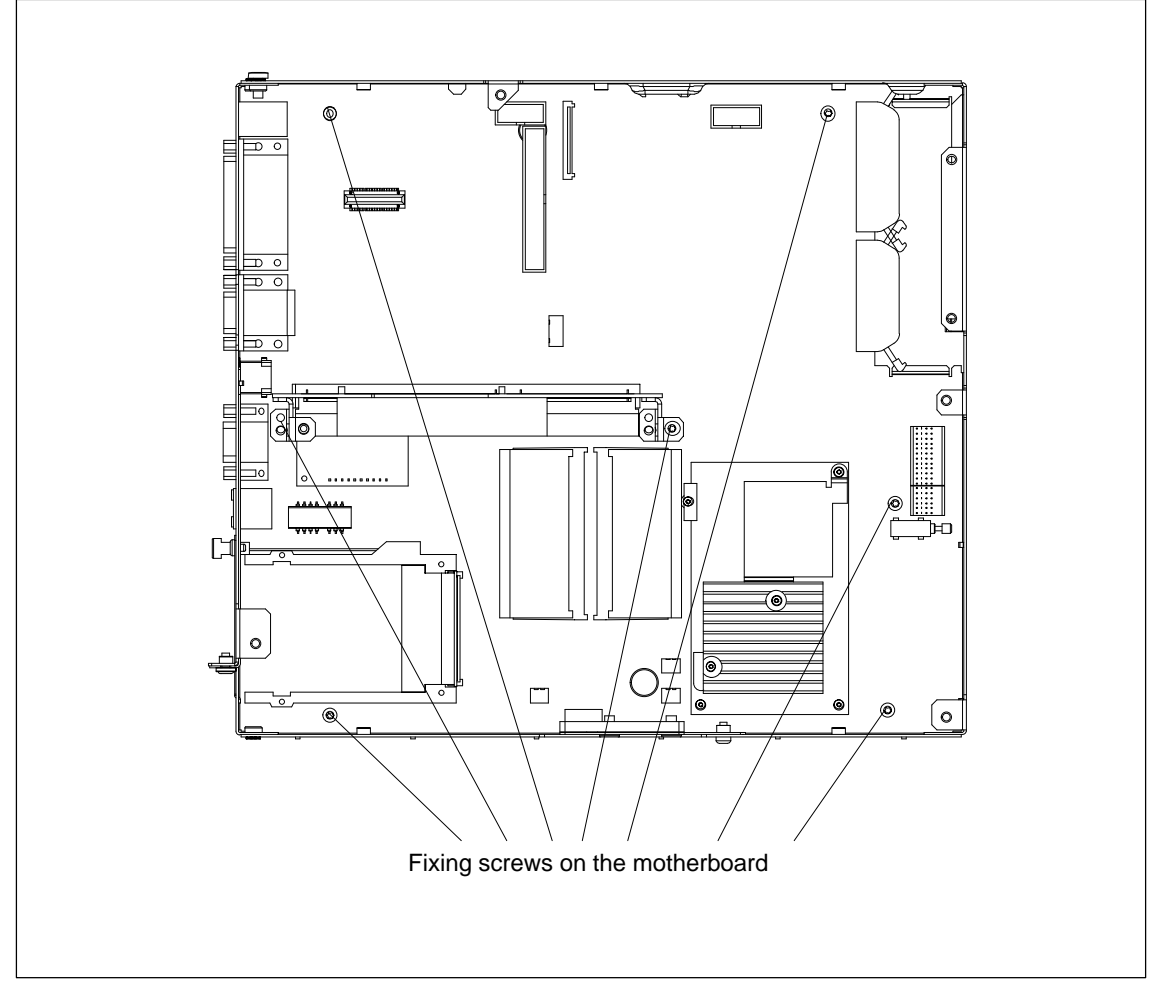

Figure 4-20 Fixing Screws on the Motherboard

The motherboard is supplied as a spare part without a processor, memory submodules or wiring backplane.

# **4.8 Removing and Installing the Fan**

The computing unit is cooled by means of a fan, which extracts hot air out of the housing.

- 1. Open the system housing as described in section 4.1.
- 2. Pull off the fan cable connector on the basic board.
- 3. The fan is secured to the system housing by two plastic rivets. Undo the rivets by pressing out the gudgeon from the rear of the rivet shank.
- 4. Remove the fan.
- 5. Proceed in the reverse order for assembly.

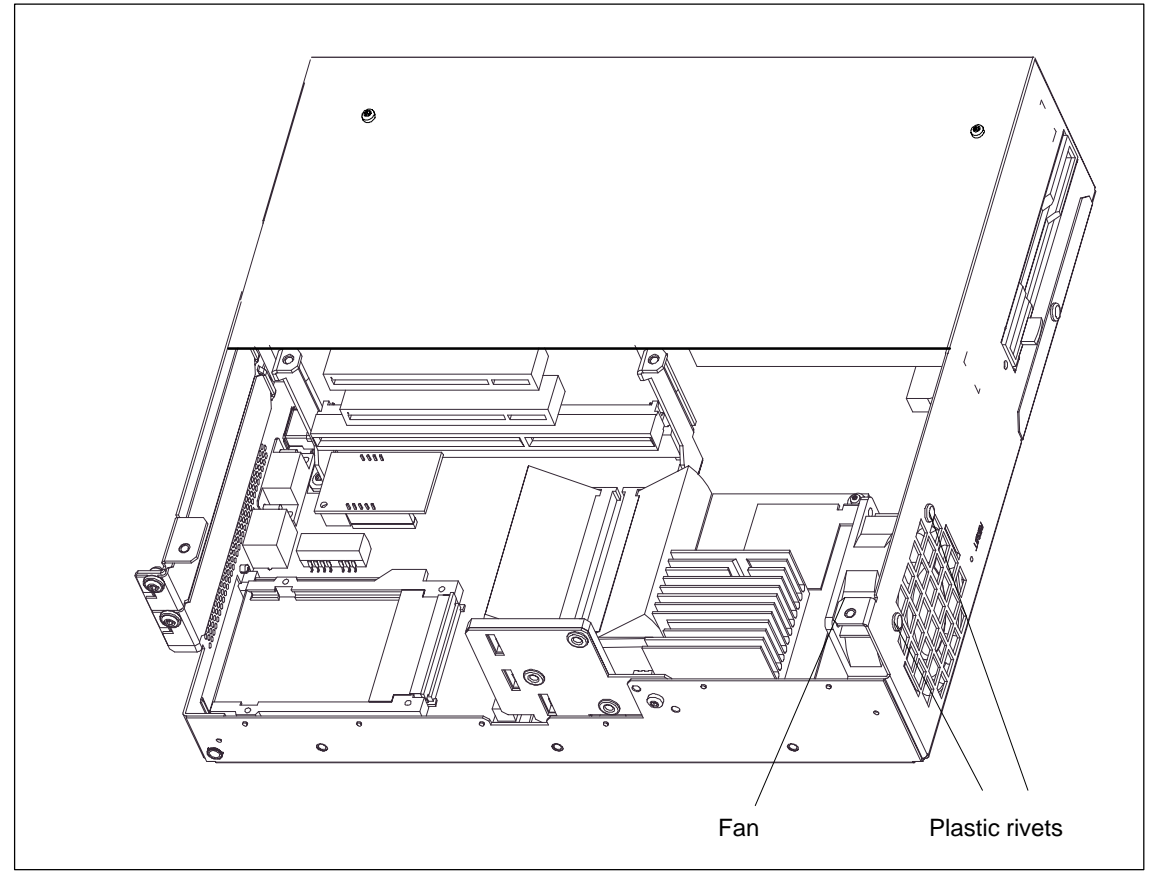

Figure 4-21 Removing and Installing the Fan

#### **Note**

Fit only a fan of the same type!

#### **Caution**

To ensure that the device is adequately cooled, take care that the running direction of the fan is correct when installing.

Ensure that the arrow on the fan is pointing towards the housing wall.

# **4.9 Processor Upgrade**

You can boost the performance capability of your computing unit by installing other processors. Consult your local service partner or distributor.

#### **Note**

Processor upgrade

If the processor is upgraded, for example to a processor with a different frequency, it might be necessary to upgrade the BIOS.

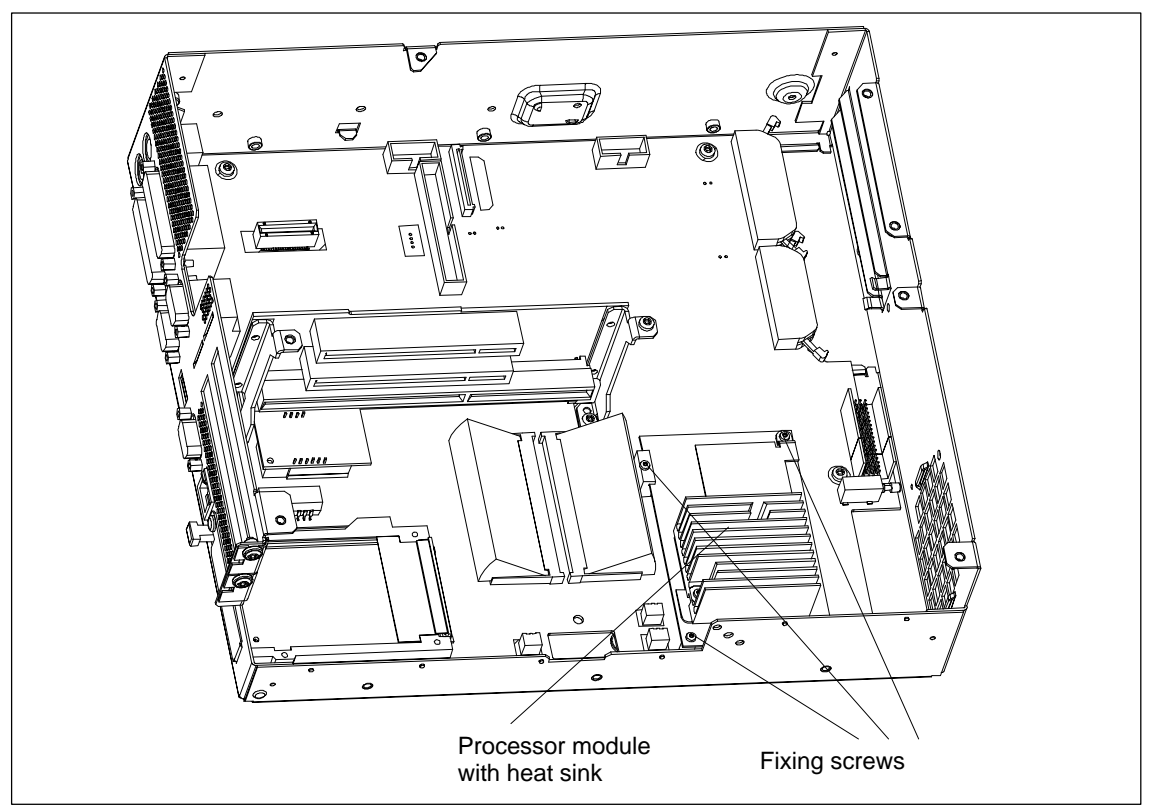

Figure 4-22 Position of the Processor

Proceed as follows:

- 1. Open the system housing as described in section 4.1 and remove all expansion boards (refer to section 4.4.2).
- 2. Undo the 3 fixing screws (TORX T6) of the module on the motherboard.
- 3. Then you can remove the CPU from the computer housing.
- 4. Proceed in the reverse order for assembly.

#### **Note**

The processor is supplied as a spare part without a heat sink.

# **4.10 Switch Adjustment/Jumpers**

# **TTY jumpers (S1)**

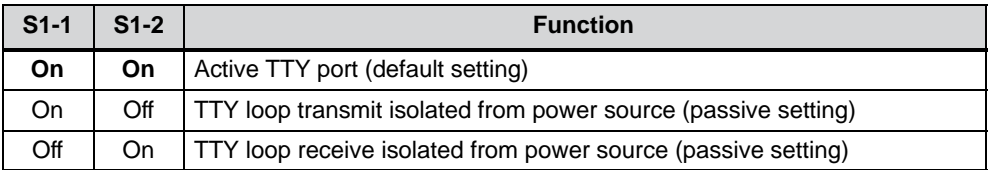

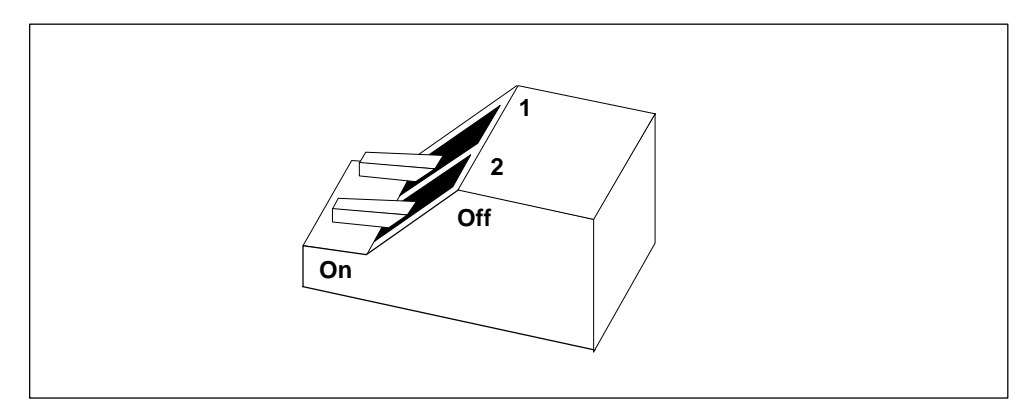

Figure 4-23 Jumper Setting, TTY Port Active

# **4.11 Network Connections and Interconnections**

# **4.11.1 Connecting the MPI/DP Port**

#### **Connecting a PROFIBUS-DP network via the MPI/DP port**

You can connect the computing unit to PROFIBUS-DP networks via the isolated \*) MPI/DP port. The physical connection is established with SINEC-L2 components for stationary connections or using the 5 m long MPI connecting cable for non-stationary connections. SINEC-L2 components and MPI connecting cables are not included in the scope of supply of the computing unit and have to be ordered separately. The MPI connecting cable (5 m) can only be used for transfer rates up to 187.5 Kbaud.

To connect the computing unit to a PROFIBUS-DP network, perform the following steps:

- 1. Turn your device off.
- 2. Plug the power lead (of SINEC-L2 components or MPI connecting cable) onto the MPI/DP socket of your computing unit and secure the connector by tightening the screw-type lock.
- 3. Turn your computing unit on.

#### **Caution**

Danger of damage being caused to the device

Always discharge your body's charge before inserting power leads and connecting cables by briefly touching a grounded object (ESD Guidelines).

#### **MPI/PROFIBUS-DP network**

Up to 32 devices (computing units, programming devices, PLCs or DP components) can be interconnected to form a network segment. The physical connection to the PROFIBUS-DP network is via an isolated \*) RS458 interface, which is an integral part of the interface.

Several PROFIBUS-DP network segments can be connected via repeaters.

The complete PROFIBUS-DP network can consist of up to 127 nodes. The data transfer rate on the MPI network is 187.5 kbaud, whereas on the PROFIBUS-DP network data transfer rates of 9.6 kbaud to 1.5 Mbaud are supported by the MPI/DP interface.

#### **Note**

You will find information on how to configure a PROFIBUS-DP network in the manual "Programmable Controller S7-300, Configuration, CPU Data" Order No. 6ES7 398-8AA03-8AA0.

\*) Isolated within the safety extra-low voltage circuit SELV

# **4.11.2 Point-to-Point Connection**

#### **Point-to-point connection**

This section describes the options for connecting your computing unit to a programming unit or a programmable controller in a point-to-point connection.

A point-to-point connection is possible by connecting the computing unit to a programming unit or a programmable controller by means of:

- a V.24 connection
- a TTY connection

You will find detailed notes in section 6.12.

#### **Configuring notes for interfaces with current loop (TTY, 20 mA)**

Different criteria have to be taken into account for reliable operation of a connection. The maximum data transfer rate (baud rate) depends on the required distance, the type of cable, the pin assignment of the interface and external interference.

#### **Rules**

Observe the following generally applicable rules to reduce interference:

- -The shielded cable used must have a low line resistance ( $<$  130  $\Omega$ /km) and a low capacitance (< 90 pF/m). Twisted-pair cables are less susceptible to inductive interference. A low line resistance result in reduced voltage excursions and shorter charge reversal times; the line resistance decreases with increasing conductor cross-section for the same length of cable.
- - The shorter the data transmission link, the higher the maximum possible transfer rate.
- - If there is an active transmitter and an active receiver at the same end of the transmission link, the sequence of access priority to the transmission circuit must be taken into account in order to achieve the longest possible transmission link.
- - Signal lines and power lines must not be run together. Signal lines must be installed as far away as possible from sources of strong interference (for example, 400 V 3-phase power cables).
- - The active TTY interface with a 12 V open-circuit voltage has been tested on a 1000 m long cable at a transmission rate of 9600 bps in an environment with normal levels of noise (field strength < 3 V/m). If a LiYCY 5 x 1x 0.14 shielded cable is used, reliable transmission is possible over a distance of up to 1000 m. The AS511 driver was used for testing (only one transmitter at a time).

#### **Note**

The interference field of the source of interference is reduced by the square of the distance.

#### **Connecting the computing unit to an S5 programmable controller**

You can connect the computing unit to a SIMATIC S5 programmable controller using the COM1/TTY interface.

To connect the computing unit to a SIMATIC S5 programmable controller, perform the following steps:

- 1. Turn your computing unit off.
- 2. Plug the connecting cable onto the COM1 /V.24/PLC port.

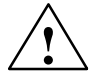

#### **Caution**

Danger of damage being caused to the device

If you interchange the connectors, or use wrong connecting cables, the port might be damaged. Be careful not to plug the TTY cable in the LPT 1 port of the computing unit instead of the COM1/TTY port.

Always discharge your body's charge and the charge of connecting cables before plugging in connecting cables by briefly touching a grounded object (ESD Guidelines).

Use only the original connecting cable for the connection to the programmable controller.

The computing unit and the programmable controller must be operated at the same protective conductor voltage.

#### **Connecting the computing unit via an adapter**

An adapter is available for connecting the computing unit to the PLC with earlier standard connecting cables.

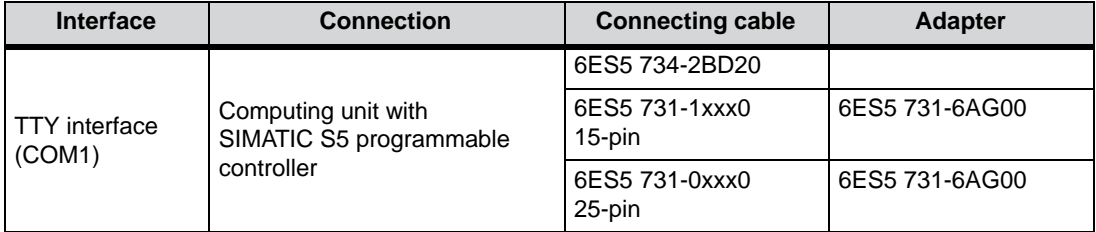

#### **High data transfer rate at distances up to 1000 m**

In order to maintain a data transmission rate of 9600 bps up to a distance of 1000 m, the receive diode is connected to ground (reference) via the connecting cable. Cables of various lengths are available under the order number 6ES5 734-2xxx0 (xxx stands for the length code).

### **4.12 Reset Button**

A hardware reset is initiated by means of the reset button on your device. The computing unit is restarted (cold restart).

On the computing unit, the reset button is located on the drive side beside the floppy disk drive. The reset button can only be operated with the aid of a pointed object (for example, tip of a ball-point pen or elongated paper clip). The position of the reset button is marked in the illustration of the computing unit below.

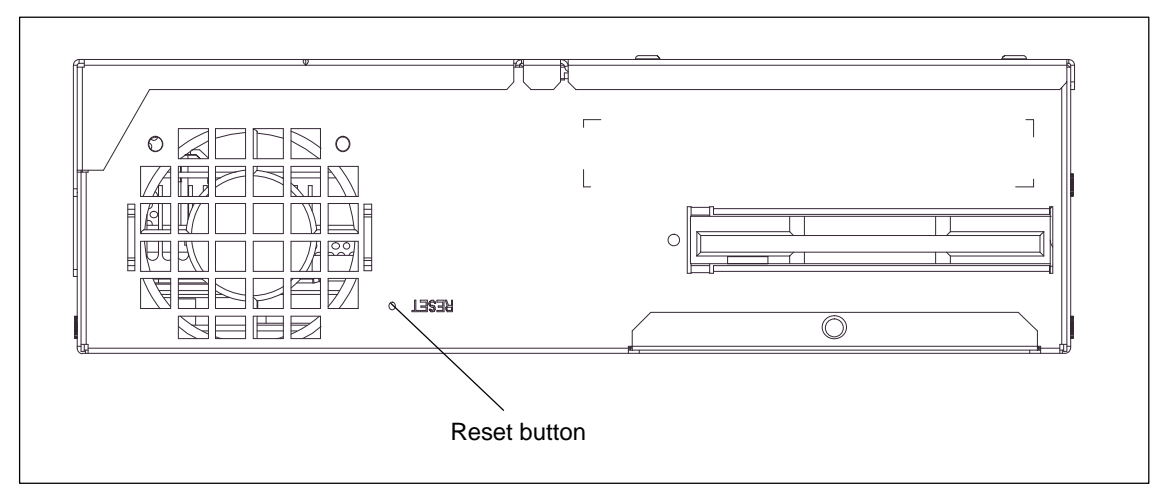

Figure 4-24 Reset Button on the Computing Unit

# **Configuring the Computing Unit**

#### **What does this chapter contain?**

In this chapter, you will learn how to configure your computing unit. You need to do this if you want to change your system by adding, removing, or exchanging an extension board, memory expansion module, or by replacing a system module.

#### **Chapter Overview**

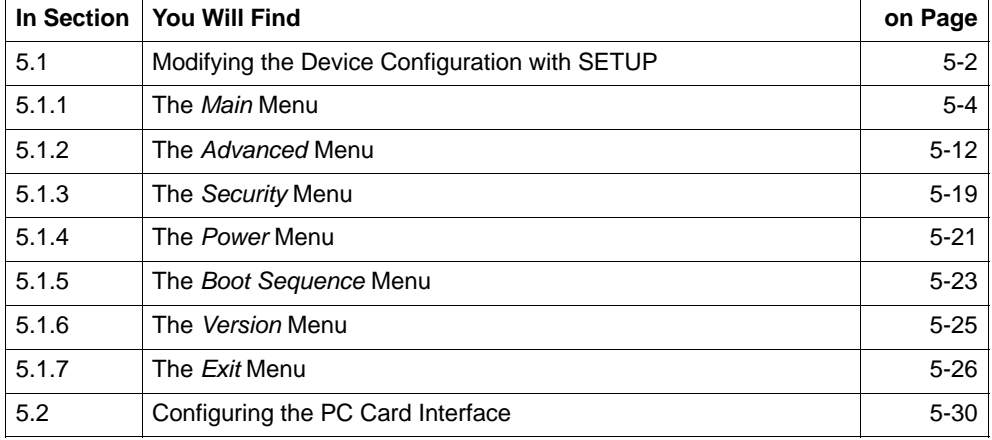

# **5.1 Modifying the Device Configuration with SETUP**

#### **Modifying the device configuration**

The device configuration of your computing unit is preset for working with the software supplied to you. You should only modify the preset values if you have performed technical modifications to your device or if a fault occurs when the unit is powered up.

#### **SETUP program**

The Setup program is in the ROM BIOS. The system configuration settings are stored in the battery-protected memory of the computing unit.

You can use Setup to define the hardware configuration (for example, hard disk type) and system properties. Setup is also used to set the system date and time on the clock module.

#### **Incorrect SETUP data**

If incorrect SETUP data are detected when you boot the system, the BIOS prompts you to

- start the SETUP program by pressing F2 or
- continue booting by pressing F1.

#### **Starting SETUP**

On completion of the startup test (warm or cold restart), the BIOS gives you the opportunity of starting the SETUP program. The following message appears on the display:

PRESS < F2 > to enter SETUP

Press F2 for as long as the BIOS prompt appears.

When the computing unit is delivered to you, the default settings apply, but you can change and save them. The changes take effect upon completion of the BIOS Setup.

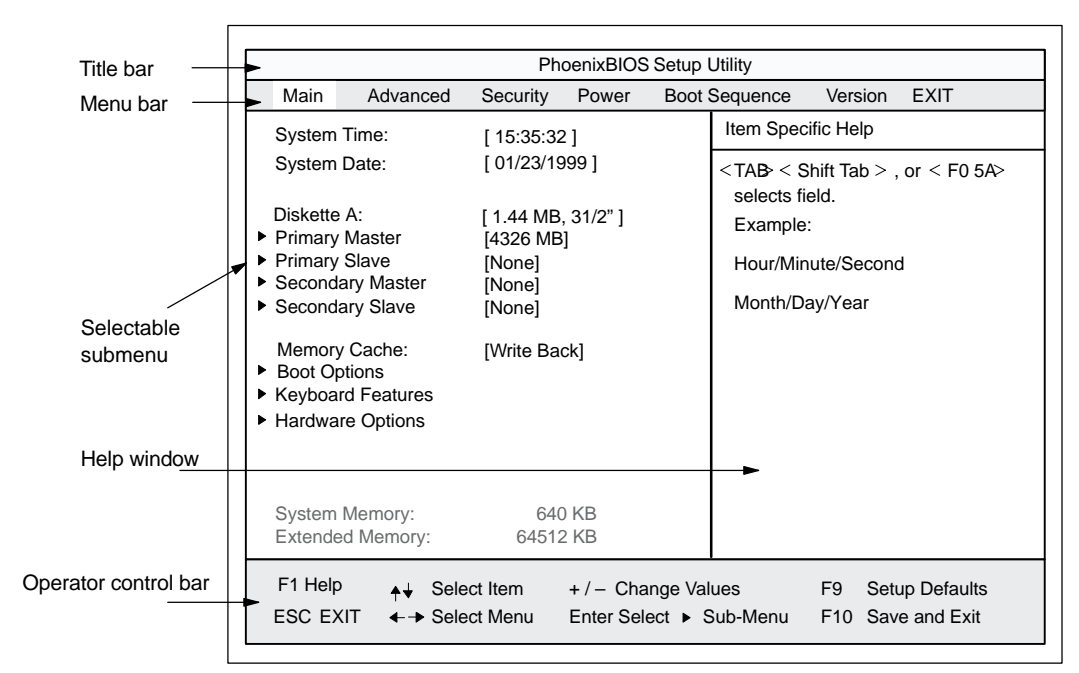

After BIOS Setup has started, the following dialog box appears on the screen:

Figure 5-1 *Menu* SETUP Main

#### **Menu structure**

The screen is split into four sections. In the top section, you can select the different menu screens. In the left of center section, you can choose the different settings or submenus. In the right of center section, you are given small pieces of help information on the menu option you have currently chosen. The bottom section contains notes on the functions of keys.

You can move between the menu screens using the arrow keys  $\leftarrow$  LEFT and  $\rightarrow$ RIGHT.

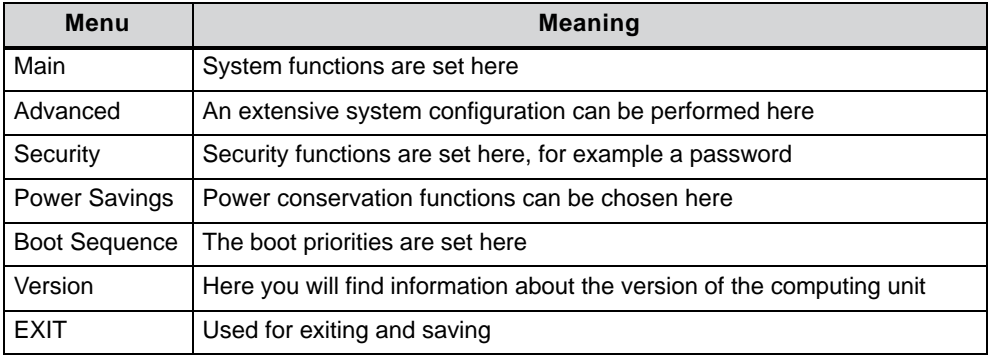

# **5.1.1 The** *Main Menu*

|                                                                                                    |                 |                                                                                        | PhoenixBIOS Setup Utility |  |                                                                                                    |                |                                                        |
|----------------------------------------------------------------------------------------------------|-----------------|----------------------------------------------------------------------------------------|---------------------------|--|----------------------------------------------------------------------------------------------------|----------------|--------------------------------------------------------|
| Main                                                                                                    | Advanced        | Security                                                                               | Power                     |  | <b>Boot Sequence</b>                                                                                                    | Version        | <b>EXIT</b>                                            |
| <b>System Time:</b>                                                                                                 |                 | [15:35:32]                                                                             |                           |  | Item Specific Help                                                                                                    |                |                                                        |
| System Date:<br>Diskette A <sup>.</sup><br>▶ Primary Master<br>Primary Slave<br>Secondary Master<br>Secondary Slave |                 | [01/23/1999]<br>$[1.44 \text{ MB}, 31/2" ]$<br>[4326 MB]<br>[None]<br>[None]<br>[None] |                           |  | $\langle$ TAB $\langle$ Shift Tab $\rangle$ , or $\langle$ F0 5A $\rangle$<br>selects field.<br>Example:<br>Hour/Minute/Second<br>Month/Day/Year |                |                                                        |
| Memory Cache:<br><b>Boot Options</b><br>▶<br>▶ Keyboard Features<br>▶ Hardware Options                              |                 | [Write Back]                                                                           |                           |  |                                                                                                    |                |                                                        |
| <b>System Memory:</b><br><b>Extended Memory:</b>                                                                    |                 | 64512 KB                                                                               | 640 KB                    |  |                                                                                                    |                |                                                        |
| F1 Help<br><b>ESC EXIT</b>                                                                                          | ← → Select Menu | Select Item                                                                            | $+/-$ Change Values       |  | Enter Select ▶ Sub-Menu                                                                                                    | F <sub>9</sub> | <b>Setup Defaults</b><br>F <sub>10</sub> Save and Exit |

Figure 5-2 *Main* SETUP Menu

# **Settings in the** *Main* **Menu**

On the *Main* menu, you can choose between the following system settings boxes using the arrow keys ↑ and ↓:

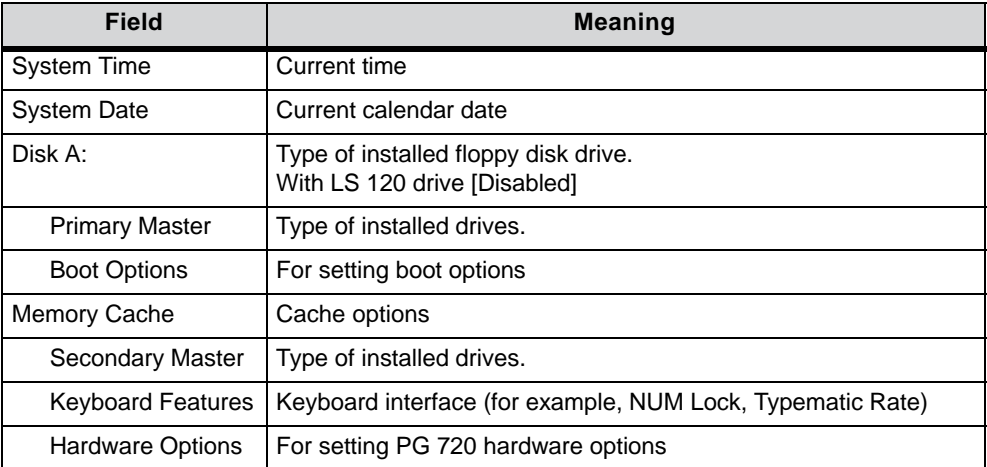

#### **System Time and System Date** *Time and date*

*System Time* and *System Date* display the current values. Once you have selected the appropriate box, you can use the  $+$  and  $-$  keys to modify the Hour:Minute:Second and Month/Day/Year settings.

You can move between the entries in the *System Time* and *System Date* boxes (for example, from Hour to Minute) using the tabulator key.

#### **Diskette A** *Disk drive*

Here you set the type of floppy disk drive installed on the computing unit. The following entries are possible:

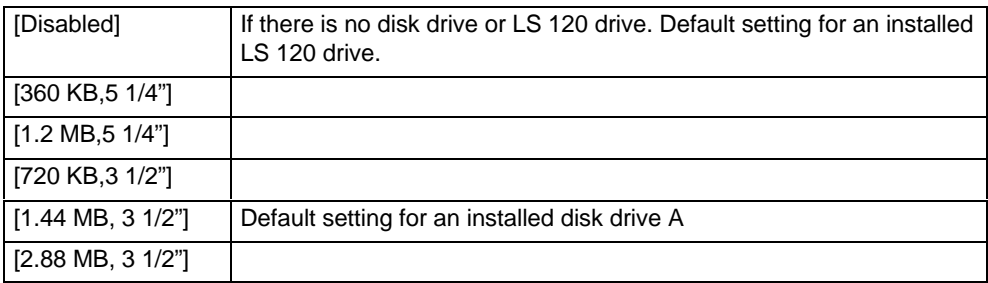

#### **Primary Master***, Primary Slave, Secondary Master, Secondary Slave*

The system goes to the following submenu, for example, when you select one of these menu options:

| Main                                                                                                    |                                                                                                    |                                                                                                    |
|----------------------------------------------------------------------------------------------------|----------------------------------------------------------------------------------------------------|----------------------------------------------------------------------------------------------------|
| Primary Master [4326MB]                                                                                                    |                                                                                                    | Item Specific Help                                                                                                    |
| Type:<br>Cylinders:<br>Heads:<br><b>Total Sectors</b><br><b>Maximum Capacity</b><br>Multi-Sector Transfers:<br><b>LBA Mode Control:</b><br>32 Bit I/O:<br>Transfer Mode:<br>Ultra DMA Mode: | [Auto]<br>[8940]<br>15<br>[8448300]<br>4326MB<br>[16 Sectors]<br>[Enabled]<br>[Enabled]<br>[FPIO 4 / DMA 2]<br>[Disabled] | [AUTO] (recommended)<br>Autotypes installed<br><b>IDF-devices</b><br>[USER]<br>Enter parameters of<br><b>IDE-devices installed</b><br>at this connection |
| F1 Help<br>ESC EXIT                                                                                                    | Select Item $+/-$ Change Values<br>Select Menu Enter Select ▶ Sub-Menu                                                    | F <sub>9</sub><br><b>Setup Defaults</b><br>F <sub>10</sub> Save and Exit                                                                                 |

Figure 5-3 Example: Primary Master

#### *Type*

The parameters you can select here are normally stored on your IDE drive. The Auto setting in the *Type* field means that these values are automatically read from the drive and saved (**Autodetect**).

If the *Type* field is selected for a drive that does not exist, a timer times out in approximately 1 minute and the entries remain unchanged. It is sensible to set Auto only for those interfaces to which a drive is connected.

Select User if you want to define the hard-disk type yourself. In addition, you will also then have to set the other fields, such as *Cylinder*, *Heads*, to the correct values for the type of hard disk concerned.

#### *Multi-Sector Transfer*

The entry in the *Multi-Sector Transfer* box defines the number of blocks (sectors) transferred per interrupt. The value depends on the drive and should be set only by setting the *Type* field to Auto.

Disabled

2,4,8,16 Sectors

#### *LBA Mode Control*

If the *LBA Mode Control* field is set to Enabled, the system supports hard disk capacities greater than 528 Mbytes. The value depends on the drive and should be set only by setting the *Type* field to Auto.

#### *32 Bit I/O*

The setting in the *32 Bit I/O* field defines the mode of access to the drive:

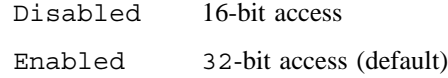

#### *Transfer Mode, Ultra DMA Mode*

The settings in these fields define the interface's data transfer rate. The value depends on the drive and should be set only by setting the *Type* field to Auto.

Press ESC to exit the submenu.

#### **Memory Cache**

PhoenixBIOS Setup Utility System Time: [15:35:32] Item Specific Help ESC EXIT System Date: [ 15:35:32 ] ← Select Item  $\leftarrow \rightarrow$  Select Menu + / – Change Values Enter Select Sub-Menu F9 F10 Save and Exit Setup Defaults Diskette A: [ 1.44 MB, 31/2" ] ▶ Primary Master [4326MB]<br>▶ Primary Slave [None] ▶ Primary Slave [None]<br>▶ Secondary Master [CD-ROM] Memory Cache: ▶ Boot Options Keyboard Features [Write ▶ Hardware Options System Memory: Extended Memory: Main ▶ Secondary Master [CD-ROM]<br>▶ Secondary Slave [None]  $\blacktriangleright$  Secondary Slave [ 01/23/1999 ] 640 KB 63 MB Controls caching of system conventional memory and memory above one megabyte **Disabled** Write Through Write Back F1 Help

The following shortcut menu when you choose this menu option:

Figure 5-4 *Memory Cache* Menu

A cache is a fast memory buffer between the CPU and main memory (DRAM). Recurrent memory access operations are executed in the fast cache, instead of main memory, if the function is enabled. In rare instances involving some hardware and software combinations, it may be necessary to disable the cache because the program execution times or delays are too short on account of the fast cache.

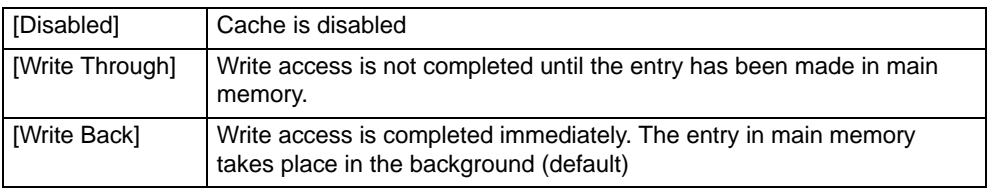

# **Boot Options**

The system goes to the following submenu when you select this menu option:

|                                                                          | PhoenixBIOS Setup Utility                                                                                                    |  |                                                                                                    |  |  |  |  |  |
|--------------------------------------------------------------------------|----------------------------------------------------------------------------------------------------|--|----------------------------------------------------------------------------------------------------|--|--|--|--|--|
| Main                                                                     |                                                                                                    |  |                                                                                                    |  |  |  |  |  |
|                                                                          | <b>Boot Options</b>                                                                                                    |  | Item Specific Help                                                                                                    |  |  |  |  |  |
| QuickBoot Mode:<br>SETUP prompt:<br><b>POST Errors:</b><br>Floppy check: | [Enabled]<br>[Enabled]<br>[Enabled]<br>[Disabled]                                                                                                    |  | Allows the system to skip cer-<br>tain tests while booting. This<br>will decrease the time needed<br>to boot the system. |  |  |  |  |  |
| [Enabled]<br>Summary screen:                                             |                                                                                                    |  |                                                                                                    |  |  |  |  |  |
| F1 Help<br>ESC EXIT                                                      | Select Item<br>$+/-$ Change Values<br><b>Setup Defaults</b><br>F <sub>9</sub><br>$\leftarrow \rightarrow$ Select Menu<br>Enter Select ▶ Sub-Menu<br>F10 Save and Exit |  |                                                                                                    |  |  |  |  |  |

Figure 5-5 *Boot Options* Submenu

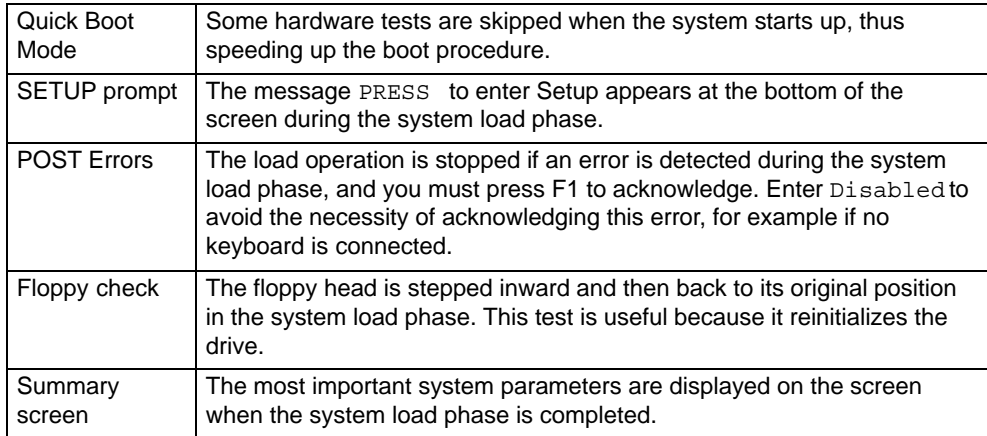

The entry Enabled means that the function has been active; Disabled means it is inactive.

Example of a summary screen:

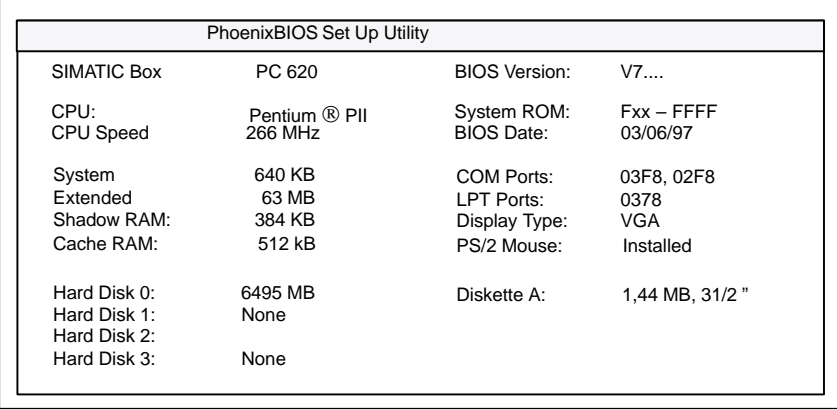

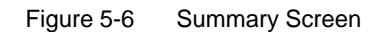

The Summary screen appears when the system load phase finishes.

#### **Keyboard Features**

The system goes to the following submenu when you select this menu option:

| PhoenixBIOS Setup Utility                                                                     |                                |                                              |                                                              |  |  |  |  |
|-----------------------------------------------------------------------------------------------|--------------------------------|----------------------------------------------|--------------------------------------------------------------|--|--|--|--|
| Main<br><b>Keyboard Features</b>                                                              |                                | Item Specific Help                           |                                                              |  |  |  |  |
| Numlock:<br>Key Click:<br>Keyboard auto-repeat rate:<br>Keyboard auto-repeat delay: [1/2 sec] | [On]<br>[Disabled]<br>[30/sec] |                                              | Selects Power-on state for<br>Numlock on next boot           |  |  |  |  |
| F1 Help<br>Select Item<br>ESC EXIT<br>$\leftarrow$ Select Menu                                |                                | +/- Change Values<br>Enter Select ▶ Sub-Menu | F <sub>9</sub><br><b>Setup Defaults</b><br>F10 Save and Exit |  |  |  |  |

Figure 5-7 *Keyboard Features* Submenu

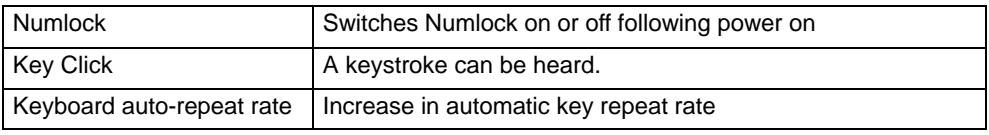

#### **Hardware Options**

The system goes to the following submenu when you select this menu option:

|                                                                                                    | PhoenixBIOS Setup Utility                                                                                                    |                                                                    |
|----------------------------------------------------------------------------------------------------|----------------------------------------------------------------------------------------------------|--------------------------------------------------------------------|
| Main                                                                                                    |                                                                                                    |                                                                    |
|                                                                                                    | Hardware Options                                                                                                    | Item Specific Help                                                 |
| $PCI - MPI / DP$<br>On Board Ethernet<br>Fthernet Address:<br>Cardbus/PCMCIA Slot:<br>SafeCard functions:<br>Legacy USB Support:<br>CRT / LCD selection:<br>CRT 640 X 480:<br>CRT 800 X 600:<br>CRT 1024 X 768:<br>LCD-Screensize:<br><b>DSTN Contrast:</b><br>Trackball / PS/2 Mouse:: | [Enabled]<br>[Enabled]<br>[080006247000]<br>[Enabled]<br>[Enabled]<br>[Disabled]<br>[SIMULTAN]<br>[75 Hz]<br>[75 Hz]<br>[75 Hz]<br>[Graph& Text Expand]<br>[154]<br>[Auto] | Enable or disable the<br>PCI - Multi Point<br>Interface (MPI / DP) |
| F1 Help<br>Select Item<br>ESC EXIT<br>$\leftarrow$ Select Menu                                                                                                    | $+/-$ Change Values<br>Enter Select ▶ Sub-Menu                                                                                                    | <b>Setup Defaults</b><br>F9<br>F <sub>10</sub> Save and Exit       |

Figure 5-8 *Hardware Options* Submenu

The parameters of the interfaces present on the basic board are set here.

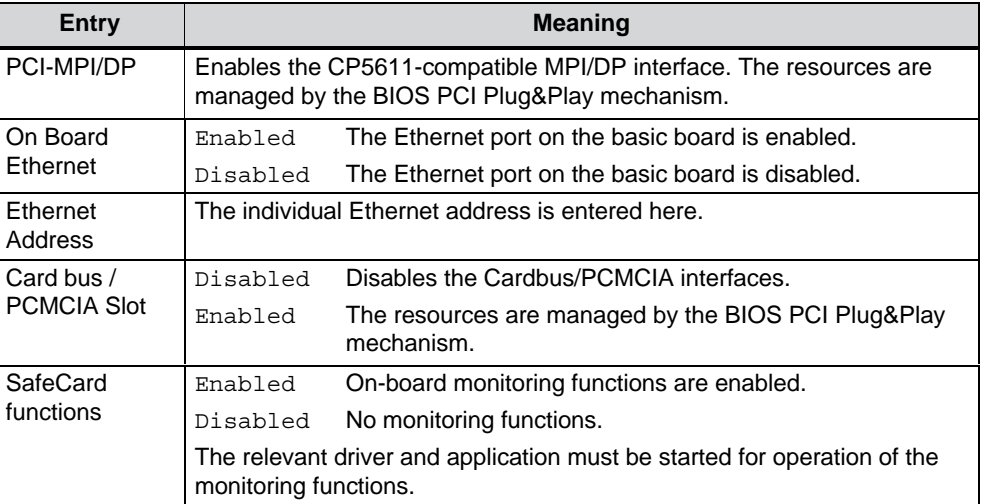

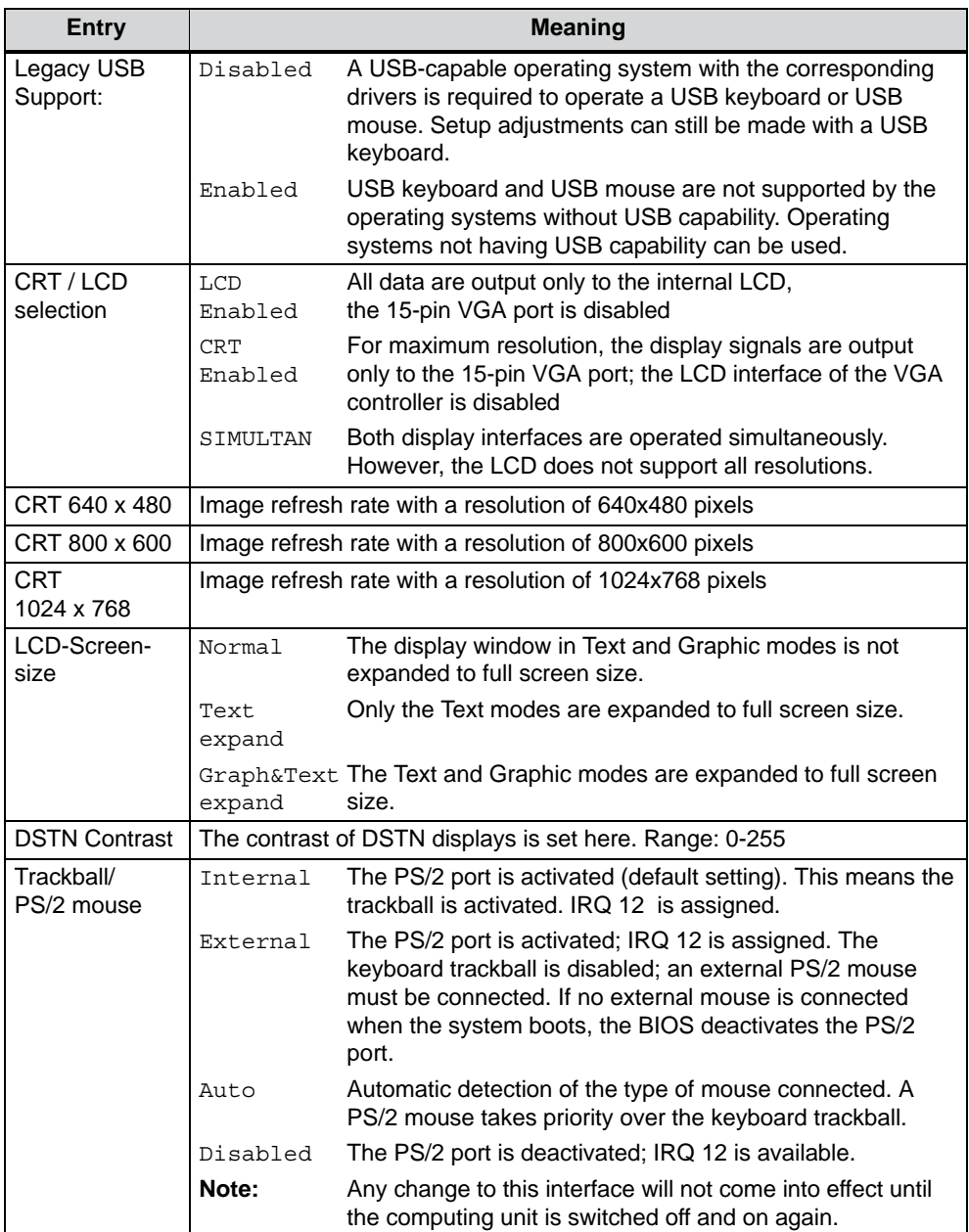

# **5.1.2 The** *Advanced* **Menu**

#### **Menu structure**

|                                                                                                    | PhoenixBIOS Setup Utility                                             |                |  |                                                |  |                          |                                                        |  |
|----------------------------------------------------------------------------------------------------|-----------------------------------------------------------------------|----------------|--|------------------------------------------------|--|--------------------------|--------------------------------------------------------|--|
| Main                                                                                                    | <b>Boot Sequence</b><br>Security<br>Power<br>Advanced                 |                |  |                                                |  |                          | Version<br><b>FXIT</b>                                 |  |
|                                                                                                    |                                                                       | Setup Warning: |  |                                                |  | Item Specific Help       |                                                        |  |
| Setting items on this menu to incorrect values<br>may cause your system to malfunction.<br>COM / LPT Configuration<br>PCI Configuration                                                                    |                                                                       |                |  |                                                |  | Peripheral Configuration |                                                        |  |
|                                                                                                    | Installed O/S:<br>[Other]<br><b>Reset Configuration Data:</b><br>[No] |                |  |                                                |  |                          |                                                        |  |
| [Enabled]<br>Floppy disk controller:<br>Local Bus IDE adapter:<br>[Primary & Secondary]<br>Large Disk Access Mode:<br>[DOS]<br>Hard disk Pre-Delay:<br>[Disabled]<br>Memory Gap at 15 Mbyte:<br>[Disabled] |                                                                       |                |  |                                                |  |                          |                                                        |  |
| F1 Help<br>ESC EXIT                                                                                                    | $\leftarrow \rightarrow$ Select Menu                                  | Select Item    |  | $+/-$ Change Values<br>Enter Select > Sub-Menu |  | F9                       | <b>Setup Defaults</b><br>F <sub>10</sub> Save and Exit |  |

Figure 5-9 The *Advanced* Menu

### **Settings in the** *Advanced* **Menu**

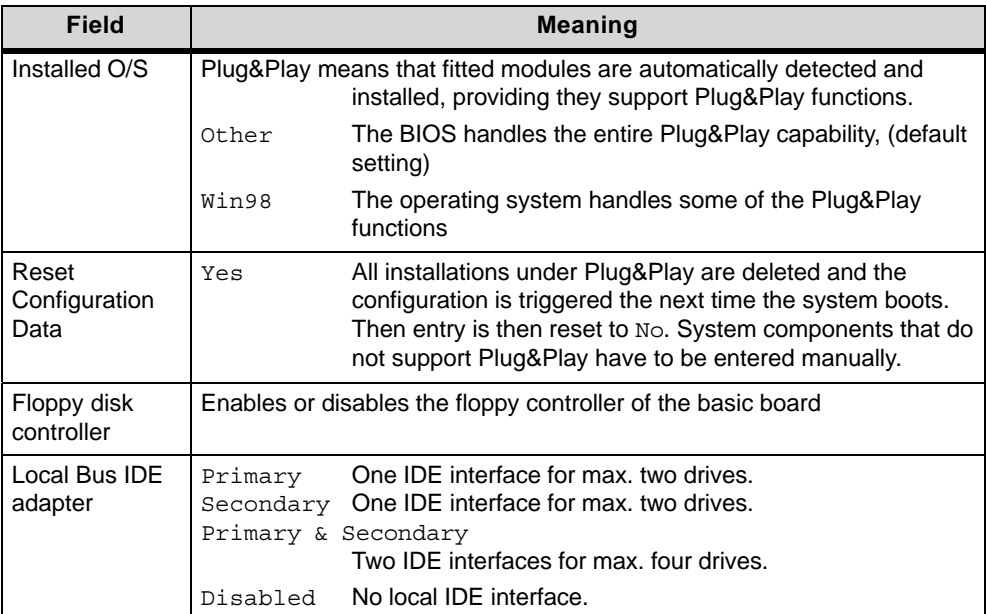

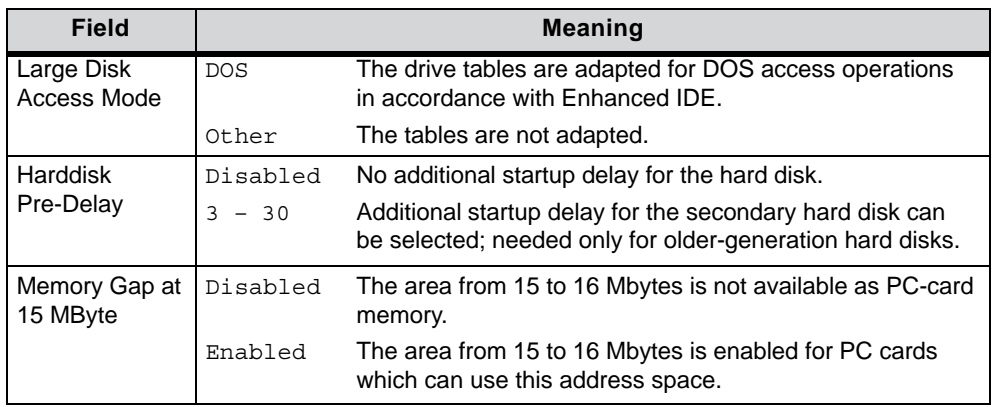

### **COM/LPT Configuration**

The system goes to the following submenu when you select this menu option:

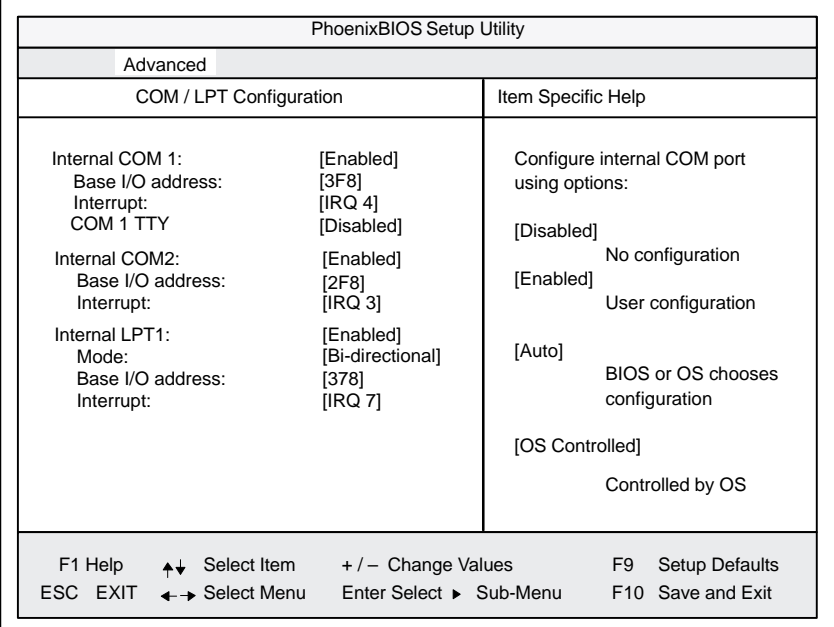

Figure 5-10 *COM/LPT Configuration* menu

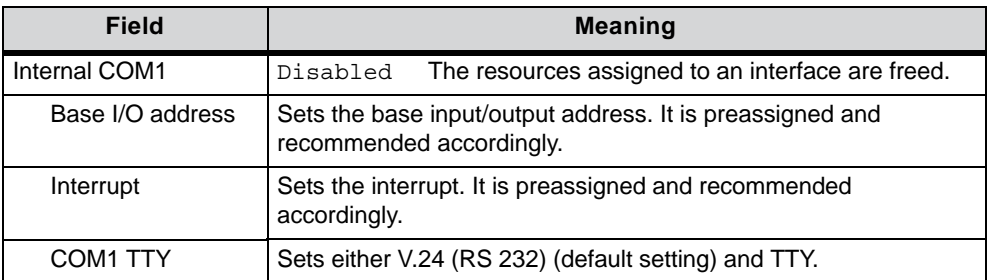

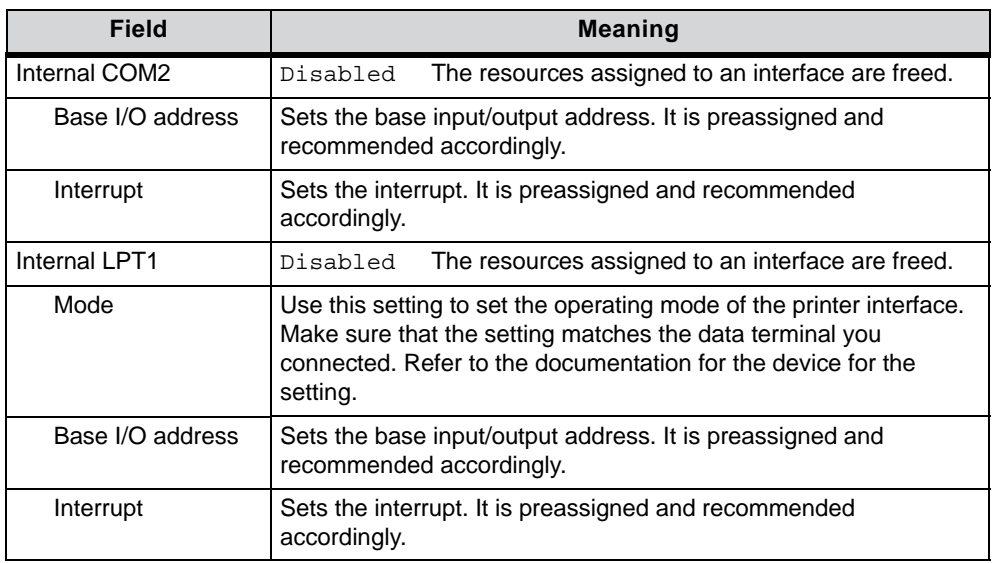

# **PCI Configuration**

| PhoenixBIOS Setup Utility                                                                                                    |                                                                          |  |  |
|----------------------------------------------------------------------------------------------------|--------------------------------------------------------------------------|--|--|
| Advanced                                                                                                    |                                                                          |  |  |
| <b>PCI Configuration</b>                                                                                                    | Item Specific Help                                                       |  |  |
| PCI Device, Slot #1<br>▶ PCI Device, Slot #2<br>on board PCI Ethernet<br>▶                                                                                                   | Setup items for configuring The<br>specific PCI device                   |  |  |
| PCI/PNP ISA IRO Resource Exclusion<br>PCI IRQ line 1:<br>[Auto Select]<br>PCI IRQ line 2: [Auto Select]<br>PCI IRQ line 3: [Auto Select]<br>PCI IRQ line 4:<br>[Auto Select] |                                                                          |  |  |
| F1 Help<br>Select Item<br>+/- Change Values<br>ESC EXIT<br>Enter Select ▶ Sub-Menu<br>← Select Menu                                                                          | F <sub>9</sub><br><b>Setup Defaults</b><br>F <sub>10</sub> Save and Exit |  |  |

Figure 5-11 *PCI Configuration* Submenu

# *PCI Device* **Field**

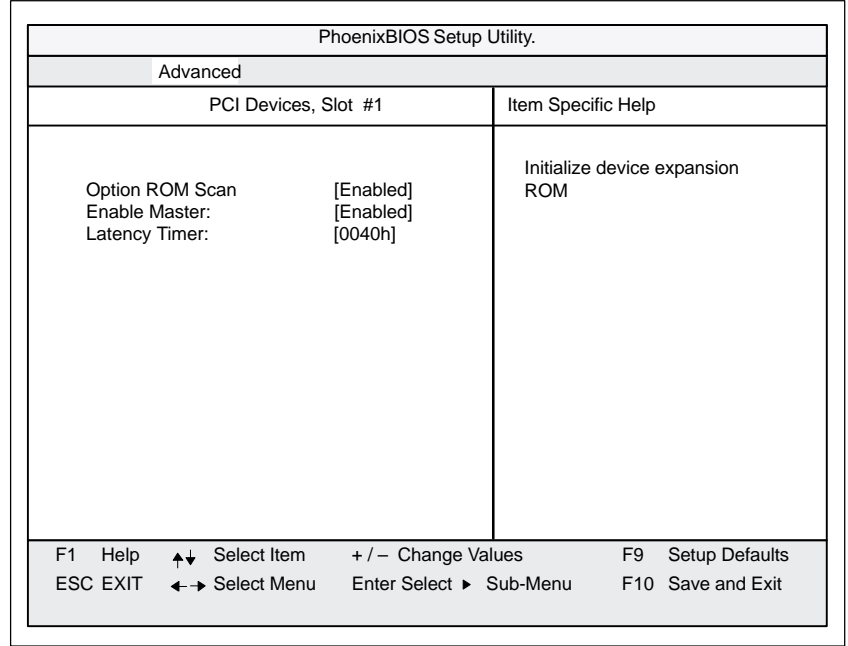

The system goes to the following submenu when you select this menu option:

Figure 5-12 *PCI Devices, Slot #1* Submenu

| <b>Field</b>  |                    | <b>Meaning</b>                                                                              |  |  |  |  |  |
|---------------|--------------------|---------------------------------------------------------------------------------------------|--|--|--|--|--|
| Option ROM    | Enabled            | The option ROM of the PCI module (if present) is enabled                                    |  |  |  |  |  |
| Scan          | Disabled           | The option ROM of a PCI module is disabled.                                                 |  |  |  |  |  |
| Enable Master | Enabled            | This slot can assume the PCI master function                                                |  |  |  |  |  |
|               | Disabled           | This slot can only operate as a PCI slave.                                                  |  |  |  |  |  |
| Latency Timer | Default            | The number of active PCI clock cycles of the master<br>modules are determined by the module |  |  |  |  |  |
|               | $0020H -$<br>00E0H | With these settings, the maximum active<br>PCI clock cycles are set to the selected value.  |  |  |  |  |  |

# *On board PCI Ethernet* **field**

The system goes to the following submenu when you select this menu option:

| PhoenixBIOS Setup Utility.                                                   |                       |                                     |                    |                                         |  |  |  |  |
|------------------------------------------------------------------------------|-----------------------|-------------------------------------|--------------------|-----------------------------------------|--|--|--|--|
| Advanced                                                                     |                       |                                     |                    |                                         |  |  |  |  |
|                                                                              | on board PCI Ethernet |                                     | Item Specific Help |                                         |  |  |  |  |
| Option ROM Scan<br>Enable Master:<br>Latency Timer:                          |                       | [Disabled]<br>[Disabled]<br>[0040h] | <b>ROM</b>         | Initialize device expansion             |  |  |  |  |
| F <sub>1</sub><br>Help $\leftrightarrow$                                     | Select Item           | $+/-$ Change Values                 |                    | F <sub>9</sub><br><b>Setup Defaults</b> |  |  |  |  |
| $\textsf{ESC}\ \textsf{EXIT}\ \ \ \blackleftrightarrow \textsf{Select}$ Menu |                       | Enter Select ▶ Sub-Menu             |                    | F10 Save and Exit                       |  |  |  |  |

Figure 5-13 *On board PCI Ethernet* submenu

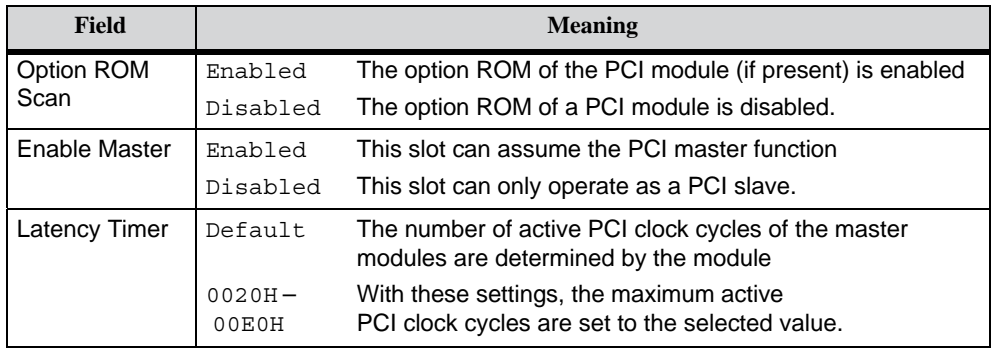

### *PCI/PNP ISA IRQ Resource Exclusion* **field**

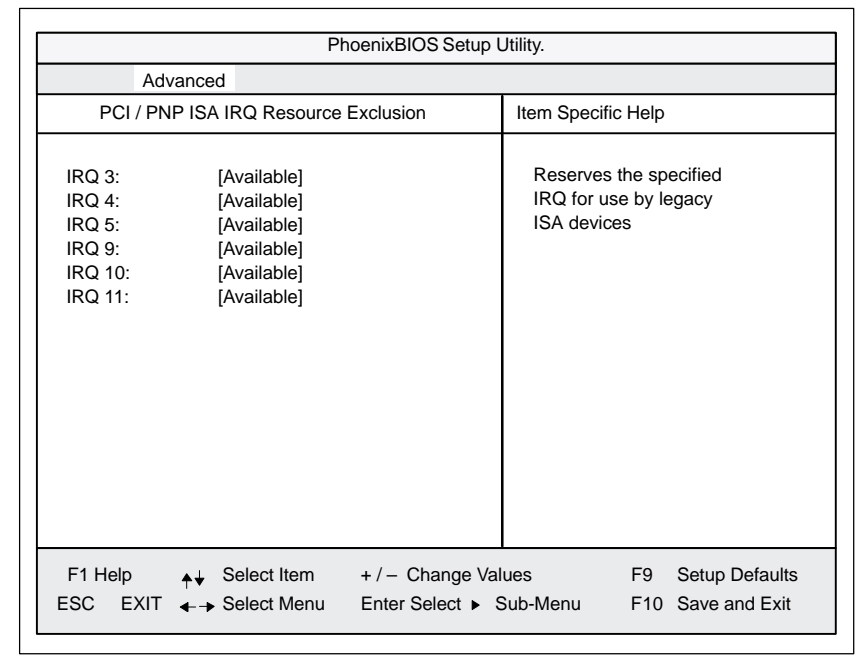

The system goes to the following submenu when you select this menu option:

Figure 5-14 *PCI/PNP ISA IRQ Resource Exclusion* submenu

| Available | The Plug&Play mechanism in BIOS can allocate the IRQ to |
|-----------|---------------------------------------------------------|
|           | plug&play modules or motherboard functions.             |

Reserved Use only if the interrupt concerned has to be assigned specifically to PCMCIA modules without plug&play capability.

### *PCI IRQ line* **field**

The system goes to the following submenu when you select this menu option:

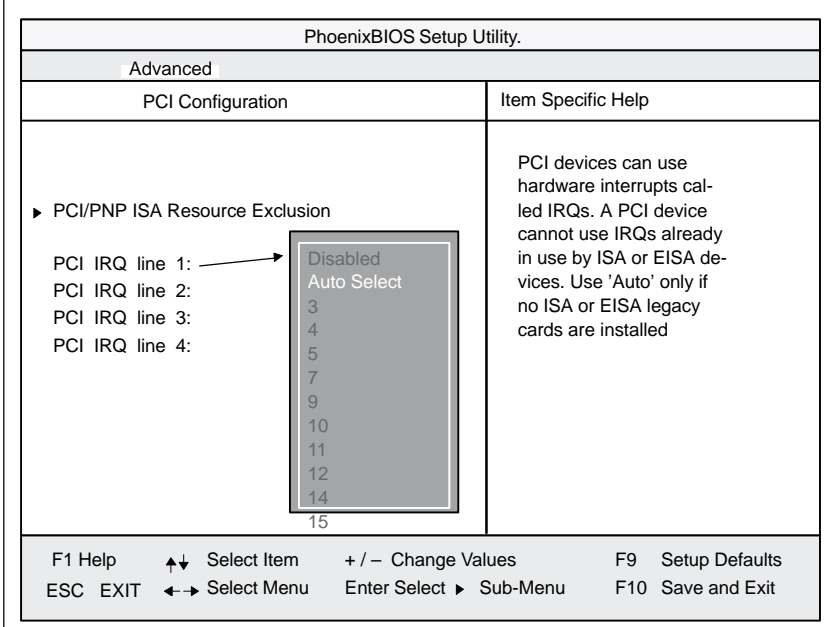

Figure 5-15 *PCI Configuration* Submenu

- Disabled No interrupt possible for this PCI-IRQ line.
- Auto Select The plug&play mechanism in BIOS selects unassigned interrupts and allocates them to the on-board PCI device.
- 3 to 15 The PCI-IRQ line is permanently assigned to the selected interrupt. Do not use this setting unless it is specifically required in your application's documentation.

# **5.1.3 The** *Security* **Menu**

#### **Overview**

|                                              | PhoenixBIOS Setup Utility                  |             |                          |  |                                                                                   |         |                                                        |  |
|----------------------------------------------|--------------------------------------------|-------------|--------------------------|--|-----------------------------------------------------------------------------------|---------|--------------------------------------------------------|--|
| Main                                         | Advanced                                   | Security    | Power                    |  | <b>Boot Sequence</b>                                                              | Version | <b>EXIT</b>                                            |  |
|                                              | Supervisor Password is<br>User Password is |             | [Disabled]<br>[Disabled] |  | Item Specific Help<br>Supervisor Password controls<br>access to the setup utility |         |                                                        |  |
| Set Supervisor Password<br>Set User Password |                                            |             | [Enter]<br>[Enter]       |  |                                                                                   |         |                                                        |  |
| Password on boot:                            |                                            |             | [Disabled]               |  |                                                                                   |         |                                                        |  |
| Fixed disk boot sector:<br>Diskette access:  |                                            |             | [Normal]<br>[Supervisor] |  |                                                                                   |         |                                                        |  |
| F1 Help<br>ESC.<br>EXIT                      | ← → Select Menu                            | Select Item | +/- Change Values        |  | Enter Select ▶ Sub-Menu                                                           | F9      | <b>Setup Defaults</b><br>F <sub>10</sub> Save and Exit |  |

Figure 5-16 *Security* submenu

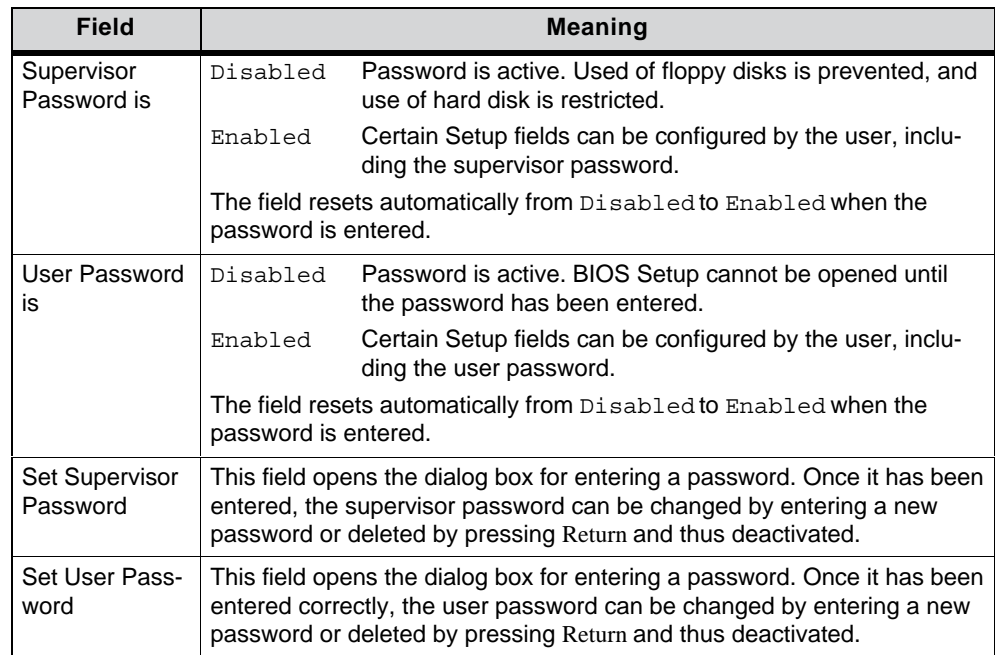

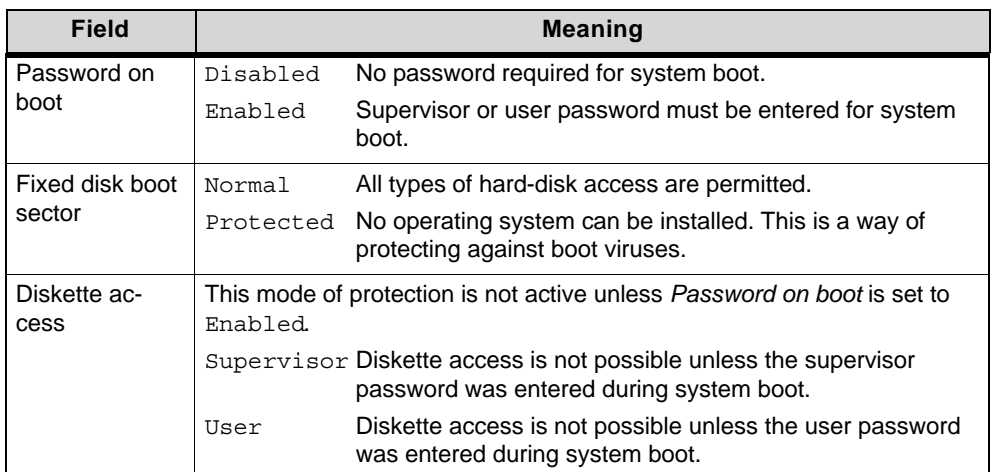

# **5.1.4 The** *Power* **Menu**

#### **Overview**

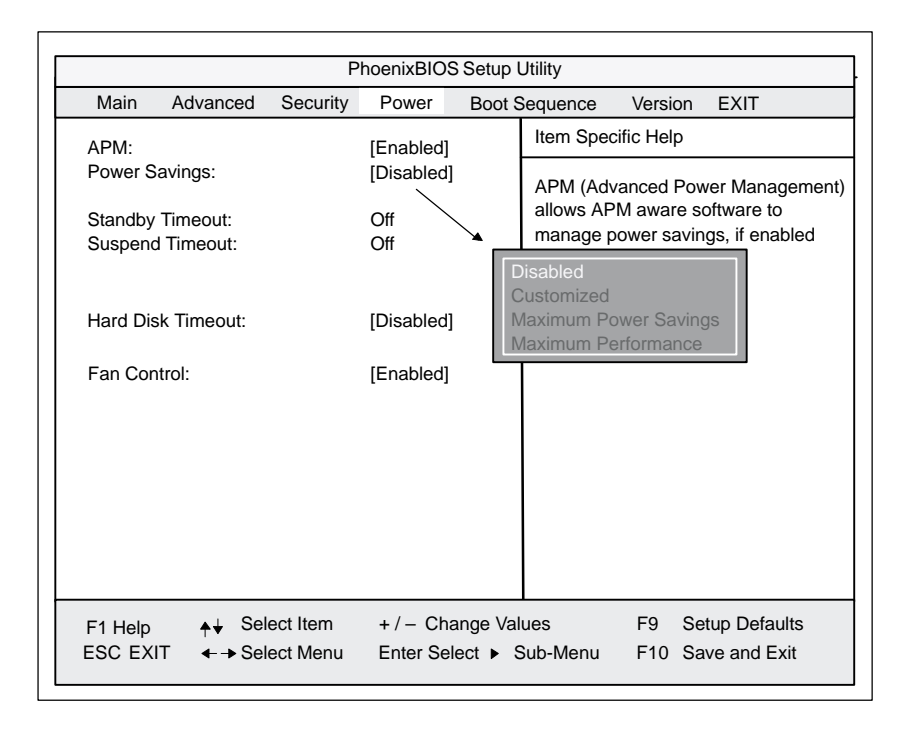

Figure 5-17 *Power* submenu

The *Power* menu offers a number of power saver modes for environmentally friendly computing:

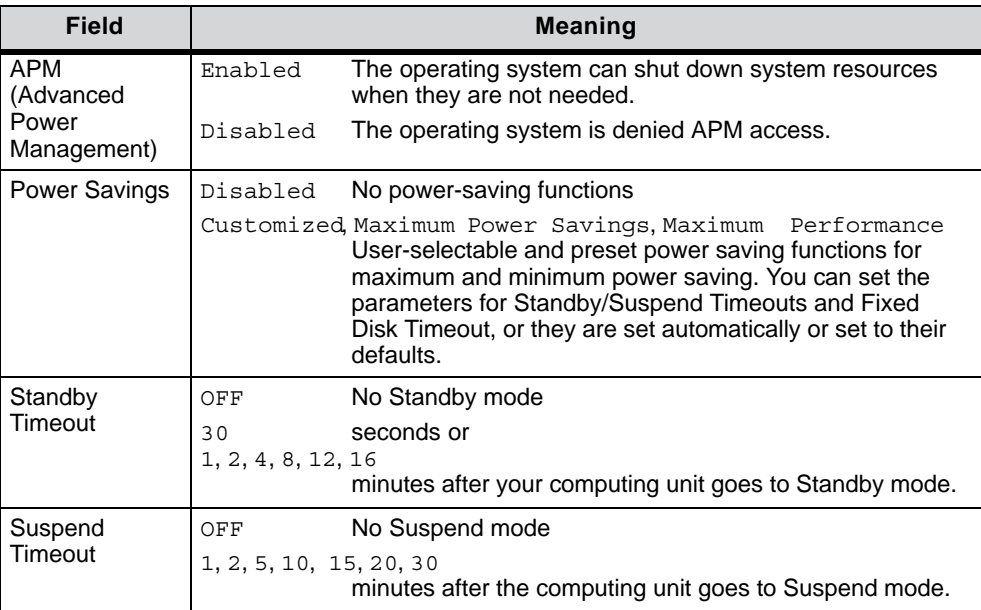

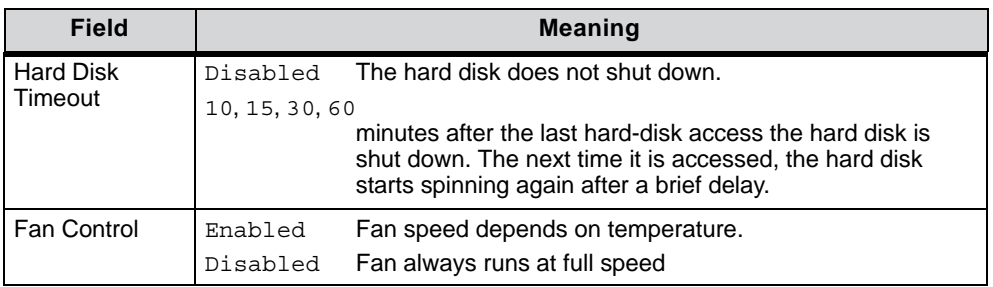
## **5.1.5 The** *Boot Sequence* **Menu**

#### **Overview**

|                           |                    |                 | PhoenixBIOS Setup Utility |  |                                                                                                    |                                              |                               |  |
|---------------------------|--------------------|-----------------|---------------------------|--|----------------------------------------------------------------------------------------------------|----------------------------------------------|-------------------------------|--|
| Main                      | Advanced           | Security        | Power                     |  | <b>Boot Sequence</b>                                                                                            | Version                                      | <b>EXIT</b>                   |  |
| + Diskette Drive          |                    |                 |                           |  | Item Specific Help                                                                                              |                                              |                               |  |
|                           | + Removable Device |                 |                           |  |                                                                                                    | Keys used to view or configure devi-<br>ces: |                               |  |
| + Hard Drive              |                    |                 |                           |  | <enter> expands or collapses</enter>                                                                            |                                              |                               |  |
| <b>ATAPI CD-ROM Drive</b> |                    |                 |                           |  | devices with $a + or -$<br><+> and <-> moves the device up or<br>down.<br><ctrl+enter> expands all</ctrl+enter> |                                              |                               |  |
| F1 Help                   |                    | Select Item     | $+/-$ Change Values       |  |                                                                                                    | F <sub>9</sub>                               | <b>Setup Defaults</b>         |  |
| <b>ESC EXIT</b>           |                    | ← → Select Menu | Enter Select ▶ Sub-Menu   |  |                                                                                                    |                                              | F <sub>10</sub> Save and Exit |  |

Figure 5-18 *BOOT-Sequence* Submenu

This menu lists the boot devices in prioritized groups.

The boot sources are displayed in groups. The group with the highest priority is at the top. The procedure for changing the sequence is as follows:

Use the  $\uparrow$ ,  $\downarrow$  keys to select a group. Use the  $+$ ,  $-$  keys to move the group to its new position in the sequence.

#### **Note**

During startup the boot drive can be selected with ESC.

Groups marked + contain more than one device. When you select a group marked in this way, hit Enter to view the list of devices in the group. See the figure below for an illustration:

|                     |                           |                              | PhoenixBIOS Setup Utility |                                                                                                    |                                             |                |                                            |
|---------------------|---------------------------|------------------------------|---------------------------|----------------------------------------------------------------------------------------------------|---------------------------------------------|----------------|--------------------------------------------|
| Main                | Advanced                  | Security                     | Power                     |                                                                                                    | <b>Boot Sequence</b>                        | Version        | <b>FXIT</b>                                |
|                     | -Diskette Drive           |                              |                           |                                                                                                    | Item Specific Help                          |                |                                            |
| <b>Floppy Drive</b> |                           |                              |                           | Keys used to view or configure devi-<br>ces:<br><enter> expands or collapses<br/>devices with <math>a + or -</math><br/><ctrl+enter> expands all</ctrl+enter></enter> |                                             |                |                                            |
|                     | -Removable Devices        |                              |                           |                                                                                                    |                                             |                |                                            |
|                     | <b>Floppy Drive</b>       |                              |                           |                                                                                                    | <+> and <-> moves the device up or<br>down. |                |                                            |
|                     | -Hard Drive               |                              |                           |                                                                                                    |                                             |                |                                            |
|                     | IFUJITSU MPD3043AT-(PM)   |                              |                           |                                                                                                    |                                             |                |                                            |
|                     | Alternate Device          |                              |                           |                                                                                                    |                                             |                |                                            |
|                     | <b>ATAPI CD-ROM Drive</b> |                              |                           |                                                                                                    |                                             |                |                                            |
|                     |                           |                              |                           |                                                                                                    |                                             |                |                                            |
|                     |                           |                              |                           |                                                                                                    |                                             |                |                                            |
| F1 Help<br>ESC EXIT |                           | Select Item<br>← Select Menu | $+/-$ Change Values       |                                                                                                    | Enter Select ▶ Sub-Menu                     | F <sub>9</sub> | <b>Setup Defaults</b><br>F10 Save and Exit |

Figure 5-19 *BOOT-Sequence* Submenu

This screen shows all possible boot sources. Within a given group the highest priority device is always listed first. Here again, you can change the sequence as described above.

If a boot device is not available, the next device in the sequence is automatically checked to ascertain whether it is bootable.

## **5.1.6 The** *Version* **Menu**

|                                                                                                    |                                                                                                | PhoenixBIOS Setup Utility                      |                                          |                                   |                                                                                                    |
|----------------------------------------------------------------------------------------------------|------------------------------------------------------------------------------------------------|------------------------------------------------|------------------------------------------|-----------------------------------|----------------------------------------------------------------------------------------------------|
| Main<br>Advanced                                                                                                    | Security                                                                                       | Power                                          | <b>Boot Sequence</b>                     | Version                           | <b>EXIT</b>                                                                                                    |
| <b>SIMATIC</b><br><b>BIOS Version</b><br><b>BIOS Number</b><br><b>MPI/DP Firmware</b><br>CPU Type<br>CPU Speed<br>CPU ID<br>Module ID<br>Code Revision | <b>Box PC 620</b><br>$V07.0$ xx<br>V <sub>01</sub><br>Dixon<br>300 MHz<br>066A<br>0001<br>000D | $-$ A5E00016562-xxxx                           | Item Specific Help<br>system Supervisor. |                                   | All items on this menu cannot be mo-<br>dified in user mode. If any items re-<br>quire changes, please consult your |
| F1 Help<br>$+$<br><b>ESC</b><br><b>EXIT</b>                                                                                                    | Select Item<br>$\leftarrow$ > Select Menu                                                      | $+/-$ Change Values<br>Enter Select > Sub-Menu |                                          | F <sub>9</sub><br>F <sub>10</sub> | <b>Setup Defaults</b><br>Save and Exit                                                                              |

Figure 5-20 Example of *Version* Submenu

#### **Note**

You should keep this information at hand whenever you have technical queries about your system.

## **5.1.7 The** *Exit* **Menu**

#### **Overview**

The setup program is always terminated using this menu.

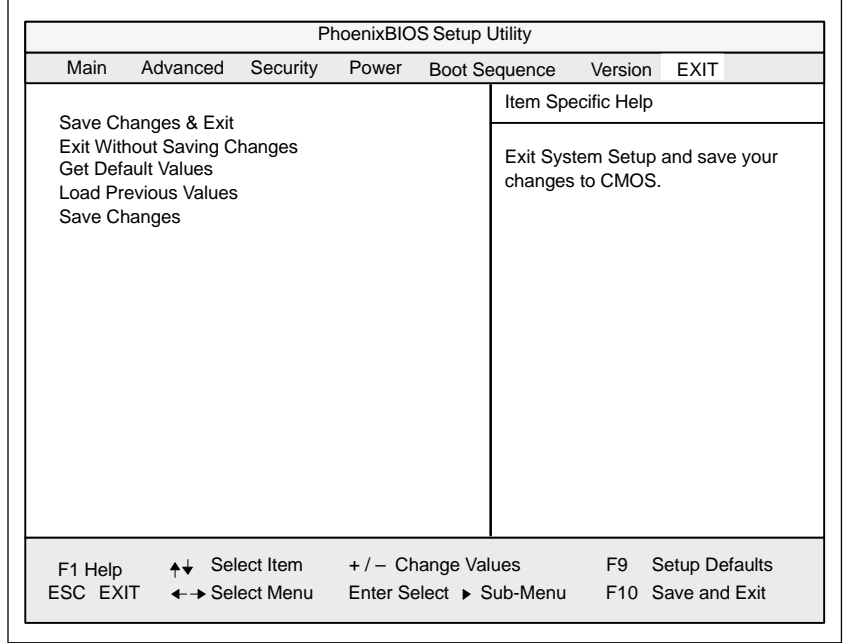

Figure 5-21 *Exit* Submenu

| Field                                 | <b>Meaning</b>                                                                             |
|---------------------------------------|--------------------------------------------------------------------------------------------|
| Save Changes &<br>Exit                | All changes are saved; a system restart is then carried out with the<br>new parameters.    |
| <b>Exit Without</b><br>Saving Changes | All changes are rejected; a system restart is then carried out with the<br>old parameters. |
| <b>Get Default</b><br>Values          | All parameters are set to safe values.                                                     |
| <b>Load Previous</b><br>Values        | The last saved values are reloaded.                                                        |
| Save Changes                          | Save all Setup settings                                                                    |

#### **Documenting your device configuration**

If you have made any modifications to your SETUP settings, you can enter them in the following table. You can then refer to these entries if you need to make any hardware modifications later.

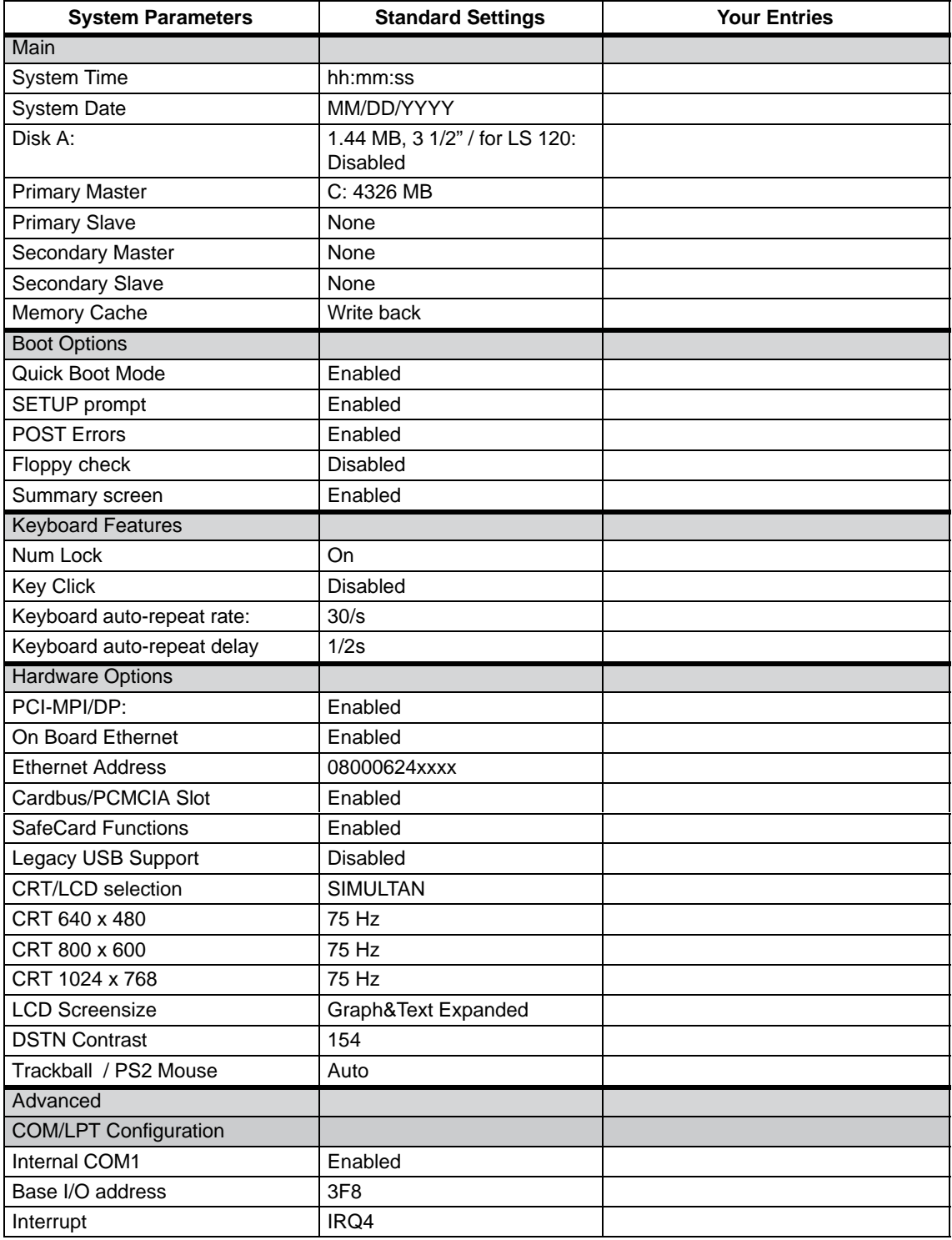

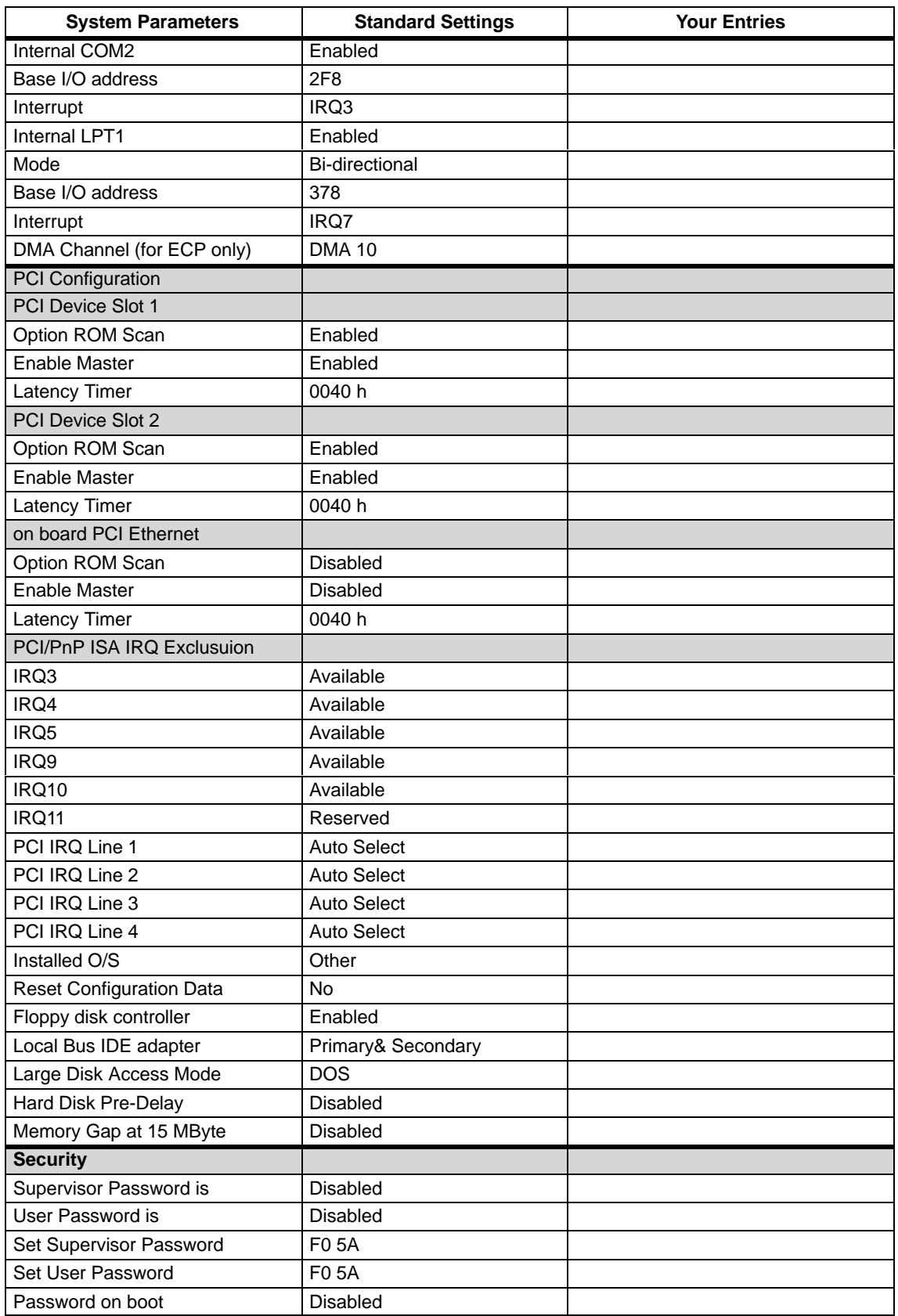

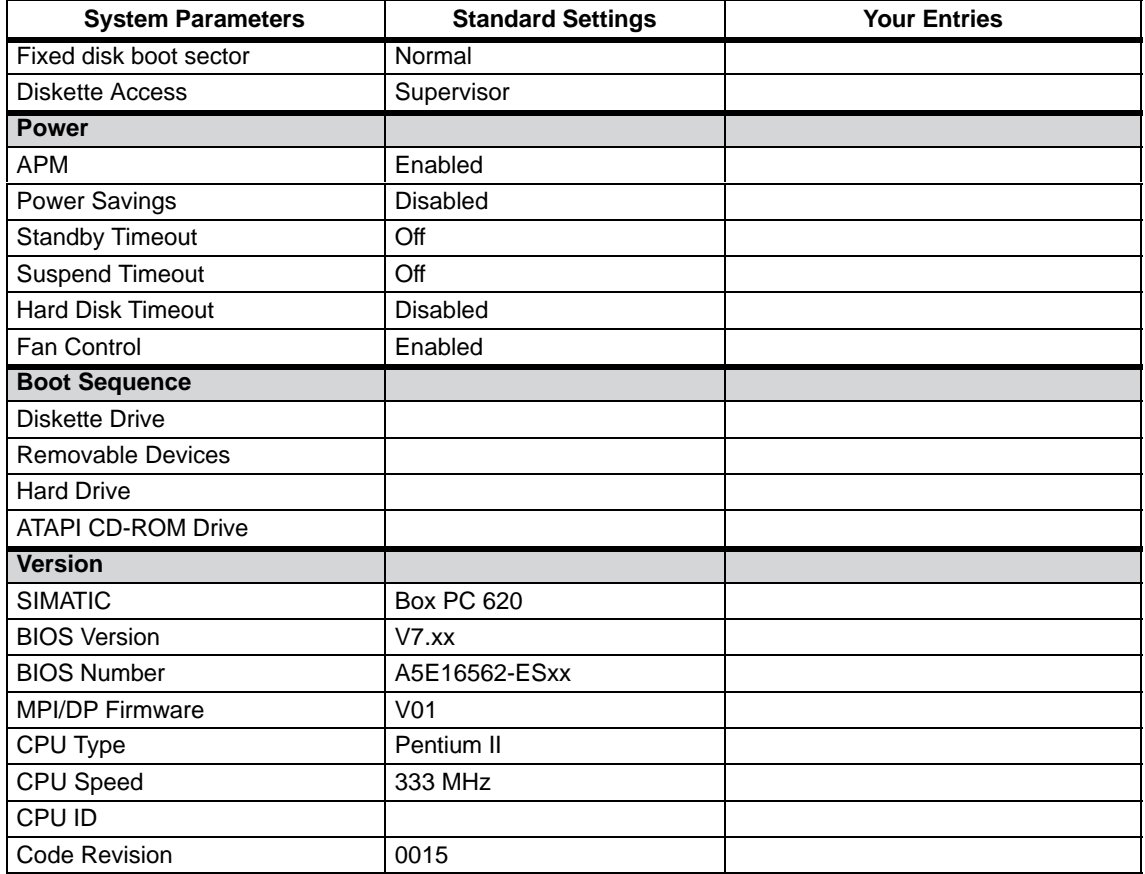

## **5.2 Configuring the PC Card Interface**

The software required for using PC cards under MS such as:

- Socket Services
- Card Services
- Client Drivers
- Flash File System

can be obtained from the nearest Siemens sales office or representative.

Windows NT4 does not support socket services.

Your computing unit comes supplied with Windows 98 / NT4 already installed, this supports the PC Card interface.

The computer must be rebooted under Windows NT4.

# **6**

## **Hardware Information**

#### **Chapter Overview**

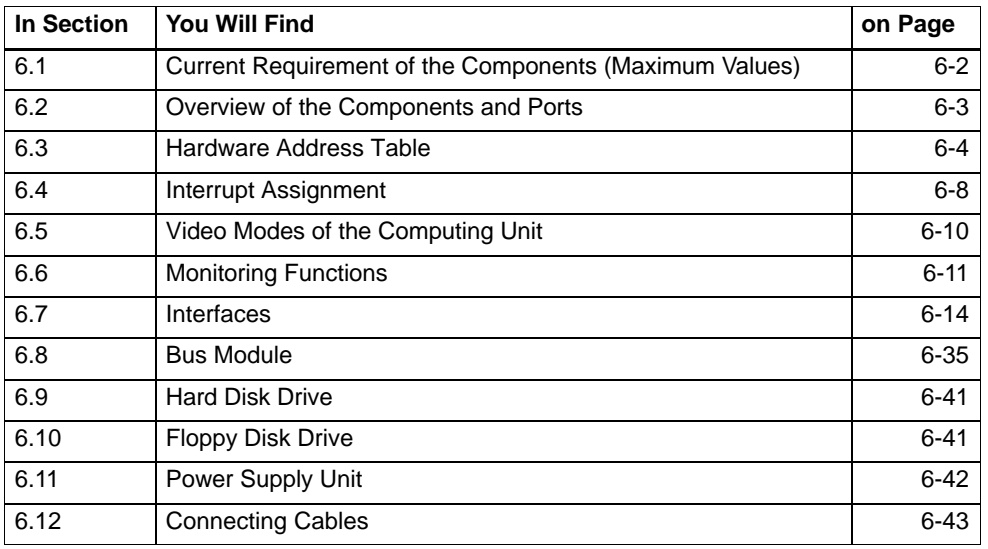

## **6.1 Current Requirement of the Components (Maximum Values)**

#### **Basic system**

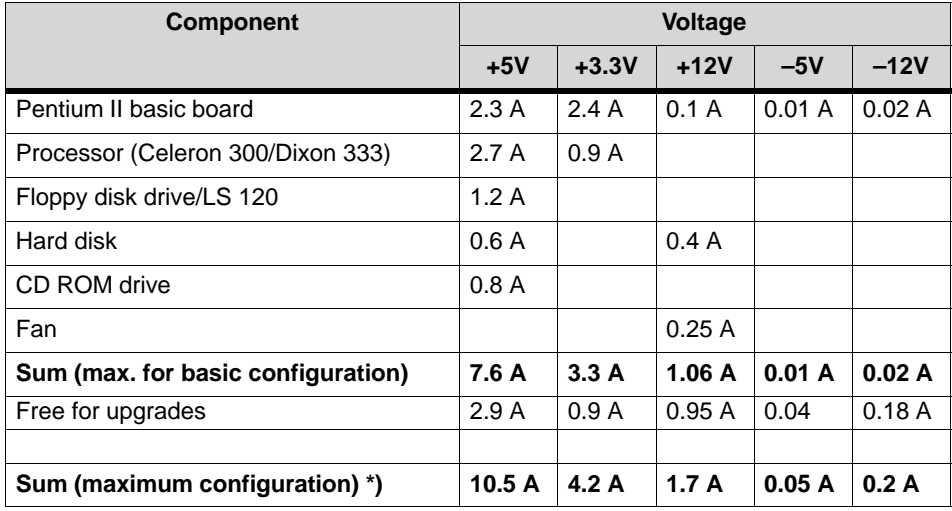

\*) Less the power requirement for the front panels

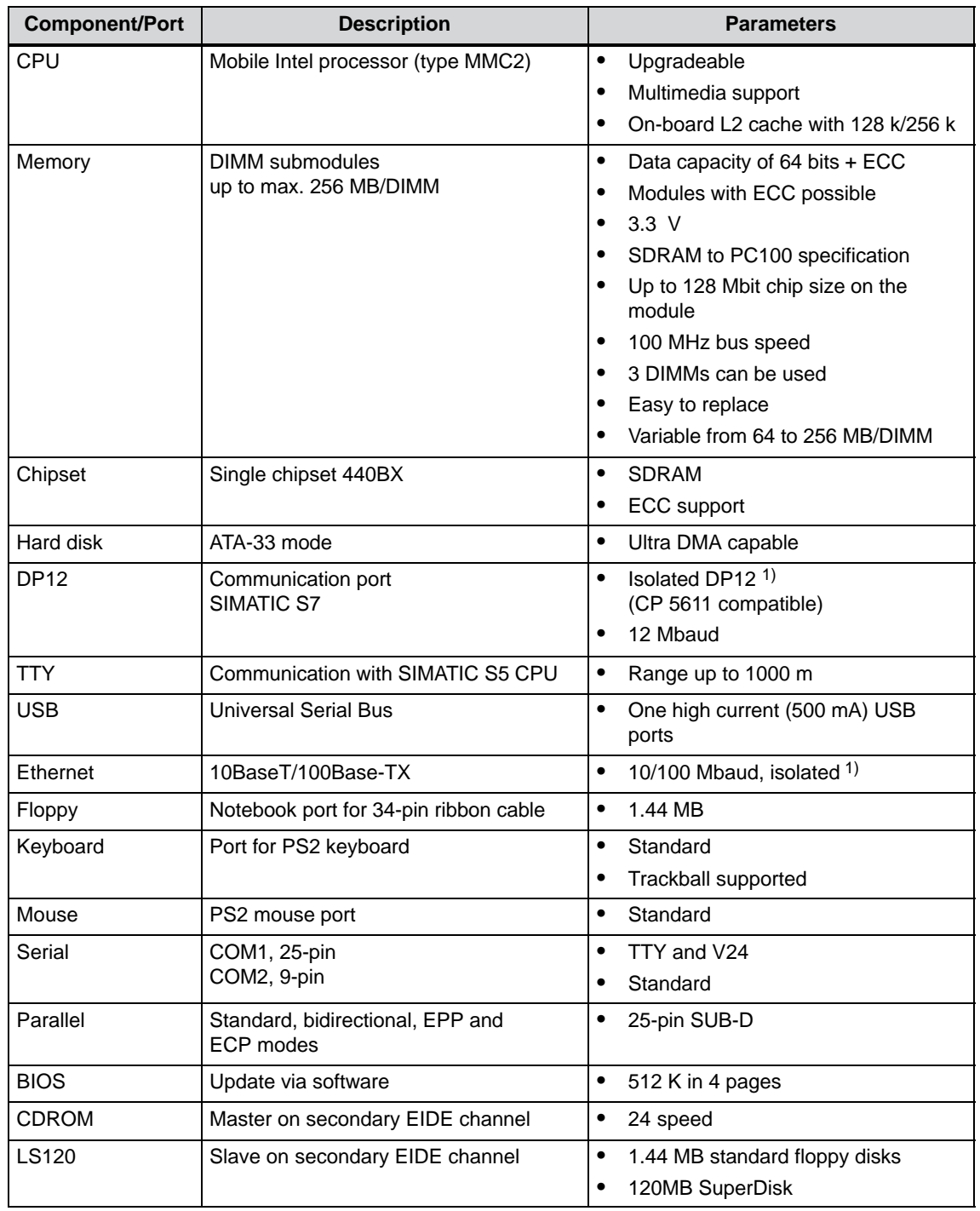

## **6.2 Overview of the Components and Ports**

1) Electrically isolated in a safety extra-low voltage circuit (SELV)

#### **6.3 Hardware Address Table**

In the distribution of the address areas a distinction is made between

- memory address space and
- I/O address space.

Different write/read signals (I / O WR, I / O RD, MEMR, MEMW) address these different areas. The following tables will give you an overview of the address areas used. Please refer to the descriptions of the individual function groups for more details.

#### **How memory decoding works**

The Pentium II CPU has a memory address area of 64 Gbytes, of which 4 Gbytes can be used. The CPU has 64 data lines, 33 address lines and 8 byte enable lines (BE0 to BE7), which encode the non-available address lines A0, A1 and A2.

The CPU address bus is mapped via the PAC (system controller) to the PCI address bus. The memory addresses of addresses 0000 0000h to 0009 FFFFh (640 kbytes) and from address 0010 0000h to 2FFF FFFFh (768 Mbytes) are excluded.

The ISA bridge PIIX (PCI ISA IDE Xcellerator) precisely maps the ISA address bus once on the PCI address bus. The ISA address bus for 8 bit modules includes the address area from A0 to A19, which corresponds to the CPU addresses 0000 0000h to 000F FFFFh (1 Mbyte).

For 16-bit ISA modules, the address bus is expanded by address lines A20 to A23 and therefore addresses from 0000 0000h to 00FF FFFFh (16 Mbytes). The distinction between the 1 Mbyte and the 16 Mbyte ISA address areas is achieved by special memory read/write signals which are activated only if address lines A20, A21, A22 and A23 have logic zero level.

If address areas assigned to main memory or the PCI bus are addressed by the CPU, no ISA bus control signals are generated. This means that an ISA bus module is not addressed in these memory areas. Conversely, an ISA bus master cannot reach addresses above 16 Mbytes. In order to obtain a larger address area for dual-port RAM expansions than the memory address between 640 kbytes and 1 Mbyte, various decoding holes are provided on the Pentium PU basic board:

- -The CPU address area FFF0 0000h to FFFD FFFFh  $(1024 \text{ k}-128 \text{ k }B$ IOS = 896 Kbytes) is mapped to the ISA address area 00F0 0000h to 00FD FFFFh and is always addressed in the CPU address area. Decoding of the address lines A24 to A31 missing on the ISA bus is accomplished by special hardware on the basic board.
- - The CPU address area 00F0 0000h to 00FF FFFFh is mapped in the ISA address area 00F0 0000h to 00FF FFFFh (16 MB memory window). This setting can be enabled and disabled by running Setup.

## **Memory address assignment**

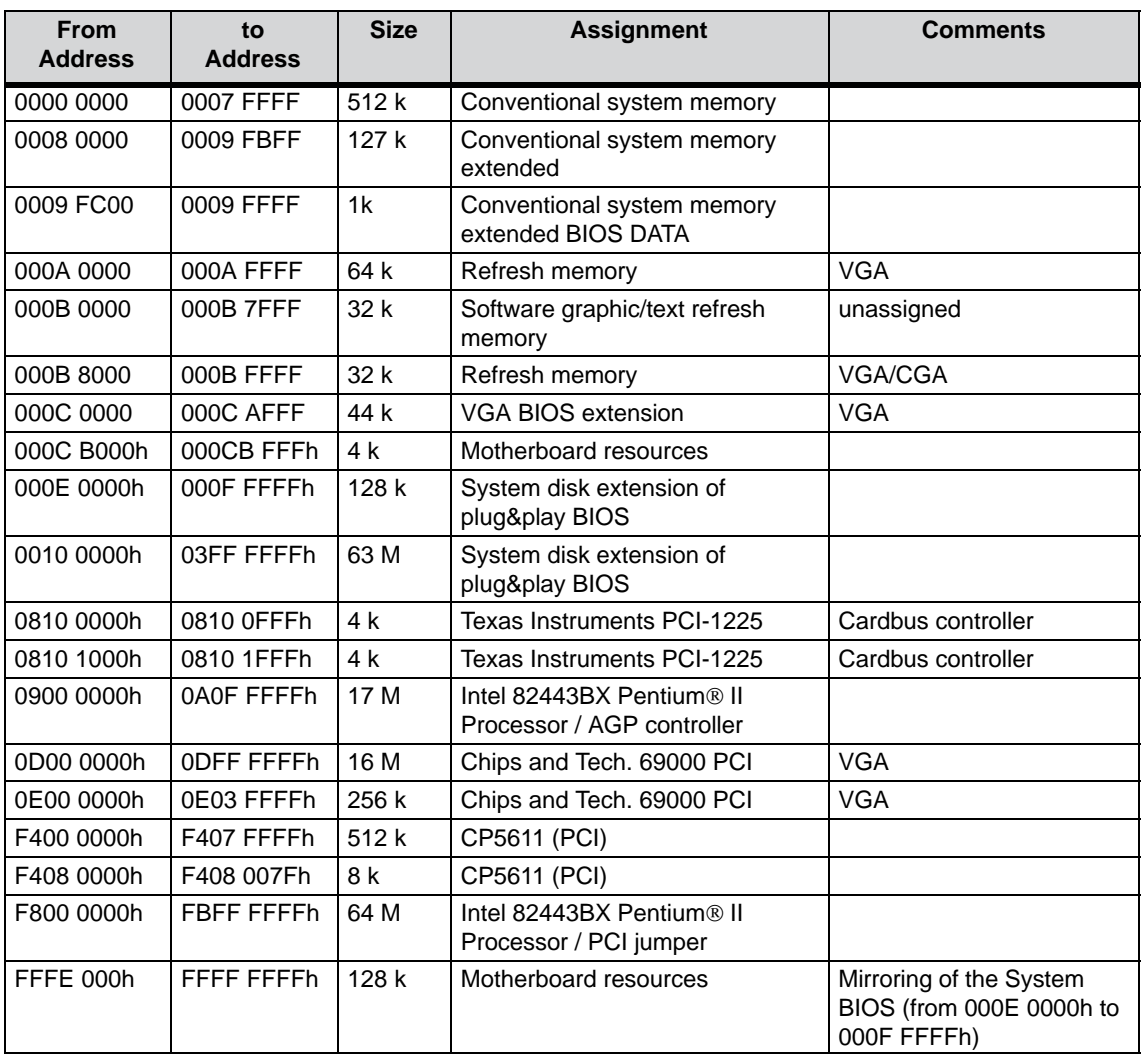

This list is not absolute, since Windows allocates the resources. It is therefore quite possible that other addresses are assigned in some instances. The assignment used can be found in the Windows "resource report".

## **I/O address assignment**

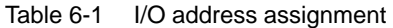

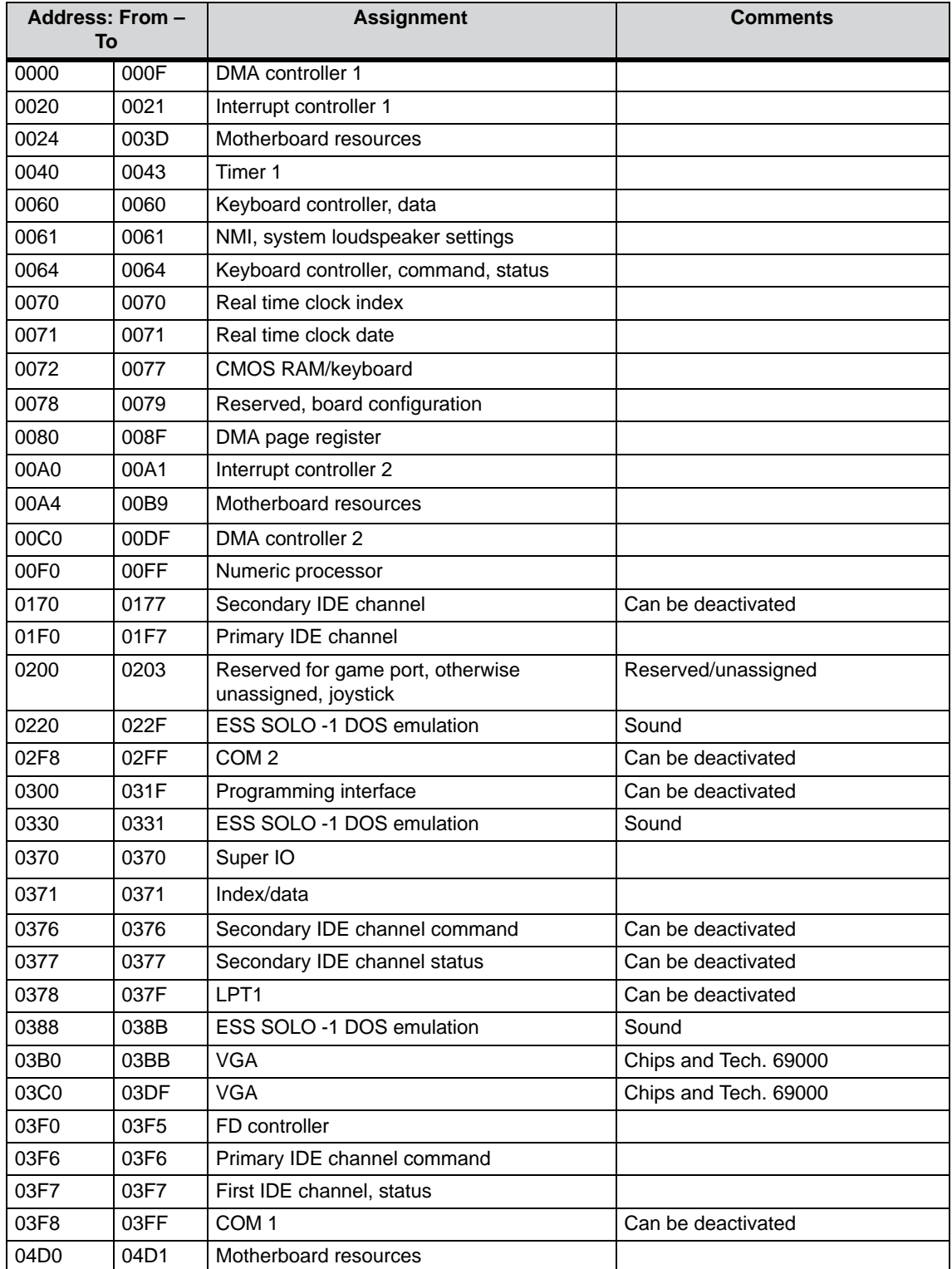

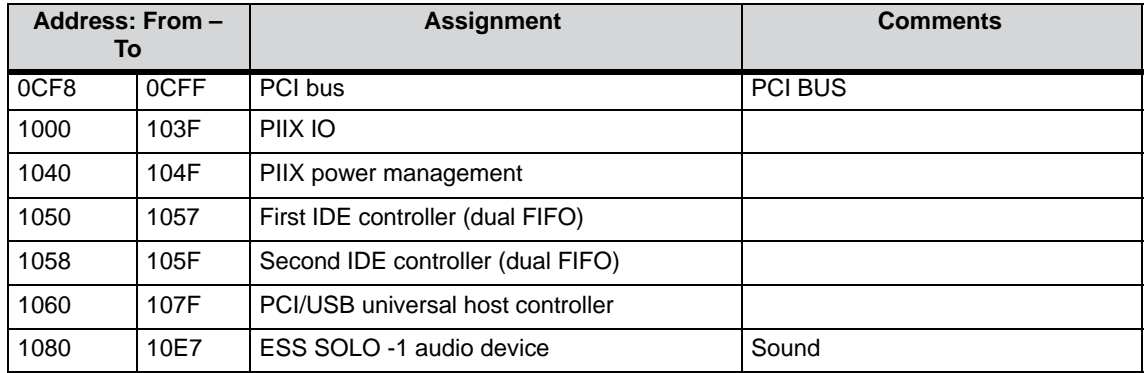

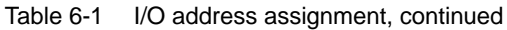

## **DMA assignment**

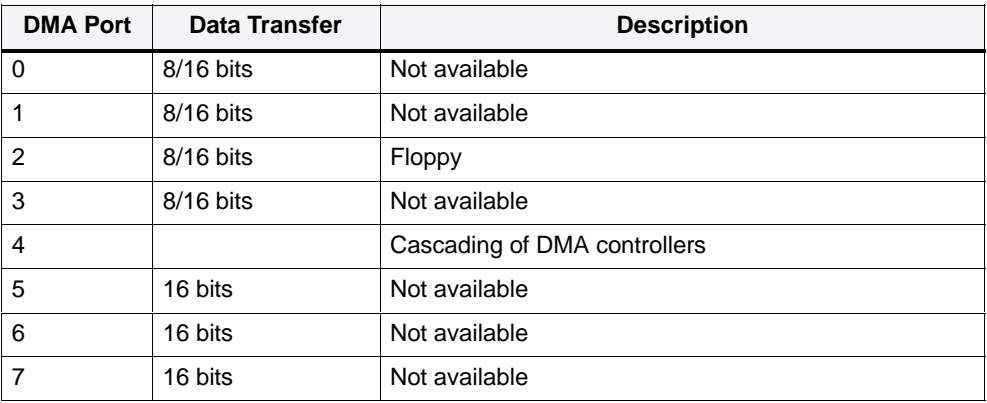

## **6.4 Interrupt Assignment**

#### **Interrupt assignment**

Handling of the 16 hardware interrupts (IRQ 0 to IRQ 15) is taken care of by two type 82C59 integrated interrupt controllers on the computing unit.

The INT output of the slave controller is connected to the IRQ 2 input of the master controller. Interrupt 9 (IRQ 9) can be used on the bus for the assigned interrupt 2 (IRQ 2). IRQ 9 parameters are set to the software interrupt vector 0A H (IRQ 2) in the initialization phase by the ROM BIOS.

#### **Priority**

The interrupts are prioritized in the reverse order of their numbering. Interrupt IRQ 0 has the highest priority and interrupt IRQ 7 the lowest. For triggering IRQ 2, interrupt IRQ 8 has the highest priority and IRQ 15 the lowest. Interrupts IRQ 8 to IRQ 15 therefore have higher priorities than interrupts IRQ 3 to IRQ 7. The interrupt vectors are initialized and masked when the computing unit is powered up.

#### **I/O addresses of interrupt controllers**

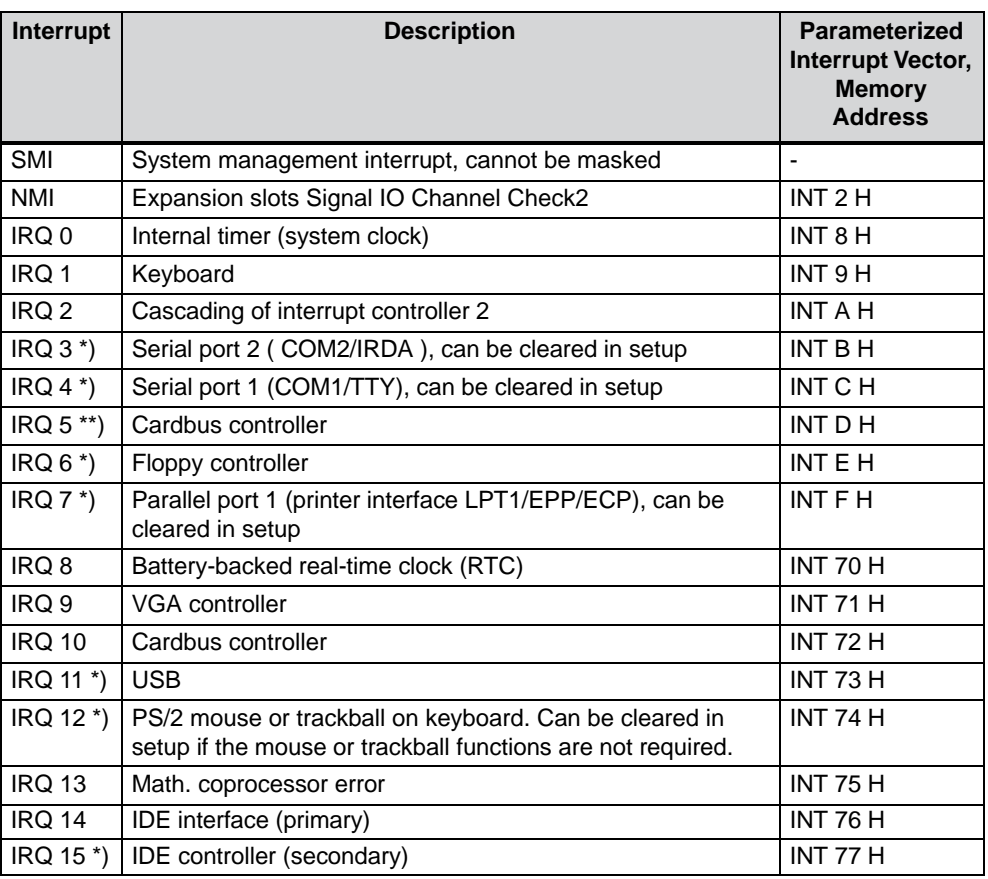

Please watch out for interrupts that have already been assigned in the system.

\*) These components can be disabled using BIOS SETUP. The functions are then no longer available, and the resources are freed for other components.

\*\*) The on-board interface is compatible with plug&play; the assigned resources are managed by the BIOS.

## **6.5 Video Modes**

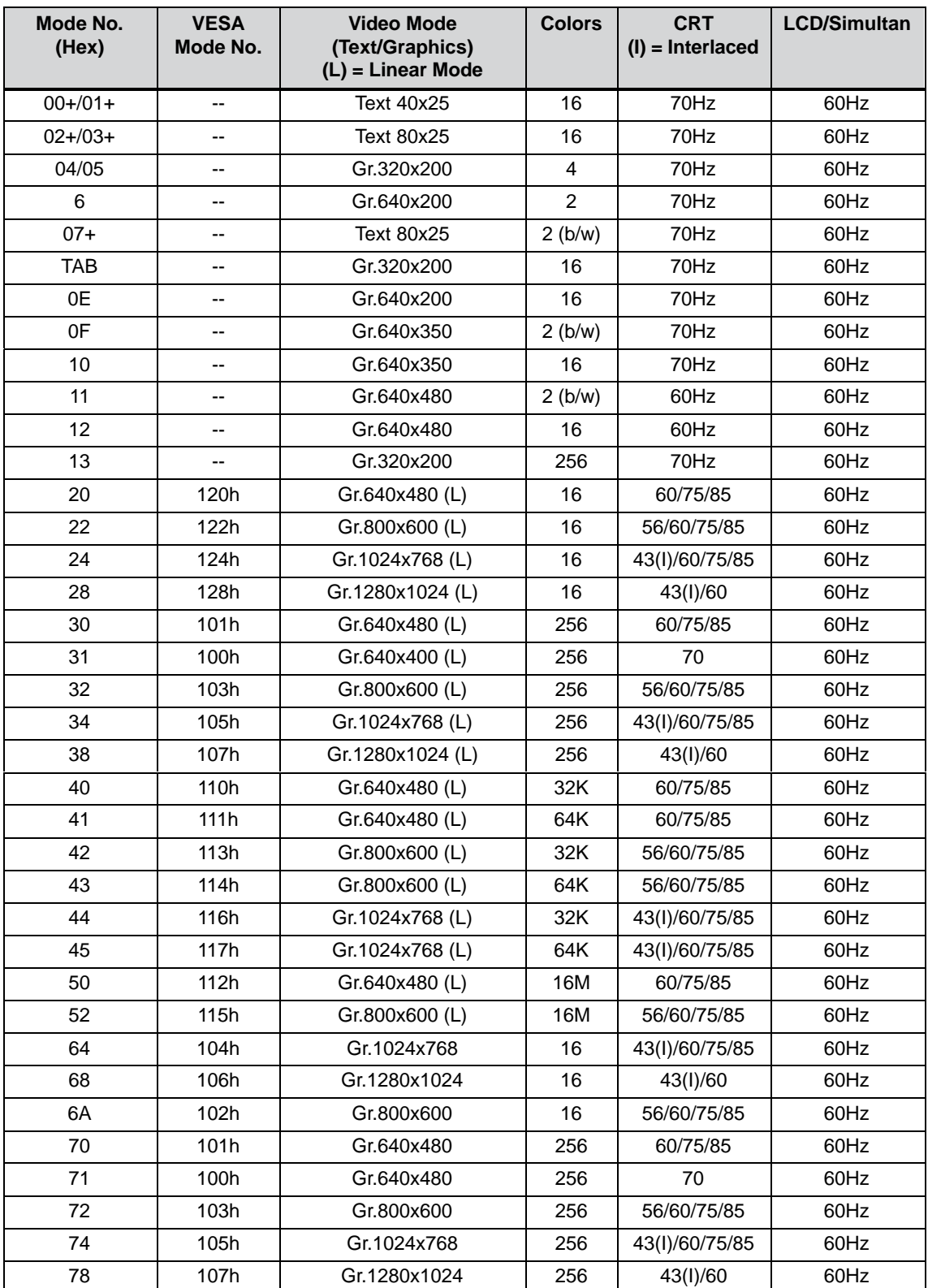

SIMATIC Panel PC 670 Computing Unit Equipment Manual Edition 12/01

#### **6.6 Monitoring Functions**

The LEDs described in the following sections are only available on specific versions of the device. The basic configuration of the computing unit does not have any LEDs. The hardware signals are described in section 6.7.2.

#### **6.6.1 Overview**

#### **Function**

The following individual functions are implemented:

- temperature monitoring and indication of overheating and underheating
- watchdog

Messages can be passed by the monitor modules to applications.

The program SOM (Safecard on Motherboard) and drivers for Win NT and Windows 98 are available on the devices for this purpose. These tools can be used to display the status and assign parameters to limit values.

You will find a description of the drivers and the SOM program in the SafeCard directory on the *Documentation and Drivers* CD supplied to you.

#### **6.6.2 Signals at the Front-Side Port**

The indications have the following meanings:

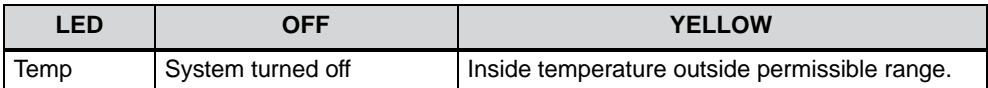

## **6.6.3 Temperature Monitoring and Display**

#### **Temperature monitoring**

The temperature is acquired by three thermocouples. One thermocouple monitors the processor temperature, the second monitors the temperature in the processor module area and the expansion boards, while the third monitors the temperature in the power supply module area. The following conditions result in a temperature drift:

- temperature exceeds the threshold value for overheating
- temperature falls below the threshold value for underheating

The temperature thresholds can be set separately (by driver or SOM program).

One of the following reactions is triggered should the temperature drift:

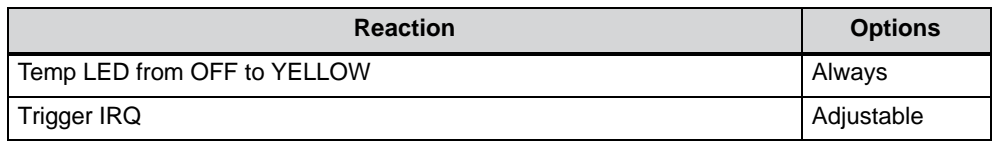

## **6.6.4 Watchdog (WD)**

#### **Function**

The watchdog monitors the execution of a program. The purpose of the WD is to report a program crashing to the user by means of different reactions.

The watchdog is idle when you turn on the computing unit or following a HW RESET(cold restart) – in other words, no reaction by the WD is initiated.

#### **WD reactions**

If the WD is not retriggered within the set time (by driver or SOM program), the following reactions are triggered:

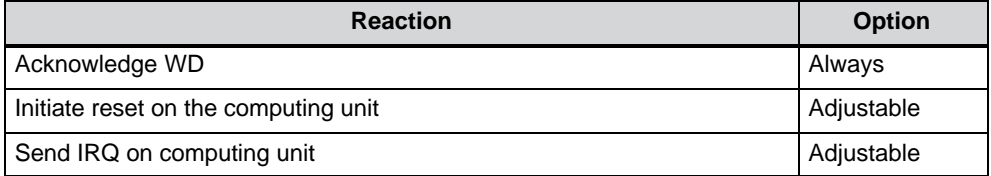

The reactions you want to have triggered can be set by drivers or the SOM program.

#### **WD monitoring times, TWD**

The monitoring times can be adjusted in increments of one second over the range from 3 to 255 seconds.

#### **Note**

If the watchdog time is modified after the watchdog has been activated – in other words, while the watchdog is running – the watchdog will be retriggered as a result!

## **6.7 Ports**

The basic board of the computing unit features the following ports:

- ports for connecting external devices
- ports for connecting displays
- ports for internal connections (drives, wiring backplane, etc.)

The connector pin-outs of the different ports are described in the sections below.

## **6.7.1 External Ports**

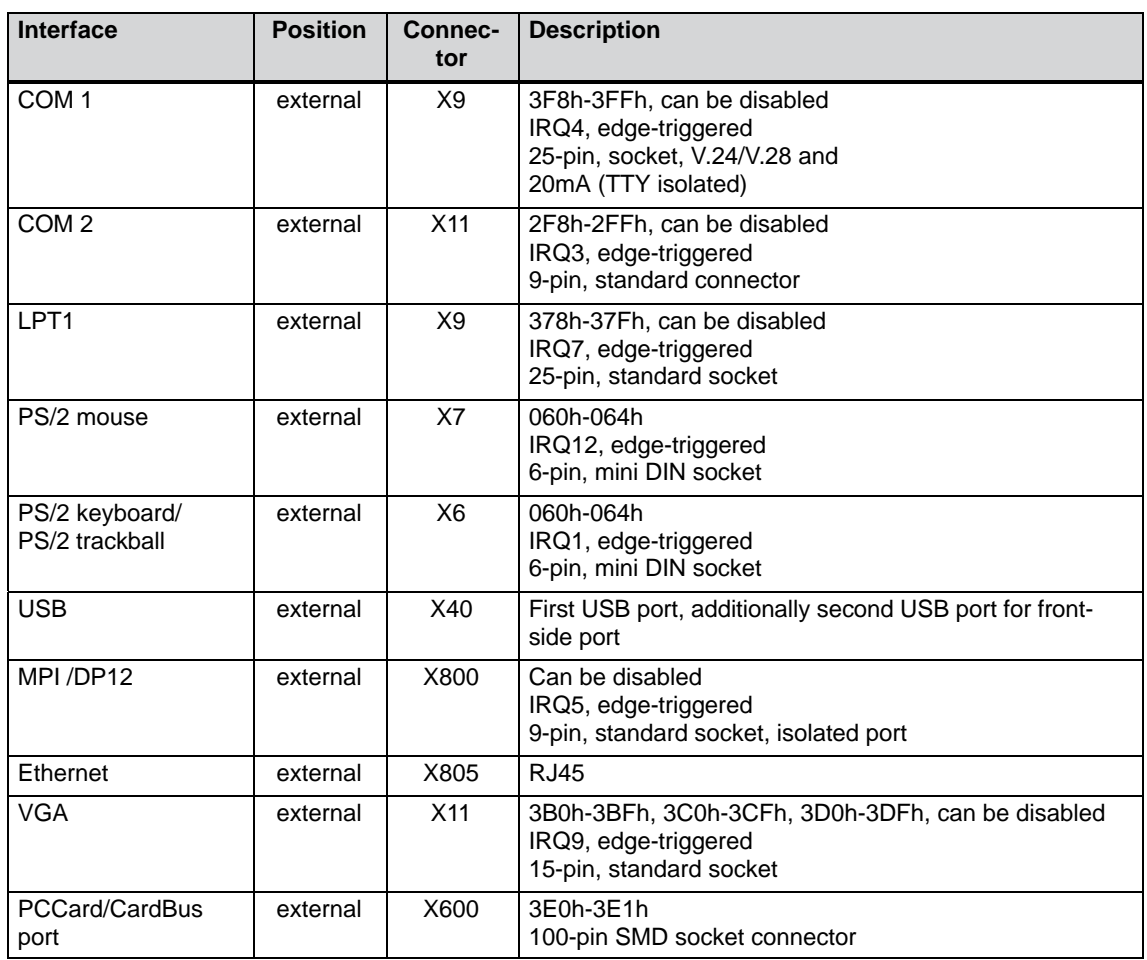

## **Serial port COM1 (PLC/V24/Modem)**

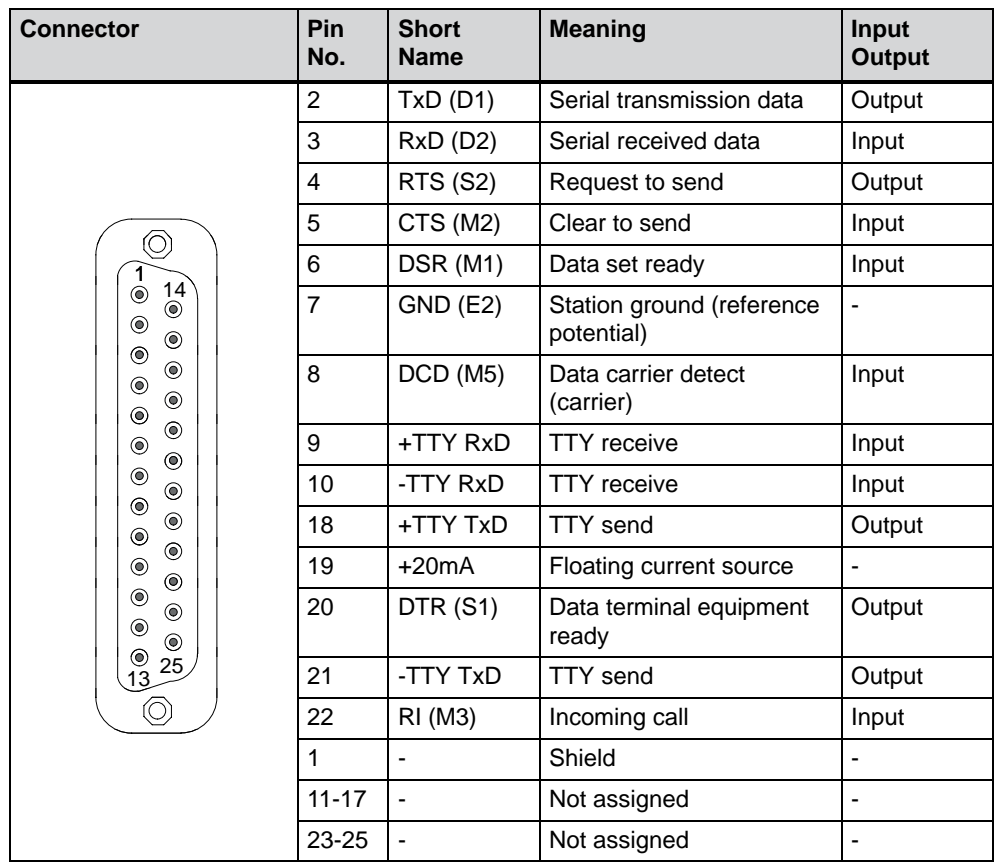

The serial port (COM 1) on the computing unit is assigned as follows:

#### **Gender changer for COM1**

You can convert the COM1/V24/PLC port of the SIMATIC PC family into a 25-pin male connector by means of the enclosed gender changer (25-pin/25-pin). Plug the gender changer onto the COM1socket and secure it with the two hexagon head screws.

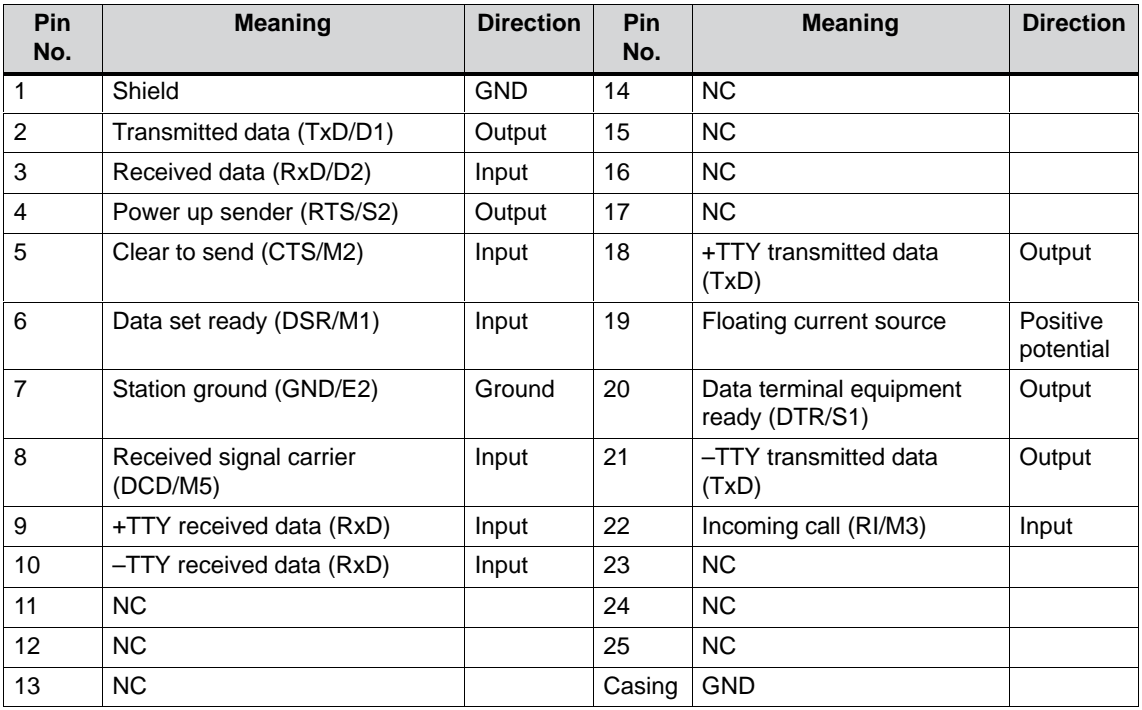

#### **Serial port COM2 (V24/mouse)**

The serial port on the computing unit is assigned as follows:

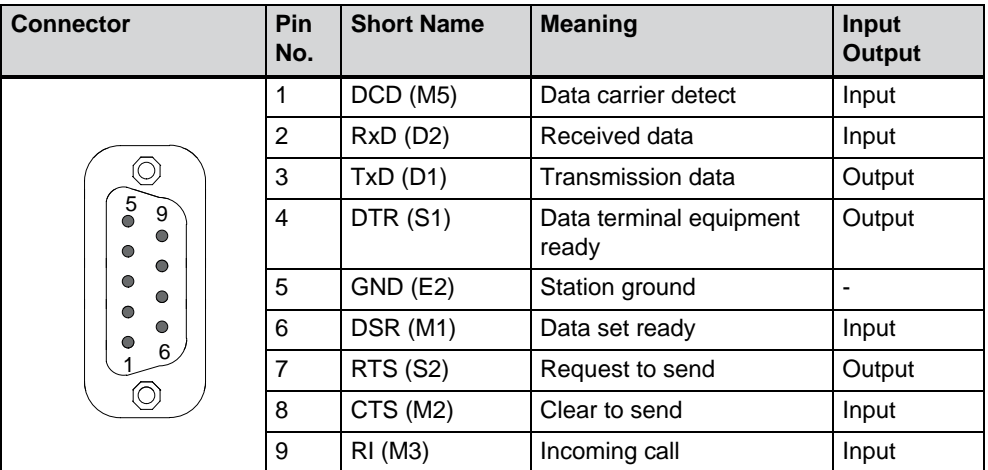

## **Parallel port LPT1**

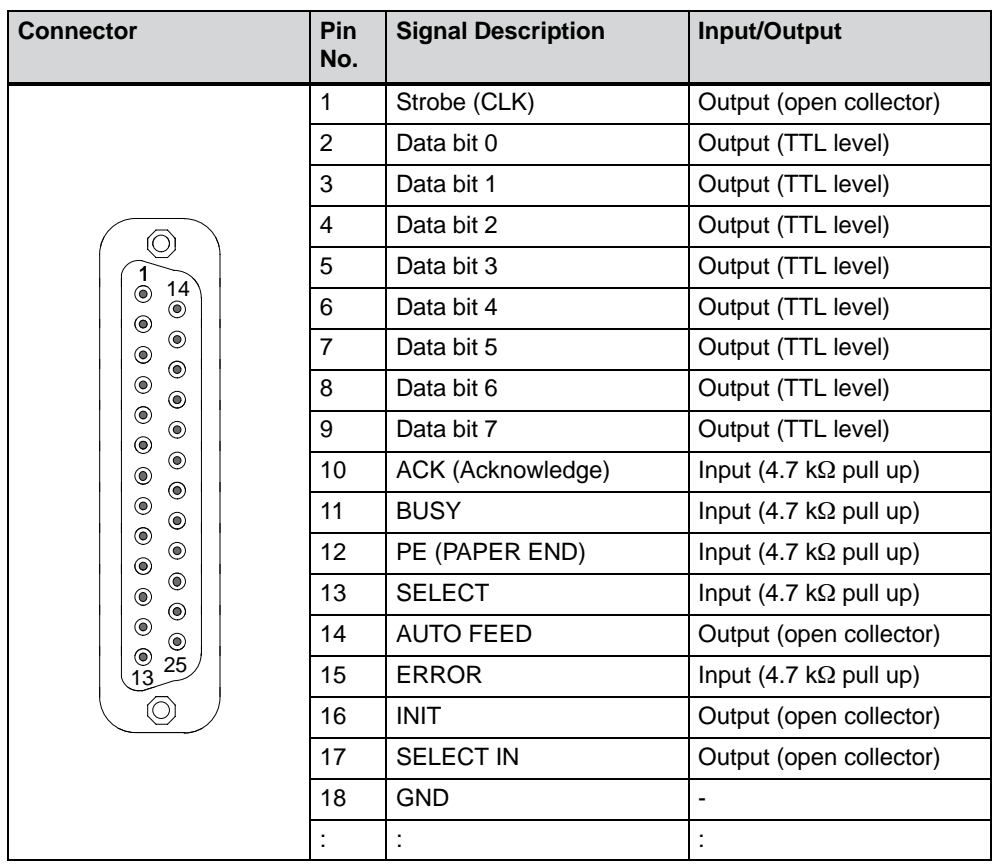

The parallel port on the computing unit is assigned as follows:

#### **PS/2 mouse port**

You can connect an external PS/2 mouse to your computing unit. The port is assigned as follows:

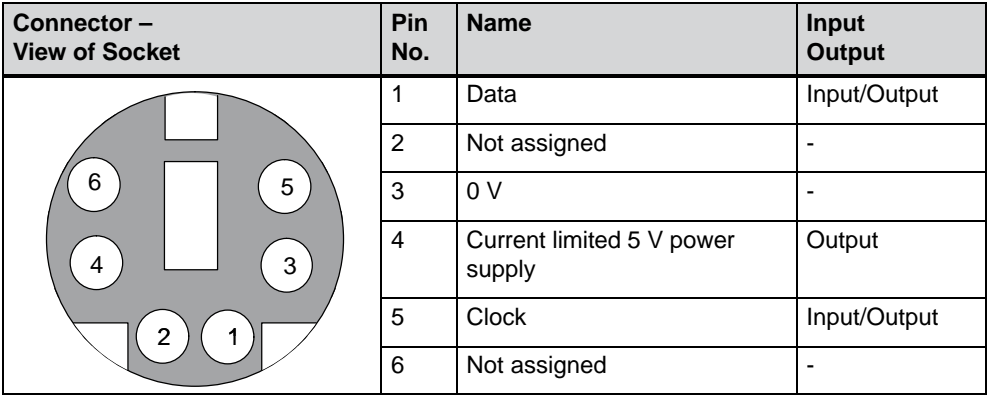

#### **PS/2 trackball/keyboard port**

You can connect an external keyboard to your computing unit. The port is assigned as follows:

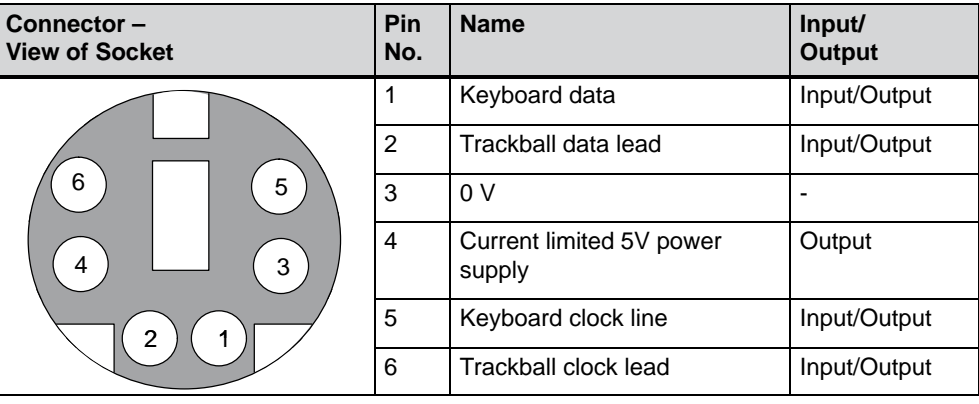

#### **USB port**

The Universal Serial Bus port is assigned as follows:

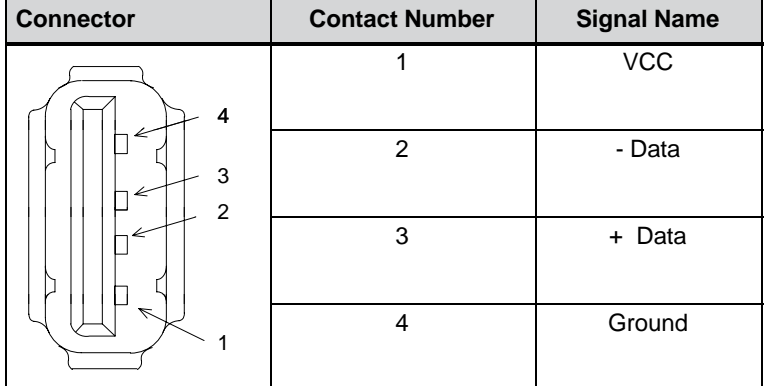

The connector is a type A connector.

The port is rated as a high current USB (500 mA).

## **MPI/DP port**

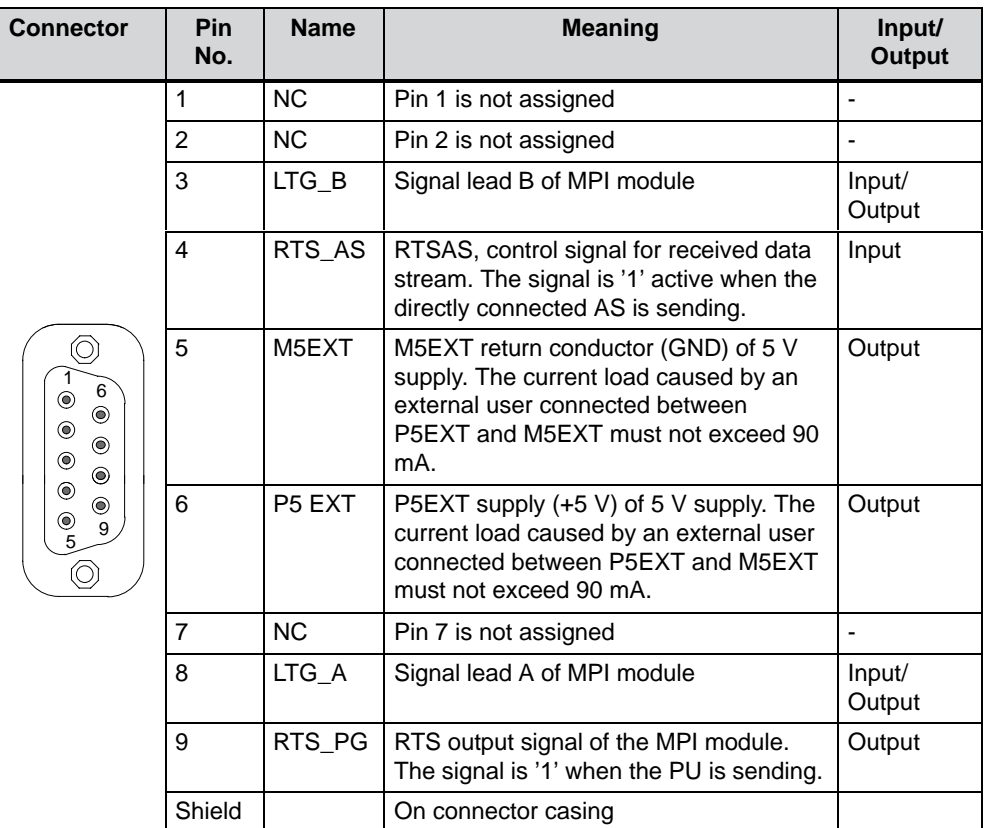

The MPI/DP port on the computing unit is assigned as follows:

#### **Ethernet RJ45 connection**

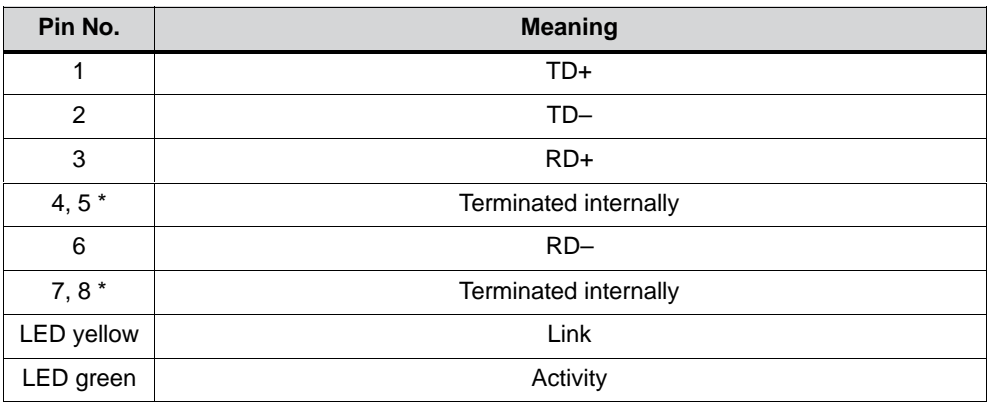

\* Not required for data transmission

## **VGA port**

The VGA socket on the computing unit is assigned as follows:

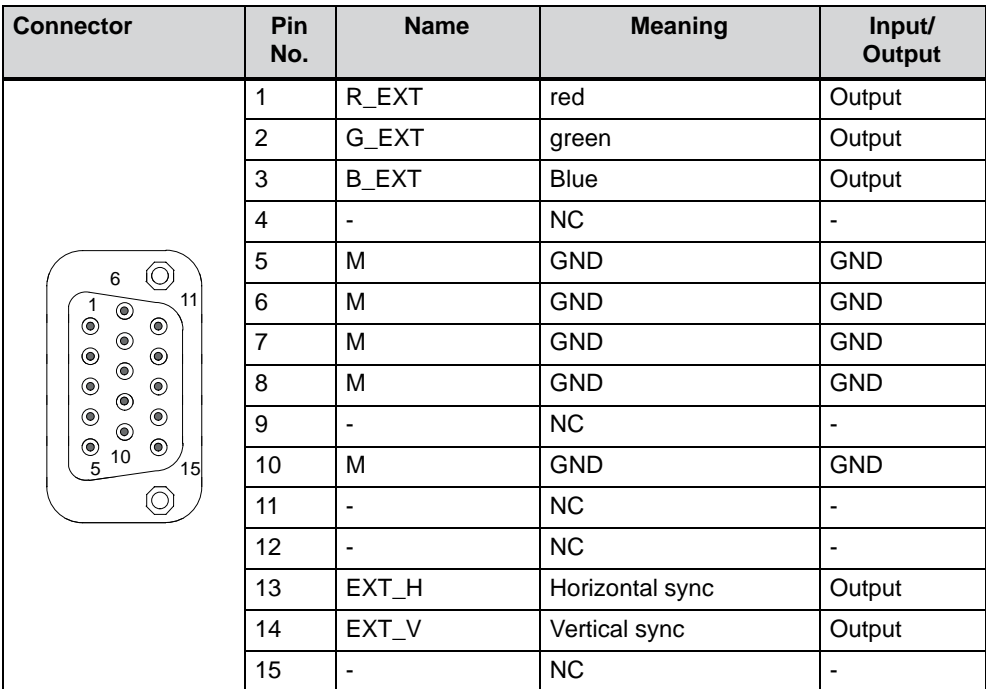

## **6.7.2 Assignment of Ports for Connection of a Front Panel to Basic Board**

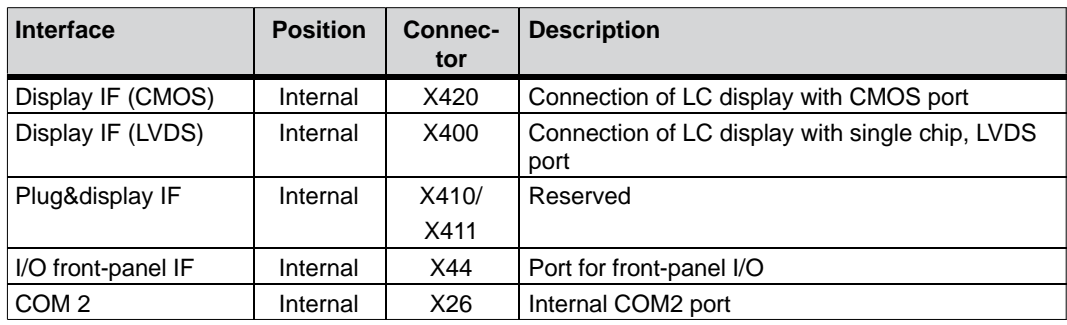

#### **Display port (CMOS, X420)**

D-STN and TFT displays with 5 V CMOS port and VGA resolution (640x480) can be connected to this port. The display is selected and the D-STN/TFT signals are allocated automatically according to the Display Select inputs. The maximum cable length is 50 cm at a display clock rate of 25 MHz.

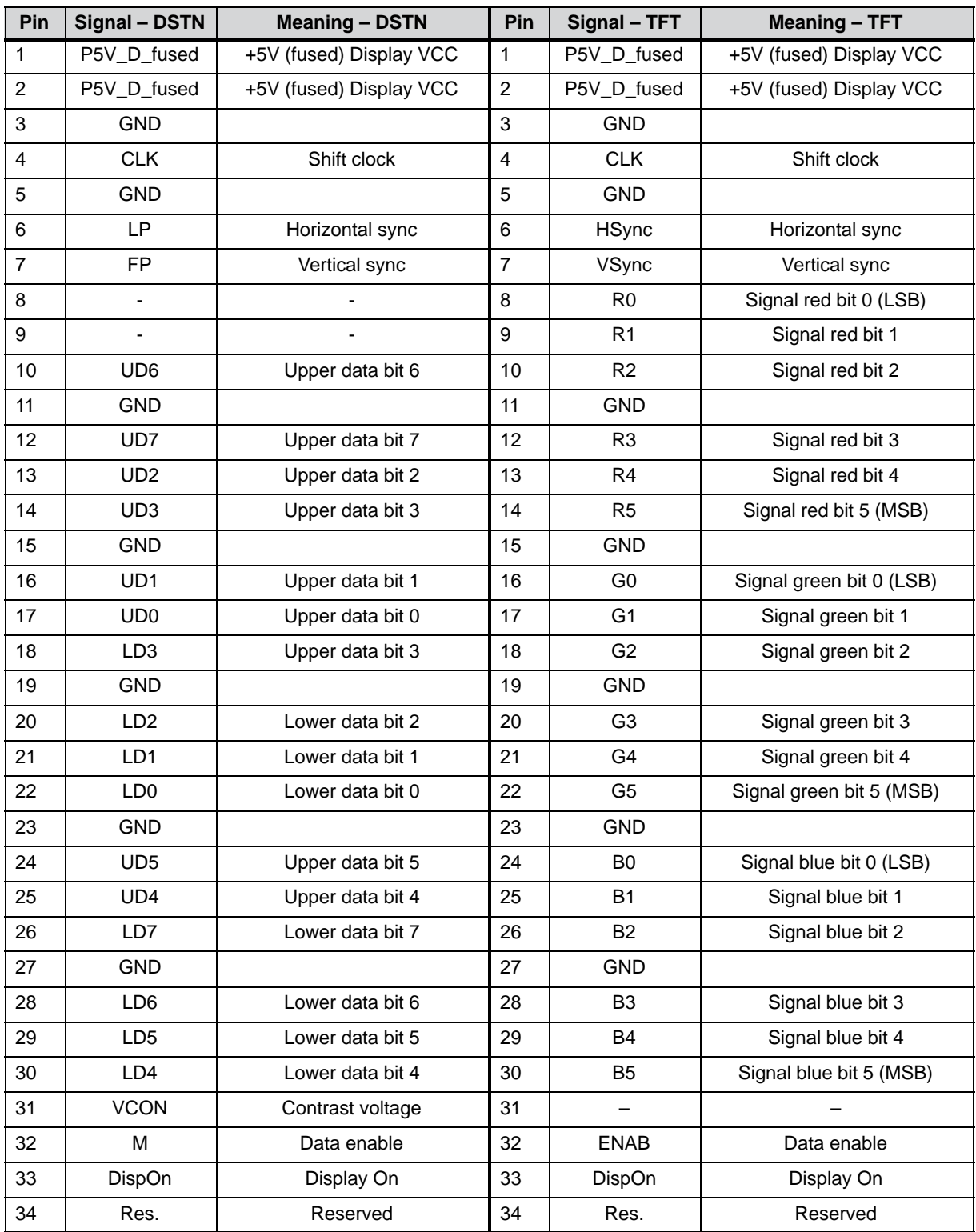

#### **Display port (LVDS), X400**

TFT displays with an LVDS port can be connected to this port. 18-bit displays having a resolution up to 1024x768 pixels can be connected. The permissible display clock rate is 20 MHz to 66 MHz. The display is selected automatically according to the code of the Display Select inputs. The display supply voltages (3,3 V and 5 V) are connected as a function of the requirements for the connected displays via the graphics controller. The maximum cable length is 50 cm at a transfer rate of 455 MHz. Specific cable properties have to be taken into account for differential cable pairs in accordance with the LVDS specification.

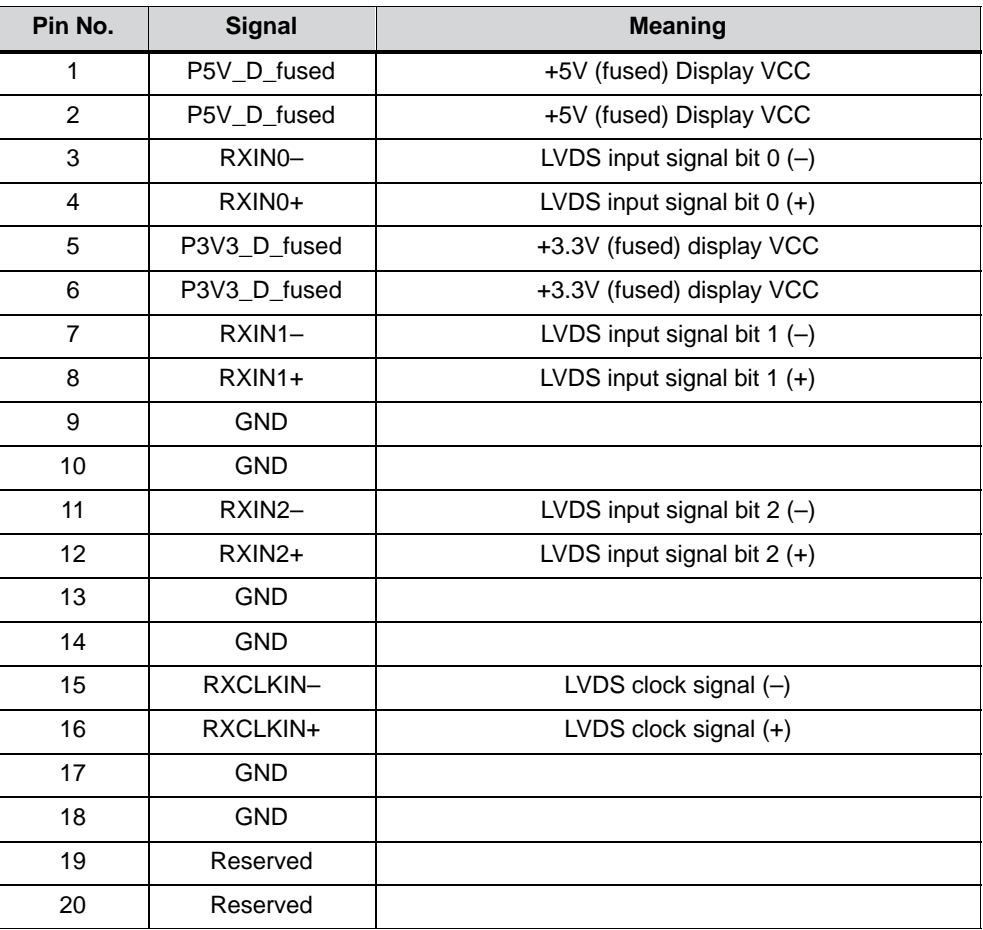

## **Assignment of a display to Display Select pins**

Automatic configuration of one of 15 possible displays is performed by means of the Display Select inputs. The Display Select inputs have pull-up resistors – in other words, if these inputs are not connected, they go to High. The input has to be connected to GND for them to go Low.

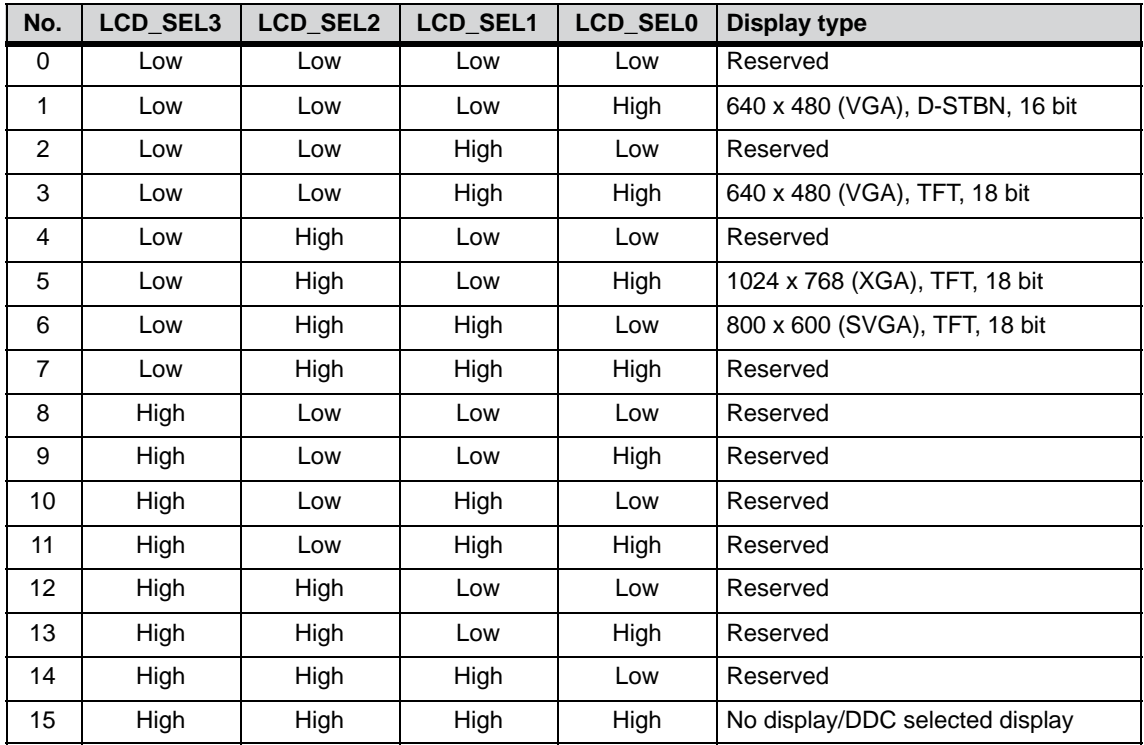

## **I/O port for front control elements**

All the signals necessary for the connection of front control elements, in addition to the display and USB ports, are applied to this port. The maximum cable length is 50 cm at a USB data rate of 12 Mbaud.

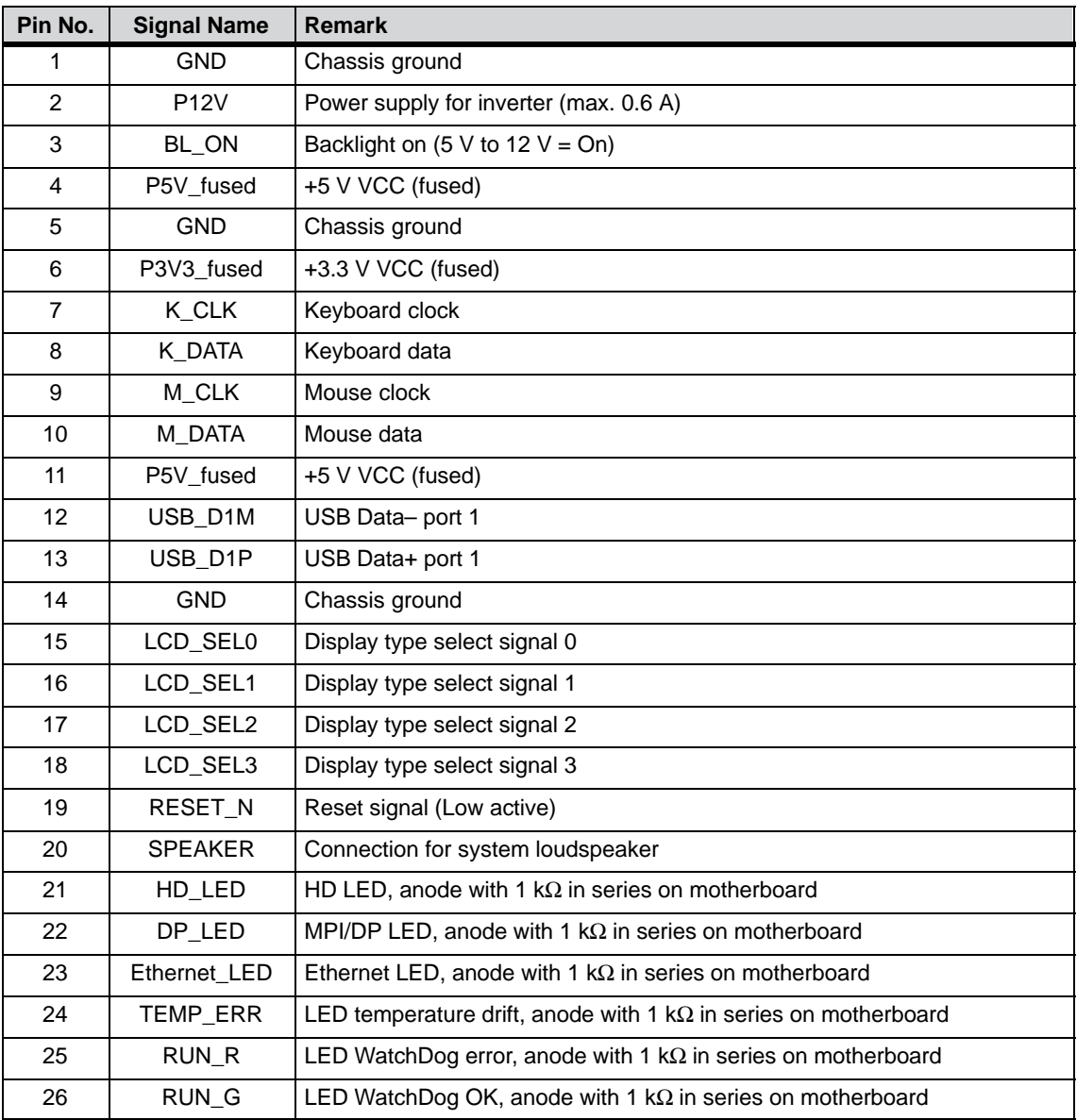

## **Internal serail port COM2 (V.24), X26**

This port is connected in parallel to the external COM2 port. Both ports can therefore only be used as alternately. They are assigned such that a 1:1 connection can be established to a 9-pin D-SUB socket when insulation displacement connectors are used. The maximum cable length is 100 cm at a data rate of 9.6 kbaud.

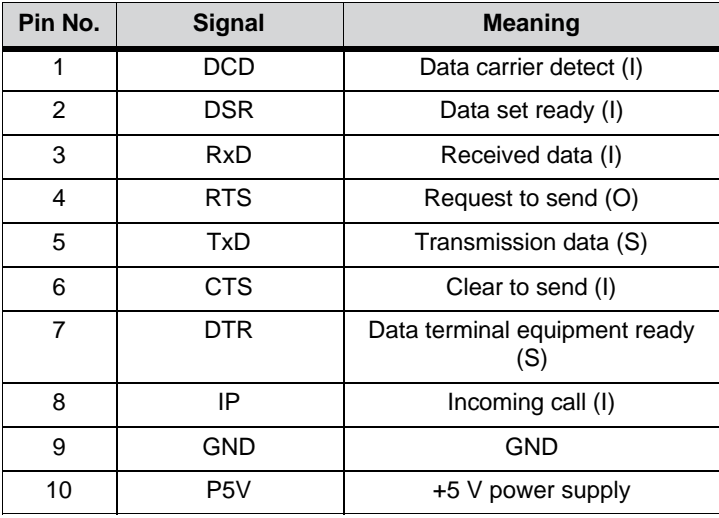

## **6.7.3 Assignment of the Internal Ports on the Motherboard**

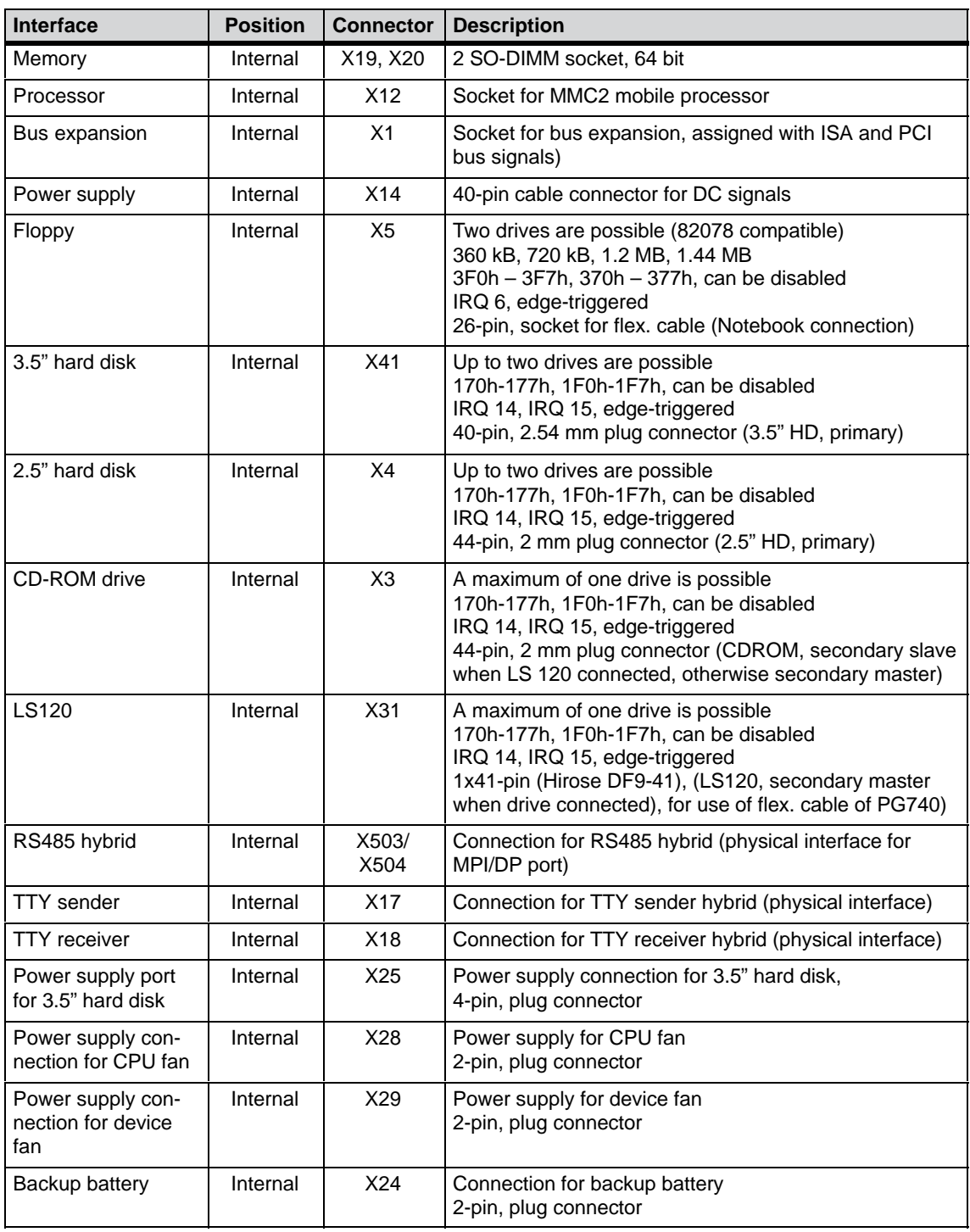

#### **Port to bus module (X1)**

The computing unit has a bus module with a PCI expansion slot and a shared ISA/PCI slot. Expansion boards can be installed complying with ISA specification (Rev. 3.1) and PCI specification (Rev. 2.0) with a maximum length of 265 mm (175 mm for shared ISA/PCI modules). All PCI slots can be used as masters. Only 5 V PCI modules can be operated.

The bus module is designed as a truly passive module  $-$  in other words, there are only receptacles for the expansion boards and any backup capacitors that may be present. The power supply of the expansion boards runs via the connection of the bus module to the basic board. The -5 V voltage is not provided by the power supply and is generated from the -12 V on the bus module using in-phase control.

The connection to the basic board is established by a gold-plated 'EISA' type two-part connector. All the necessary bus signals (ISA and PCI) are applied to this connector. The following table shows the connector pin assignment.
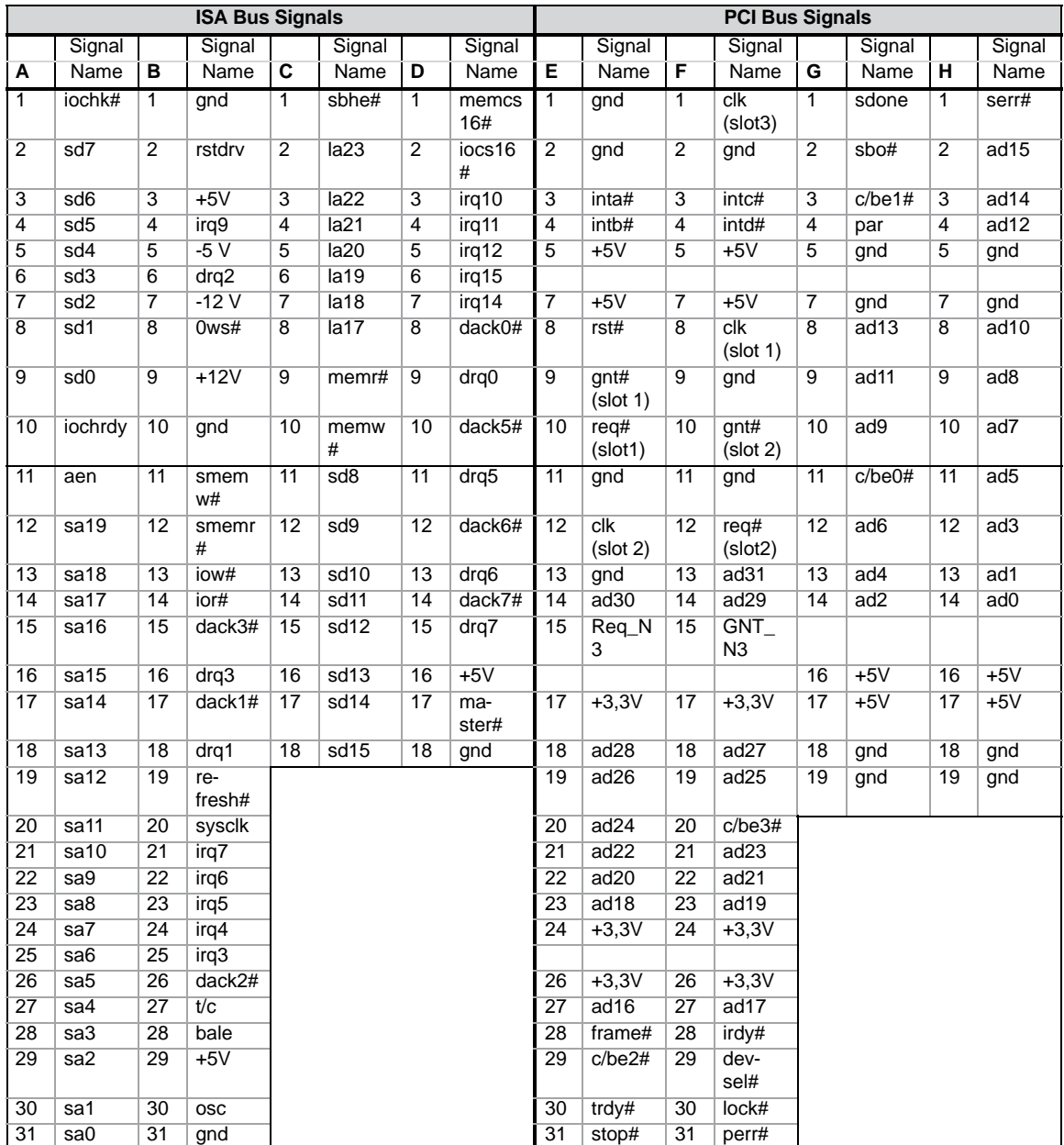

## **DC port of the power supplies**

The power supply has a cable connector (X2), through which all the signals on the DC side are connected to the basic board. The port assignment shown is only a draft. It will be defined during the development of the power supply and basic board.

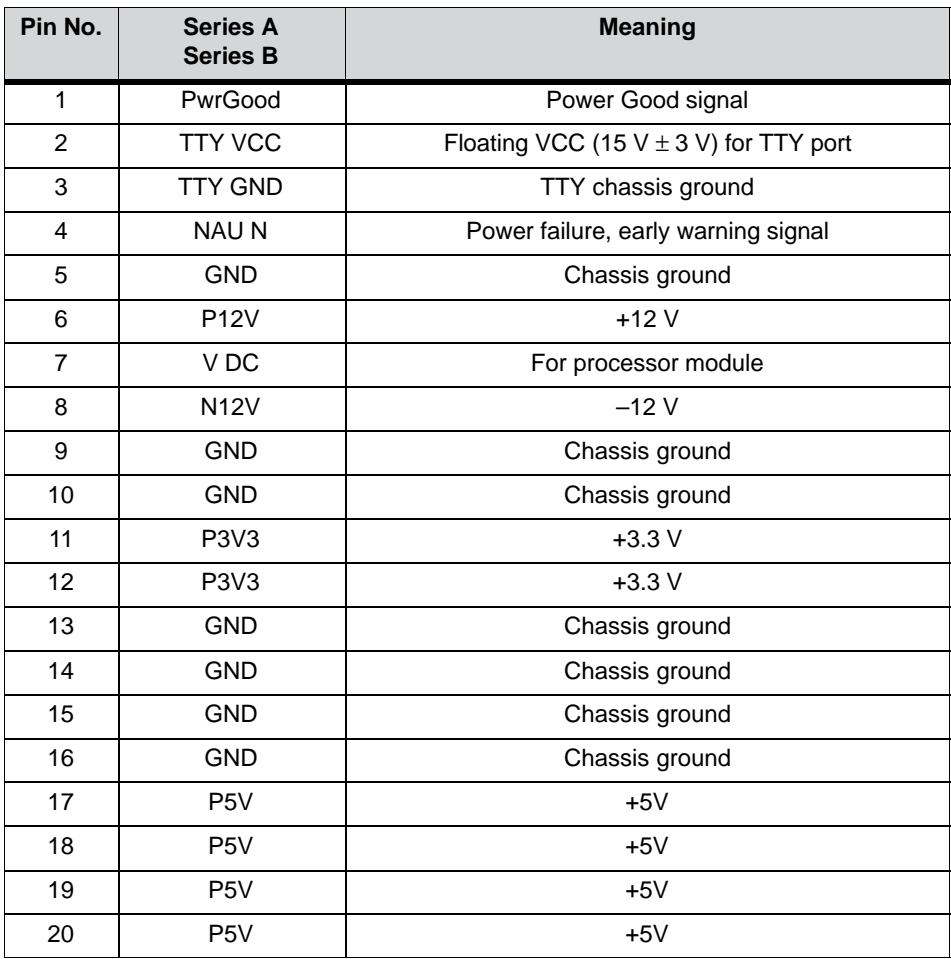

# **Port to the floppy disk drive (X5)**

This port is designed for connecting a Notebook floppy disk drive. The maximum connection length of the data cable must not be longer than 40 cm.

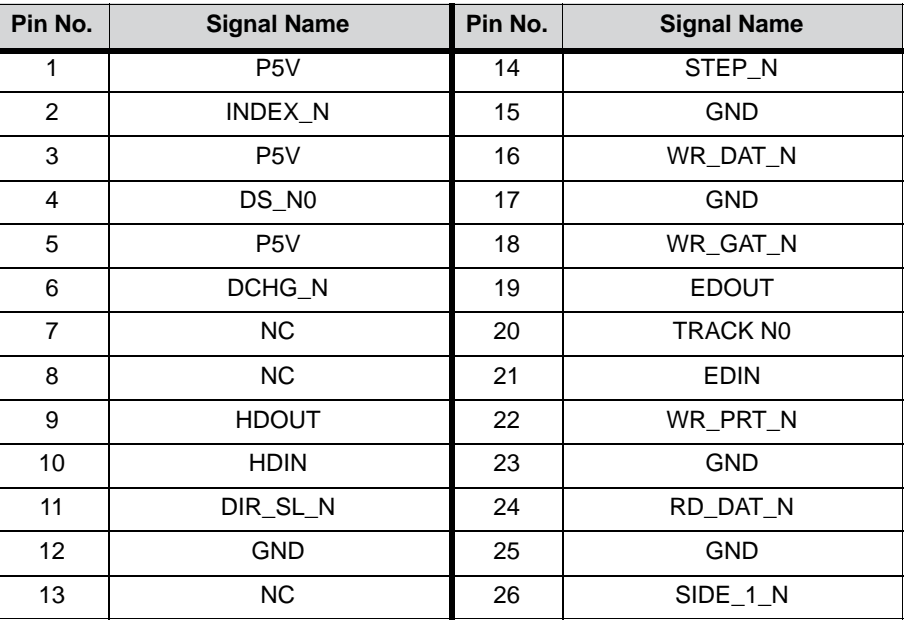

#### **Assignment of the IDE ports (X3, X4, X41)**

The primary IDE port is designed for alternatively installing 2.5" and 3.5" hard disks. 3.5" drives are connected by means of a 40-pin 2.54 mm pitch connector and 2.5" drives by means of a 44-pin 2 mm pitch connector. The two connectors are connected in parallel. The secondary IDE port is provided for the optional connection of a CD-ROM and/or an LS 120 drive. It can be adapted using a 44-pin 2 mm pitch connector. The maximum connection length of the data cables must not be longer than 40 cm.

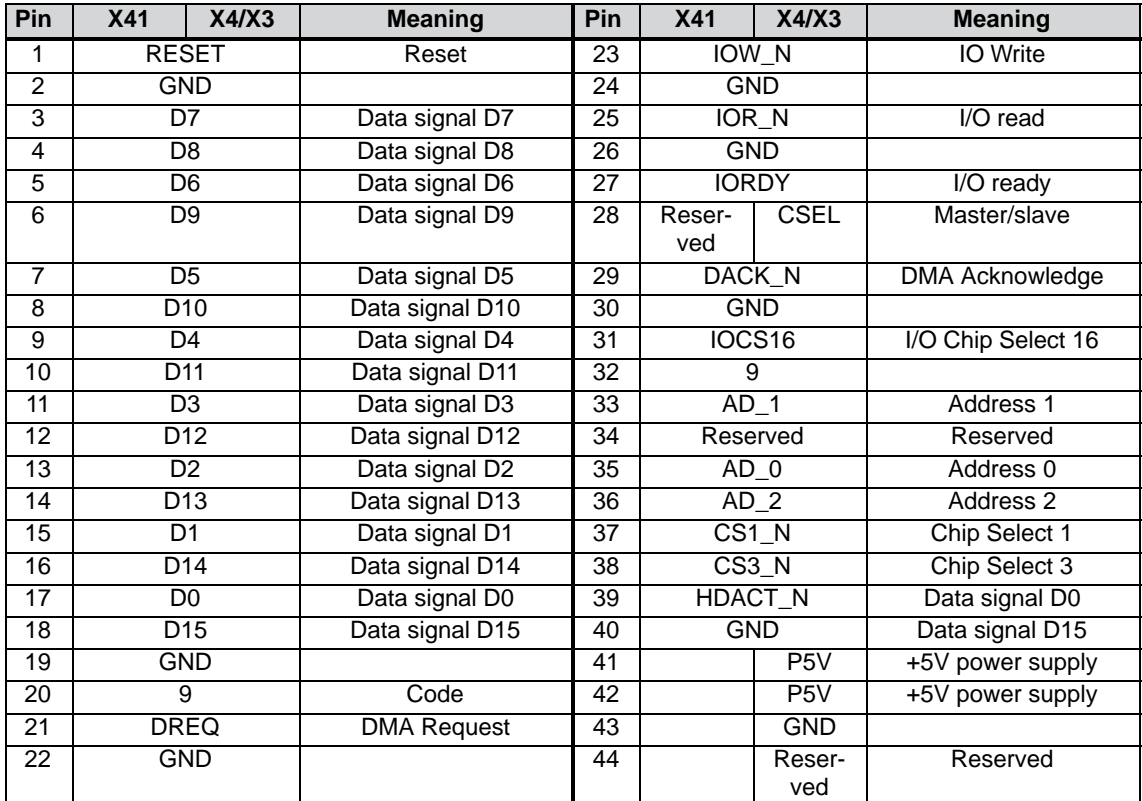

#### **Connection for LS120 drive (X31)**

The LS120 drive for customized solutions is connected via this port. This port is connected in parallel to the secondary IDE port. When connected, the LS120 drive automatically becomes a master – in other words, a bootable drive – on account of a special circuit). The maximum connection length of the data cable must not be longer than 40 cm.

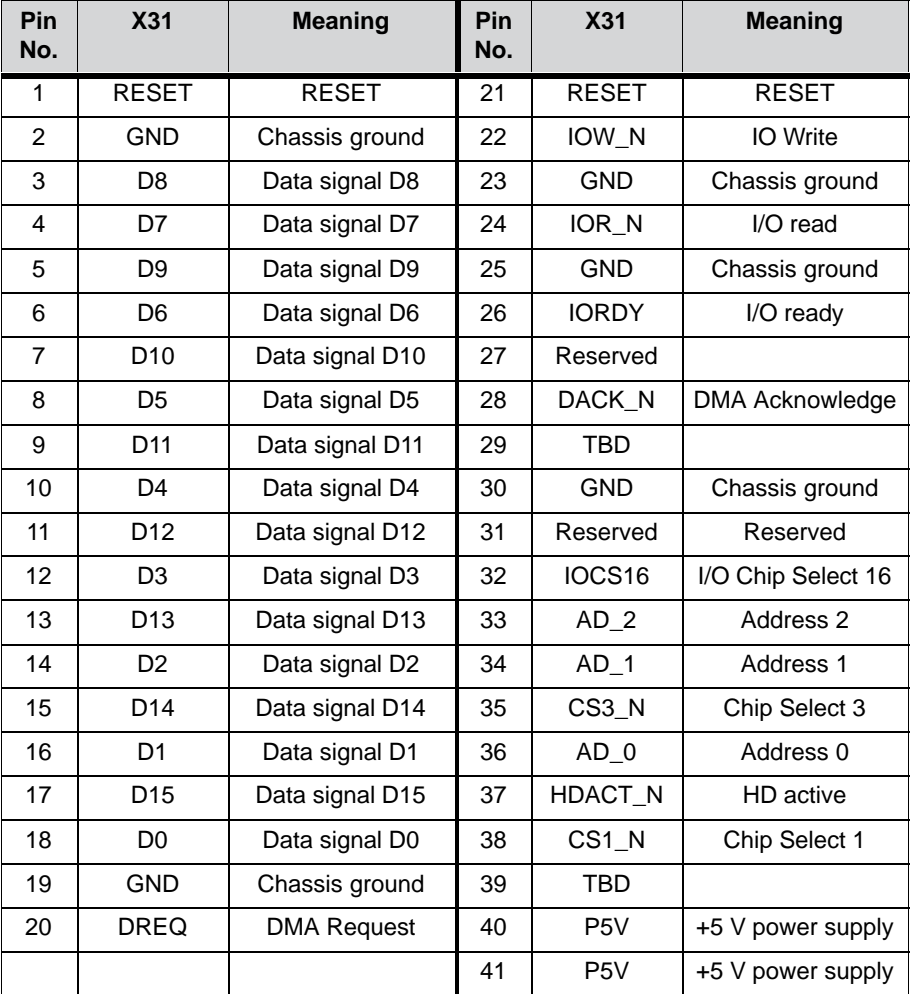

#### **Power supply port for hard disk (X.25)**

Power is supplied to the 3.5" hard disk via this port.

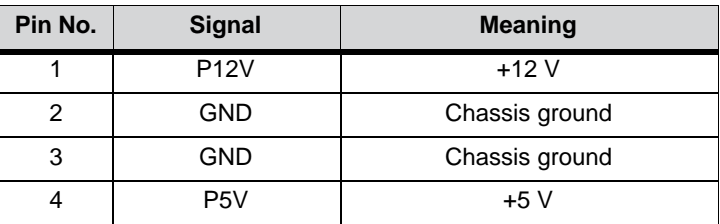

## **Connections for CPU fans (X28)**

The CPU fan and the device fan are connected using these two ports.

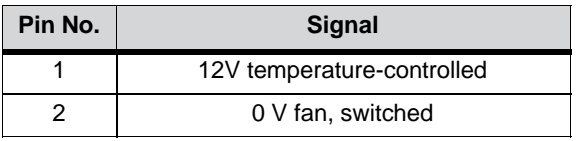

#### **Connection for backup battery (X42)**

The battery for backing up the CMOS RAM is connected to this port. The battery used is a 3.6 V lithium battery with a capacity of 750 mAh.

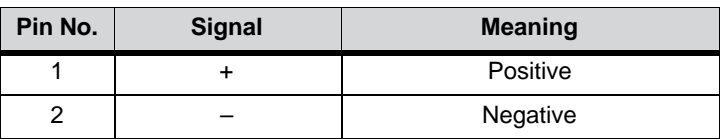

# **6.8 Bus Module**

## **6.8.1 Design and Theory of Operation**

The bus module is designed as a passive link between the basic board and the expansion boards. It is mounted with a screw.

The bus module has a PCI expansion slot and a shared ISA/PCI slot. The power supply of the expansion boards runs via the connection of the bus module to the basic board. An external power supply (+5 V and +12 V) is provided.

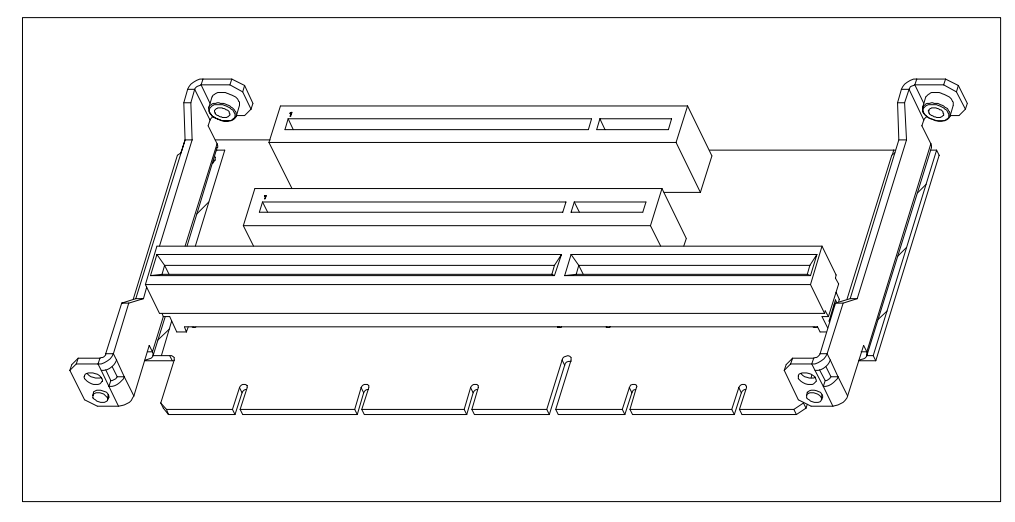

Figure 6-1 Wiring Backplane

# **6.8.2 Interface to the Basic Board**

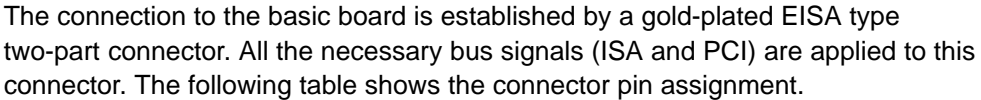

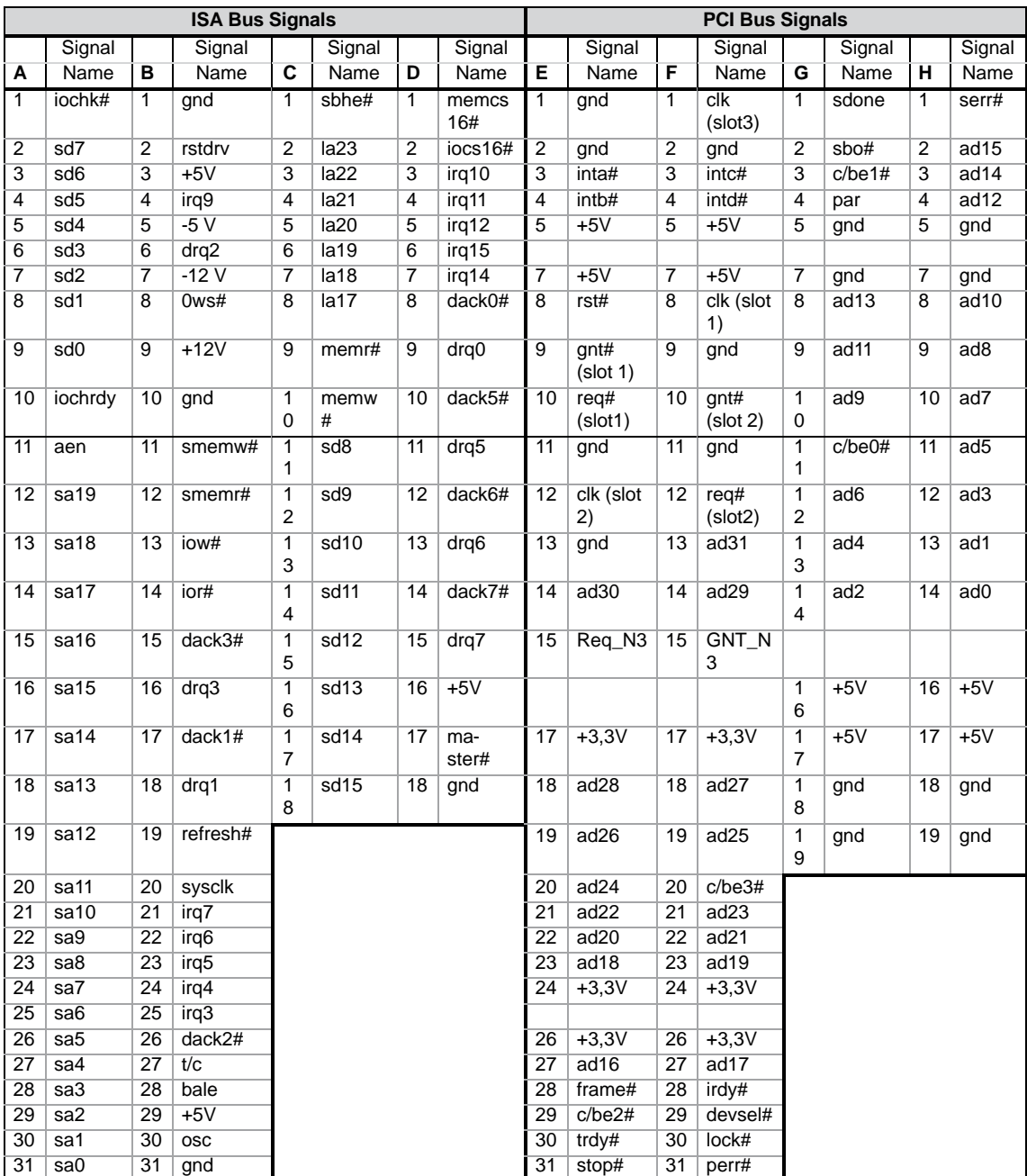

## **ISA slot pin assignment**

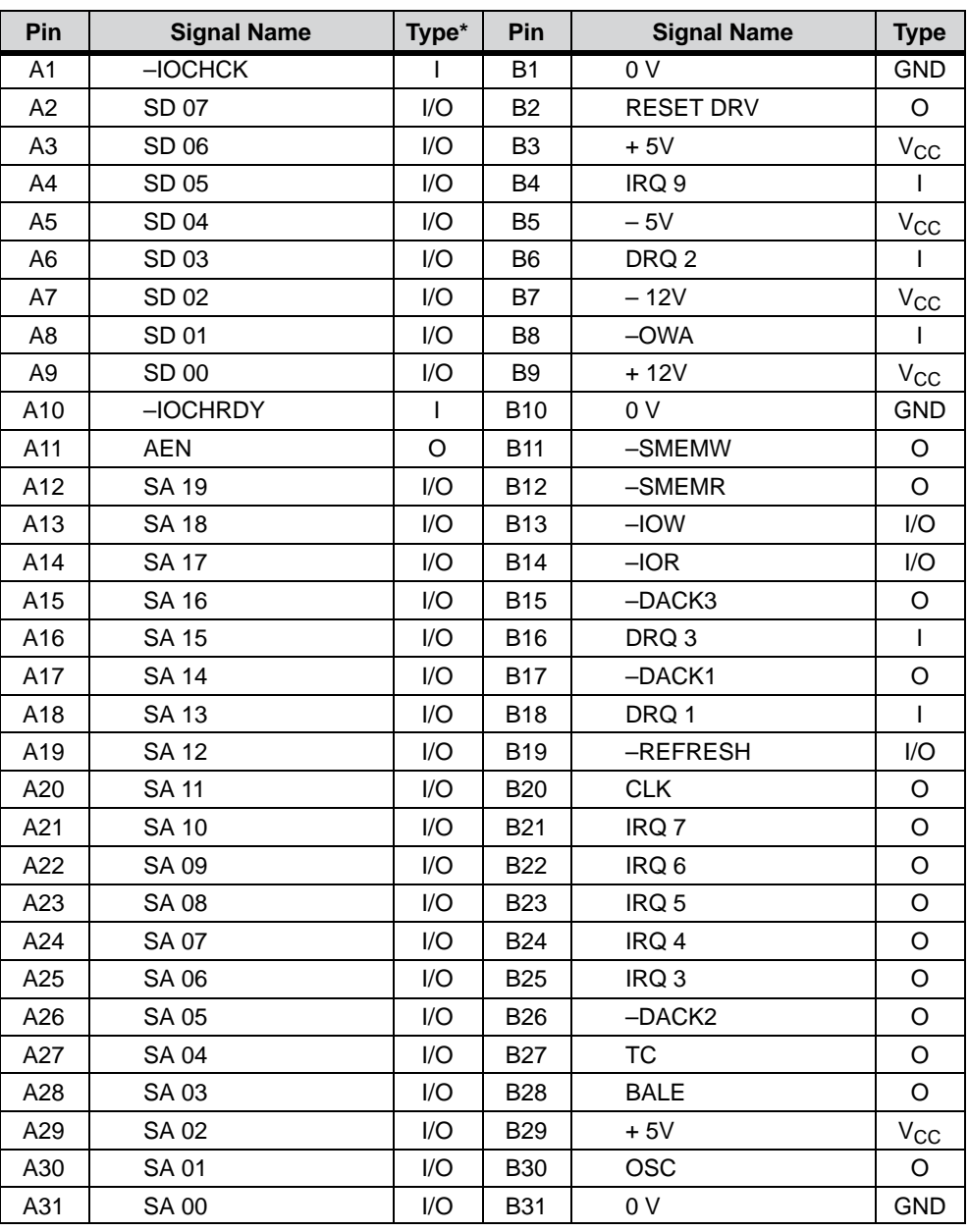

\*) I/O defines the direction of the signals from the point of view of the CPU module.

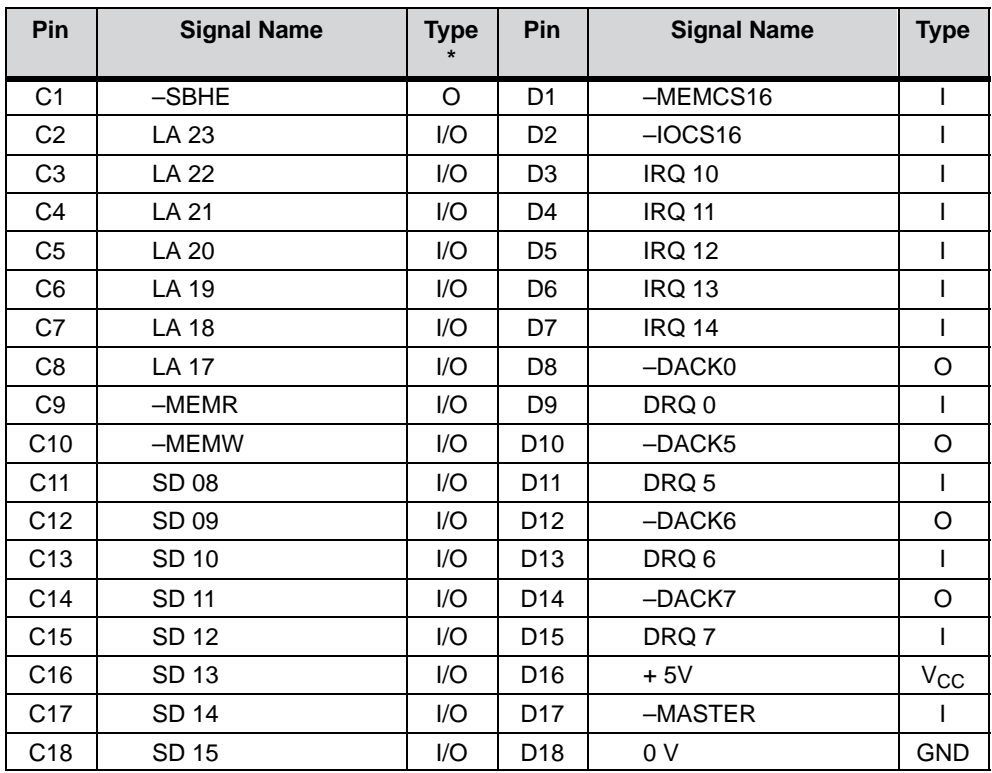

Under nor,al conditions, the signals –SBHE, LA17 – LA23, –MEMR and MEMW are operated as outputs (sending from CPU). Only CPU modules that are suitable for use as a master CPU for system bus access send and receive these signals. A minus sign, "–", in front of the signal name shows that the signal is LOW active.

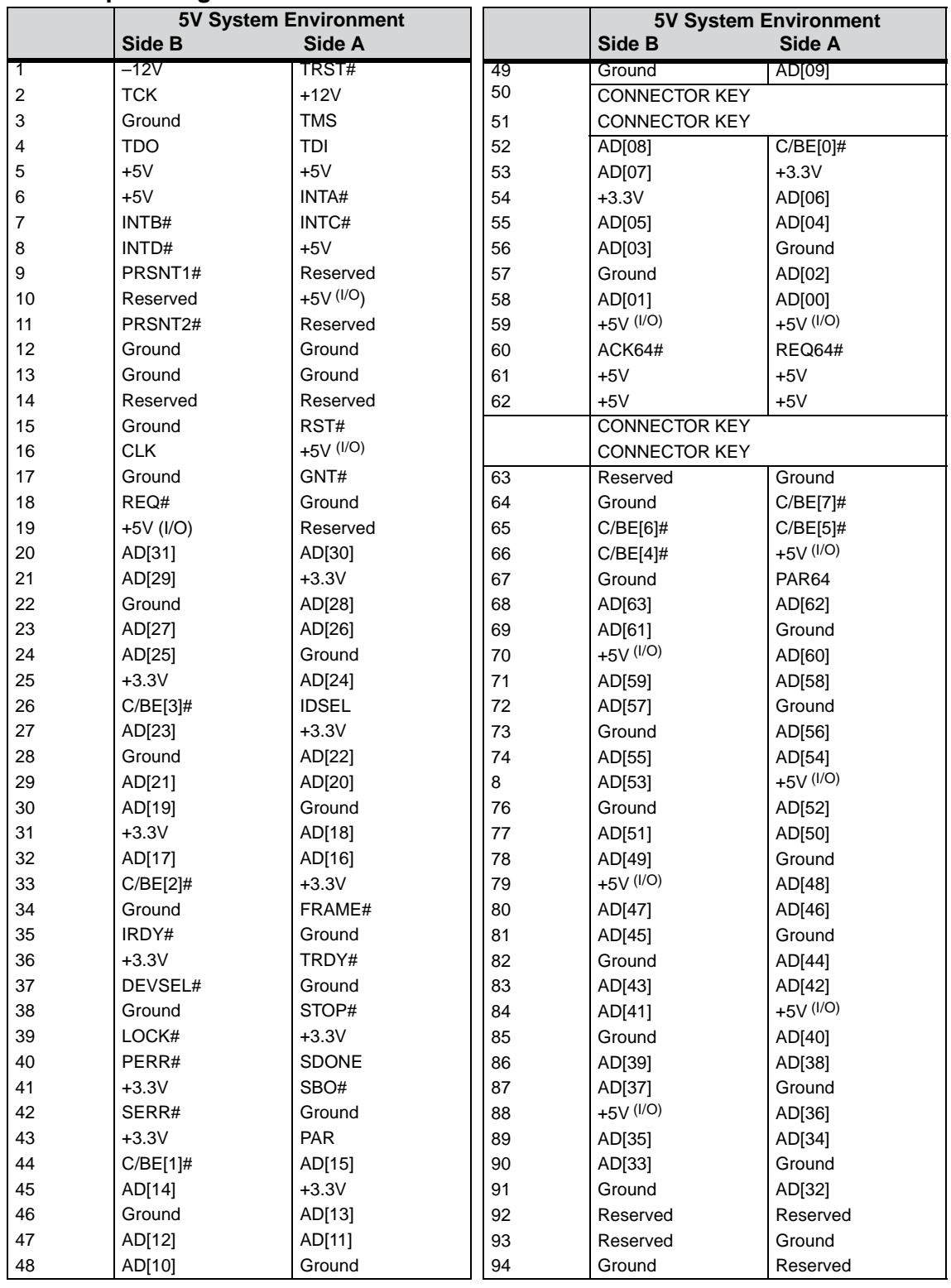

#### **PCI slot pin assignment**

# **Assignment of slot-specific PCI bus signals**

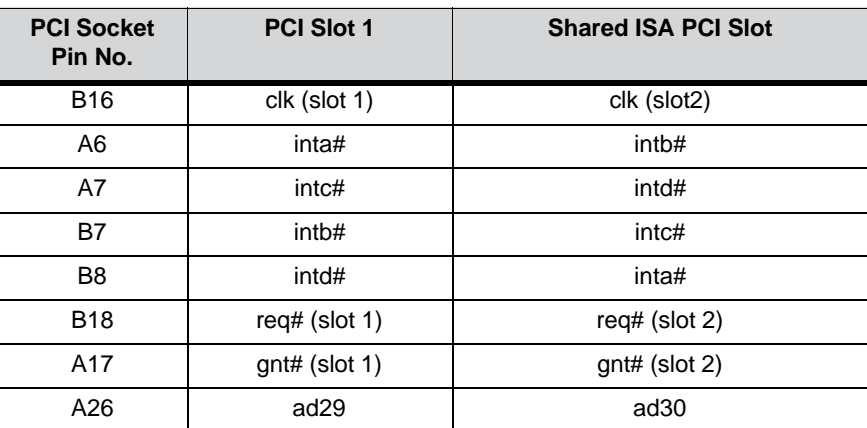

# **6.9 Hard Disk Drive**

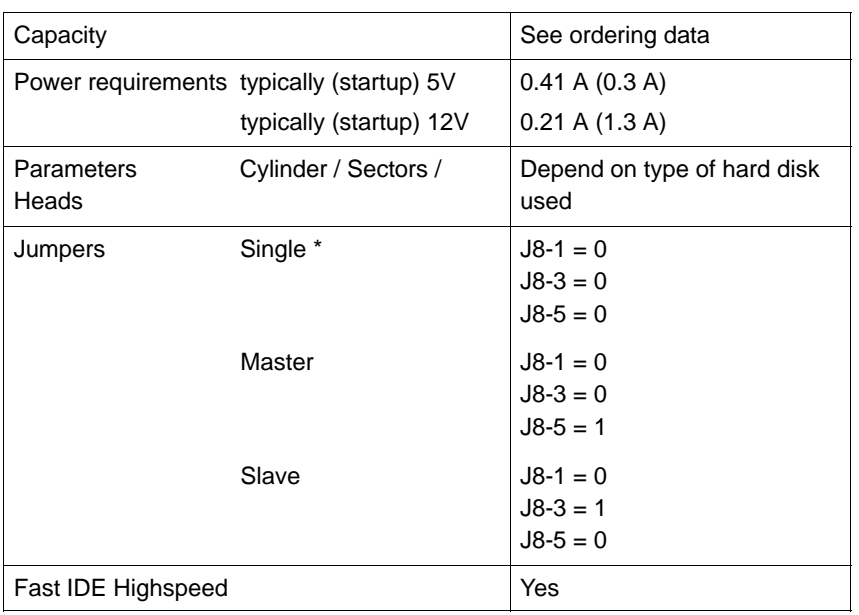

1 = Jumper inserted

0 = Jumper not inserted

\* = Default setting

All other jumpers should remain as supplied

# **6.10 Floppy Disk Drive**

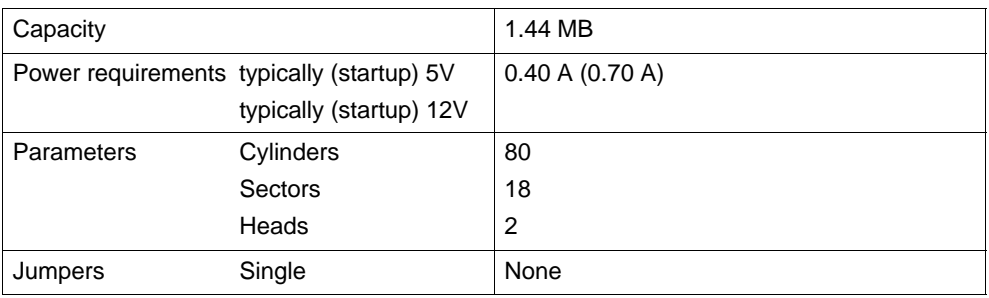

# **6.11 AC and DC Power Supplies**

#### **Technical Data**

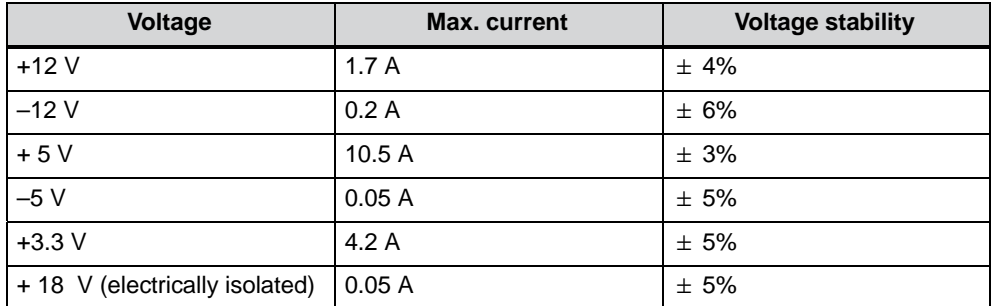

#### **Voltage**

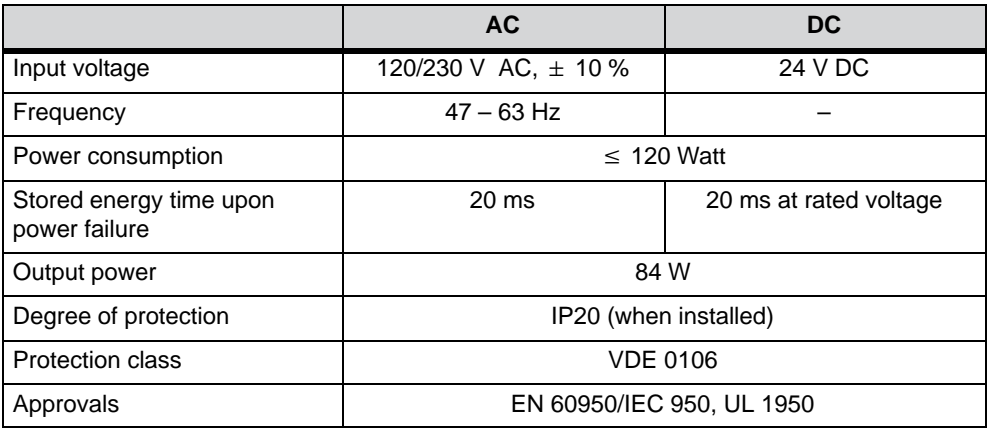

#### **Power Good signal**

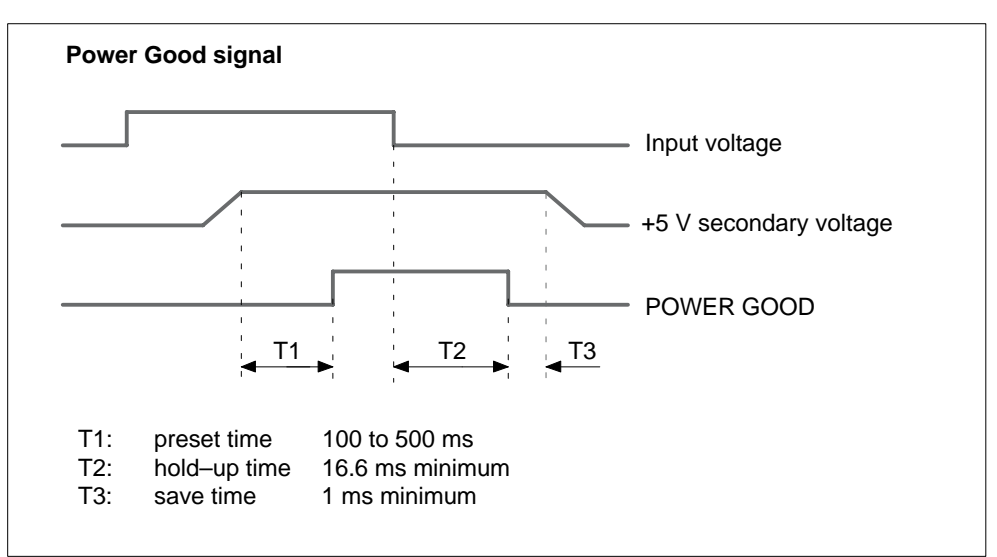

#### Figure 6-2 Time Characteristics of the Power Good Signal

# **6.12 Connecting Cables**

#### **Overview**

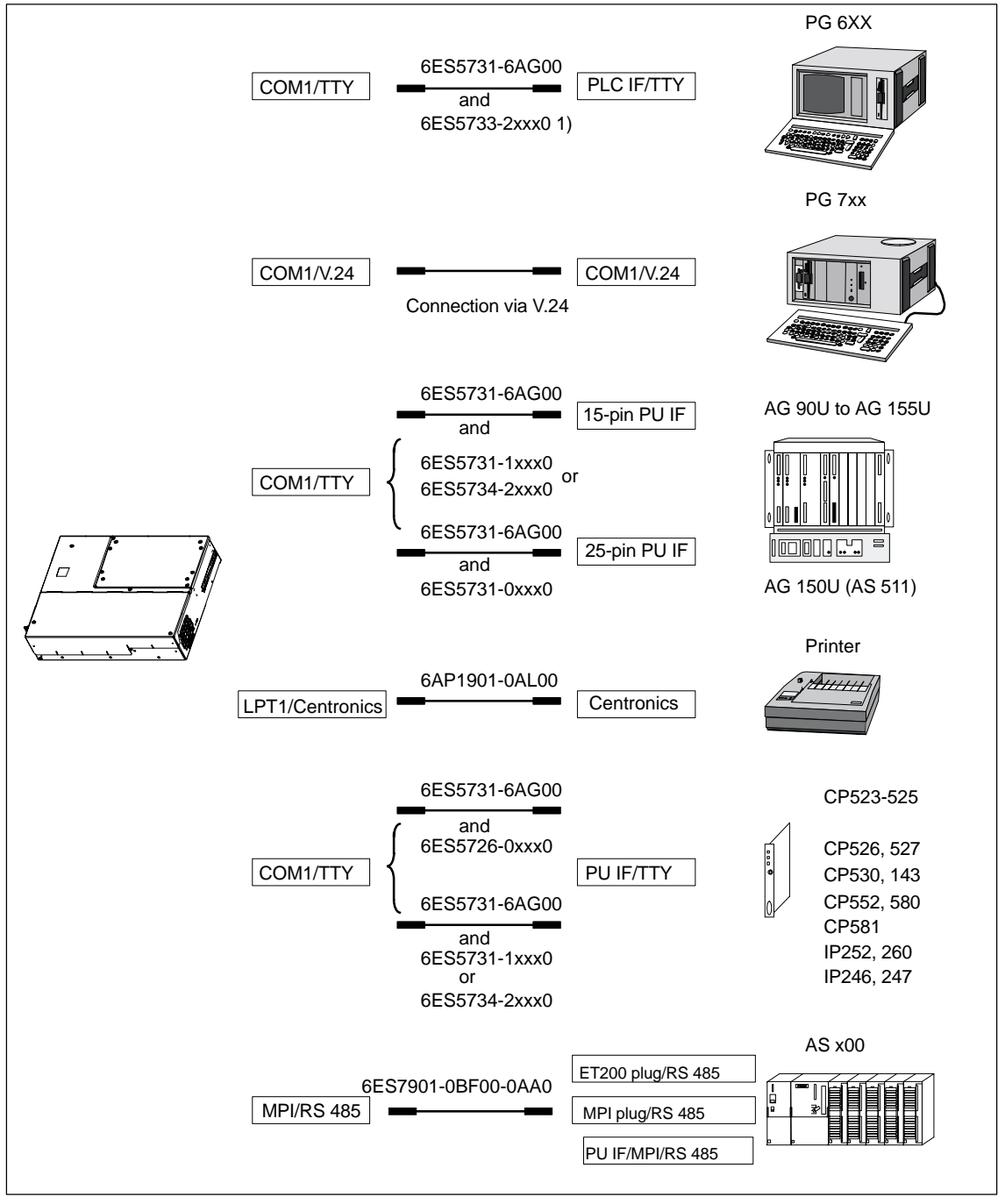

Figure 6-3 Connecting Cables

1) Connecting cables only as spare parts now

SIMATIC Panel PC 670 Computing Unit Equipment Manual Edition 12/01

#### **Standard connecting cable**

You can use the standard connecting cable to connect your computing unit to a Siemens programmable controller. Please study the notes in Chapter 3.

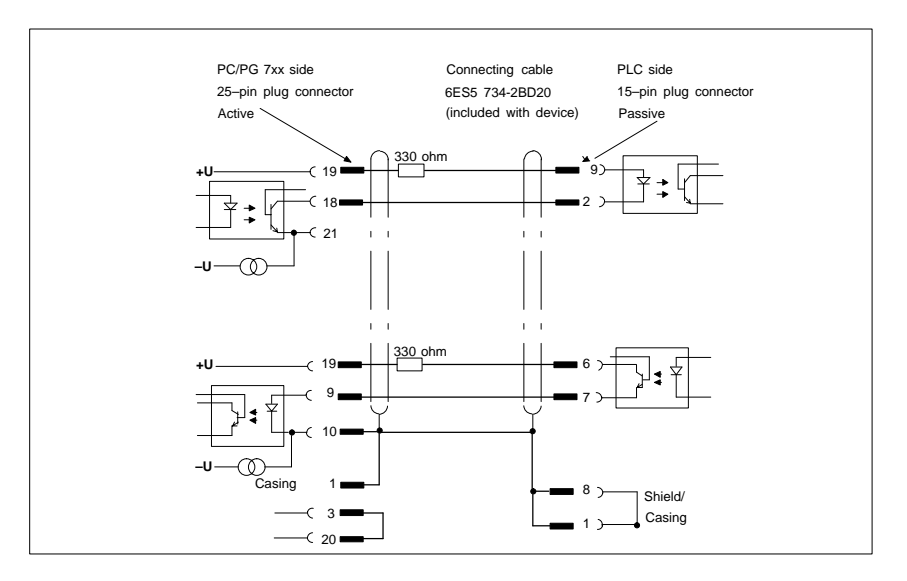

Figure 6-4 Standard Connecting Cable

#### **Adapter PG 6xx cable**

If you want to connect your computing unit to a PLC with the standard connecting cable of a PG 6xx, please use an adapter.

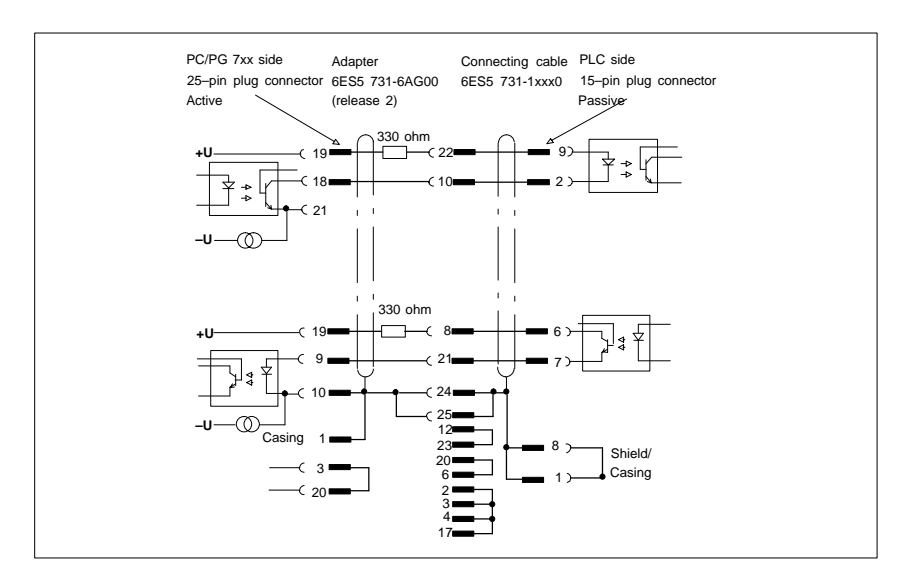

Figure 6-5 Adapter for Connection to PG 6xx

#### **Connecting cable with 25-pin socket**

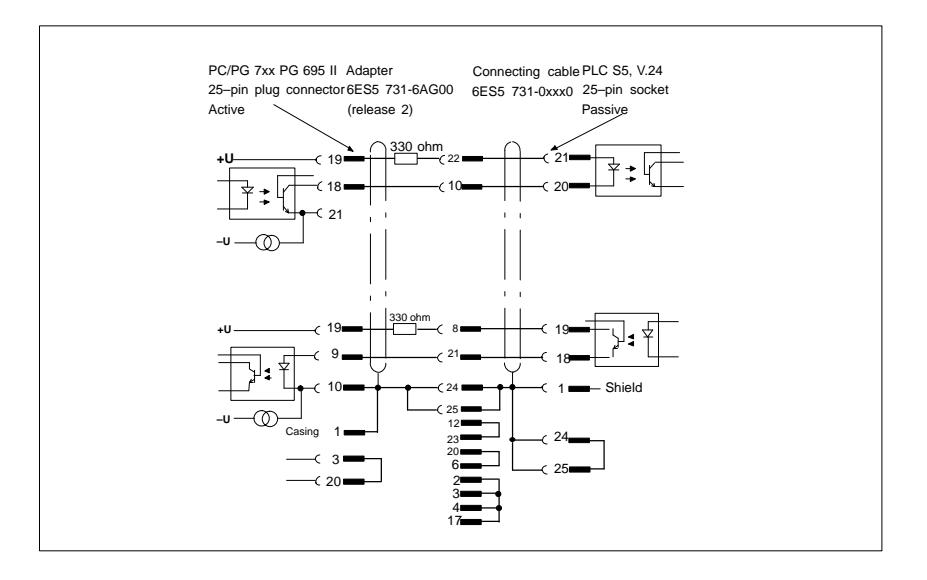

Figure 6-6 Connecting Cable with 25-Pin Socket

#### **Connecting cables for the connection of a PC/PU interface**

You can connect your computing unit to PUs via

TTY / COM 1 with this cable. This cable does not have an order number. Please study the notes in Chapter 3.

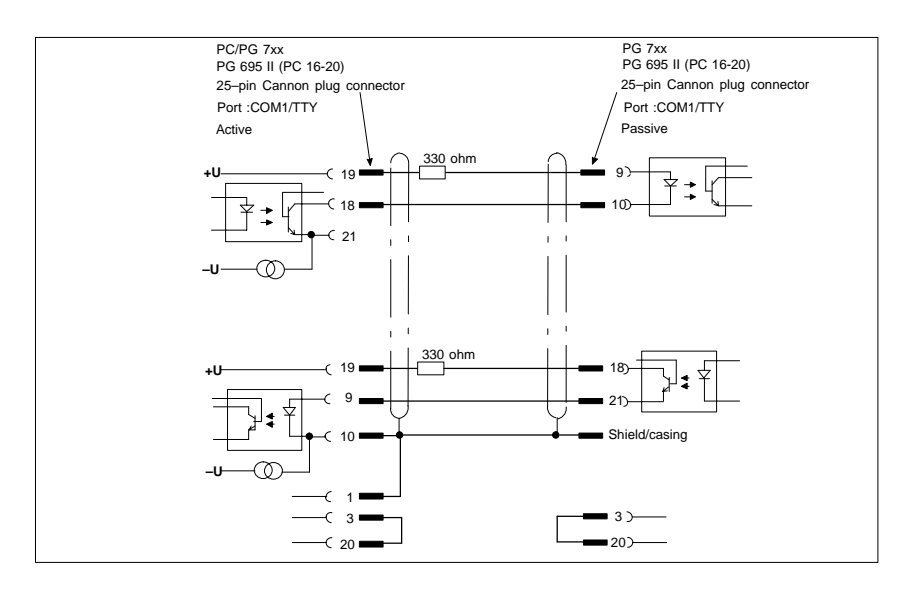

Figure 6-7 Connecting Cables for the Connection of a PC/PU Interface

#### **Interface to PLC S5/V.24 and COM 1/TTY of a PG 6xx**

If you want to connect your computing unit to the PLC S5 / V.24 port of a PG 6xx, you will need an adapter. In this case, the computing unit must be active. Please study the notes on changing the TTY/COM 1 port from passive to active in section 4.10.

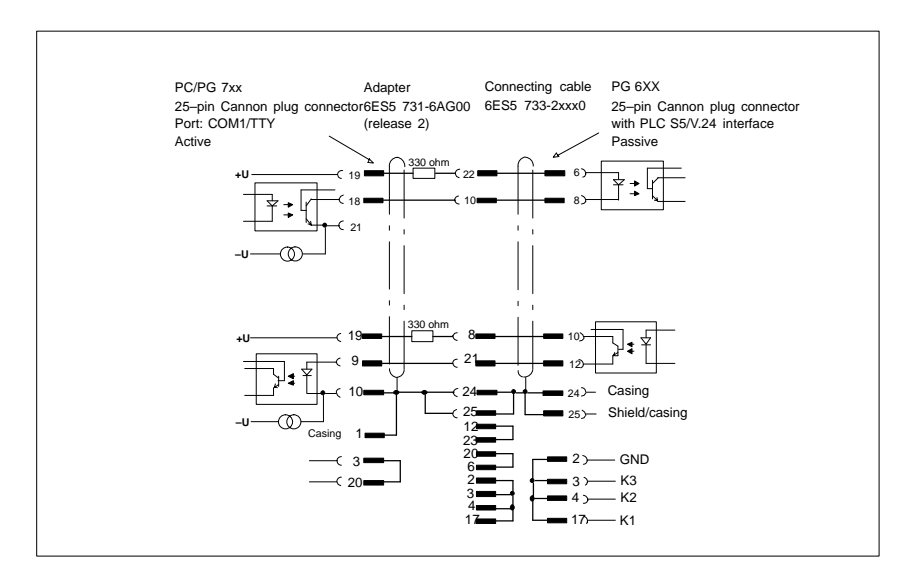

Figure 6-8 Interface to PLC S5/V.24 and COM 1/TTY of a PG 6xx

#### **PC/PG 7xx connection in V.24 mode**

You can interconnect all PG 7XX's with this connecting cable.

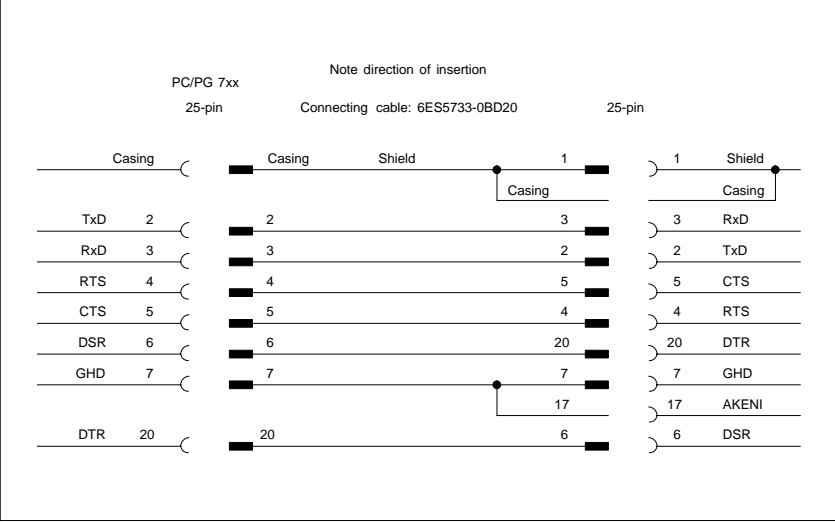

Figure 6-9 PC/PG 7xx Connection in V.24 Mode

# **Remote mount form factor**

This chapter describes the specific features of distributed configuration to the extent that they vary from the integrated configuration (described in Chapters 2 to 6).

The present document concentrates on the computing unit.

The part of the description referring to the Remote mount of the control unit will be found in "SIMATIC Panel PC 670/870 Control Unit" manual.

You will find general information about the Remote mount concept in Section 5.1 of the "SIMATIC Panel PC 670/870 Control Unit" manual. **Overview**

# **7.1 Description**

## **7.1.1 Overview**

Figure 7-1 shows a PC 670 computing unit (distributed configuration) with the transmitter fitted between mounting brackets.

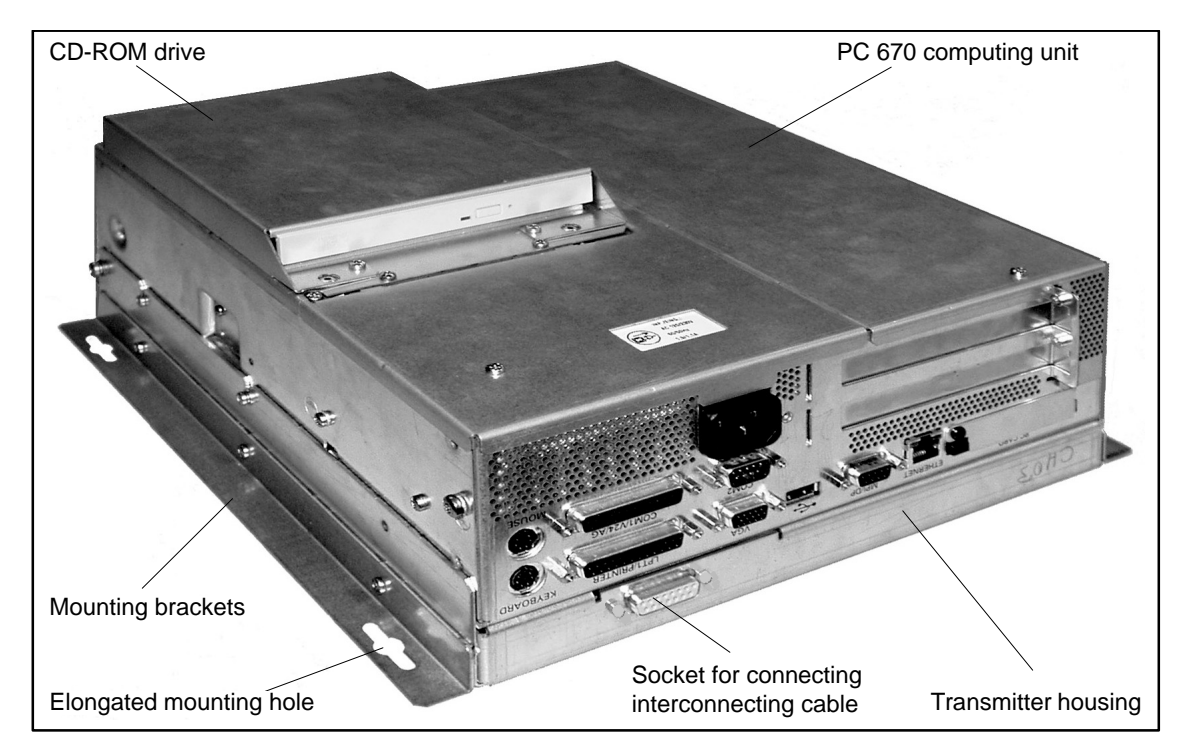

Figure 7-1 PC 670 computing unit in distributed configuration (230 V power supply) including transmitter

You can see the fitted transmitter pcb in Figure 7-4.

# **7.1.2 Dimensions**

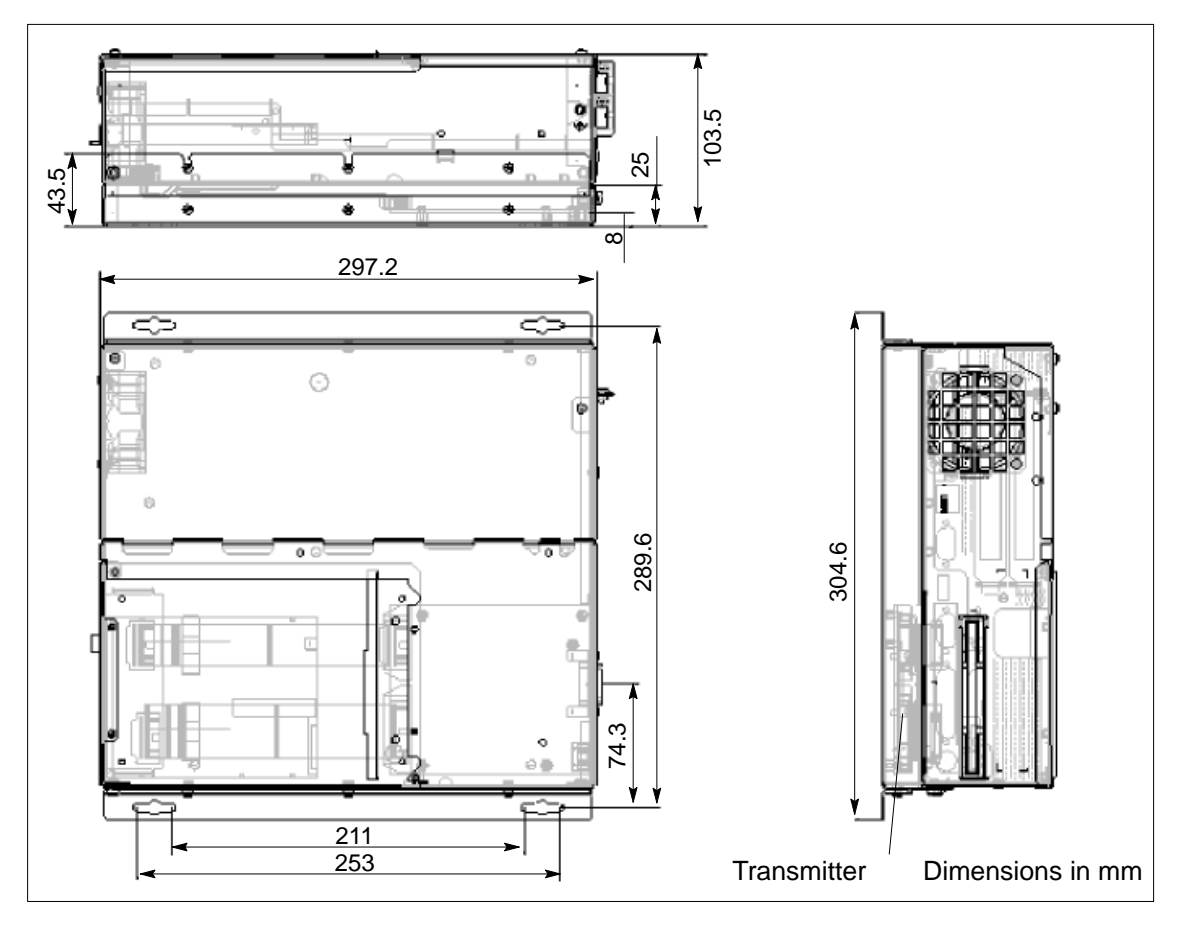

Figure 7-2 shows the dimensions of the PC 670 computing unit with transmitter.

Figure 7-2 Dimensions of PC 670 computing unit in distributed configuration including transmitter

#### **7.1.3 Mounting**

The computing unit is supplied as a complete combination with the transmitter installed ex works.

The device is fitted with the help of four elongated holes in the mounting brackets (refer to Figures 7-1 and 7-2).

**Installation** The computing unit can be fitted horizontally or vertically. An inclined position of  $\pm$  5  $\degree$  is allowed; vertical installation is recommended.

> Downward direction of the airflow is not allowed (interfaces at top; refer to Figure 7-3).

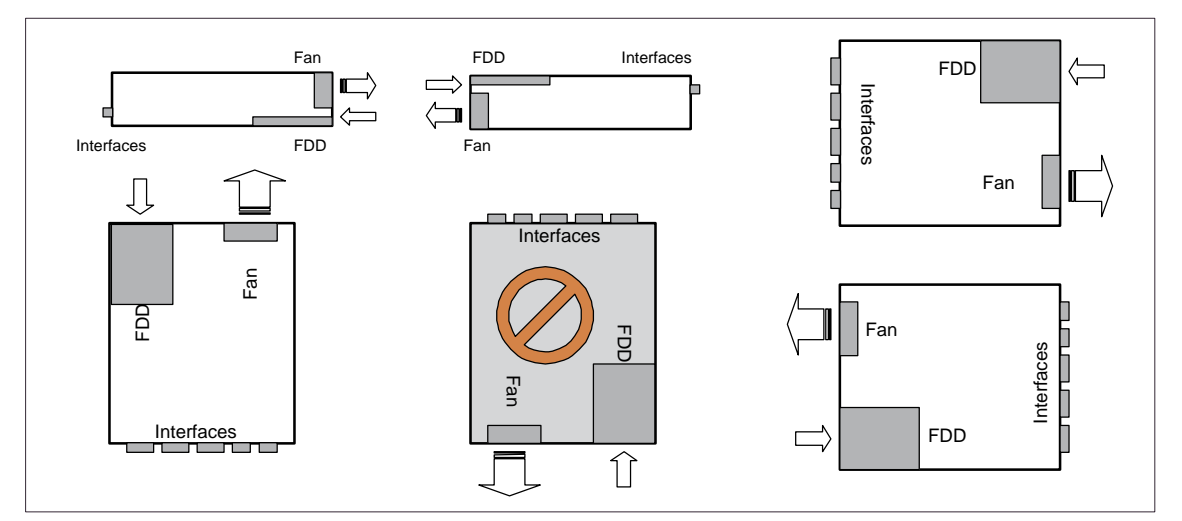

Figure 7-3 Installation locations for the computing unit

# **7.2 Cable connection**

The transmitter and receiver are interconnected by a cable no longer than 20 m.

For operation, the angled cable connector is inserted in the socket of the transmitter and locked.

The interconnecting cable must also be fixed in position.

For further details refer to the "SIMATIC Panel PC 670/870 Control Unit" manual, Chapter 5.

# **7.3 Spare parts**

The interconnecting cable for the Panel PC with distributed configuration is a spare part (refer to the "SIMATIC Panel PC 670/870 Control Unit" manual).

# **7.4 Technical Specifications**

Of relevance to the user, in addition to the technical specifications listed in Appendix B, are only the:

- -Dimensions: see Figure 7-2.
- - S30 encoder setting of the transmitter: the transmitter setting to the display you are using is performed before it is supplied.

Should it be necessary to check or modify the setting, perform the following steps: **Display code**

- 1. Unscrew the computing unit from the installation wall.
- 2. Unscrew the four fastening screws on the transmitter housing (Figure 7-1).
- 3. Remove the transmitter housing from the computing unit (there is no need to unplug the cables).

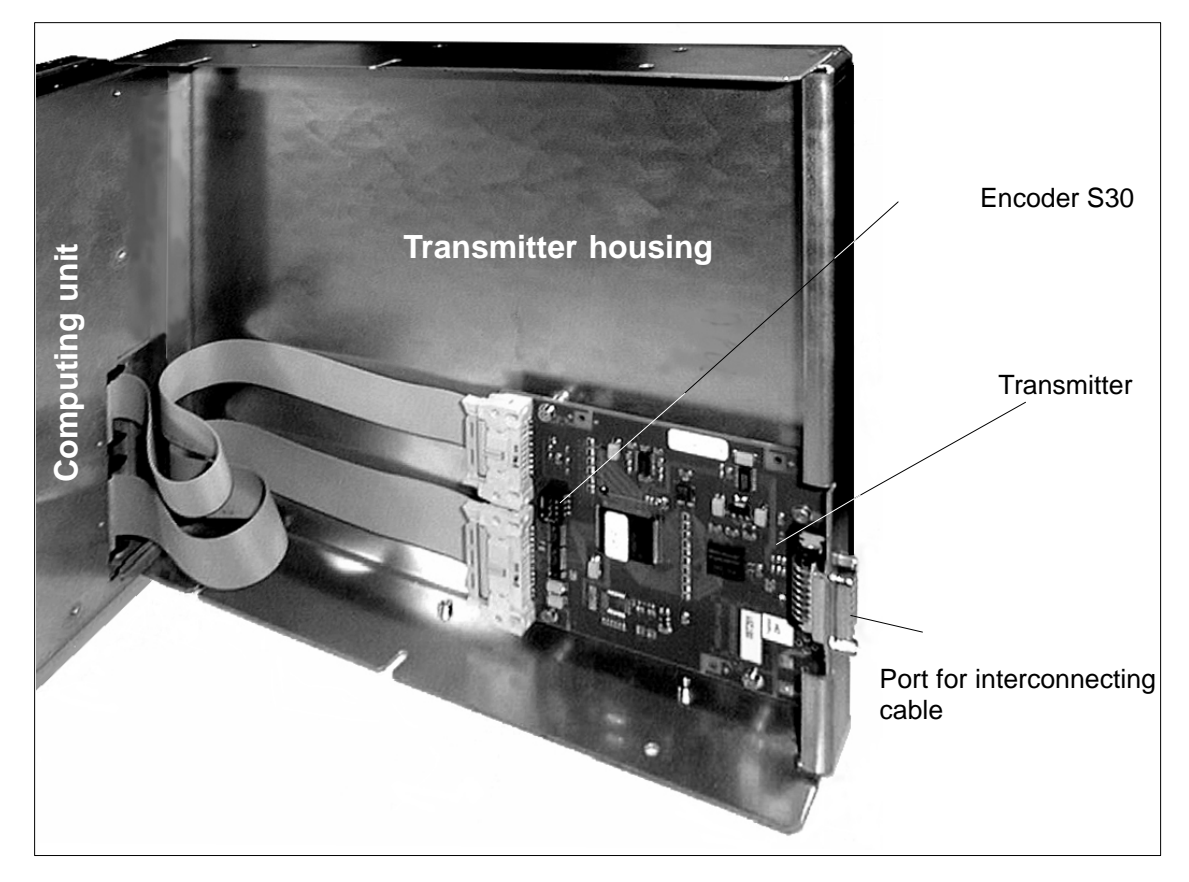

Figure 7-4 Transmitter in opened transmitter housing

4. Check (or set) the switch setting as shown in the table below:

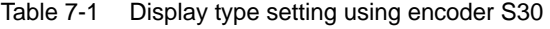

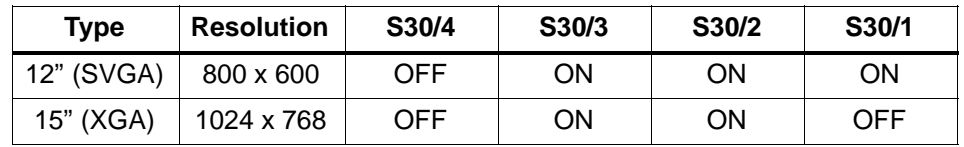

5. Install in reverse order.

# **A**

# **Error Diagnostics**

#### **In this chapter**

In this chapter you will find a selection of important errors and messages on the computing unit, together with their causes and remedies. The built-in self-test of the computing unit is likewise explained.

# **A.1 Diagnosing Errors**

The table shows when the messages and errors occur and how you perform troubleshooting.

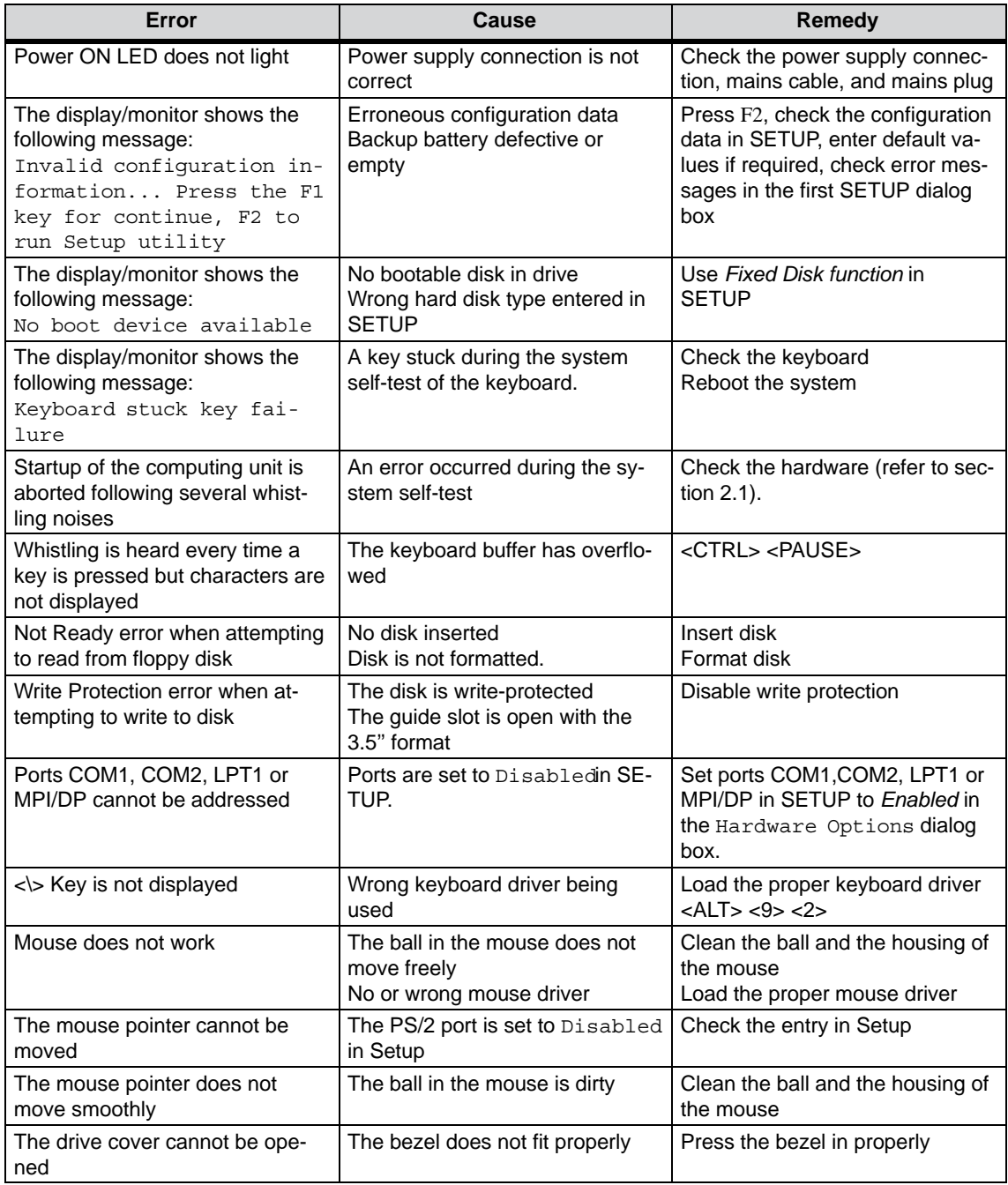

# **A.2 Built-In Self Test of the Computing Unit**

When the computing unit is powered up, it runs a self-test (POST = Power On Self Test). If errors are detected, the corresponding sequence of beeps (beep code) is output. Each beep code consists of 2 x 2 sequences.

Conversion table for the beep codes to hexadecimal representation:

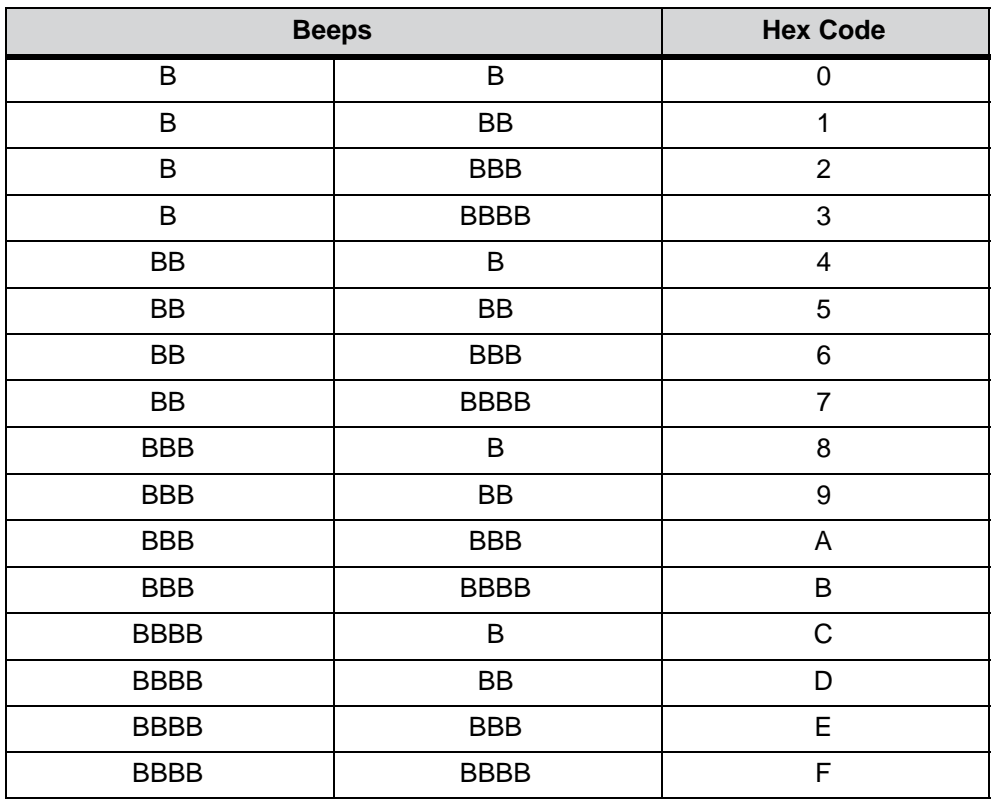

#### **Example**

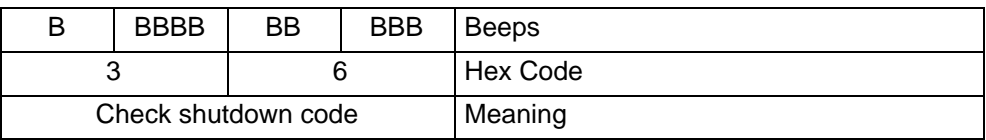

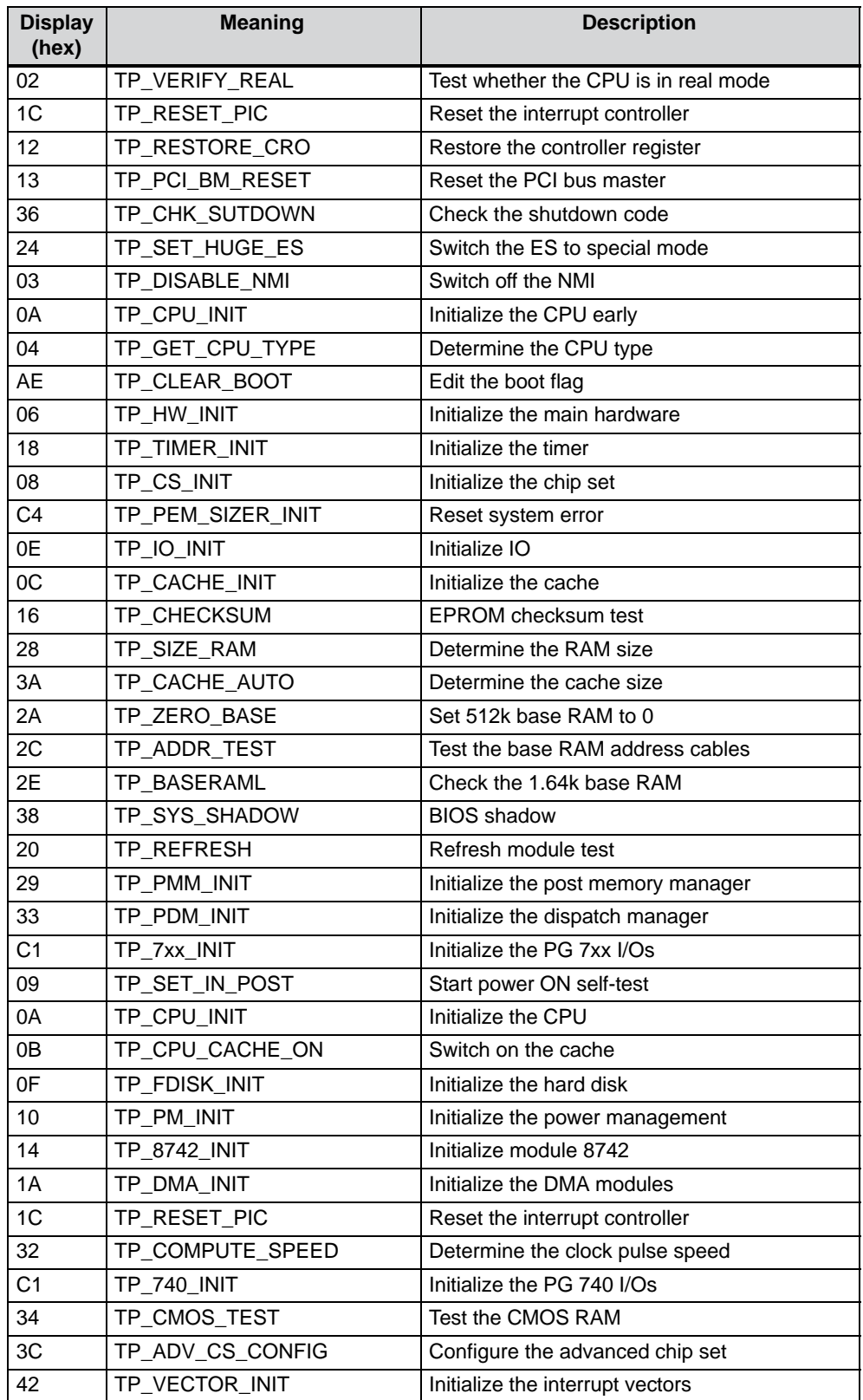

The POST codes in order of occurrence:

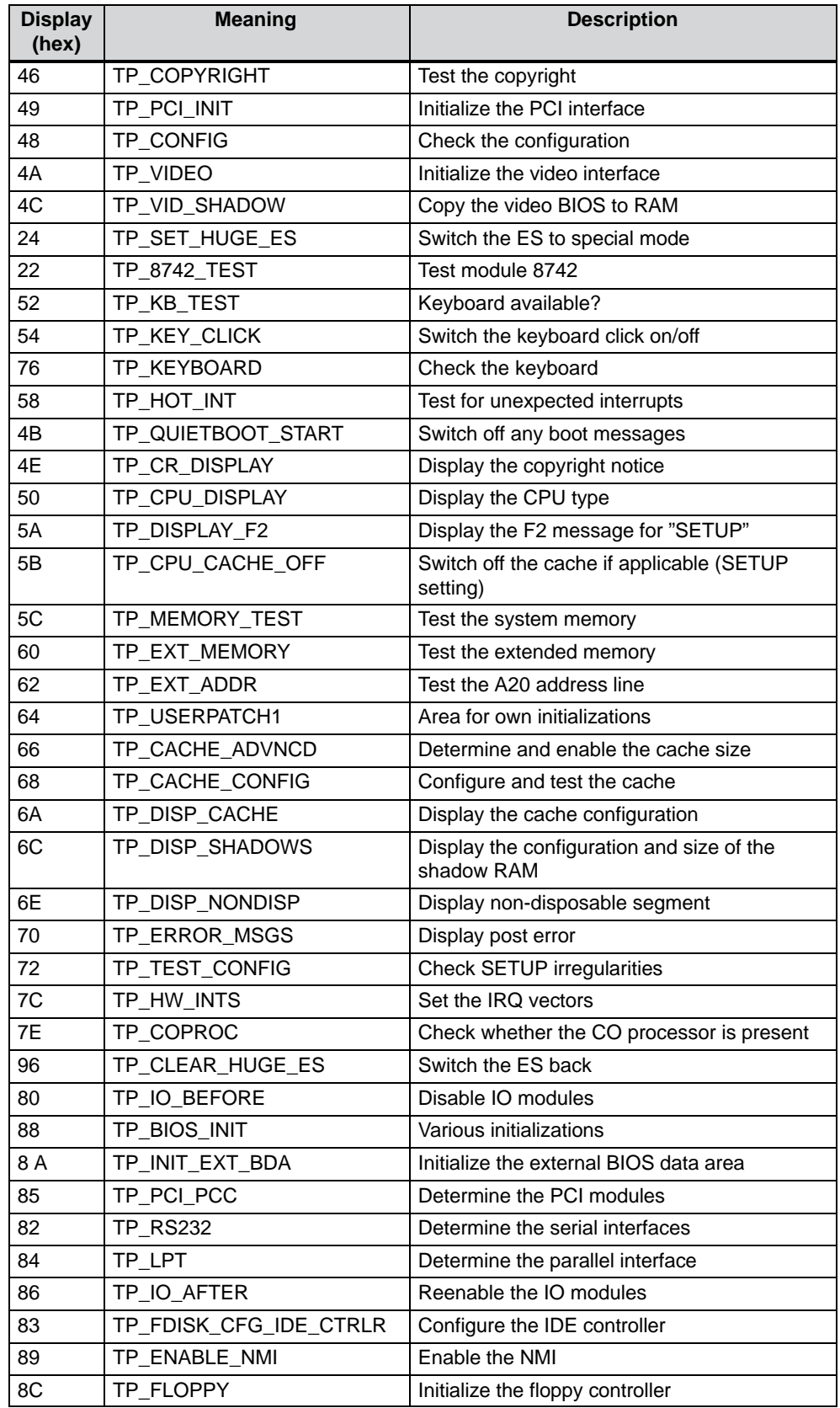

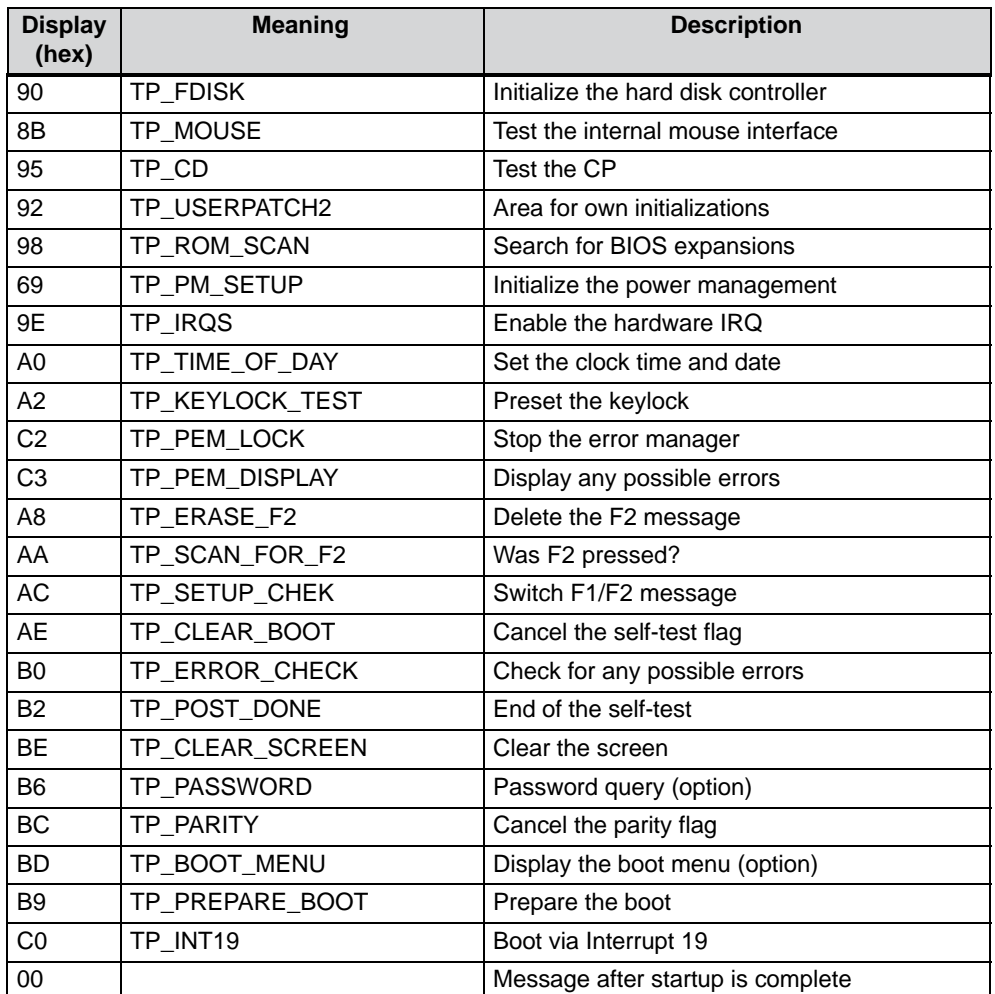

If the INSERT key is pressed while the system is booting, three short beeps are output. This indicates that the initialization of the PC-specific is being skipped.

If your computing unit not start up properly, you can report the Hex code of the self-test to the hotline.

# **Technical Specifications**

# **B**

#### **In this Appendix**

This appendix contains the following technical specifications for the Panel PC 670 computing unit:

- General Information
- Safety
- Electromagnetic Compatibility (EMC)
- Ambient Conditions
- Mechanical environmental conditions
- $\bullet$ Special features
- Motherboard
- Drives
- Graphics card
- Interfaces
- $\bullet$ Function displays (light-emitting diodes) on device

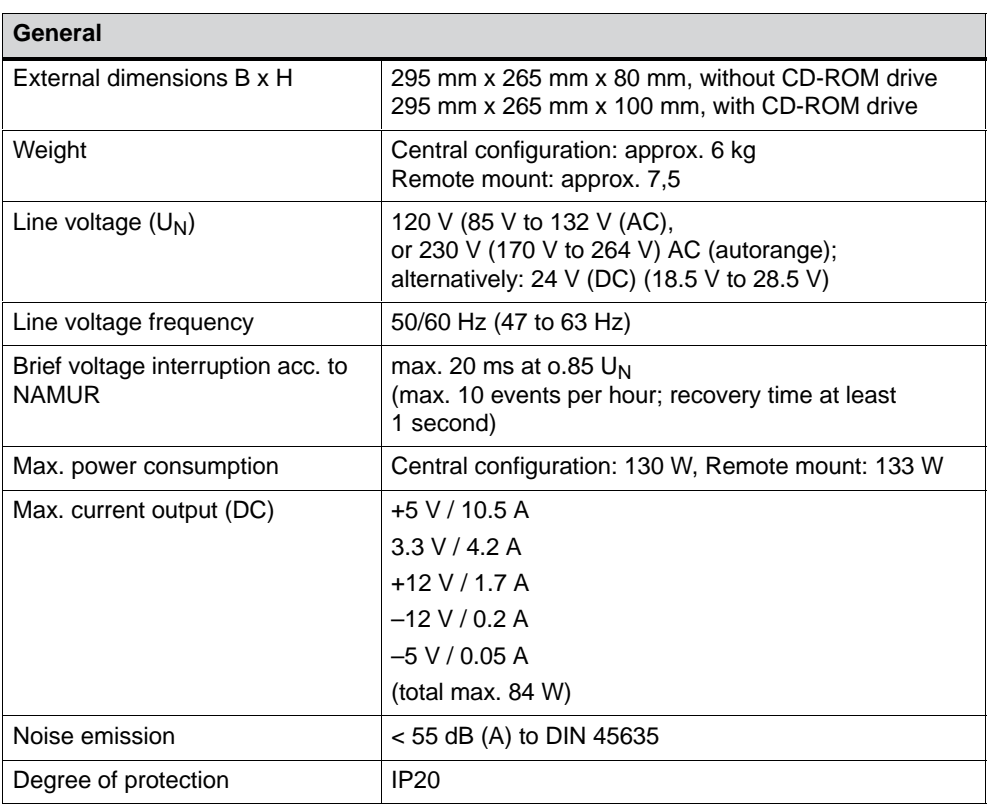

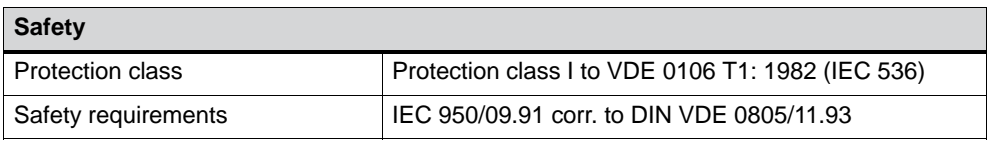

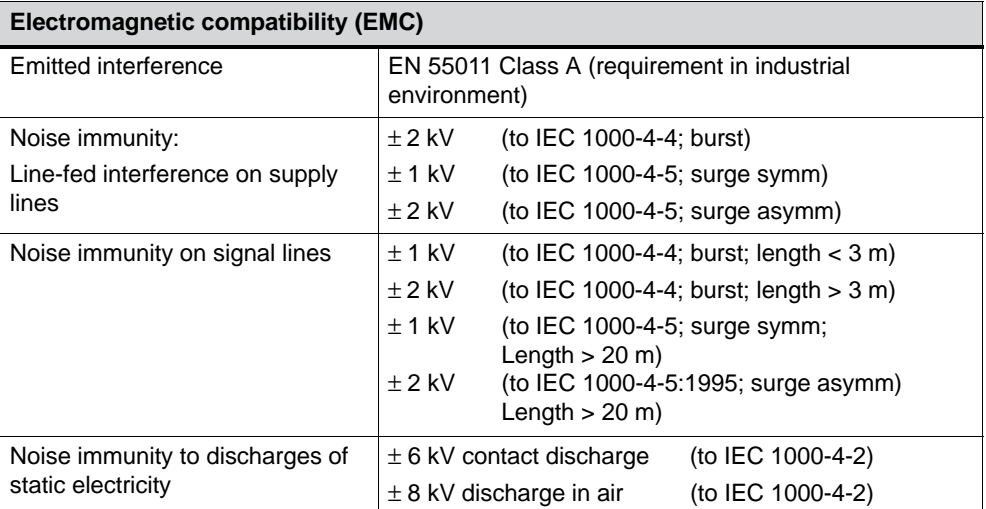

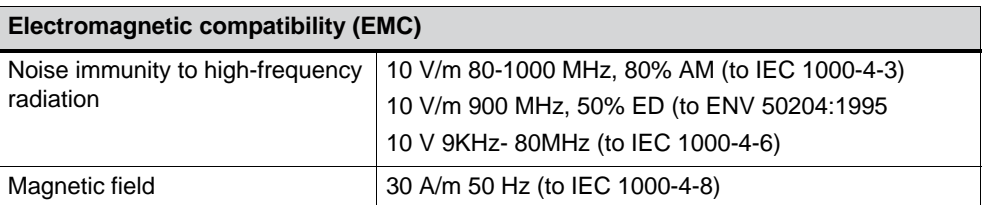

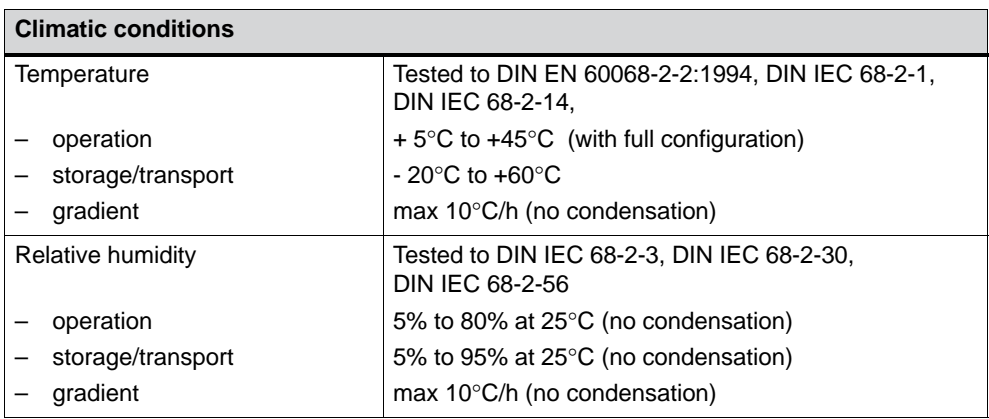

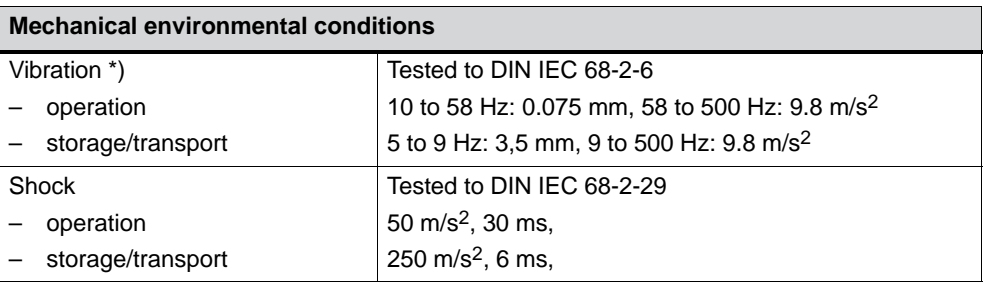

\*) Constraints for LS 120 and CD-ROM LS 120 with 120 MB disk 10 to 58 Hz: 0.015 mm, 58 to 500 Hz: 2 m/s<sup>2</sup> CD-ROM 10 to s 58 Hz: 0.019 mm, 58 to 500 Hz: 2.5 m/s<sup>2</sup>

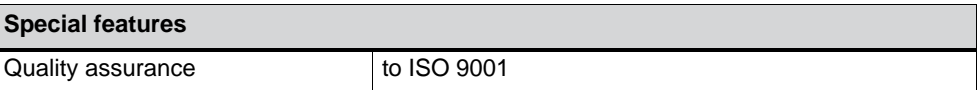

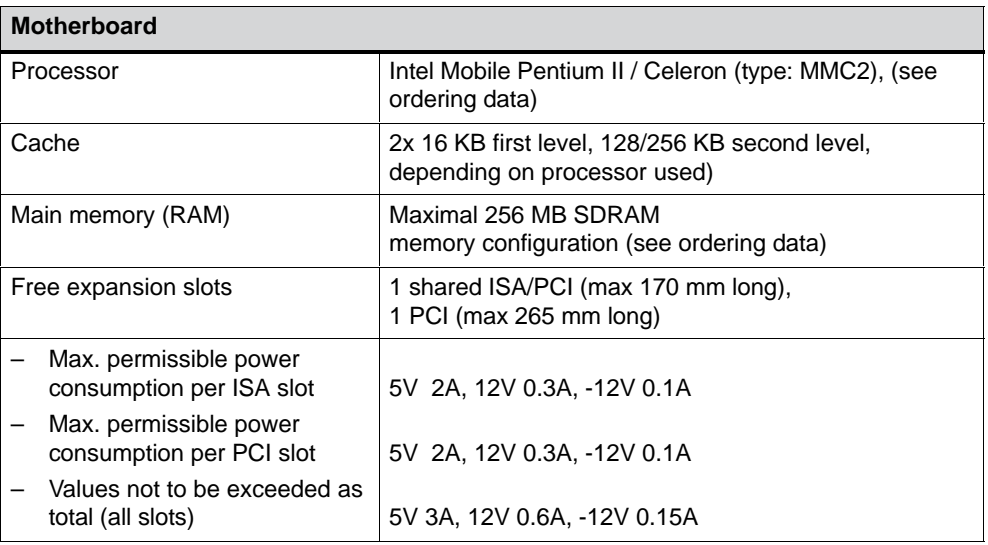

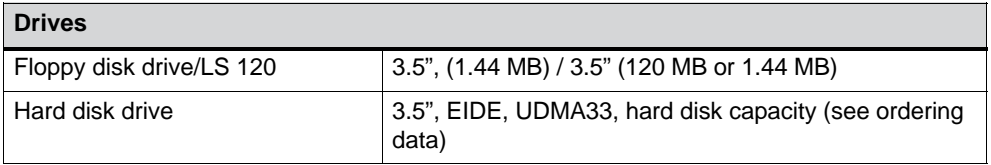

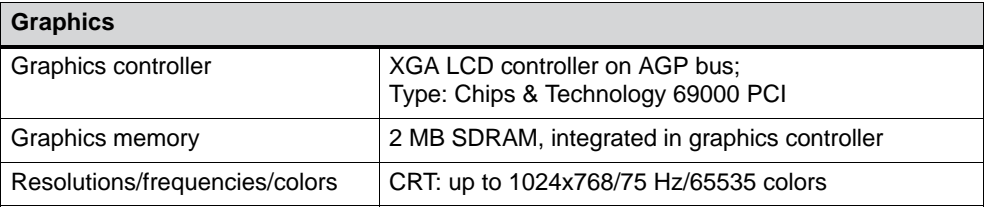

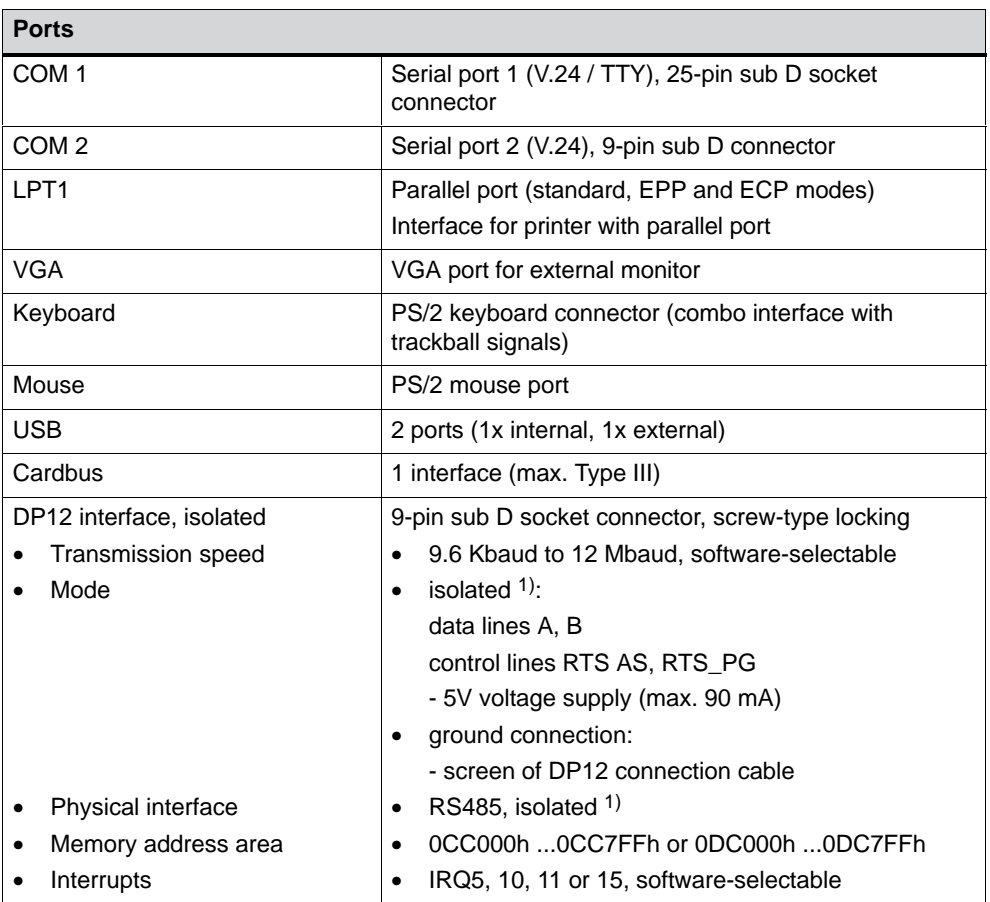

1) Electrically isolated in a safety extra-low voltage circuit (SELV)

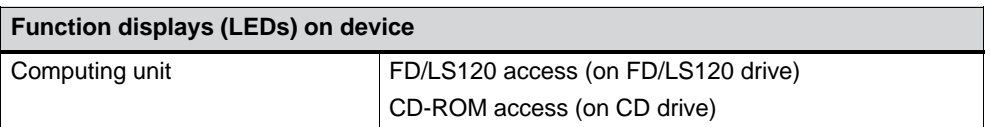
# **C**

# **ESD Guidelines**

#### **What does ESD mean?**

Virtually all present-day modules incorporate highly integrated MOS devices or components. For technological reasons, these electronic components are very sensitive to overvoltages and consequently therefore to electrostatic discharge:

These devices are referred to in German as Elektrostatisch Gefährdeten Bauelemente/ Baugruppen: "EGB"

The more frequent international name is:

"ESD" (Electrostatic Sensitive Device)

The following symbol on plates on cabinets, mounting racks or packages draws attention to the use of electrostatic sensitive devices and thus to the contact sensitivity of the assemblies concerned:

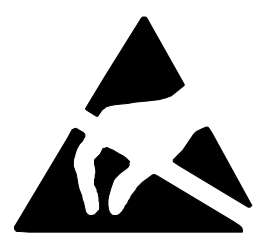

**ESDs** may be destroyed by voltages and energies well below the perception threshold of persons. Voltages of this kind occur as soon as a device or an assembly is touched by a person who is not electrostatically discharged . Devices exposed to such overvoltages cannot immediately be detected as defective in the majority of cases since faulty behavior may occur only after a long period of operation.

#### **Precautions against electrostatic discharge**

Most plastics are capable of carrying high charges and it is therefore imperative that they be kept away from sensitive components.

When handling electrostatic sensitive devices, make sure that persons, workplaces and packages are properly grounded.

#### **Handling ESD assemblies**

A general rule is that assemblies should be touched only when this cannot be avoided owing to the work that has to performed on them. Under no circumstances should you handle printed-circuit boards by touching device pins or circuitry.

You should touch devices only if

- you are grounded by permanently wearing an ESD wrist strap or
- you are wearing ESD shoes or ESD shoe-grounding protection straps in conjunction with an ESD floor.

Before you touch an electronic assembly, your body must be discharged. The simplest way of doing this is to touch a conductive, grounded object immediately beforehand – for example, bare metal parts of a cabinet, water pipe etc.

Assemblies should not be brought into contact with charge-susceptible and highly insulating materials such as plastic films, insulating table tops and items of clothing etc. containing synthetic fibers.

Assemblies should be deposited only on conductive surfaces (tables with an ESD coating, conductive ESD cellular material, ESD bags, ESD shipping containers).

Do not place assemblies near visual display units, monitors or television sets (minimum distance to screen > 10 cm).

#### **Measuring and modifying ESD assemblies**

Perform measurements on ESD assemblies only when

- the measuring instrument is grounded – for example, by means of a protective conductor – or
- the measuring head has been briefly discharged before measurements are made with a potential-free measuring instrument – for example, by touching a bare metal control cabinet.

When soldering, use only grounded soldering irons.

#### **Shipping ESD assemblies**

Always store and ship assemblies and devices in conductive packing – for example, metallized plastic boxes and tin cans.

If packing is not conductive, assemblies must be conductively wrapped before they are packed. You can use, for example, conductive foam rubber, ESD bags, domestic aluminum foil or paper (never use plastic bags or foils).

With assemblies containing fitted batteries, make sure that the conductive packing does not come into contact with or short-circuit battery connectors. If necessary, cover the connectors beforehand with insulating tape or insulating material.

# **D**

# **SIMATIC HMI Documentation**

#### **Target groups**

This manual is part of the SIMATIC HMI documentation. The documentation is aimed at the following target groups:

- Newcomers
- Users
- Configurers
- Programmers
- Commissioning engineers

#### **How the documentation is organized**

The SIMATIC HMI documentation consists of the following components:

- User's Guides for:
	- Configuration software
	- Runtime software
	- Communication between PLCs and operating units
- Equipment Manuals for the following operating units:
	- SIMATIC PC
	- MP (Multi Panel)
	- OP (Operator Panel)
	- TP (Touch Panel)
	- TD (Text Display)
	- PP (Push Button Panel)
- Online Help on the configuration software
- Start-up Guides
- First Steps

#### **Overview of complete documentation**

The following table provides an overview of the SIMATIC HMI documentation and shows you when you require the different documents.

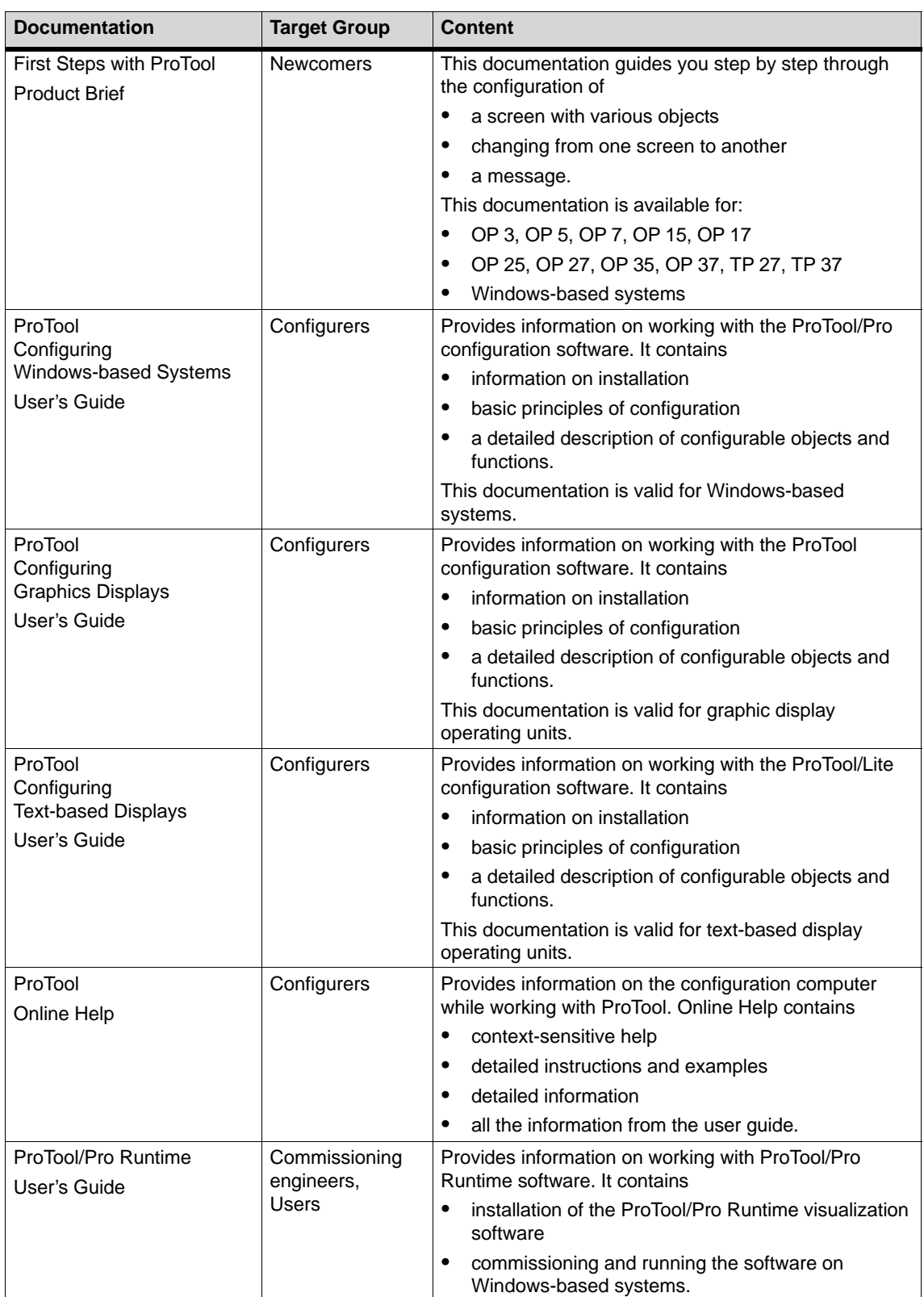

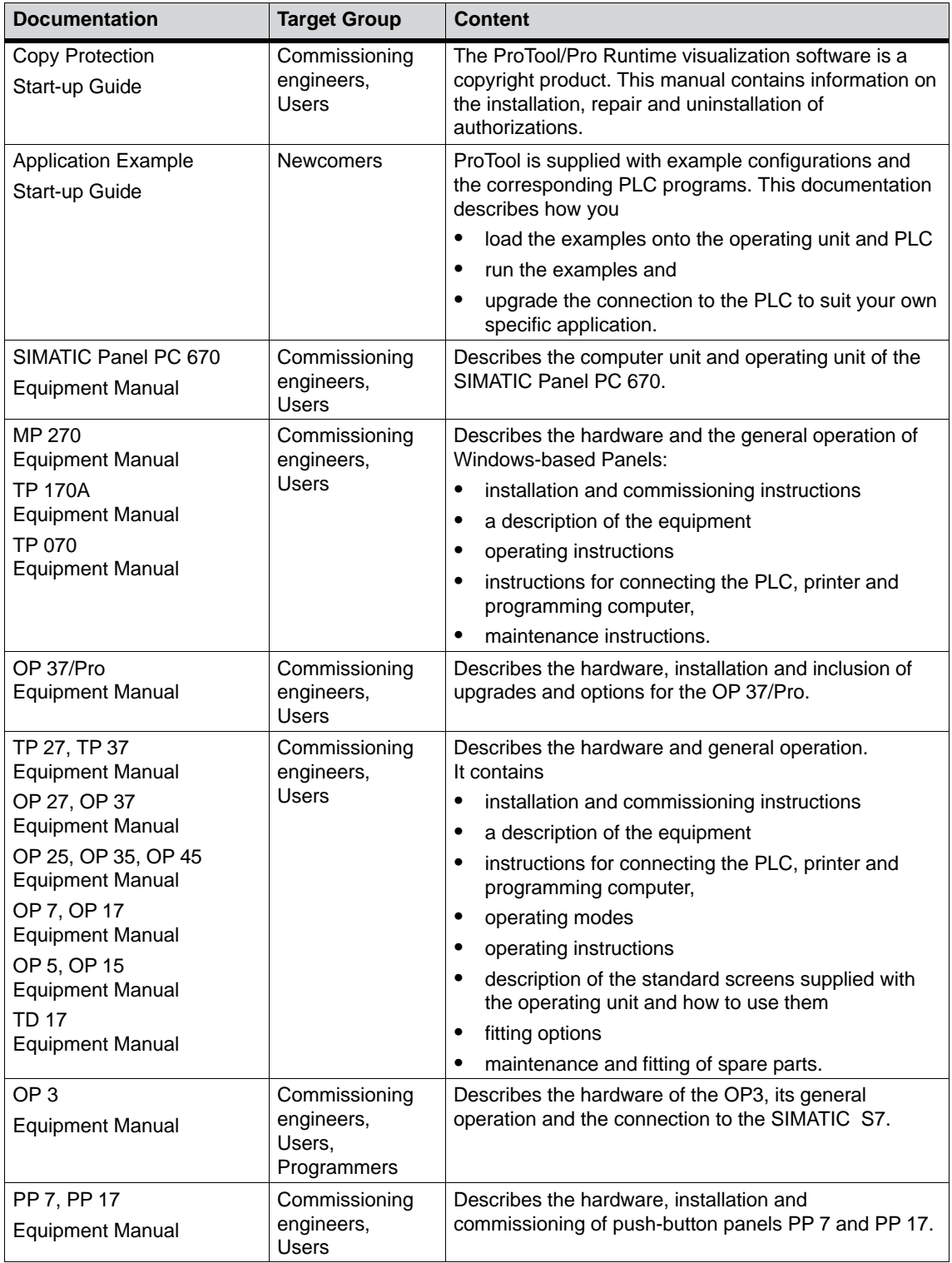

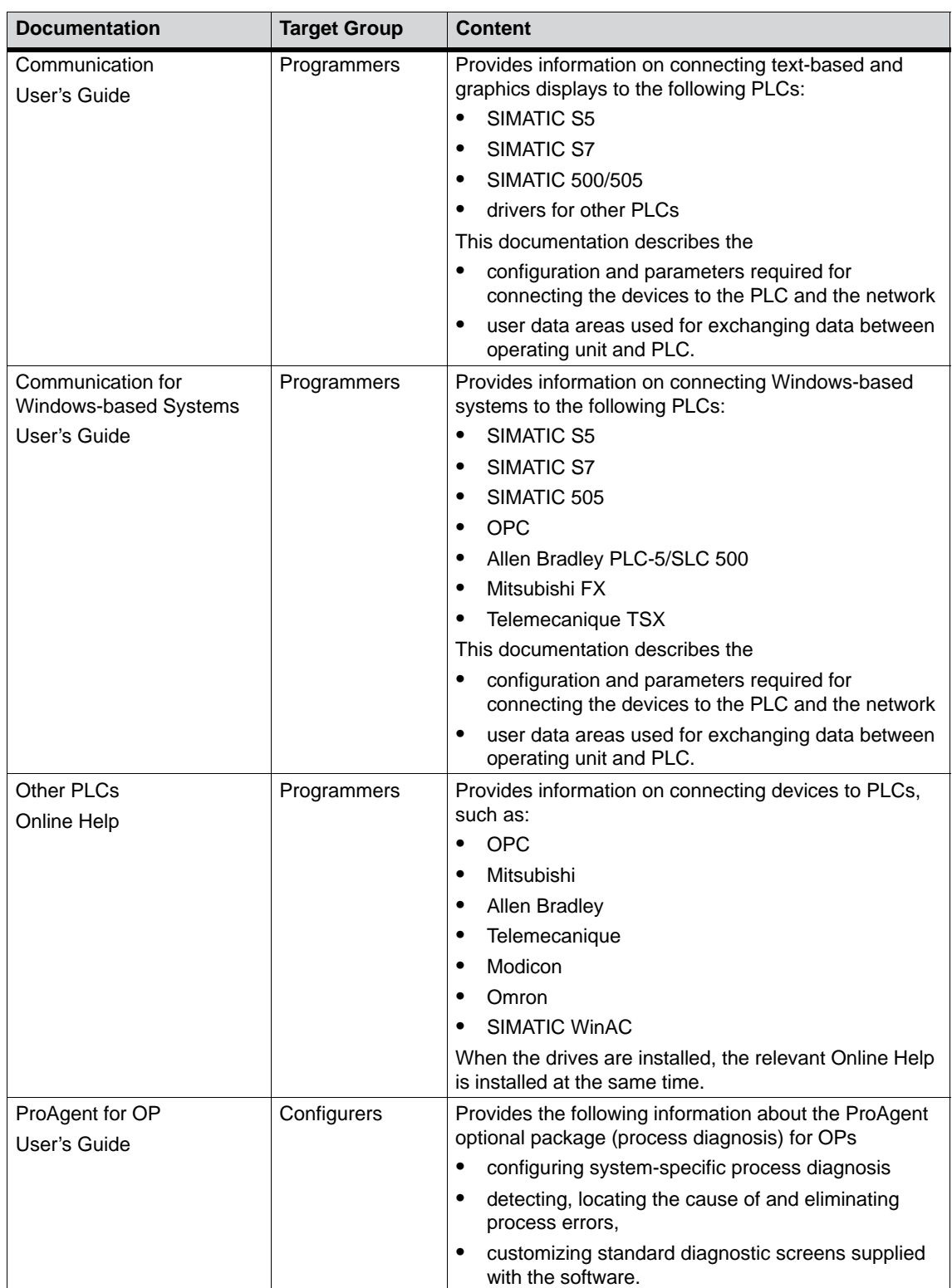

## **Glossary**

#### **A**

#### **Application**

An application is a program directly linked to the MS-DOS or Windows operating system. Applications on SIMATIC PCs are, for example, the visualization packages SIMATIC ProTool/Pro, SIMATIC WinCC and others.

#### **Automation system (AS)**

A controller in the SIMATIC S7 series (for example, SIMATIC S7-200/300/400).

#### **B**

#### **Base memory**

Base memory is a part of main memory. It is 640 KB on all SIMATIC PCs. This size is set on the SETUP menu at the *Base Memory* option and is not modified even if memory is upgraded.

## **C**

#### **Cache**

Buffer between working memory and central processing unit.

#### **COM1 port**

Serial V.24/modem port, 25-pin, sub-D connectors, sockets. The port is suitable for asynchronous data transmission. It can also be used to connect printers having a serial interface.

#### **COM2 port**

Serial V.24 port, 9-pin, sub-D connectors, pins. Preferred for connecting a mouse of other external devices (for example, a printer).

#### **Configuration file**

Contains data which define the appearance of a configuration following a complete restart. These files are CONFIG.SYS, AUTOEXEC.BAT and register files.

#### **Configuration software**

Configuration software updates the device configuration when modules are fitted. This is done either by copying the configuration files supplied with the device of by manual configuration.

#### **D**

#### **Device configuration**

The device configuration of a SIMATIC PC contains details about its features and options such as memory capacity, drive types, monitor, network address, etc. The data are stored in a configuration file and are used by the operating system to select the correct drivers and device parameters.

When the basic configuration changes, the user can modify the settings using a program that configures the system (SETUP).

#### **Drivers**

Program parts of the operating system. They convert the data of applications into specific formats required by the peripheral devices (for example, hard disks, monitors, printers).

#### **E**

#### **Ethernet port**

For connecting a local area network (bus structure) for text and data communications at a data transfer rate of 100 Mbaud.

#### **Expanded memory**

Expansion memory modules can be installed to expand the default working memory of a SIMATIC PC.

#### **I**

#### **Interface module**

Module for connecting hardware I/O.

#### **Interface, multipoint**

The multipoint interface (MPI) is the SIMATIC PC interface to the SIMATIC S7/M7. This enables programmable modules, (module, programmable), text displays and operator panels to be reached from a central point. The nodes on the MPI can communicate with each other.

#### **Interrupt**

Discontinuation in the processor of a programmable controller by an interrupt event.

#### **IRQ**

Interrupt request.

#### **ISA**

Industrial Standard Architecture (bus for expansion board)

#### **K**

#### **Keyboard port**

PS/2 keyboard connector Keyboards with an integrated trackball can be connected.

#### **L**

#### **LPT 1 port**

The LPT 1 port (Centronics interface) is a parallel interface which can be used for attaching a printer.

#### **LS 120 drive**

The LS 120 drive is compatible with the familiar 3.5" floppy disk drive. The LS 120 drive supports both standard floppy disks (1.44 MB) and superdisks with a capacity of up to 120 MB.

#### **M**

#### **Main memory**

Main memory is the whole RAM on a SIMATIC PC.

#### **Motherboard**

The motherboard is the heart of SIMATIC PCs. Data are processed and saved from here, and interfaces and device peripherals are controlled and managed.

#### **Mouse port**

PS/2 mouse connector.

#### **MPI/DP port**

(Multi-Point-Interface/Profibus-DP) for connecting an S7 programmable controller.

#### **P**

#### **Parallel port**

Information is transferred on a byte by byte basis through a parallel port. High data transfer rates are achieved as a result. SIMATIC PCs have one parallel port (LPT) for attaching a printer.

#### **PC card interface**

For connecting PC cards (types I/II/III).

#### **PCI or PCI/ISA slot**

(Peripheral Component Interconnect) for expansion boards.

#### **PCMCIA**

(Personal Computer Memory Card International Association). Association of computer manufacturers formed with the aim of defining an international standard for memory modules and PC expansion cards. Cooperates with JEIDA.

#### **Port, parallel**

Information is transferred on a byte by byte basis through a parallel port. High data transfer rates are achieved as a result. SIMATIC PCs have one parallel LPT1 port.

#### **Port, serial**

Data are transferred bit by bit through serial ports. They are used in instances where large distances have to be traversed with minimum cabling.

#### **Printer interface**

Parallel port, 25-pin, sub-D connectors, sockets. For attaching printers.

#### **Programmable logic controller (PLC)**

A controller in the SIMATIC S5 series (for example, AG S5-115U/135U).

## **R**

#### **RTC**

Real time clock

## **S**

#### **SCSI interface**

Small Computer System Interface. Interface for connecting SCSI devices (for example, hard disks, CD-ROM drives)

#### **SETUP (BIOS Setup)**

A program which defines information about the device configuration. The device configuration of the SIMATIC PC is preset. Changes have to be made when a memory expansion module, new modules or drives have to be activated.

#### **SINEC L2**

Bus system on the basis of the Profibus standard. SINEC L2 supports direct interconnection of components in the SIMATIC S5/S7 series (for example, programming units, PLCs, automation systems, etc.).

#### **SINEC H1 (Ethernet)**

Bus system on the basis of the Ethernet standard. SINEC H1 interface modules support direct interconnection of components in the SIMATIC S5/S7 series (for example, programming units, PLCs, automation systems).

## **T**

#### **TFT display**

Thin-film transistor color display

## **U**

#### **USB port**

(Universal Serial Bus) for connecting devices to the USB port.

## **V**

#### **V.24 interface**

The V.24 interface is a standard interface for data transmission, and printers, modems, etc. can be connected to it.

#### **VGA port**

(Video Graphics Array) for connecting an external monitor, 15-pin, sub-D connectors, sockets.

#### **W**

#### **Warm restart**

By warm restart we mean a restart after a program abort. The operating system is reloaded and started. A warm restart is performed by pressing the keys CTRL+ ALT+ DEL.

## **Index**

## **A**

active/passive switching, 3-20 address areas, 6-4 AT card, 4-13

### **B**

BIOS, 5-2 date, 5-5 time, 5-5

## **C**

card, note, 4-13 Cardbus, 3-11 climatic conditions, technical specifications, B-3 COM 1, 6-15 COM 2, 6-16 commissioning, 2-1 component, current requirement, 6-2 configuring the device, 5-1 connecting cables, 6-43 connection, MPI/DP port, 4-31 current requirement, component, 6-2

## **D**

device configuration, 5-2 diagnosing, errors, A-2 dimensions, B-2 disk drive, setting type, 5-5 documentation, D-1 drive, LS 120, Glossary-3 drives, 4-18 technical specifications, B-4

## **E**

electromagnetic compatibility, technical specifications, B-2

error diagnostics, A-1 errors, diagnosing, A-2 ESD guidelines, C-1 ESD notes, 4-2 expansion board, maximum dimensions, 4-13 expansions, 4-1 external dimensions, B-2 external keyboard, 6-18

## **F**

fan installing, 4-26 removing, 4-26 fan control, 6-12 floppy disk drive, technical specifications, 6-41 floppy disks, 3-15 function, SafeCard, 6-11 function displays, technical specifications, B-5

## **G**

general, technical specifications, B-2 graphics, technical specifications, B-4

## **H**

hard disk setting type, 5-5 technical specifications, 6-41 hardware information, 6-1

## **I**

I/O address space, 6-4 I/O devices, shielding, operating permit, 3-2 Industrial Ethernet, 3-24 install, SIMATIC PC, 2-3 interface, 6-45 interrupt, 6-8 ISA card, maximum dimensions, 4-13

isolated MPI/DP interface, 3-21

## **K**

keyboard, 3-9

## **L**

LEDs, technical specifications, B-5 literature, D-1 lithium battery, 4-11 LPT 1, 6-17 LS 120 drive, Glossary-3

## **M**

measurements, B-2 mechanical environmental conditions, technical specifications, B-3 memory address space, 6-4 memory expansion, 4-9 messages and errors, error diagnostics, A-1 monitoring functions, 6-11 motherboard, 4-7 technical specifications, B-4 MPI/DP port, connecting, 4-31

## **N**

note card, 4-13 PCI card, long, 4-14

## **O**

overview/connecting cables, 6-43

## **P**

parallel port, 6-17 PC interface, 3-11 PCI card, maximum dimensions, 4-13 PCI card, long, 4-14 note, 4-14 PCI card, short, 4-14 PCMCIA interface, 5-30 point-to-point connection, 3-17, 4-32 ports, technical specifications, B-5 power connection, safety instruction, 3-5 power supply, technical specifications, 6-42 power systems, 3-5 product overview, 1-5 PROFIBUS, 3-23 PROFIBUS DP network, 4-31 PS/2, 6-17

## **R**

real-time clock, 4-11 receiver, 7-4 Remote mount form factor, 1-6, 7-1

## **S**

SafeCard, function, 6-11 safety, technical specifications, B-2 safety instruction, power connection, 3-5 self-test, built-in, A-3 error diagnostics, A-1 serial port, 6-15, 6-16 setup, 5-2 disk drive type, 5-5 hard disk type, 5-5 memory Cache, 5-7 Security menu, 5-19 SIMATIC HMI documentation, D-1 SIMATIC-S7 programmable controller, 3-21 special features, technical specifications, B-3 startup, 3-1 warning, 2-3 structure of the documentation, D-1 switch setting, 3-20

## **T**

target groups, D-1 temperature display, 6-12 temperature monitoring, 6-12 transmitter, 7-4 transportation, 2-10

## **U**

unpack, 2-2 USB interface, 3-10 USB port, 1-7, 6-3, 6-18, B-5 **W**

Warning, starting up, 2-3 watchdog function, 6-12 monitoring times, 6-12 reactions, 6-12

**X**

XT card, 4-13